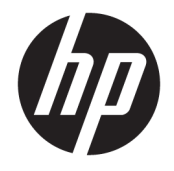

HP OfficeJet 3830 All-in-One series

# **Turinys**

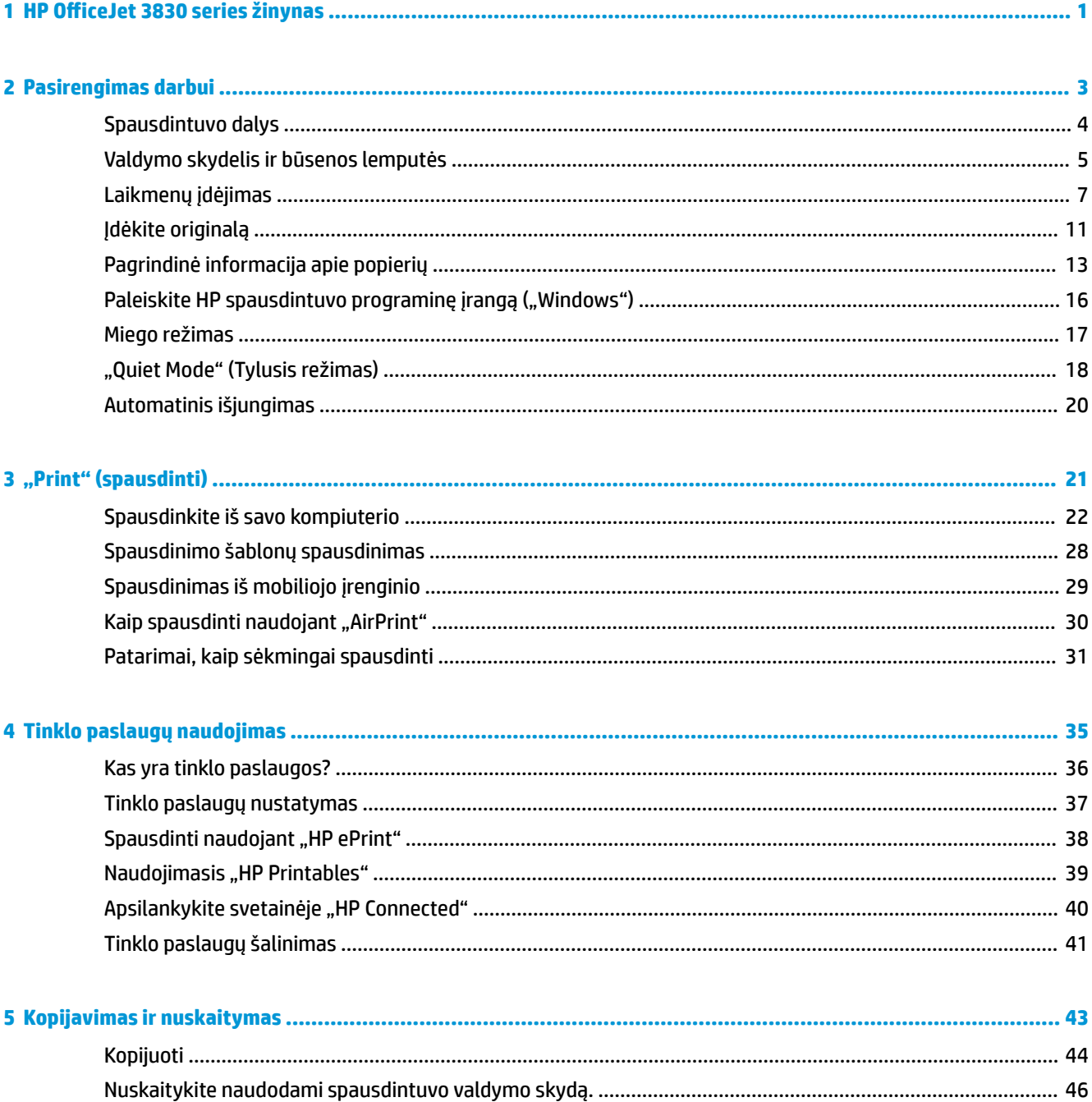

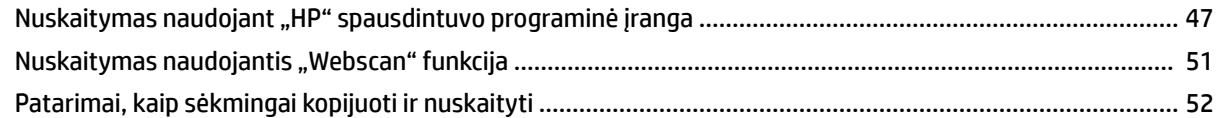

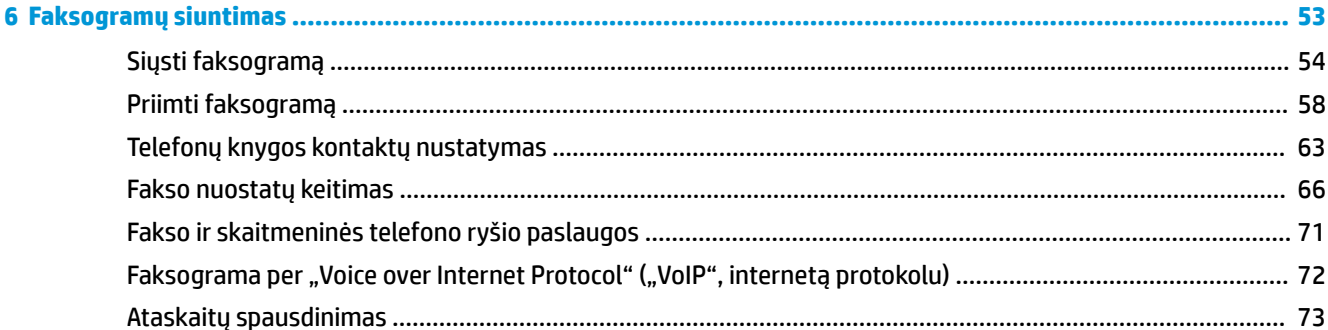

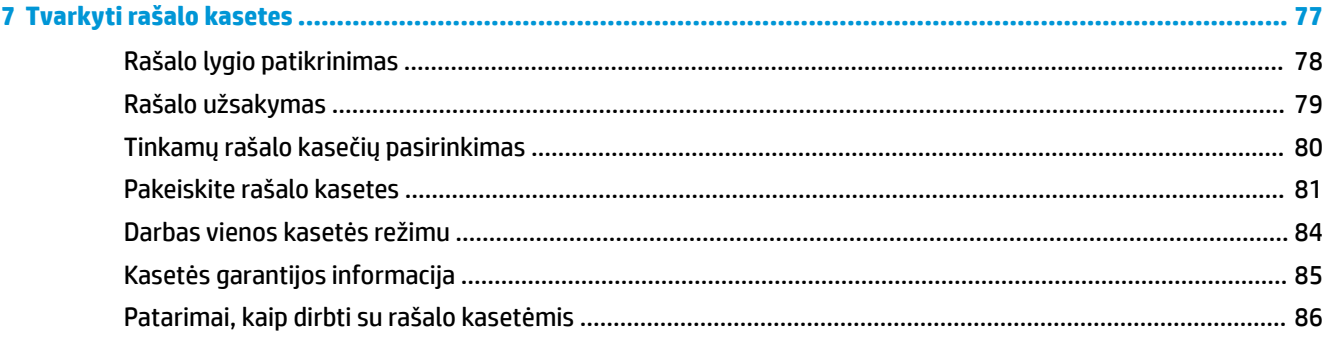

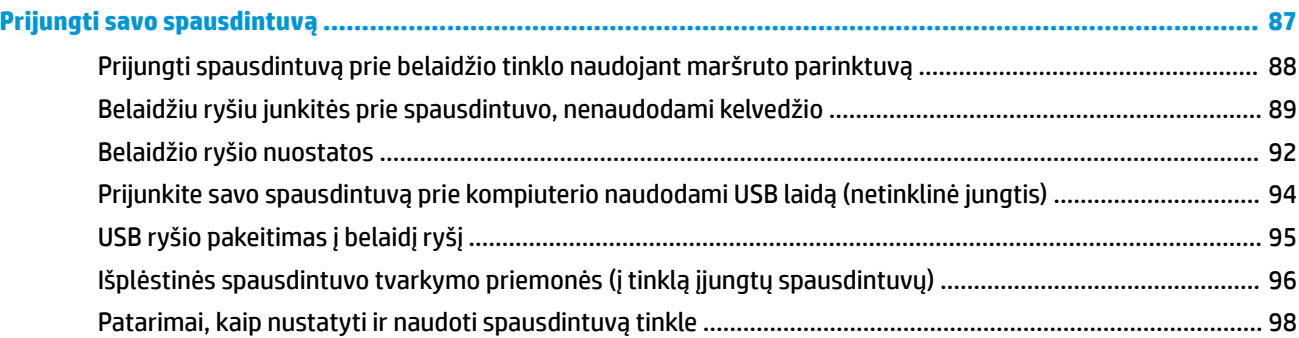

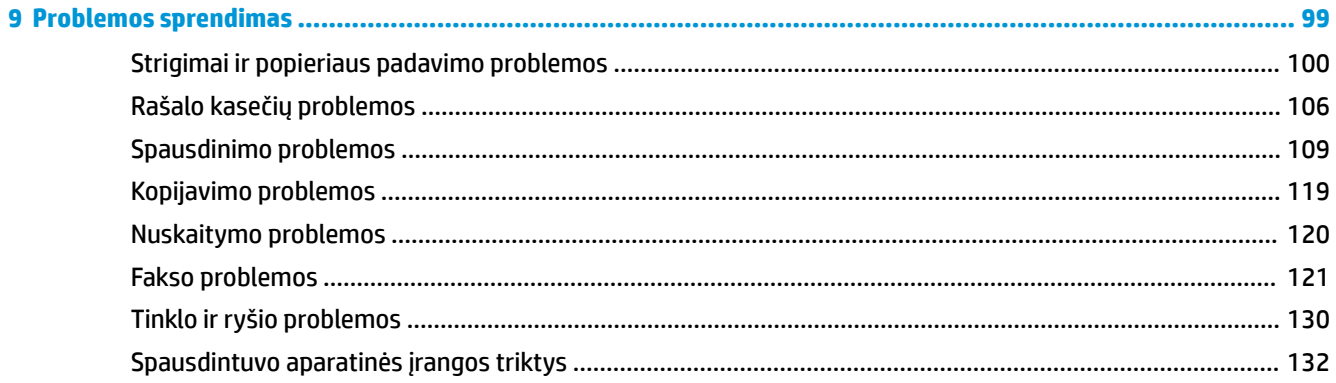

 $\bullet$ 

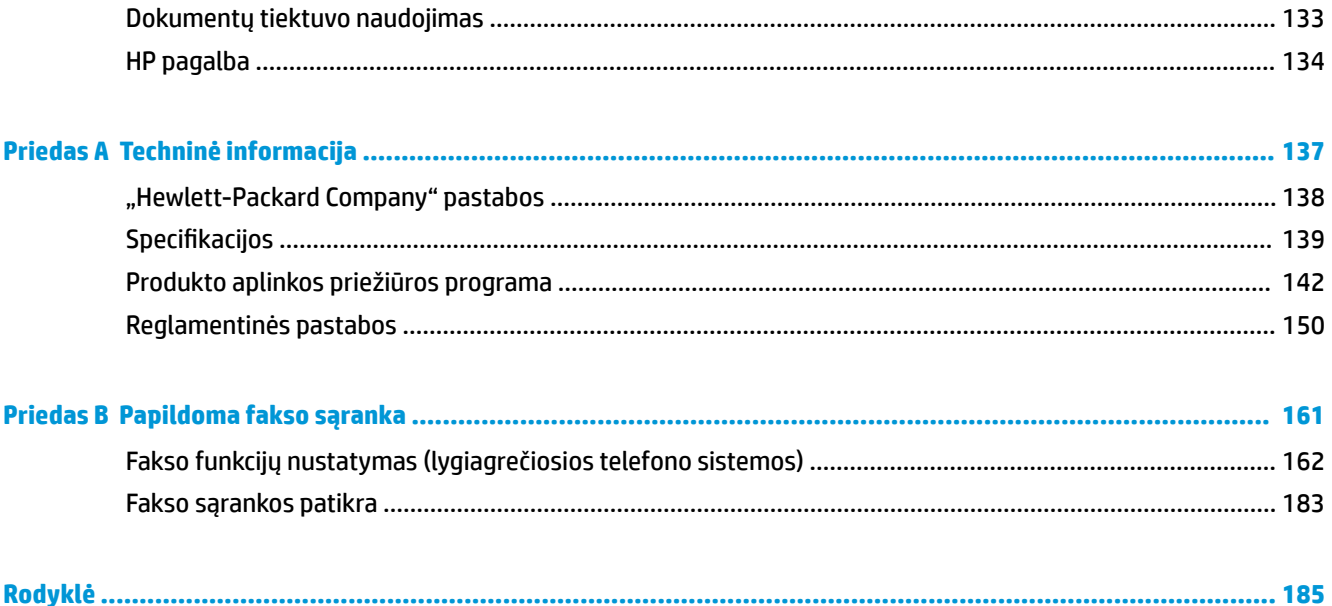

# <span id="page-6-0"></span>**1 HP OfficeJet 3830 series žinynas**

Sužinokite, kaip galima naudoti HP OfficeJet 3830 series

- [Spausdintuvo dalys](#page-9-0) 4 puslapyje
- [Valdymo skydelis ir būsenos lemputės](#page-10-0) 5 puslapyje
- [Laikmenų įdėjimas](#page-12-0) 7 puslapyje
- "Print" (spausdinti)" 21 puslapyje
- Kopijuoti 44 [puslapyje](#page-49-0)
- [Nuskaitymas į kompiuterį](#page-52-0) 47 puslapyje
- [Rašalo lygio patikrinimas](#page-83-0) 78 puslapyje
- [Pakeiskite rašalo kasetes](#page-86-0) 81 puslapyje
- [Įstrigusio popieriaus ištraukimas](#page-105-0) 100 puslapyje

# <span id="page-8-0"></span>**2 Pasirengimas darbui**

- [Spausdintuvo dalys](#page-9-0)
- [Valdymo skydelis ir būsenos lemputės](#page-10-0)
- [Laikmenų įdėjimas](#page-12-0)
- [Įdėkite originalą](#page-16-0)
- [Pagrindinė informacija apie popierių](#page-18-0)
- [Paleiskite HP spausdintuvo programinę įrangą \("Windows"\)](#page-21-0)
- [Miego režimas](#page-22-0)
- ["Quiet Mode" \(Tylusis režimas\)](#page-23-0)
- [Automatinis išjungimas](#page-25-0)

## <span id="page-9-0"></span>**Spausdintuvo dalys**

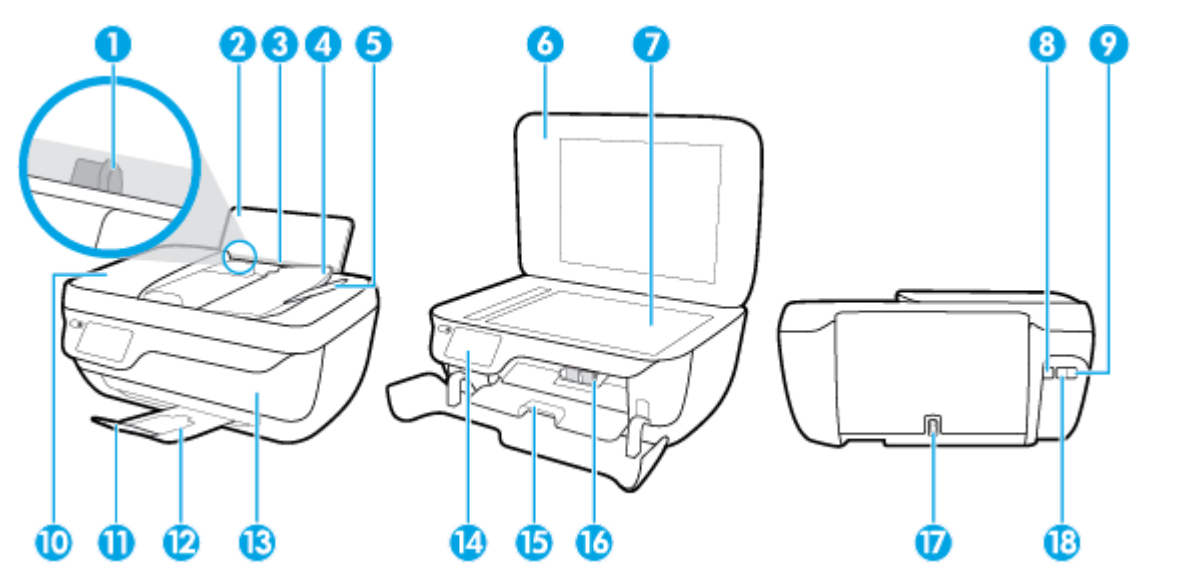

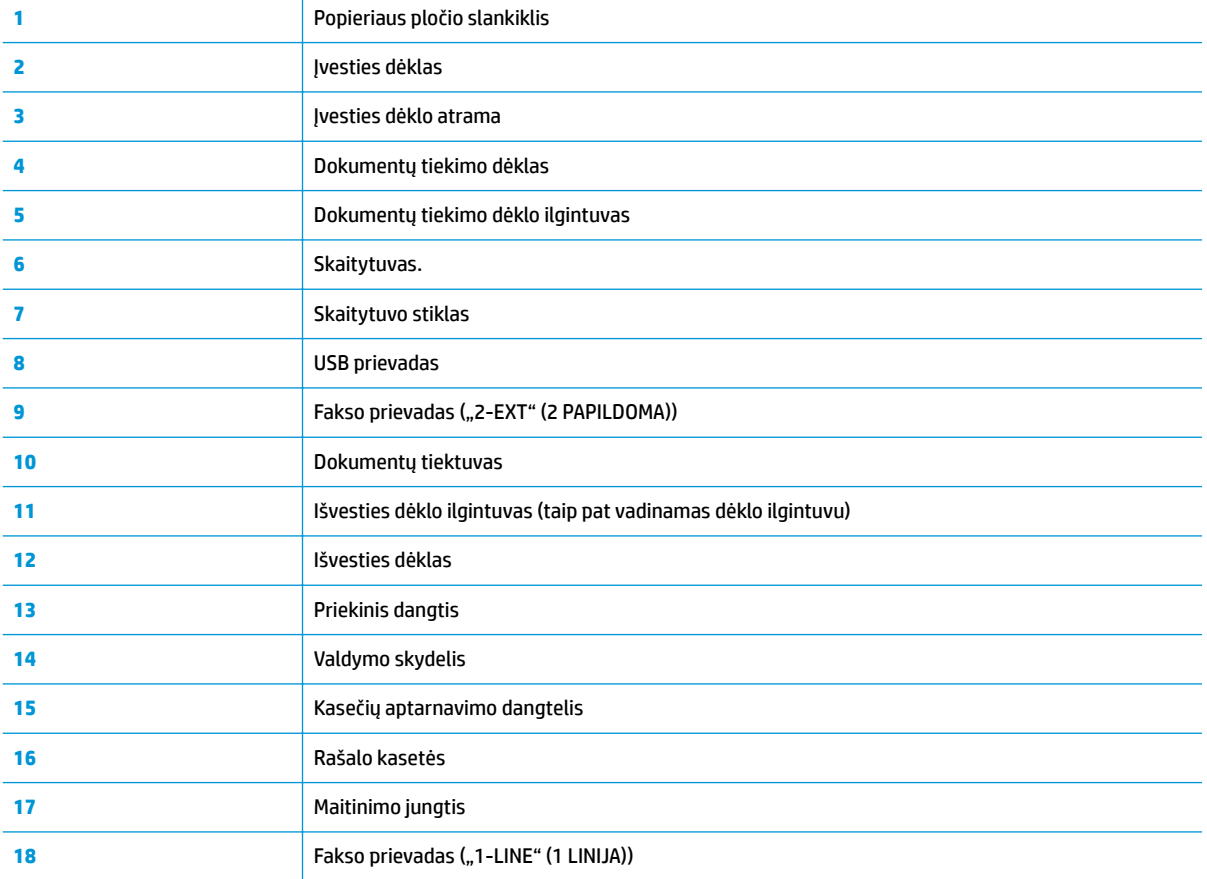

## <span id="page-10-0"></span>**Valdymo skydelis ir būsenos lemputės**

- Mygtukų ir lempučių apžvalga
- Valdymo skydelio ekrano piktogramos

### **Mygtukų ir lempučių apžvalga**

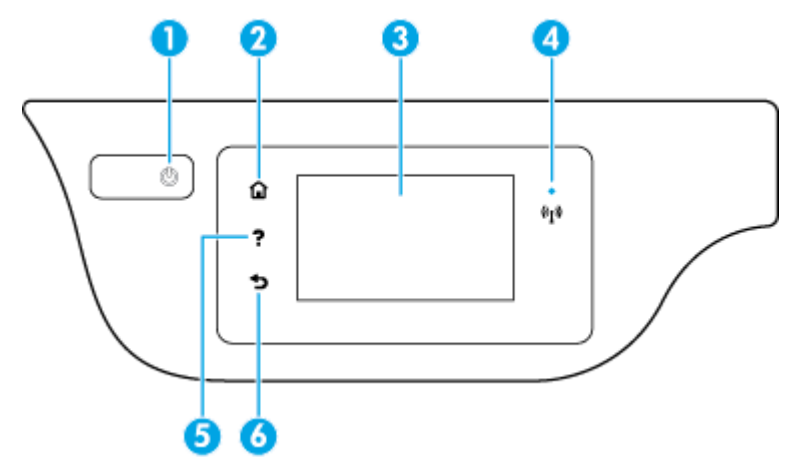

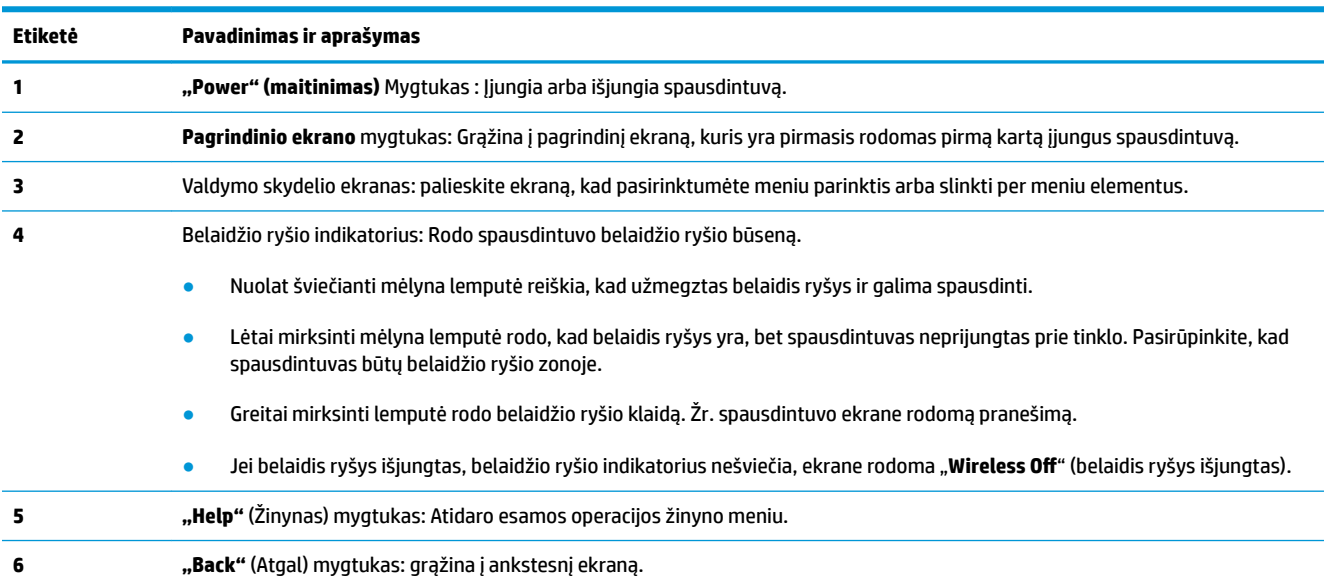

### **Valdymo skydelio ekrano piktogramos**

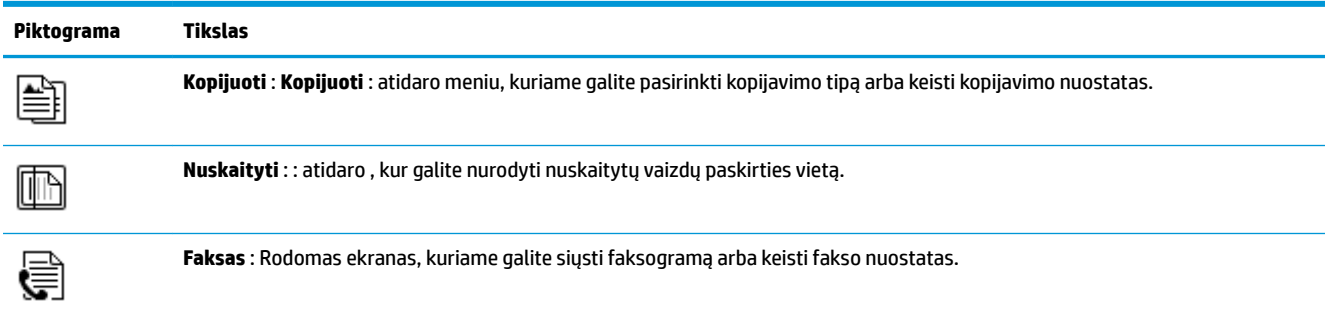

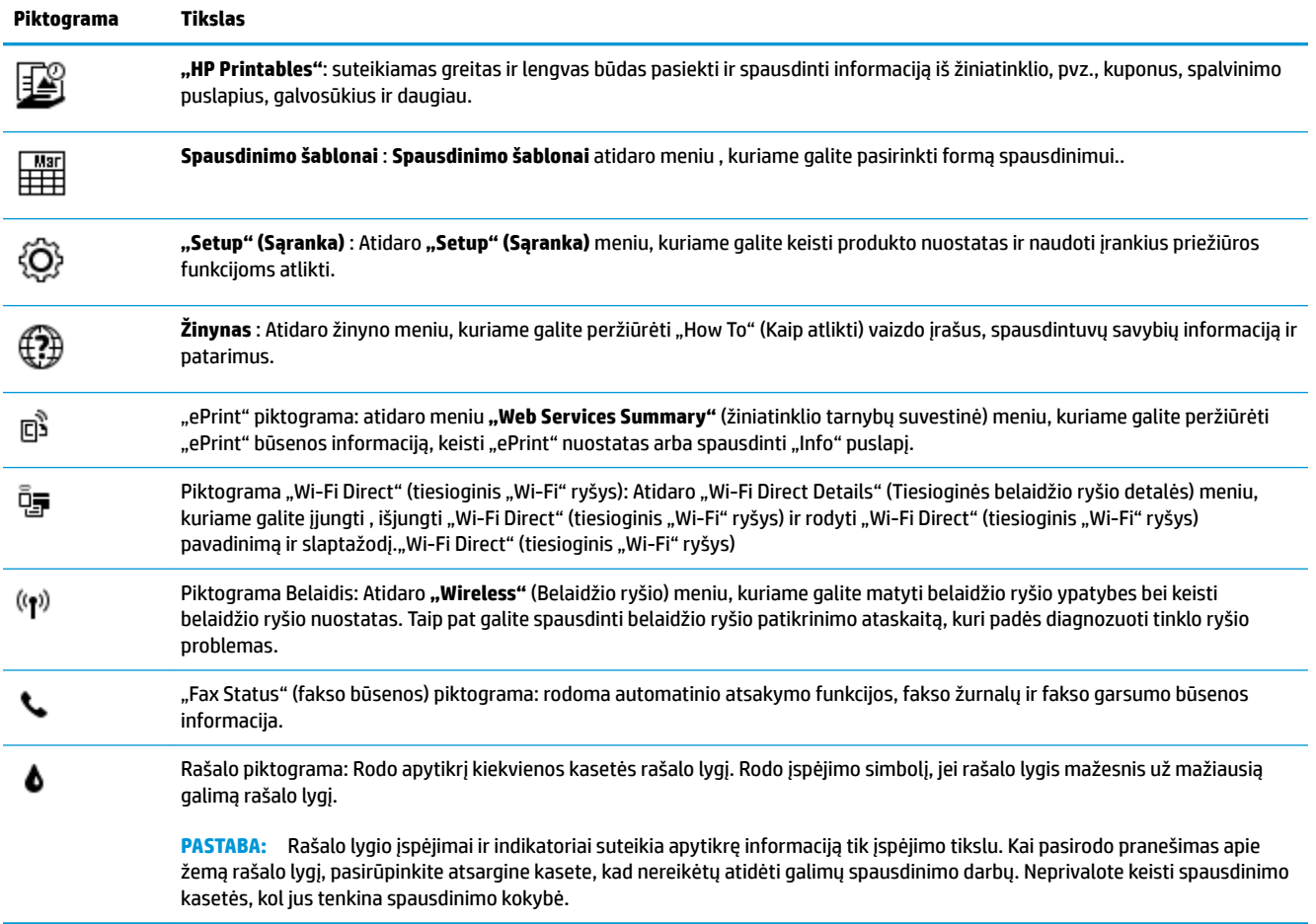

## <span id="page-12-0"></span>**Laikmenų įdėjimas**

Norėdami tęsti, pasirinkite popieriaus dydį.

### **Kaip įdėti viso dydžio popierių**

**1.** Ištraukite įvesties dėklą.

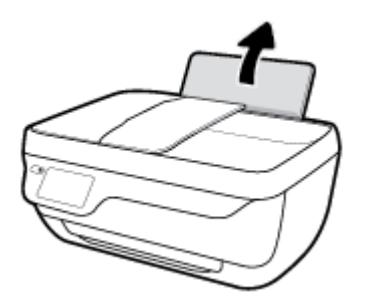

**2.** Pastumkite popieriaus pločio kreiptuvus kairėn.

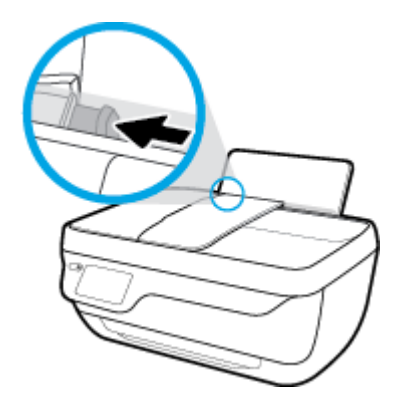

**3.** Įdėkite popieriaus pluoštą į įvesties dėklą trumpuoju kraštu į apačią ir spausdinamąja puse į viršų, tada stumtelkite visą pluoštą žemyn, kol jis sustos.

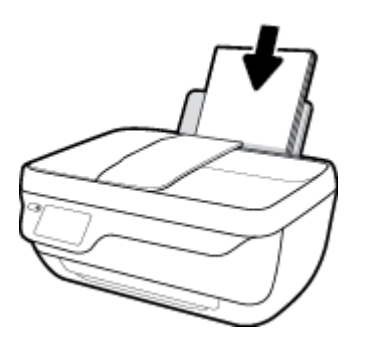

**4.** Stumkite popieriaus pločio kreiptuvą į dešinę, kol jis priglus prie popieriaus krašto.

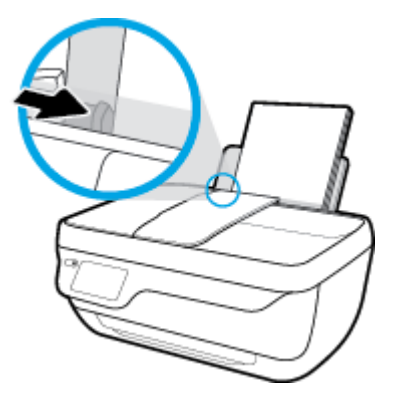

**5.** Ištraukite išvesties dėklą ir dėklo ilgintuvą.

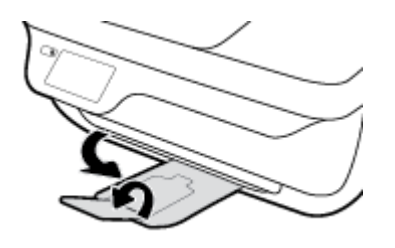

### **Kaip įdėti mažo dydžio popierių**

**1.** Ištraukite įvesties dėklą.

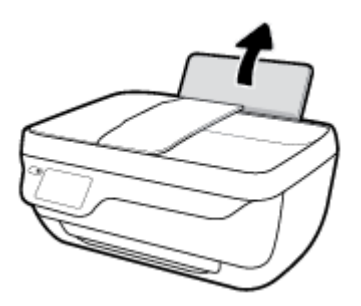

**2.** Pastumkite popieriaus pločio kreiptuvus kairėn.

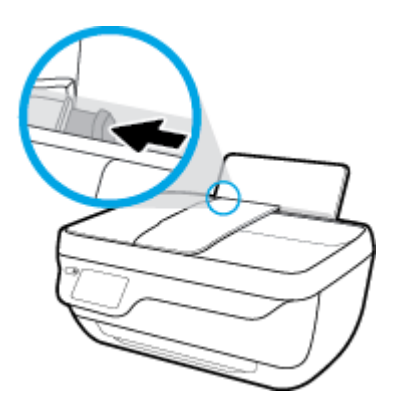

**3.** Įdėkite fotopopierių į įvesties dėklo dešinę pusę trumpuoju kraštu į apačią, puse su spaudiniu žemyn. Stumkite popierių žemyn, kol sustos.

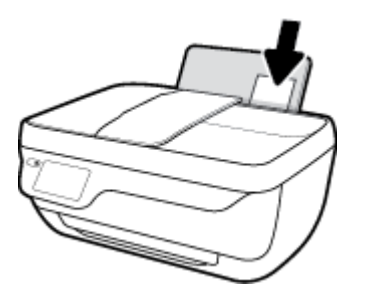

**4.** Stumkite popieriaus pločio kreiptuvą į dešinę, kol jis priglus prie popieriaus krašto.

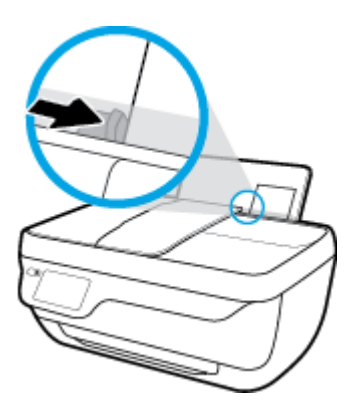

**5.** Ištraukite išvesties dėklą ir dėklo ilgintuvą.

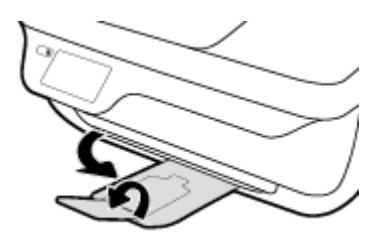

### **Kaip įdėti vokus**

**1.** Ištraukite įvesties dėklą.

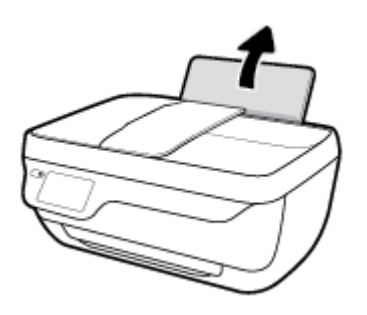

**2.** Pastumkite popieriaus pločio kreiptuvus kairėn.

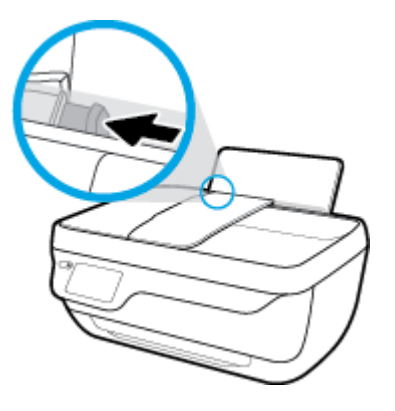

**3.** Vieną arba daugiau vokų įdėkite į tolimąjį dešinįjį įvesties dėklo kraštą ir stumtelėkite vokų pluoštą žemyn, kol jis sustos.

Spausdinamoji pusė turi būti nukreipta į viršų. Atlankas turi būti kairėje pusėje ir nukreiptas į apačią.

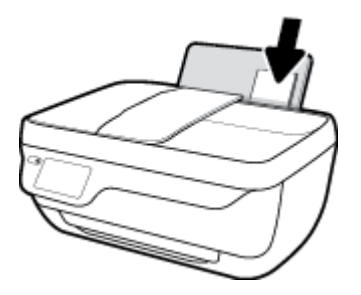

**4.** Pastumkite popieriaus pločio kreiptuvą į dešinę link vokų pluošto, kol jis sustos.

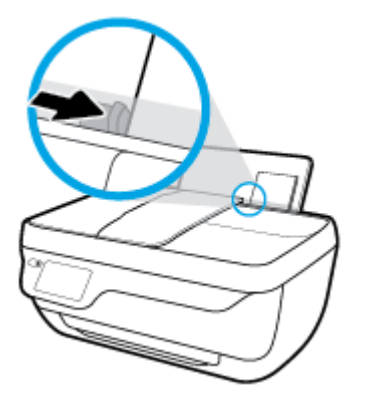

**5.** Ištraukite išvesties dėklą ir dėklo ilgintuvą.

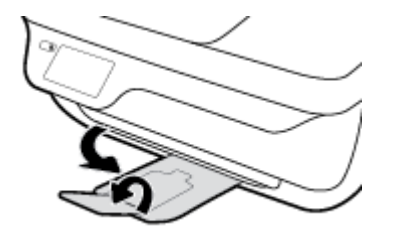

## <span id="page-16-0"></span>**Įdėkite originalą**

### **Originalo įdėjimas į dokumentų tiektuvą**

- **PASTABA:** Į dokumentų tiektuvą dėkite tik praprastą popierių. Į dokumentų tiektuvą nedėkite fotopopieriaus ar kito storo popieriaus; toks popierius gali įstrigti.
	- **1.** Atidarykite dokumentų tiekimo dėklą ar dėklo ilgintuvą.

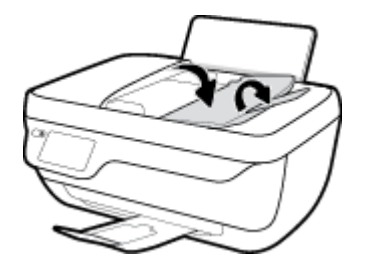

**2.** Į šonus paslinkite dokumentų tiektuvo popieriaus pločio slinktuvą.

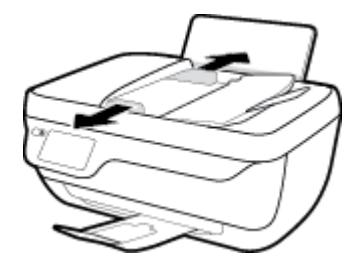

- **3.** Originalus sudėkite spausdinamąja puse į viršų, viršutiniu kraštu į priekį.
	- **<sup>2</sup> PASTABA:** Originalai turi būti tik paprastas popierius. Fotopopierius ar kitoks storas popierius gali užkimšti spausdintuvą.

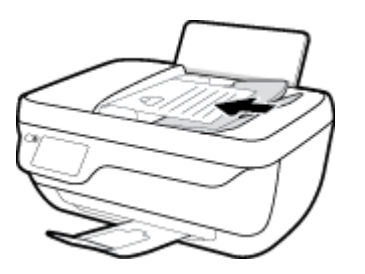

**4.** Stumkite popieriaus pločio kreiptuvą į vidinę pusę, kol jie atsirems į popieriaus kraštą.

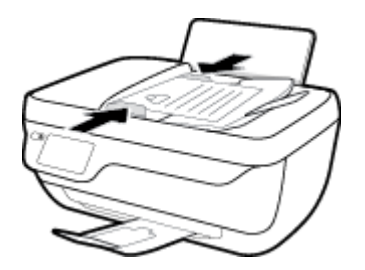

### **Originalo dėjimas ant skaitytuvo stiklo**

**1.** Pakelkite skaitytuvo dangtį.

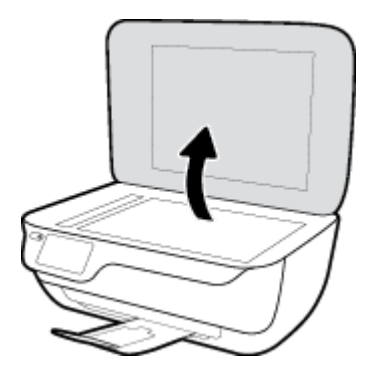

**2.** Originalą padėkite ant stiklo dešiniajame kampe spausdinamąja puse žemyn.

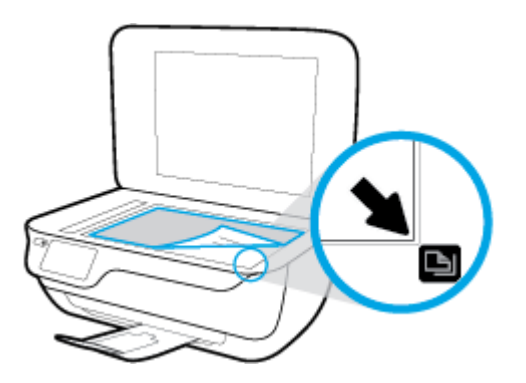

**3.** Uždarykite skaitytuvo dangtį.

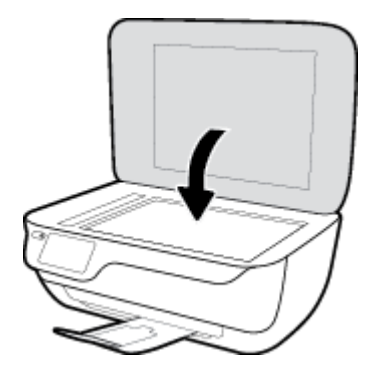

## <span id="page-18-0"></span>**Pagrindinė informacija apie popierių**

Spausdintuvas sukurtas taip, kad gerai veiktų su daugeliu biurui skirto popieriaus rūšių. Prieš perkant didelį popieriaus kiekį rekomenduojama išbandyti keletą spausdinimo popieriaus rūšių. Siekiant optimalios spausdinimo kokybės, rekomenduojama naudoti HP popierių. Išsamesnės informacijos apie HP popierių rasite apsilankę HP svetainėje adresu [www.hp.com](http://www.hp.com) .

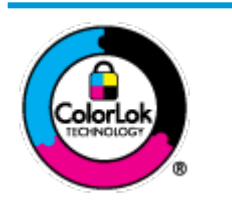

Kasdieniam dokumentų spausdinimui HP rekomenduoja paprastą popierių su "ColorLok" logotipu. Visas popierius su "ColorLok" logotipu yra nepriklausomai išbandomas dėl aukštų patikimumo ir spausdinimo kokybės standartų; jį naudojant gaunami aiškūs, ryškių spalvų, ryškesnio juodumo dokumentai, išdžiūnantys greičiau nei naudojant paprastą popierių. Ieškokite įvairaus svorio ir dydžio didelėse popieriaus gamybos įmonėse gaminamo popieriaus su "ColorLok" logotipu.

Šiame skyriuje aprašomos tokios temos:

- Rekomenduojamos spausdinimo popieriaus rūšys
- [Užsisakyti "HP" popieriaus papildymą](#page-20-0)

### **Rekomenduojamos spausdinimo popieriaus rūšys**

Jei norite išgauti geriausią spaudinio kokybę, HP rekomenduoja naudoti konkrečiai užduočiai specialiai pritaikytas HP popieriaus rūšis.

Priklausomai nuo šalies/regiono, kai kurios popieriaus rūšys gali būti nepasiekiamos.

### **Nuotraukų spausdinimas**

### ● **"HP Premium Plus Photo Paper"**

"HP Premium Plus Photo Paper" yra "HP" aukščiausios kokybės fotografinis popierius jūsų geriausioms nuotraukoms. Su HP "Premium Plus Photo Paper" galite spausdinti gražias nuotraukas, kurios atspausdintos yra sausos, todėl jomis galite dalintis iš karto. Popierius gaminamas kelių dydžių, įskaitant A4, 8,5 x 11 colių, 10 x 15 cm (4 x 6 colių), 13 x 18 cm (5 x 7 colių) ir dviejų paviršių – blizgus arba švelniai blizgus (pusiau blizgus). Jūsų geriausios nuotraukos ir specialūs nuotraukų projektai idealiai tinka įrėminimui, eksponavimui ar dovanojimui. "HP Premium Plus Photo Paper" užtikrina išskirtinius rezultatus, profesionalią kokybę ir ilgaamžiškumą.

### ● **Fotopopierius "HP Advanced Photo"**

Šis blizgus fotopopierius pasižymi greitai džiūstančiu paviršiumi, kad būtų lengva naudotis neišsitepant. Jis atsparus vandeniui, dėmėms, pirštų atspaudams ir drėgmei. Jūsų spaudiniai atrodys panašūs į parduotuvėje parduodamas nuotraukas. Galimi keli popieriaus dydžiai, įskaitant A4, 8,5 x 11 colių, 10 x 15 cm (4 x 6 colių), 13 x 18 cm (5 x 7 colių). Jo sudėtyje nėra rūgščių, skirtų ilgiau išliekančioms nuotraukoms.

### ● **Fotopopierius "HP Everyday Photo Paper"**

Pigiai spausdinkite spalvotus kasdienius vaizdus naudodami popierių, sukurtą paprastų nuotraukų spausdinimui. Šis įperkamas fotopopierius greitai išdžiūsta, todėl jį lengva tvarkyti. Gaukite ryškius, aiškius vaizdus naudodami šį popierių su bet kuriuo rašaliniu spausdintuvu. Popierius blizgiu paviršiumi

gali būti kelių dydžių, įskaitant A4, 8,5 x 11 colių, 5 x 7 colių ir 4 x 6 colių (10 x 15 cm). Jo sudėtyje nėra rūgščių, skirtų ilgiau išliekančioms nuotraukoms.

### **Paketai "HP Photo Value Packs"**

"HP Photo Value Packs" – tai patogus originalių HP rašalo kasečių ir "HP Advanced Photo" popieriaus paketas, leidžiantis jums sutaupyti laiko ir pašalinantis visas spėliones, kylančias dėl HP spausdintuvu spausdinamų laboratorijos kokybės nuotraukų prieinamumo. Originalus HP rašalas ir HP "Advanced Photo" popierius sukurti dirbti kartu taip, kad jūsų nuotraukos po kiekvieno spausdinimo būtų ilgiau išliekančios ir ryškios. Puikiai tiks spausdinti visas atostogų nuotraukas ar keletą spaudinių, kuriais norite pasidalyti.

#### **Verslo dokumentai**

#### ● Popierius **"HP Presentation Paper 120g Matte"** arba popierius **"HP Professional Paper 120 Matt"**

Šis sunkus, matinis popierius, skirtas dvipusiam spausdinimui, idealiai tinka pateiktims, pasiūlymams, ataskaitoms ir informaciniams biuleteniams. Jis sunkus, kad būtų įspūdingesnis.

#### ● **Popierius "HP Brochure Paper 180g Glossy"** arba **popierius "HP Professional Paper 180 Glossy"**

Šis popierius yra blizgiu paviršiumi iš abiejų pusių, skirtas dvipusiam spausdinimui. Jis idealiai tinka beveik fotografinės kokybės reprodukcijoms ir profesionalų grafikai, pvz., ataskaitų viršeliams, specialioms pateiktims, brošiūroms, vokams ir kalendoriams.

#### ● Popierius **"HP Brochure Paper 180g Matte"** arba popierius **"HP Professional Paper 180 Matte"**

Šis popierius yra matiniu paviršiumi iš abiejų pusių, skirtas dvipusiam spausdinimui. Jis idealiai tinka beveik fotografinės kokybės reprodukcijoms ir profesionalų grafikai, pvz., ataskaitų viršeliams, specialioms pateiktims, brošiūroms, vokams ir kalendoriams.

#### **Kasdieniniam spausdinimui**

Visi sąraše pateikti kasdien spausdinti skirti popieriaus tipai pasižymi "ColorLok" technologija, dėl kurios mažiau trinasi dažai, juodi atspalviai yra raiškūs, o spalvos – ryškios.

#### ● **Popierius "HP Bright White Inkjet"**

Popierius "HP Bright White Inkjet" užtikrina kontrastingas spalvas ir ryškų tekstą. Tinkamas naudoti dvipusiam spalvotam spausdinimui, nes yra nepermatomas, todėl idealiai tinka informaciniams biuleteniams, ataskaitoms ir skrajutėms.

### ● **"HP" spausdinimo popierius**

"HP Printing Paper" – tai aukštos kokybės daugiafunkcis popierius. Ant jo išspausdinti dokumentai atrodo tvirtesni, nei išspausdinti ant standartinio universalaus ar kopijavimo popieriaus. Jo sudėtyje nėra rūgščių, skirtų ilgiau išliekančioms nuotraukoms.

#### ● **"HP" biuro popierius**

"HP 2ffice Paper" – tai aukštos kokybės daugiafunkcis popierius. Tinkamas kopijoms, juodraščiams, priminimams ir kitiems kasdieniams dokumentams. Jo sudėtyje nėra rūgščių, skirtų ilgiau išliekančioms nuotraukoms.

### **Popierius "HP Office Recycled Paper"**

Popierius "HP Office Recycled Paper" yra aukštos kokybės daugiafunkcis popierius, kurio 30 proc. sudaro perdirbtas pluoštas.

### <span id="page-20-0"></span>**Užsisakyti "HP" popieriaus papildymą**

Spausdintuvas sukurtas taip, kad gerai veiktų su daugeliu biurui skirto popieriaus rūšių. Siekiant optimalios spausdinimo kokybės, rekomenduojama naudoti HP popierių.

Jei norite užsisakyti HP popieriaus ir kitų priemonių, apsilankykite [www.hp.com](http://www.hp.com) . Šiuo metu dalis informacijos HP tinklalapyje pateikiama tik anglų kalba.

HP rekomenduoja paprastą popierių su "ColorLok" logotipu kasdieniams dokumentams spausdinti ir kopijuoti. Visas popierius su "ColorLok" logotipu yra nepriklausomai išbandomas dėl aukštų patikimumo ir spausdinimo kokybės standartų; jį naudojant gaunami aiškūs, ryškių spalvų, riebesnio juodumo dokumentai, džiūvantys trumpiau nei naudojant paprastą popierių. Ieškokite įvairių kiekių ir dydžių popieriaus rūšių su "ColorLok" logotipu iš didžiųjų popieriaus gamintojų.

## <span id="page-21-0"></span>**Paleiskite HP spausdintuvo programinę įrangą ("Windows")**

Įdiegę "HP" spausdintuvo programinę įrangą, dukart spustelėkite ekrane esančią spausdintuvo piktogramą arba atlikite vieną iš tolesnių veiksmų, kad atidarytumėte programinės įrangos nuostatas:

- **"Windows 8.1"**: Spustelėkite apatiniame kairiajame pradžios ekrano kampe esančią rodyklę, tada pasirinkite spausdintuvo pavadinimą.
- **· "Windows 8**": Ekrane "Start" (pradžia) dešiniuoju pelės mygtuku spustelėkite tuščią ekrano sritį, programų juostoje spustelėkite **"All Apps"** (visos programos) ir tada spustelėkite piktogramą su spausdintuvo pavadinimu.
- "**Windows 7**", "**Windows Vista**" ir "**Windows XP**": Kompiuterio darbalaukyje spustelėkite **Start** (pradžia), pasirinkite **All Programs** (visos programos), spustelėkite **HP**, spustelėkite spausdintuvo aplanką ir pasirinkite piktogramą su spausdintuvo pavadinimu.

### <span id="page-22-0"></span>**Miego režimas**

Įrenginiui veikiant miego režimu, naudojama mažiau energijos.

Po pradinės sąrankos spausdintuvo miego režimas įjungiamas po 5 minučių neveikimo.

"Power" (maitinimas) mygtuko šviesa esant "Sleep Mode" (Miego režimas) yra pritemdyta.

### **Norėdami keisti trukmę iki miego režimo įjungimo, atlikite toliau aprašomus veiksmus.**

- 1. Pagrindiniame ekrane palieskite "Setup" (Sąranka).
- **2.** Palieskite "Power Handling" (Maitinimo valdymas).
- **3.** Palieskite "Sleep Mode" (Miego režimas), tada palieskite norimą parinktį.

## <span id="page-23-0"></span>**"Quiet Mode" (Tylusis režimas)**

"Quiet Mode" (Tylusis režimas) sulėtina spausdinimą, kad sumažėtų bendras trukšmas, paveikiantis spausdinimo kokybę. "Quiet Mode" (Tylusis režimas) veikia tik spausdinant **"Normal"**(Noramli) spausdinimo kokybe and paprasto popieriaus. Kas sumažintumėte spausdinimo triukšmą, jiunkite "Quiet Mode" (Tylusis režimas) Norėdami spausdinti normaliu greičiu, išjunkite "Quiet Mode" (Tylusis režimas). Numatyta, kad "Quiet Mode" (Tylusis režimas) yra išiungtas.

**<sup>2</sup> PASTABA:** Esant "Quiet Mode" (Tylusis režimas), pasirinkus **"Draft"** (Juodraštis) **"Best"** (Geriausia) spausdinimo kokybę, spausdintuvas dirbs taip pat, kaip ir išjungus "Quiet Mode" (Tylusis režimas).

Galite sukurti tvarkaraštį, kada spausdintuvas turėtų spausdinti pagal "Quiet Mode" (Tylusis režimas). Pavyzdžiui, galite nustayti, kad spausdintuvas "Quiet Mode" (Tylusis režimas) veiktų nuo 22 val. vakaro iki 8 val. ryto. Numatyta, kad "Quiet Mode" (Tylusis režimas) yra išjungtas.

### **Įjunkite arba išjunkite "Quiet Mode" (Tylųjį režimą)**

### **"Quiet Mode" (Tylųjį režimą) įjungti ir išjungti galite spausdintuvo valdymo skyde.**

- **1.** Pagrindiniame ekrane palieskite "Setup" (Sąranka).
- **2.** Palieskite **"Preferences" (Programos parinktys)** , tada palieskite **"Quiet Mode"** (Tylusis režimas).
- **3.** Palieskite "On" (Jjungta) arba "Off" šalia "Quiet Mode" (Tylusis režimas).

### Kaip įjungti arba išjungti "Quiet Mode" (tylusis režimas) iš spausdintuvo programinės įrangos ("Windows")

- **1.** Paleiskite HP spausdintuvo programinę įrangą. Išsamesnės informacijos rasite skyriuje [Paleiskite HP](#page-21-0) [spausdintuvo programinę įrangą \("Windows"\)](#page-21-0) 16 puslapyje.
- **2.** Spustelėkite skirtuką **"Quiet Mode"** (tylusis režimas).
- **3.** Spustelėkite **On**" (jjungti) arba "**Off**" (išjungti).
- **4.** Spustelėkite "Save Settings" (įrašyti parametrus).

### **Kaip integruotame žiniatinklio serveryje (EWS) įjungti arba išjungti tylųjį režimą**

- **1.** Atidarykite EWS. Išsamesnės informacijos rasite skyriuje [Atidarykite integruotąjį žiniatinklio serverį.](#page-101-0) 96 [puslapyje](#page-101-0).
- **2.** Spustelėkite skirtuką "**Settings**" (nustatymai).
- **3. "Preferences"** (nuostatų) dalyje pasirinkite **"Quiet Mode"** (tylųjį režimą), tada pasirinkite **"On"** (įjungti) arba "**Off"** (išjungti).
- **4.** Spustelėkite "**Apply**" (taikyti).

### **Sukurkite "Quiet Mode" (Tyliojo režimo) tvarkaraštį**

### **"Quiet Mode" (Tyliojo režimo) tvarkaraščio nustatymas per spausdintuvo valdymo skydą**

- **1.** Pagrindiniame ekrane palieskite "Setup" (Saranka).
- **2.** Palieskite **"Preferences" (Programos parinktys)** , tada palieskite **"Quiet Mode"** (Tylusis režimas).
- **3.** Palieskite "Off" (išjungta) prie "Quiet Mode" (Tyliojo režimo), kad jį jiungtumėte, tuomet palieskite **"OK"**, kad patvirtintumėte.
- 4. Palieskite "Off" (išjungta) prie "Schedule" (Tvarkaraštis), tuomet pakeiskite tvarkaraščio pradžios ir pabaigos laiką.

**"Quiet Mode" (Tyliojo režimo) įjungimas ar išjungimas naudojant spausdintuvo programinę įrangą ("Windows")**

- 1. Paleiskite "HP" spausdintuvo programinę įrangą. Išsamesnės informacijos rasite skyriuje Paleiskite HP [spausdintuvo programinę įrangą \("Windows"\)](#page-21-0) 16 puslapyje.
- 2. Spustelėkite "IP Configuration" (IP konfigūravimas) skirtuką.
- **3.** Spustelėkite "On" (Įjungta) "Quiet Mode" (Tyliojo režimo) srityje.
- **4. "Schedule Quiet Mode"** (Tyliojo režimo tvarkaraščio) srityje nurodykite pradžios ir sustabdymo laiką.
- **5.** Spustelėkite "Advanced features" (Papildomos savybės).

**"Quiet Mode" (Tyliojo režimo) tvarkaraščio sukūrimas iš "Embedded Web Server" (EWS, Integruotojo žiniatinklio serverio).**

- **1.** Atidarykite EWS. Išsamesnės informacijos rasite skyriuje [Atidarykite integruotąjį žiniatinklio serverį.](#page-101-0) 96 [puslapyje](#page-101-0).
- **2.** Spustelėkite skirtuką "**Settings**" (Nustatymai).
- **3. "Preferences"** (Pirmenybių) skyrelyje pasirinkite **"Quiet Mode"** (Tylusis režimas), tuomet pasirinkite **"On"** (Įjungta) **"Quiet Mode"** srityje.
- **4. "Schedule Quiet Mode"** (Tyliojo režimo tvarkaraščio) srityje pasirinkite pradžios ir pabaigos laiką.
- **5.** Spustelėkite "**Apply**" (Taikyti).

## <span id="page-25-0"></span>**Automatinis išjungimas**

Ši funkcija po 2 valandų neveiklos išjungia spausdintuvą ir padeda taupyti elektros energiją. **Automatinis**  išjungimas visiškai išjungia spausdintuvą, todėl norėdami vėl jį įjungti turite paspausti "Power" **(maitinimo) mygtuką.** Jeigu jūsų spausdintuvas palaiko šį energijos taupymo režimą, Automatinis išjungimas yra automatiškai įjungiamas arba išjungiamas priklausomai nuo spausdintuvo galimybių ir prijungimo parinkčių. Net jei Automatinis išjungimas funkcija yra išjungta, siekiant taupyti elektros energiją, po 5 minučių neveiklos įjungiamas spausdintuvo miego režimas.

- Jeigu spausdintuvas neturi prijungimo prie tinklo arba faksogramos siuntimo funkcijų, arba šios galimybės nėra naudojamos, Automatinis išjungimas įjungiama įjungus spausdintuvą.
- · Automatinis išjungimas išjungiamas, kai jiungiamas spausdintuvo belaidis ryšys arba "Wi-Fi Direct" (tiesioginis "Wi-Fi" ryšys) funkcija, arba kai spausdintuvas, turintis fakso, USB arba eterneto tinklo funkcijas užmezga fakso, USB arba eterneto tinklo ryšį.

# <span id="page-26-0"></span>**3 "Print" (spausdinti)**

- [Spausdinkite iš savo kompiuterio](#page-27-0)
- [Spausdinimo šablonų spausdinimas](#page-33-0)
- [Spausdinimas iš mobiliojo įrenginio](#page-34-0)
- · Kaip spausdinti naudojant "AirPrint"
- [Patarimai, kaip sėkmingai spausdinti](#page-36-0)

### <span id="page-27-0"></span>**Spausdinkite iš savo kompiuterio**

- Dokumentų spausdinimas
- [Spausdinti nuotraukas](#page-29-0)
- [Vokų spausdinimas](#page-30-0)
- [Spausdinimas naudojant didžiausią tc gebą](#page-31-0)

### **Dokumentų spausdinimas**

Prieš spausdindami dokumentus, įsitikinkite, kad įvesties dėkle yra popieriaus ir išvesties dėklas yra ištrauktas. Plačiau apie popieriaus įdėjimą skaitykite [Laikmenų įdėjimas](#page-12-0) 7 puslapyje.

### **Kaip spausdinti dokumentą ("Windows")**

- 1. Savo programinėje įrangoje pasirinkite "**Print**" (spausdinti).
- **2.** Įsitikinkite, kad spausdintuvas yra pasirinktas.
- **3.** Spustelėkite mygtuką, kuris atidaro dialogo langą "**Properties**" (Ypatybės).

Priklausomai nuo taikomosios programos šis mygtukas gali vadintis "**Properties**" (Ypatybės), "**Options**" (Parinktys), "**Printer Setup**" (Spausdintuvo sąranka), "**Printer Properties**" (Spausdintuvo ypatybės), "**Printer**" (Spausdintuvas) arba "**Preferences**" (Pagrindinės parinktys).

- **4.** Pasirinkite norimas parinktis.
	- Skirtuke "**Layout**" (Išdėstymas) pasirinkite padėtį "**Portrait**" (Stačias) arba "**Landscape**" (Gulsčias).
	- Skirtuke **"Paper/Quality"** (Popierius / Kokybė) esančiame išskleidžiamajame sąraše **"Media"**  (Laikmenos) "Tray Selection" (Dėklo pasirinkimas) srityje pasirinkite reikiamą popieriaus rūšį, tada srityje **"Quality Settings"** (Kokybės nuostatos) pasirinkite reikiamą spausdinimo kokybę ir srityje "**Color"**(Spalva) – tinkamą spalvą.
	- Spustelėkite "**Advanced**" (Išplėstinės) ir išskleidžiamajame meniu "**Paper Size**" (Popieriaus dydis) pasirinkite tinkamą popieriaus dydį.
- **5.** Spustelėdami "OK" (Gerai), uždarykite "Properties" (Ypatybės) dialogo langą.
- **6.** Spustelėkite "Print" (Spausdinti) arba "OK" (Gerai), kad pradėtumėte spausdinti.

### **("OS X") dokumentų spausdinimas**

- **1.** Taikomosios programos "**File**" (Rinkmena) meniu pasirinkite "**Print**" (Spausdinti).
- **2.** Įsitikinkite, kad spausdintuvas pasirinktas.
- **3.** Nurodykite puslapio ypatybes:

Jei dialogo lange "Print" (spausdinti) nematote parinkčių, spustelėkite "**Show Details"** (rodyti išsamią informaciją).

- **PASTABA:** Toliau pateiktos parinktys galimos per USB jungtį prijungtam spausdintuvui. Skirtingų taikomųjų programų parinkčių vietos gali skirtis.
	- Pasirinkite popieriaus dydį.

**<sup>2</sup> PASTABA:** Jei pakeičiate **"Paper Size"** (popieriaus dydis), pasirūpinkite, kad būtų įdėtas tinkamas popierius ir spausdintuvo valdymo pulte nustatykite atitinkantį popieriaus dydį.

- Pasirinkite padėtį.
- Procentais nurodykite mastelį.
- **4.** Spustelėkite "**Print**" (Spausdinti).

### **Spausdinimas ant abiejų lapo pusių ("Windows")**

- **1.** Savo programinėje įrangoje pasirinkite "**Print**" (spausdinti).
- **2.** Įsitikinkite, kad spausdintuvas yra pasirinktas.
- **3.** Spustelėkite mygtuką, kuris atidaro dialogo langą "Properties" (Ypatybės).

Priklausomai nuo taikomosios programos, šis mygtukas gali vadintis "**Properties**" (Ypatybės), "**Options**" (Parinktys), "**Printer Setup**" (Spausdintuvo sąranka), "**Printer Properties**" (Spausdintuvo ypatybės), "**Printer**" (Spausdintuvas) ar "**Preferences**" (Nuostatos).

- **4.** Pasirinkite norimas parinktis.
	- Skirtuke "**Layout**" (Išdėstymas) pasirinkite padėtį "**Portrait**" (Stačias) arba "**Landscape**" (Gulsčias).
	- **Skirtuke "Paper/Quality"** (Popierius / Kokybė) esančiame išskleidžiamajame sąraše "Media" (Laikmenos) **"Tray Selection"** (Dėklo pasirinkimas) srityje pasirinkite reikiamą popieriaus rūšį, tada srityje **"Quality Settings"** (Kokybės nuostatos) pasirinkite reikiamą spausdinimo kokybę ir srityje **"Color"**(Spalva) – tinkamą spalvą.
	- Spustelėkite "**Advanced**" (Išplėstinės) ir išskleidžiamajame sąraše "**Paper Size**" (Popieriaus dydis) pasirinkite tinkamą popieriaus dydį.
- 5. Skirtuko"Layout" (Išdėstymas) išskleidžiamajame sąraše "Print on Both Sides Manually" (Spausdinti ant abiejų lapo pusių rankiniu būdu) pasirinkite tinkamą parinktį.
- **6.** Išspausdinę pirmą pusę, vadovaukitės ekrane pateikiamais nurodymais ir iš naujo įdėkite popierių tuščia puse į viršų, puslapio viršum į apačią, ir spustelėkite "**Continue**" (tęsti).
- **7.** Jei norite pradėti spausdinti, paspauskite "OK" (gerai).

#### **Spausdinimas ant abiejų lapo pusių ("OS X")**

- **1.** Taikomosios programos "**File**" (Rinkmena) meniu pasirinkite "Print" (Spausdinti).
- 2. Spausdintuvo dialogo lango iškylančiame meniu pasirinkite "Paper Handling" (Popieriaus tvarkymas) skyrių ir nustatykite "**Page Order**" (Puslapių tvarka) į "**Normal**" (Įprasta).
- **3.** Nustatykite "Pages to Print" (Puslapiai spausdinimui) nustatymą į "Odd only" (Tik nelyginiai).
- **4.** Spustelėkite "**Print**" (Spausdinti).
- **5.** Išspausdinę nelyginių numerių puslapius, išimkite dokumentą iš išvesties dėklo.
- **6.** Pakraukite dokumentus taip, kad iš spausdintuvo išėjęs galas eitų į spausdintuvą, o tuščia dokumento pusė būtų nukreipta į spausdintuvo priekį.
- <span id="page-29-0"></span>**7.** Spausdinimo dialogo lango iškylančiame meniu grįžkite į "**Paper Handling**" (Popieriaus tvarkymas) ir puslapių tvarką į "**Normal**" (Įprasta), tada spausdintinus puslapius į "**Even Only**" (Tik lyginius).
- 8. Spustelėkite "**Print**" (Spausdinti).

### **Spausdinti nuotraukas**

Prieš spausdindami nuotraukas, įsitikinkite, kad įvesties dėkle yra fotopopieriaus ir išvesties dėklas yra atidarytas. Plačiau apie popieriaus įdėjimą skaitykite [Laikmenų įdėjimas](#page-12-0) 7 puslapyje.

### Kaip spausdinti nuotraukas ant fotopopieriaus ("Windows")

- **1.** Savo programinėje įrangoje pasirinkite "**Print**" (spausdinti).
- **2.** Įsitikinkite, kad spausdintuvas yra pasirinktas.
- **3.** Spustelėkite mygtuką, kuris atidaro dialogo langą "**Properties**" (Ypatybės).

Priklausomai nuo taikomosios programos šis mygtukas gali vadintis "**Properties**" (Ypatybės), "**Options**" (Parinktys), "**Printer Setup**" (Spausdintuvo sąranka), "**Printer Properties**" (Spausdintuvo ypatybės), "Printer" (Spausdintuvas) arba "Preferences" (Pagrindinės parinktys).

- **4.** Pasirinkite norimas parinktis.
	- Skirtuke "**Layout**" (Išdėstymas) pasirinkite padėtį "**Portrait**" (Stačias) arba "**Landscape**" (Gulsčias).
	- **Skirtuke "Paper/Quality"** (Popierius / Kokybė) esančiame išskleidžiamajame sąraše "Media" (Laikmenos) **"Tray Selection"** (Dėklo pasirinkimas) srityje pasirinkite reikiamą popieriaus rūšį, tada srityje **"Quality Settings"** (Kokybės nuostatos) pasirinkite reikiamą spausdinimo kokybę ir srityje "**Color"**(Spalva) – tinkamą spalvą.
	- Spustelėkite mygtuką **"Advanced"** (išplėstinės) ir išskleidžiamajame meniu **"Paper Size"**  (popieriaus dydis) pasirinkite tinkamą nuotraukos dydį.
- **5.** Spustelėkite "**OK**" (Gerai), kad grįžtumėte į dialogo langą "**Properties**" (Ypatybės).
- **6.** Spustelėkite "**OK**" (Gerai), tada spustelėkite "**Print**" (Spausdinti) arba "**OK**" (Gerai) dialogo lange "**Print**" (Spausdinti).

**PASTABA:** Baigus spausdinti, išimkite iš įvesties dėklo nepanaudotą fotopopierių. Saugokite fotopopierių taip, kad jis nepradėtų raitytis, dėl ko gali suprastėti spaudinių kokybė.

#### **Nuotraukų spausdinimas iš kompiuterio ("OS X")**

- **1.** Taikomosios programos "**File**" (Rinkmena) meniu pasirinkite "**Print**" (Spausdinti).
- **2.** Įsitikinkite, kad spausdintuvas pasirinktas.
- **3.** Nustatyti spausdinimo parinktis.

Jei dialogo lange "Print" (spausdinti) nematote parinkčių, spustelėkite **"Show Details"** (rodyti išsamią informaciją).

- **PASTABA:** Toliau pateiktos parinktys galimos per USB jungtį prijungtam spausdintuvui. Skirtingų taikomųjų programų parinkčių vietos gali skirtis.
	- a. Išskleidžiamajame meniu "Paper Size" (Popieriaus dydis) pasirinkite tinkamą popieriaus dydį.
- <span id="page-30-0"></span> $\mathbb{P}$  **PASTABA:** Jei pakeičiate **"Paper Size"** (Popieriaus dydis), pasirūpinkite, kad būtų įdėtas tinkamas popierius ir spausdintuvo valdymo pulte nustatykite atitinkantį popieriaus dydį.
- **b.** Pasirinkite "**Orientation**" (Padėtis).
- **c.** Išskleidžiamajame meniu pasirinkite "**Paper Type/Quality**" (Popieriaus rūšis/kokybė), tada pasirinkite toliau pateiktas nuostatas:
	- "**Paper Type**" (Popieriaus rūšis): Tinkama fotopopieriaus rūšis
	- "**Quality**" (Kokybė): "**Best**" (Geriausia) arba "**Maximum dpi**" (Didžiausias taškų colyje skaičius)
	- **•** Spustelkite **Spalvų pasirinkimas** išskleidimo trikampį ir pasirinkite atitinkamą "**Photo Fix**" (Nuotraukos taisymas) parinktį.
		- "Off" (Kai išjungtas): vaizdui netaiko pakeitimų.
		- **"Basic"** (Pagrindinis): automatiškai fokusuoja vaizdą; nuosaikiai koreguojamas atvaizdo ryškumas.
- **4.** Pasirinkite bet kurias kitas norimas spausdinimo nuostatas ir spustelėkite "Print" (Spausdinti).

### **Vokų spausdinimas**

Prieš spausdindami v\okus, įsitikinkite, kad įvesties dėkle yra vokų ir išvesties dėklas yra atidarytas. Į įvesties dėklą galima įdėti vieną ar daugiau vokų . Nenaudokite vokų, pagamintų iš blizgaus popieriaus ar puoštų reljefiniais ornamentais, taip pat vokų su sąsagėlėmis ar langeliais. Plačiau apie vokų įdėjimą skaitykite [Laikmenų įdėjimas](#page-12-0) 7 puslapyje.

**PASTABA:** Išsamesnės informacijos, kaip sutvarkyti ant vokų spausdinamą tekstą, ieškokite savo tekstų redagavimo programinės įrangos žinynuose.

### **Kaip spausdinti voką ("Windows")**

- **1.** Savo programinėje įrangoje pasirinkite "**Print**" (spausdinti).
- **2.** Įsitikinkite, kad spausdintuvas yra pasirinktas.
- **3.** Spustelėkite mygtuką, kuris atidaro dialogo langą "**Properties**" (Ypatybės).

Priklausomai nuo taikomosios programos šis mygtukas gali vadintis "**Properties**" (Ypatybės), "**Options**" (Parinktys), "**Printer Setup**" (Spausdintuvo sąranka), "**Printer Properties**" (Spausdintuvo ypatybės), "**Printer**" (Spausdintuvas) arba "**Preferences**" (Pagrindinės parinktys).

- **4.** Pasirinkite norimas parinktis.
	- Skirtuke "**Layout**" (Išdėstymas) pasirinkite padėtį "**Portrait**" (Stačias) arba "**Landscape**" (Gulsčias).
	- **Skirtuke "Paper/Quality"** (Popierius / Kokybė) esančiame išskleidžiamajame sąraše "Media" (Laikmenos) "Tray Selection" (Dėklo pasirinkimas) srityje pasirinkite reikiamą popieriaus rūšį, tada srityje **"Quality Settings"** (Kokybės nuostatos) pasirinkite reikiamą spausdinimo kokybę ir srityje "**Color"**(Spalva) – tinkamą spalvą.
	- Spustelėkite mygtuką **"Advanced"** (išplėstinės) ir išskleidžiamajame meniu **"Paper Size"**  (popieriaus dydis) pasirinkite tinkamą voko dydį.
- **5.** Spustelėkite "**OK**" (Gerai), tada spustelėkite "**Print**" (Spausdinti) arba "**OK**" (Gerai) dialogo lange "**Print**" (Spausdinti).

#### <span id="page-31-0"></span>**Vokų spausdinimas ("OS X")**

- **1.** Taikomosios programos "**File**" (Rinkmena) meniu pasirinkite "**Print**" (Spausdinti).
- **2. Isitikinkite, kad spausdintuvas pasirinktas.**
- **3.** Nustatyti spausdinimo parinktis.

Jei dialogo lange "Print" (spausdinti) nematote parinkčių, spustelėkite "**Show Details"** (rodyti išsamią informaciją).

- **PASTABA:** Toliau pateiktos parinktys galimos per USB jungtį prijungtam spausdintuvui. Skirtingų taikomųjų programų parinkčių vietos gali skirtis.
	- **a.** Išskleidžiamajame meniu "Paper Size" (Popieriaus dydis) pasirinkite tinkamą voko dydį.
	- **<sup>2</sup> PASTABA:** Pakeitę "Paper Size" (popieriaus dydis) nustatymą, įsitikinkite, kad įdėtas tinkamas popierius.
	- **b.** Iškylančiame meniu pasirinkite "Paper Type/Quality" (Popieriaus tipas/kokybė) ir įsitikinkite, kad popieriaus tipo parametras nustatytas į "**Plain Paper**" (Paprastas popierius).
- 4. Spustelėkite "Print" (Spausdinti).

### **Spausdinimas naudojant didžiausią tc gebą**

Jei norite spausdinti aukštos kokybės, ryškius vaizdus ant fotopopieriaus, pasirinkite didžiausią spausdinimo raišką.

Didžiausio dpi režimu spausdinama ilgiau, negu taikant kitas nuostatas, be to, tam reikia daugiau vietos diske.

#### Spausdinimas didžiausio dpi rodiklio režimu ("Windows")

- **1.** Savo programinėje įrangoje pasirinkite "**Print**" (spausdinti).
- **2.** Įsitikinkite, kad spausdintuvas yra pasirinktas.
- **3.** Spustelėkite mygtuką, kuris atidaro dialogo langą "**Properties**" (Ypatybės).

Priklausomai nuo taikomosios programos šis mygtukas gali vadintis "**Properties**" (Ypatybės), "**Options**" (Parinktys), "**Printer Setup**" (Spausdintuvo sąranka), "**Printer Properties**" (Spausdintuvo ypatybės), "**Printer**" (Spausdintuvas) arba "**Preferences**" (Pagrindinės parinktys).

- 4. Spustelėkite skirtuką "Paper/Quality" (Popierius/kokybė).
- 5. Išskleidžiamajame sąraše "Media" (laikmena) pasirinkite tinkamą popieriaus rūšį.
- **6.** Spustelėkite mygtuką "**Advanced**" (Papildomai).
- **7.** Srityje "Printer Features" (Spausdintuvo savybės) pasirinkite "Yes" (Taip) iš išskleidžiamojo sąrašo "**Print in Max DPI**" (Spausdinimas naudojant didžiausią DPI).
- 8. Pasirinkite tinkamą popieriaus dydį išplečiamajame sąraše "**Paper Size**" (Popieriaus dydis).
- **9.** Spustelėkite "**OK**" (Gerai), kad būtų uždarytos papildomos parinktys.
- 10. Patvirtinkite "Orientation" (Padėtis) parinktį skirtuke "Layout" (Išdėstymas) ir spustelėkite "OK" (Gerai), kad būtų pradedama spausdinti.

#### **Spausdinimas didžiausio dpi rodiklio režimu ("OS X")**

- 1. Taikomosios programos "File" (Rinkmena) meniu pasirinkite "Print" (Spausdinti).
- **2.** Įsitikinkite, kad spausdintuvas pasirinktas.
- **3.** Nustatyti spausdinimo parinktis.

Jei dialogo lange "Print" (spausdinti) nematote parinkčių, spustelėkite "Show Details" (rodyti išsamią informaciją).

- **PASTABA:** Toliau pateiktos parinktys galimos per USB jungtį prijungtam spausdintuvui. Skirtingų taikomųjų programų parinkčių vietos gali skirtis.
	- **a.** Išskleidžiamajame meniu "Paper Size" (Popieriaus dydis) pasirinkite tinkamą popieriaus dydį.
		- **<sup>2</sup> PASTABA:** Jei pakeičiate "Paper Size" (Popieriaus dydis), pasirūpinkite, kad būtų įdėtas tinkamas popierius ir spausdintuvo valdymo pulte nustatykite atitinkantį popieriaus dydį.
	- **b.** Išskleidžiamajame meniu pasirinkite "Paper Type/Quality" (Popieriaus rūšis/kokybė), tada pasirinkite toliau pateiktas nuostatas:
		- "**Paper Type**" (Popieriaus rūšis): Tinkama fotopopieriaus rūšis
		- "**Quality**" (Kokybė): **"Maximum dpi"** (didžiausia raiška).
- **4.** Pasirinkite bet kurias kitas norimas spausdinimo nuostatas ir spustelėkite "**Print**" (Spausdinti).

## <span id="page-33-0"></span>**Spausdinimo šablonų spausdinimas**

HP spausdinimo šablonų naudojimas smagiems ir naudingiems puslapiams spausdinti.

### **Spausdinimo šablonų spausdinimas**

- **1.** Pagrindiniame spausdintuvo ekreane palieskite **Spausdinimo šablonai** .
- 2. Pasirinkite vieną iš "Quick Form" (Greitosios formos) parinkčių.
- **3.** Palieskite vieną pasirinktą subkategoriją, tuomet sekite ekrane rodomas instrukcijas, kaip pasirinkti kitas nuostatas.
- 4. Nurodykite norimą spausdinimo kopijų skaičių, tuomet palieskite "Print" (Spausdinti).

## <span id="page-34-0"></span>**Spausdinimas iš mobiliojo įrenginio**

Naudodami HP mobiliojo spausdinimo technologiją spausdintuvu galite lengvai spausdinti iš savo išmaniojo telefono arba planšetinio kompiuterio.

Jei esate namuose arba biure, kad spausdintumėte naudodami išmaniajame telefone arba planšetiniame kompiuteryje jau esančiomis funkcijomis, turite:

- **1.** įsitikinti, kad mobilusis įrenginys ir spausdintuvas yra tame pačiame tinkle;
- **2.** pasirinkti norimą spausdinti nuotrauką arba dokumentą ir pasirinkite spausdintuvą;
- **3.** patvirtinti spausdinimo parametrus ir spausdinti.

Jei norite spausdinti neprisijungdami prie tinklo, išsamiau apie tai skaitykite [Belaidžiu ryšiu junkitės prie](#page-94-0) [spausdintuvo, nenaudodami kelvedžio](#page-94-0) 89 puslapyje.

Jei esate kelyje, galite spausdinti dokumentą "HP ePrint" programėle išsiųsdami el. laišką į spausdintuvą, kuriame yra "HP ePrint". Plačiau apie tai skaitykite [Spausdinti naudojant "HP ePrint"](#page-43-0) 38 puslapyje.

Jei norite sužinoti daugiau informacijos, apsilankykite "HP Mobile Printing" svetainėje (www.hp.com/go/ [mobileprinting](http://www.hp.com/go/mobileprinting) ).

## <span id="page-35-0"></span>**Kaip spausdinti naudojant "AirPrint"**

Spausdinimas naudojant "Apple's AirPrint" palaikomas "iPad" ("iOS 4,2"), "iPhone" ("3GS" arba vėlesni), "iPod touch" (trečiosios kartos arba vėlesni) ir "Mac" ("OS X 10,7" arba vėlesni).

Prieš naudodami "AirPrint" šiuos įrenginio dalykus:

- spausdintuvas ir "Apple" įrenginys turi būti prijungtas prie to paties tinklo kaip ir "AirPrint" funkciją palaikantis įrenginys. Jei norite sužinoti daugiau informacijos apie "AirPrint" naudojimą ir apie su "AirPrint" suderinamus HP gaminius, eikite į [www.hp.com/go/mobileprinting](http://www.hp.com/go/mobileprinting).
- Dėkite popierių, atitinkantį spausdintuvo popieriaus nuostatas.
## **Patarimai, kaip sėkmingai spausdinti**

Norint sėkmingai spausdinti, "HP" kasetės turi gerai veikti, kasetėse turi būti pakankamai rašalo, popierius turi būti tinkamai įdėtas, o spausdintuvas turi būti teisingai nustatytas. Spausdinimo parametrai netaikomi kopijavimui ar nuskaitymui.

#### **Patarimai dėl rašalo naudojimo**

- Naudokite originalias "HP" rašalo kasetes.
- Tinkamai įdėkite abi (juodo ir trispalvio rašalo) kasetes.

Išsamesnės informacijos žr. [Pakeiskite rašalo kasetes](#page-86-0) 81 puslapyje.

● Patikrinkite kasečių rašalo lygį ir įsitikinkite, kad rašalo pakanka.

Išsamesnės informacijos žr. [Rašalo lygio patikrinimas](#page-83-0) 78 puslapyje.

● Jei spausdinimo kokybė nėra tinkama, daugiau [Spausdinimo problemos](#page-114-0) 109 puslapyje informacijos rasite .

#### **Patarimai, kaip įdėti popierių**

- Jdėkite pluoštą popieriaus (ne vieną lapą). Kad neįvyktų popieriaus strigtis, visas popierius pluošte turi būti tokio paties dydžio ir tipo.
- Popierių dėkite spausdinamąja puse į viršų.
- Pasirūpinkite, kad į įvesties dėklą įdėtas popierius gulėtų lygiai ir kad jo kraštai nebūtų užlenkti arba įplėšti.
- Pakoreguokite popieriaus pločio kreiptuvą į įvesties dėklą pristumkite jį prie popieriaus. Patikrinkite, kad popieriaus pločio kreiptuvas nesulenktų popieriaus dėkle.

Išsamesnę informaciją žr. [Laikmenų įdėjimas](#page-12-0) 7 puslapyje.

#### Patarimai, kaip nustatyti spausdintuvą ("Windows")

- Norėdami pakeisti numatytąsias spausdinimo nuostatas, atverkite "HP"spausdintuvo programinė įranga, spustelėkite **"Print, Scan & Fax"** (spausdinti, nuskaityti ir siųsti faksu), tuomet spustelėkite **"Set Preferences"** (Nustatyti prioritetus). Daugiau informacija, kaip atidaryti spausdintuvo programinė jranga, žr. [Paleiskite HP spausdintuvo programinę įrangą \("Windows"\)](#page-21-0) 16 puslapyje.
- Norėdami pasirinkti spausdinamų puslapių skaičių lape, **"Layout"** (išdėstymas) skirtuke pasirinkite atitinkamą parinktį išplečiamame sąraše "Pages per Sheet" (puslapių skaičius lape).
- Norint peržiūrėti daugiau spausdinimo parametrų, **"Layout"** (išdėstymas) arba **"Paper/Quality"**  (popierius/kokybė) skirtuke spustelėkite **"Advanced"** (išplėstinis) mygtuką, kad atsidarytų **"Advanced Options"** (išplėstinės parinktys) dialogo langas.
	- **"Print in Grayscale"** (Spausdinti pilkais pustoniais): Leidžia jums spausdinti nespalvotus dokumentus naudojant tik juodą rašalą. Pasirinkite **"Black Ink Only**" (tik juodas rašalas) ir

spustelėkite **Gerai** . Taip pat glėsite spausdinti aukštos kokybės nespalvotus atvaizdus. Pasirinkite "**High Quality Grayscale"** (Aukštos kokybės pilkus pustonius) tuomet spustelėkite **Gerai** .

- **Puslapių išdėstymas lape**: Padeda nustatyti puslapių tvarką, jeigu spausdinate daugiau kaip du puslapius viename lape.
- **PASTABA:** Peržiūra "Layout" (išdėstymas) skirtuke negali parodyti jūsų pasirinkimo "Pages per **Sheet Layout"** (puslapių išdėstymas lape) išplečiamame sąraše.
- **"HP Real Life Technologies" (technologijos kasdieniam darbui)**: Ši funkcija glotnina ir paryškina atvaizdus ir grafinius elementus, taip pagerindami spausdinimo kokybę.
- **"Booklet"** (brošiūra): Leidžia spausdinti kelių puslapių dokumentą kaip brošiūrą. Kiekvienoje lapo pusėje pateikiami du lapai, po to lapas sulenkiamas per pusę ir gali būti naudojamas kaip brošiūra. Iš išplečiamojo sąrašo pasirinkite įrišimo metodą ir spustelėkite "OK" (gerai).
	- **"Booklet-LeftBinding" (brošiūros kairinis įrišimas)**: Ši įrišimo pusė sulenkus yra brošiūros kairėje pusėje. Pasirinkite šią parinktį, jeigu jūs skaitote iš kairės į dešinę.
	- **"Booklet-RightBinding" (brošiūros dešininis įrišimas)**: Ši susiejimo pusė sulenkus yra brošiūros dešinėje pusėje. Pasirinkite šią parinktį, jeigu jūs skaitote iš dešinės į kairę.
- **PASTABA:** Peržiūra "Layout" (išdėstymas) skirtuke negali parodyti jūsų pasirinkimo "Booklet" (brošiūra) išplečiamajame sąraše.
- **"Pages to Print"** (Spaudinti puslapių): Leidžia spausdinti tik lyginių numerių puslapius, tik nelyginių numerių puslapius arba visus puslapius.
- **Borderless Printing** (spausdinimas be apvado): Pasirinkite šią funkciją, kai norite spausdinti nuotraukas be apvado. Ši funkcija galima ne su visų rūšių popieriumi. Šalia parinkties pamatysite įspėjimo piktogramą, jeigu pasirinktas popieriaus tipas išskleidžiamajame sąraše **Media** (laikmena) nepalaikomas.
- **"Page Borders"** (Puslapio kraštinės): Leidžia pridėti kraštines puslapiams, jeigu spausdinate du ar daugiau puslapių viename lape.
- **PASTABA:** Peržiūra **"Layout"** (išdėstymas) skirtuke negali parodyti jūsų pasirinkimo **"Page Borders"** (puslapio kraštinės) išplečiamajame sąraše.
- Kad nustatydami spausdinimo nuostatas sutaupytumėte laiko, galite naudoti spausdinimo nuorodą. Spausdinimo nuorodoje saugomos parametrų vertės, kurios yra skirtos tam tikram atliekamam darbui, todėl galite nustatyti visas parinktis vienu paspaudimu. Norėdami ją naudoti, eikite į "Printing Shortcut" (spausdinimo nuoroda) skirtuką ir pasirinkite vieną spausdinimo nuorodą, tada spustelėkite "**OK**" (gerai).

Norint pridėti naują spausdinimo nuorodą, atlikus nustatymus "**Layout**" (išdėstymas) arba "**Paper/ Quality**" (popierius / kokybė) skirtuke, spustelėkite "**Printing Shortcut**" (spausdinimo nuoroda) skirtuką, spustelėkite "**Save As**" (išsaugoti kaip) ir įveskite pavadinimą, tada spustelėkite "**OK**" (gerai).

Jei norite pašalinti spausdinimo nuorodą, pasirinkite ją ir spustelėkite "Delete" (šalinti).

**PASTABA:** Negalite ištrinti numatytųjų spausdinimo nuorodų.

#### Patarimai, kaip nustatyti spausdintuvą ("OS X")

- Spausdintuvo dialogo lange popieriaus, įdėto į spausdintuvą, dydį pasirinkite lange "Paper Size" (Popieriaus dydis).
- **Spausdintuvo dialogo lango iškylančiame meniu pasirinkite "Paper Type/Quality" (Popieriaus tipas/** kokybė) skyrių pasirinkite atitinkamą popieriaus tipą.
- Jei norite spausdinti nespalvotai, naudodami tik juodą rašalą, iškylančiame meniu pasirinkite "**Paper**  Type/Quality" (Popieriaus tipas/kokybė) ir spalvų meniu pasirinkite "Grayscale" (Nespalvotai).

#### **Pastabos**

- Originalios "HP" rašalo kasetės suprojektuotos ir išbandytos su "HP" spausdintuvais ir popieriumi, kad visada pasiektumėte puikių rezultatų.
- **ETABA:** "HP" negali garantuoti ne bendrovės "HP" pagamintų eksploatacinių medžiagų kokybės ir patikimumo. Spausdintuvo aptarnavimas ar taisymas, kilęs dėl ne "HP" eksploatacinių medžiagų naudojimo, nėra garantinė priežiūra.

Jei manote, kad įsigijote originalias "HP" kasetes, apsilankykite svetainėje [www.hp.com/go/](http://www.hp.com/go/anticounterfeit) [anticounterfeit.](http://www.hp.com/go/anticounterfeit)

- Rašalo lygio įspėjimai ir indikatoriai suteikia apytikrę informaciją tik įspėjimo tikslu.
- **PASTABA:** Kai pasirodo pranešimas apie žemą rašalo lygį, pasirūpinkite atsargine kasete, kad nereikėtų atidėti svarbių spausdinimo darbų. Neprivalote keisti kasetės, kol jus tenkina spausdinimo kokybė.
- Jūs galite savo dokumentus spausdinti abiejose popieriaus lapo pusėse.

# **4 Tinklo paslaugų naudojimas**

- [Kas yra tinklo paslaugos?](#page-41-0)
- [Tinklo paslaugų nustatymas](#page-42-0)
- · [Spausdinti naudojant "HP ePrint"](#page-43-0)
- · [Naudojimasis "HP Printables"](#page-44-0)
- · [Apsilankykite svetainėje "HP Connected"](#page-45-0)
- [Tinklo paslaugų šalinimas](#page-46-0)

## <span id="page-41-0"></span>**Kas yra tinklo paslaugos?**

#### **"HP ePrint"**

● "HP ePrint" yra nemokama HP paslauga, kuria naudodamiesi galite bet kada ir iš bet kurios vietos spausdinti savo "HP ePrint" spausdintuvu. Tai labai paprasta: spausdintuve įjungę tinklo paslaugas spausdintiną medžiagą el. paštu išsiųskite spausdintuvui priskirtu adresu. Nereikia jokių specialių tvarkyklių ar programinės įrangos. Jeigu galite siųsti el. laiškus, vadinasi, iš bet kurios vietos galite spausdinti, naudodamiesi "HP ePrint".

Kai užsiregistruojate gauti paskyrą "HP Connected" ( [www.hpconnected.com](http://h20180.www2.hp.com/apps/Nav?h_pagetype=s-924&h_client=s-h-e004-01&h_keyword=lp70014-all&h_lang=lt&h_cc=lt) ), galite prisijungti ir peržiūrėti savo "HP ePrint" darbų būseną, tvarkyti "HP ePrint" spausdintuvo užduočių eilę, valdyti, kas gali naudoti jūsų spausdintuvo "HP ePrint" el. pašto adresą spausdinimui, ir gauti "HP ePrint" pagalbą.

#### **"HP Printables"**

● Naudodamiesi "HP Printables" galite tiesiai spausdintuve lengvai rasti ir spausdinti jau suformatuotą interneto medžiagą. Be to, galite dokumentus nuskaityti ir jų skaitmenines kopijas saugoti internete.

Naudodamiesi "HP Printables" galite spausdinti įvairiausią medžiagą nuo parduotuvių kuponų iki šeimos žaidimų, naujienų, kelionių, sporto programų, receptų, nuotraukų ir dar daugiau. Galite netgi peržiūrėti ir spausdinti savo internetines nuotraukas iš populiarių fotografijų tinklalapių.

Naudodamiesi kai kuriomis "HP Printables" programomis galite suplanuoti programos turinio pristatymą į savo spausdintuvą.

Dėl iš anksto suformatuotos, specialiai jūsų spausdintuvui pritaikytos medžiagos nebus nukerpamas tekstas ir vaizdai ir nebus spausdinami nereikalingi puslapiai su vos viena teksto eilute. Naudodamiesi kai kuriais spausdintuvais galite spausdinimo peržiūros ekrane pasirinkti popieriaus ir spausdinimo kokybės parametrus.

## <span id="page-42-0"></span>**Tinklo paslaugų nustatymas**

Prieš nustatydami "Web Services" (Tinklo paslaugos), įsitikinkite, kad spausdintuvas prijungtas prie interneto naudojant belaidį ryšį.

Norėdami nustatyti žiniatinklio paslaugas taikykite vieną iš toliau aprašomų būdų.

#### **Žiniatinklio paslaugų nustatymas naudojant spausdintuvo valdymo skydelį.**

- 1. Pagrindiniame ekrane palieskite  $\mathbb{R}^3$  ("HP ePrint").
- **2.** Palieskite "Set up" (Sąranka).
- **3.** Palieskite Patvirtinti, jei norite sutikti su "HP Connected" naudojimo sąlygomis ir jiungti "Web Services" (Tinklo paslaugos).
- **4.** "**Printer Update Options**" (Spausdintuvo naujimo parinkčių) ekrane pasirinkite parinktį, leidžiančią spausdintuvui automatiškai įdiegti naujinius.
- **PASTABA:** Jei yra parengtas spausdintuvo atnaujinimas, jis bus atsisiųstas ir įdiegtas, tada spausdintuvas bus paleistas iš naujo. Norėdami nustatyti "HP ePrint" turėsite pakartoti nurodymus nuo 1 žingsnio.
- **PASTABA:** Jei prašoma tarpinio serverio nustatymų ir jūsų tinklas juos naudoja, vadovaukitės ekrane pateikiamais nurodymais, kad nustatytumėte tarpinį serverį. Jei nepavyksta rasti tarpinio serverio informacijos, susisiekite su tinklo administratoriumi arba asmeniu, nustačiusiu tinklą.
- **5.** Kai spausdintuvas prijungiamas prie serverio, spausdintuvas atspausdina informacijos puslapį. Norėdami baigti sąranką, vadovaukitės informacijos lapu.

#### **"Web Services" (Žiniatinklio paslaugos) nustatymas naudojant "Embedded Web Server" (EWS, Integruotajį žiniatinklio serverį)**

- **1.** Atidarykite EWS. Išsamesnės informacijos rasite skyriuje [Atidarykite integruotąjį žiniatinklio serverį.](#page-101-0) 96 [puslapyje](#page-101-0).
- **2.** Spustelkite **Žiniatinklio paslaugos** skiltį.
- **3.** Skyriuje **Web Services Settings (Žiniatinklio tarnybų nustatymai)** spustelėkite "**Setup" (Sąranka)** , spustelėkite **"Continue"** (Tęsti) ir vadovaukitės ekrane pateikiamais nurodymais, kad priimtumėte naudojimo sąlygas.
- **4.** Jei paprašoma, pasirinkite, kad spausdintuvas galėtų tikrinti, ar nėra atnaujinimų ir juos įdiegti.
- **PASTABA:** Kai esama galimų naujinių, jie bus automatiškai parsisiųsdinti ir įdiegti, ir spausdintuvas bus paleistas iš naujo.
- **PASTABA:** Jei prašoma tarpinio serverio nustatymų ir jūsų tinklas juos naudoja, vadovaukitės ekrane pateikiamais nurodymais, kad nustatytumėte tarpinį serverį. Jei nepavyksta rasti tarpinio serverio informacijos, susisiekite su tinklo administratoriumi arba asmeniu, nustačiusiu tinklą.
- **5.** Kai spausdintuvas prijungiamas prie serverio, spausdintuvas atspausdina informacijos puslapį. Norėdami baigti sąranką, vadovaukitės informacijos lapu.

## <span id="page-43-0"></span>**Spausdinti naudojant "HP ePrint"**

"HP" "HP ePrint" leidžia bet kuriuo metu ir iš bet kur spausdinti "HP ePrint" spausdintuvu.

Prieš naudodami "HP ePrint", įsitikinkite, kad spausdintuvas yra įjungtas į veikiantį tinklą su interneto ryšiu.

#### **Dokumentų spausdinimas naudojant "HP ePrint"**

**1.** Įsitikinkite, kad "Web Services" (Žiniatinklio paslaugos) nustatytos sėkmingai.

Išsamesnę informaciją žr. [Tinklo paslaugų nustatymas](#page-42-0) 37 puslapyje.

- **2.** Palieskite <sub>(E)</sub> ("HP ePrint") pagrindiniame ekrane, tuomet suraskite "HP ePrint" el. pašto adresą "Web **Services Summary"** (Žiniatinklio paslaugų santrauka) meniu.
- **3.** El. paštu nusiųskite dokumentą į spausdintuvą.
	- **a.** Kompiuteryje arba mobiliajame prietaise įjunkite el. pašto programą.
		- **<sup>2</sup> PASTABA:** Kaip naudotis kompiuterio arba mobiliojo prietaiso el. pašto programa, žr. programos dokumentacijoje.
	- **b.** Sukurkite naują el. laišką ir prisekite spausdinti skirtą dokumentą.
	- **c.** Siųskite el. laišką į spausdintuvo el. pašto adresą.

Spausdintuvas spausdina prisegtą dokumentą.

- **PASTABA:** Laukelyje "To" (Kam) įveskite tik "HP ePrint" el. pašto adresą. Kituose laukeliuose nenurodykite jokių el. pašto adresų. Jeigu laukuose "To" (Kam) ir "CC" (Kiti adresatai) nurodyti keli el. pašto adresai, "HP ePrint" serveris nepriima el. paštu siunčiamos spausdinimo užduoties.
- **PASTABA:** Gavus el. laišką, jis iš karto išspausdinamas. Kaip ir bet kokio kitokio el. laiško atveju, negalima garantuoti, kad jis bus gautas ir kada. Savo spaudinio būseną galite patikrinti "HP Connected" ([www.hpconnected.com\)](http://h20180.www2.hp.com/apps/Nav?h_pagetype=s-924&h_client=s-h-e004-01&h_keyword=lp70014-all&h_lang=lt&h_cc=lt).
- **PASTABA:** Su "HP ePrint" išspausdinti dokumentai gali atrodyti kitaip negu originalai. Stilius, formatavimas ir teksto išdėstymas gali skirtis nuo originalaus dokumento. Jei reikia spausdinti aukštesnės kokybės dokumentus (pvz., teisinius dokumentus), rekomenduojame spausdinti iš kompiuterio programos, kur galėsite tiksliau nustatyti, kaip atrodys jūsų spaudiniai.

 [Spustelėkite čia norėdami rasti išsamesnės informacijos internete.](http://h20180.www2.hp.com/apps/Nav?h_pagetype=s-924&h_client=s-h-e004-01&h_keyword=lp70014-all&h_lang=lt&h_cc=lt)

## <span id="page-44-0"></span>**Naudojimasis "HP Printables"**

Spausdinkite puslapius iš tinklo be kompiuterio, nustatydami nemokamą HP tarnybą "HP Printables". Pagal tai kokiomis programomis galima naudotis jūsų šalyje ar regione, galite spausdinti spalvinimo puslapius, kalendorius, galvosūkius, receptus, žemėlapius ir dar daugiau.

Daugiau informacijos apie sąlygas rasite tinklalapyje "HP Connected": [www.hpconnected.com](http://h20180.www2.hp.com/apps/Nav?h_pagetype=s-924&h_client=s-h-e004-01&h_keyword=lp70014-all&h_lang=lt&h_cc=lt) .

## <span id="page-45-0"></span>**Apsilankykite svetainėje "HP Connected"**

Nemokamoje HP "HP Connected" svetainėje galite nustatyti geresnį "HP ePrint" saugumą ir nurodyti, iš kokių el. pašto adresų laiškai gali būti siunčiami į spausdintuvą. Be to, galite gauti gaminio naujinius, daugiau programų ir naudotis kitomis nemokamomis paslaugomis.

Daugiau informacijos apie sąlygas rasite tinklalapyje "HP Connected": [www.hpconnected.com](http://h20180.www2.hp.com/apps/Nav?h_pagetype=s-924&h_client=s-h-e004-01&h_keyword=lp70014-all&h_lang=lt&h_cc=lt) .

## <span id="page-46-0"></span>**Tinklo paslaugų šalinimas**

Naudodami šias instrukcijas, pašalinkite "Web Services" (Žiniatinklio paslaugos).

- 1. Pagrindiniame ekrane palieskite "Setup" (Sąranka), tada palieskite "Web Services" (Žiniatinklio paslaugos).
- **2.** Palieskite **Remove Web Services** (šalinti tinklo paslaugas).

# **5 Kopijavimas ir nuskaitymas**

- [Kopijuoti](#page-49-0)
- [Nuskaitykite naudodami spausdintuvo valdymo skydą.](#page-51-0)
- · [Nuskaitymas naudojant "HP" spausdintuvo programinė įranga](#page-52-0)
- · [Nuskaitymas naudojantis "Webscan" funkcija](#page-56-0)
- [Patarimai, kaip sėkmingai kopijuoti ir nuskaityti](#page-57-0)

## <span id="page-49-0"></span>**Kopijuoti**

Spausdintuvo ekrano **"Copy"** (Kopijuoti) meniu leidžia lengvai pradėti spausdinti nespalvotai arba spalvotai ir pasirinkti kopijų skaičių.

#### **Išspausdinti dvipusę nespalvotą arba spalvotą kopiją**

**1.** Į įvesties dėklą įdėkite popierių.

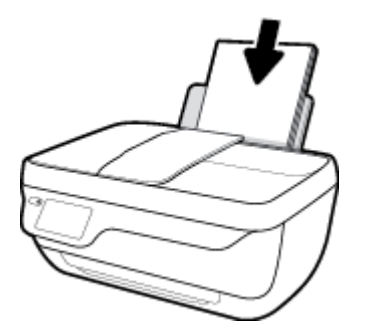

**2.** Įdėkite originalą spausdinamąja puse į viršų į dokumentų tiektuvą arba spausdinamąja puse į apačią, lygiuodami su skaitytuvo stiklo priekiniu dešiniuoju kampu.

Plačiau apie originalų įdėjimą žr. [Įdėkite originalą](#page-16-0) 11 puslapyje.

- **3.** Pagrindiniame ekrane palieskite **Kopijuoti** .
- **4.** Nurodykite kopijų ir nuskaitymų skaičių.
	- **•** Spustelėkite pasirinktą kopijų skaičių arba įveskite kopijų skaičių naudodami  $\frac{1+\epsilon}{1+\epsilon}$  (Keypad) "Pagalbinė klaviatūra".
	- Palieskite  $\bullet$  "Settings" (Nuostatos), kad pritaikytumėte kopijavimą.
- **5.** Norėdami pradėti kopijavimą, palieskite "Start Black" (Pradėti nespalvotą spausdinimą) arba "Color" (Pradėti spalvotą spausdinimą) mygtuką.

#### **"Copy Settings" (Kopijavimo nuostatos)**

Pritaikyti kopijavimą galite naudodami šias "Copy" (Kopijavimo) meniu nuostatas.

- **"Tray and Paper"** (Dėklas ir popierius): Patikrinkite, ar į įvesties dėklą įdėjote popieriaus. Su paprasto popieriaus nuostata spausdinama ant paprasto popieriaus normalia kokybe. Su fotopopieriaus nuostata spausdinama ant fotopopieriaus geriausia kokybe.
- "Resize" (keisti dydį): Valdo kopijuojamo atvaizdo arba dokumento dydį.
- **"Actual"** (Faktinis): Daroma originalo dydžio kopija, tačiau gali būti nukirptos nukopijuoto atvaizdo paraštės.
- **"Fit to Page" (talpinti į puslapį)**: Daroma kopija nustatoma pagal centrą su baltu rėmeliu aplink kraštus. Vaizdas yra padidinamas arba sumažinamas pagal pasirinktą išvesties popieriaus dydį.
- **PASTABA:** Norint užtikrinti, kad "**Fit to Page"** (talpinti į puslapį) funkcija veikia tinkamai, turi būti nuvalytas skaitytuvo stiklas.
- **"Custom"** (Vartotojo pritaikytas): Nustatę didesnę kaip 100 proc. reikšmę galite didinti vaizdo dydį, nustatę mažesnę kaip 100 proc. – mažinti.
- **"Lighter / Darker" (šviesiau/tamsiau)**: Keičiamos kopijavimo nuostatos, kad kopijos būtų šviesesnės arba tamsesnės.
- **ID Card Copy (asmens tapatybės kortelės kopija)**: Leidžia kopijuoti abi asmens tapatybės kortelės puses.

**<sup>2</sup> PASTABA:** Po dviejų minučių neveikimo automatiškai nustatomos numatytosios kopijavimo nuostatos: A4 arba 8,5 x 11 colių (pagal regioną) formato paprastas popierius.

## <span id="page-51-0"></span>**Nuskaitykite naudodami spausdintuvo valdymo skydą.**

#### **Originalo nuskaitymas naudojant spausdintuvo valdymo skydelį**

**1.** Įdėkite originalą spausdinamąja puse į viršų į dokumentų tiektuvą arba spausdinamąja puse į apačią, lygiuodami su skaitytuvo stiklo priekiniu dešiniuoju kampu.

Išsamesnę informaciją žr. [Įdėkite originalą](#page-16-0) 11 puslapyje.

- **2.** Palieskite **Nuskaityti** .
- **3.** Palieskite kompiuterį, į kurį norite nuskaityti.
- **4.** Pasirinkite norimą nuskaitymo tipą.
- **5.** Palieskite "OK" (Gerai).

## <span id="page-52-0"></span>**Nuskaitymas naudojant "HP" spausdintuvo programinė įranga**

- Nuskaitymas į kompiuterį
- [Kurti naują nuskaitymo nuorodą \("Windows"\)](#page-53-0)
- [Nuskaitymo parametrų keitimas \("Windows"\)](#page-54-0)

### **Nuskaitymas į kompiuterį**

Prieš nuskaitydami į kompiuterį, įsitikinkite, kad jau įdiegta HP rekomenduojama spausdintuvo programinė įranga. Spausdintuvas ir kompiuteris turi būti sujungti ir įjungti.

#### Kaip nuskaityti dokumentą arba nuotrauką į failą ("Windows")

- **1.** Įdėkite originalą spausdinamąja puse į viršų į dokumentų tiektuvą arba spausdinamąja puse į apačią, lygiuodami su skaitytuvo stiklo priekiniu dešiniuoju kampu.
- **2.** Du kartus spustelėkite ant darbastalio esančią spausdintuvo piktogramą ir atlikite vieną iš toliau pateiktų veiksmų, kad paleistumėte spausdintuvo programinę įrangą:
	- **"Windows 8.1"**: Spustelėkite apatiniame kairiajame pradžios ekrano kampe esančią rodyklę, tada pasirinkite spausdintuvo pavadinimą.
	- "**Windows 8**": Ekrane "Start" (pradžia) dešiniuoju pelės mygtuku spustelėkite tuščią ekrano sritį, programų juostoje spustelėkite **"All Apps"** (visos programos) ir tada spustelėkite piktogramą su spausdintuvo pavadinimu.
	- "**Windows 7**", "**Windows Vista**" ir "**Windows XP**": Kompiuterio darbalaukyje spustelėkite **Start**  (pradžia), pasirinkite **All Programs** (visos programos), spustelėkite **HP**, spustelėkite spausdintuvo aplanką ir pasirinkite piktogramą su spausdintuvo pavadinimu.
- 3. Spausdintuvo programinės įrangos meniu spustelėkite "Scan a Document or Photo" (nuskaityti **dokumentą arba nuotrauką)** .
- **4.** Pasirinkite norimą nuskaitymo tipą ir spustelėkite "Scan" (nuskaityti).
	- Pasirinkite **"Save as PDF" (įrašyti kaip PDF failą)** , kad įrašytumėte dokumentą (arba nuotrauką) kaip PDF failą.
	- Pasirinkite **"Save as JPEG" (įrašyti kaip JPEG failą)** , kad įrašytumėte nuotrauką (arba dokumentą) kaip vaizdo failą.
	- **PASTABA:** Spustelėkite dialogo lango "Scan" (nuskaitymas) viršutiniame dešiniajame kampe esantį saitą **Daugiau** , kad galėtumėte peržiūrėti ir keisti bet kurio nuskaitymo parametrus.

Išsamesnės informacijos rasite skyriuje [Nuskaitymo parametrų keitimas \("Windows"\)](#page-54-0) 49 puslapyje.

Pasirinkę **Rodyti peržiūros programą po nuskaitymo** , galėsite nuskaitytą vaizdą koreguoti peržiūros ekrane.

#### Kaip nuskaityti dokumentą arba nuotrauką į el. paštą ("Windows")

- **1.** Įdėkite originalą spausdinamąja puse į viršų į dokumentų tiektuvą arba spausdinamąja puse į apačią, lygiuodami su skaitytuvo stiklo priekiniu dešiniuoju kampu.
- **2.** Du kartus spustelėkite ant darbastalio esančią spausdintuvo piktogramą ir atlikite vieną iš toliau pateiktų veiksmų, kad paleistumėte spausdintuvo programinę įrangą:
- <span id="page-53-0"></span>● **"Windows 8.1"**: Spustelėkite apatiniame kairiajame pradžios ekrano kampe esančią rodyklę, tada pasirinkite spausdintuvo pavadinimą.
- "Windows 8": Ekrane "Start" (pradžia) dešiniuoju pelės mygtuku spustelėkite tuščią ekrano sritį, programų juostoje spustelėkite **"All Apps"** (visos programos) ir tada spustelėkite piktogramą su spausdintuvo pavadinimu.
- "**Windows 7**", "**Windows Vista**" ir "**Windows XP**": Kompiuterio darbalaukyje spustelėkite **Start**  (pradžia), pasirinkite **All Programs** (visos programos), spustelėkite **HP**, spustelėkite spausdintuvo aplanką ir pasirinkite piktogramą su spausdintuvo pavadinimu.
- **3.** Spausdintuvo programinės įrangos meniu spustelėkite "Scan a Document or Photo" (nuskaityti **dokumentą arba nuotrauką)** .
- **4.** Pasirinkite norima nuskaitymo tipą ir spustelėkite **"Scan" (nuskaityti)**.

Pasirinkite "**Email as PDF" (siųsti el. paštu kaip PDF failą)** arba "Email as JPEG" (siųsti el. paštu kaip **JPEG failą)** , kad paleistumėte el. pašto programinę įrangą, kur nuskaitytas failas bus pridėtas kaip priedas.

**PASTABA:** Spustelėkite dialogo lango "Scan" (nuskaitymas) viršutiniame dešiniajame kampe esantį saitą **Daugiau** , kad galėtumėte peržiūrėti ir keisti bet kurio nuskaitymo parametrus.

Išsamesnės informacijos rasite skyriuje [Nuskaitymo parametrų keitimas \("Windows"\)](#page-54-0) 49 puslapyje.

Pasirinkę **Rodyti peržiūros programą po nuskaitymo** , galėsite nuskaitytą vaizdą koreguoti peržiūros ekrane.

#### **Originalo nuskaitymas, naudojant HP spausdintuvo programinę įrangą ("OS X")**

**1.** Peleiskite "HP Scan" ("HP" nuskaitymas).

"HP Scan" priemonė yra "**Applications**"/"**Hewlett-Packard**" (Taikomosios programos/"Hewlett-Packard") aplanke, esančiame standžiojo disko pagrindiniame lygmenyje.

- **2.** Spustelėkite **Nuskaityti** .
- **3.** Pasirinkite norimą nuskaitymo profilį ir vykdykite ekrane pateiktus nurodymus.

### Kurti naują nuskaitymo nuorodą ("Windows")

Galite kurti savo nuskaitymo nuorodą, kad būtų lengviau nuskaityti. Pavyzdžiui, galite pageidauti nuotraukas reguliariai nuskaityti ir įrašyti PNG, o ne JPEG formatu.

- **1.** Įdėkite originalą spausdinamąja puse į viršų į dokumentų tiektuvą arba spausdinamąja puse į apačią, lygiuodami su skaitytuvo stiklo priekiniu dešiniuoju kampu.
- **2.** Du kartus spustelėkite ant darbastalio esančią spausdintuvo piktogramą ir atlikite vieną iš toliau pateiktų veiksmų, kad paleistumėte spausdintuvo programinę įrangą:
- <span id="page-54-0"></span>● **"Windows 8.1"**: Spustelėkite apatiniame kairiajame pradžios ekrano kampe esančią rodyklę, tada pasirinkite spausdintuvo pavadinimą.
- "**Windows 8**": Ekrane "Start" (pradžia) dešiniuoju pelės mygtuku spustelėkite tuščią ekrano sritį, programų juostoje spustelėkite **"All Apps"** (visos programos) ir tada spustelėkite piktogramą su spausdintuvo pavadinimu.
- "**Windows 7**", "**Windows Vista**" ir "**Windows XP**": Kompiuterio darbalaukyje spustelėkite **Start**  (pradžia), pasirinkite **All Programs** (visos programos), spustelėkite **HP**, spustelėkite spausdintuvo aplanką ir pasirinkite piktogramą su spausdintuvo pavadinimu.
- **3.** Spausdintuvo programinės įrangos meniu spustelėkite "Scan a Document or Photo" (nuskaityti **dokumentą arba nuotrauką)** .
- **4.** Spustelėkite **Kurti naują nuskaitymo nuorodą** .
- **5.** Įveskite aprašomąjį pavadinimą, pasirinkite esamą nuorodą, kuria turi būti paremta nauja nuoroda, tada spustelėkite **Create (kurti)** .

Pvz., jei kuriate naują nuorodą nuotraukoms, pasirinkite "Save as JPEG" (įrašyti kaip JPEG failą) arba **"Email as JPEG" (siųsti el. paštu kaip JPEG failą)** . Tokiu būdu nuskaitant galėsite pasiekti darbo su grafika parinktis.

- **6.** Keiskite naujosios nuorodos parametrus pagal savo poreikius ir spustelėkite įrašymo piktogramą, esančią nuorodai iš dešinės.
	- **PASTABA:** Spustelėkite dialogo lango "Scan" (nuskaitymas) viršutiniame dešiniajame kampe esantį saitą **Daugiau** , kad galėtumėte peržiūrėti ir keisti bet kurio nuskaitymo parametrus.

Išsamesnės informacijos rasite skyriuje Nuskaitymo parametrų keitimas ("Windows") 49 puslapyje.

## **Nuskaitymo parametrų keitimas ("Windows")**

Bet kurio nuskaitymo parametrus galite keisti vienam naudojimui arba įrašyti pakeitimus, kad jie būtų naudojami visada. Šiuos parametrus sudaro įvairios parinktys, pvz., puslapio dydis ir padėtis, nuskaitymo raiška, kontrastas ir įrašytų nuskaitymų aplanko vieta.

- **1.** Įdėkite originalą spausdinamąja puse į viršų į dokumentų tiektuvą arba spausdinamąja puse į apačią, lygiuodami su skaitytuvo stiklo priekiniu dešiniuoju kampu.
- **2.** Du kartus spustelėkite ant darbastalio esančią spausdintuvo piktogramą ir atlikite vieną iš toliau pateiktų veiksmų, kad paleistumėte spausdintuvo programinę įrangą:
	- **"Windows 8.1"**: Spustelėkite apatiniame kairiajame pradžios ekrano kampe esančią rodyklę, tada pasirinkite spausdintuvo pavadinimą.
	- "**Windows 8**": Ekrane "Start" (pradžia) dešiniuoju pelės mygtuku spustelėkite tuščią ekrano sritį, programų juostoje spustelėkite **"All Apps"** (visos programos) ir tada spustelėkite piktogramą su spausdintuvo pavadinimu.
	- "**Windows 7**", "**Windows Vista**" ir "**Windows XP**": Kompiuterio darbalaukyje spustelėkite **Start**  (pradžia), pasirinkite **All Programs** (visos programos), spustelėkite **HP**, spustelėkite spausdintuvo aplanką ir pasirinkite piktogramą su spausdintuvo pavadinimu.
- **3.** Spausdintuvo programinės įrangos meniu spustelėkite "Scan a Document or Photo" (nuskaityti **dokumentą arba nuotrauką)** .

**4.** Spustelėkite dialogo lango "HP Scan" (HP nuskaitymas) viršutiniame dešiniajame kampe esantį saitą **Daugiau** .

Dešinėje pusėje rodoma išsamių parametrų sritis. Kairiajame stulpelyje pateikta kiekvieno skyriaus dabartinių parametrų santrauka. Dešiniajame stulpelyje galima keisti pažymėto skyriaus parametrus.

**5.** Spustelėkite kiekvieną išsamių parametrų srities dešinėje esantį skyrių, kad galėtumėte peržiūrėti atitinkamo skyriaus parametrus.

Daugumą parametrų galima peržiūrėti ir keisti naudojant išskleidžiamuosius meniu.

Kai kurie parametrai suteikia daugiau lankstumo, nes rodoma nauja sritis. Ji nurodoma + (pliuso ženklu) parametro dešinėje. Norėdami grįžti į išsamių parametrų sritį, turite priimti arba atšaukti šioje srityje atliktus pakeitimus.

- **6.** Baigę keisti parametrus atlikite vieną iš toliau pateiktų veiksmų.
	- Spustelėkite **"Scan" (nuskaityti)** . Baigus nuskaitymą būsite paraginti įrašyti arba atmesti nuorodai atliktus pakeitimus.
	- Spustelėkite nuorodos dešinėje esančią įrašymo piktogramą, tada spustelėkite **"Scan" (nuskaityti)** .

Daugiau apie apie "HP Scan" programinės įrangos naudojimą žiūrėkite internete. Sužinokite kaip:

- pritaikyti sau skenavimo nuostatas, tokias kaip atvaizdo failo tipas, skenavimo rezoliucijos ir kontrasto lygiai.
- skenuoti į tinkle esančius aplankus ir debesų saugyklas.
- prieš skenavimą peržiūrėti ir pritaikyti atvaizdus.

## <span id="page-56-0"></span>**Nuskaitymas naudojantis "Webscan" funkcija**

"Webscan" – tai "Embedded Web Server" (EWS, integruoto žiniatinklio serveris) funkcija, leidžianti nuskaityti nuotraukas ir dokumentus iš jūsų spausdintuvo į kompiuterį, naudojant interneto naršyklę.

Ši funkcija galima, net jeigu jūsų kompiuteryje nėra įdiegtos spausdintuvo programinės įrangos.

**PASTABA:** "Webscan" funkcija išjungta pagal numatytuosius parametrus. Šią funkciją galite įjungti naudoti integruotąjį tinklo serverį (EWS).

Jeigu negalite EWS jjungti "Webscan", galbūt jį išjungė tinklo administratorius. Norėdami gauti daugiau informacijos susisiekite su savo tinklo administratoriumi arba jūsų tinklą sujungusiu asmeniu.

#### **"Webscan" funkcijos įjungimas**

- **1.** Atidarykite integruotąjį tinklo serverį. Išsamesnės informacijos rasite skyriuje [Atidarykite integruotąjį](#page-101-0)  [žiniatinklio serverį.](#page-101-0) 96 puslapyje.
- **2.** Spustelėkite skirtuką **Settings (Nuostatos)** .
- **3.** Skyriuje **"Security"** (saugumas) spustelėkite **"Administrator Settings"** (administratoriaus nuostatos).
- **4.** Norėdami įjungti funkciją "Webscan", pasirinkite **Webscan**.
- **5.** Spustelėkite "**Apply**" (Taikyti).

#### **Skaitymas naudojant funkciją "Webscan"**

Nuskaitant su "Webscan" galima naudoti pagrindines nuskaitymo parinktis. Norėdami papildomų nuskaitymo parinkčių arba funkcijų, nuskaitykite naudodami HP spausdintuvo programinę įrangą.

**1.** Įdėkite originalą spausdinamąja puse į viršų į dokumentų tiektuvą arba spausdinamąja puse į apačią, lygiuodami su skaitytuvo stiklo priekiniu dešiniuoju kampu.

Išsamesnės informacijos rasite skyriuje [Įdėkite originalą](#page-16-0) 11 puslapyje.

- **2.** Atidarykite integruotąjį tinklo serverį. Išsamesnės informacijos rasite skyriuje [Atidarykite integruotąjį](#page-101-0)  [žiniatinklio serverį.](#page-101-0) 96 puslapyje.
- **3.** Spustelėkite skirtuką **Nuskaityti** .
- **4.** Kairėje srityje spustelėkite **"Webscan"**, nustatykite norimas nuostatas ir spustelėkite **"Start Scan" (Pradėti nuskaityti)** .

## <span id="page-57-0"></span>**Patarimai, kaip sėkmingai kopijuoti ir nuskaityti**

Kad kopijuodami ir nuskaitydami pasiektumėte gerų rezultatų, pasinaudokite toliau pateiktais patarimais.

- Stenkitės, kad ant stiklo ir dangčio apačios nebūtų nešvarumų. Viską, kas yra ant stiklo, skaitytuvas laiko vaizdo dalimi.
- Originalą dėkite dešiniajame priekiniame stiklo kampe, išspausdinta puse žemyn.
- Norėdami sukurti didelę mažo originalo kopiją, nuskaitykite originalą į kompiuterį, nuskaitymo programine įranga pakeiskite vaizdo dydį ir tada spausdinkite padidinto vaizdo kopiją.
- Jei norite reguliuoti nuskaityto vaizdo dydį, išvesties tipą, nuskaitymo raišką, failo tipą ir pan., pradėkite nuskaityti iš spausdintuvo programinės įrangos.
- Kad visas tekstas būtų tinkamai nuskaitytas, programinėje įrangoje sureguliuokite šviesumą.
- Jeigu norite keleto puslapių dokumentą nuskaityti į vieną, o ne į keletą, failų, pradėkite nuskaityti naudodamiesi spausdintuvo programinė įranga vietoje to, kad spausdintuvo ekrane pasirinktumėte **Nuskaityti** .

# **6 Faksogramų siuntimas**

Su spausdintuvu galite siųsti ir gauti spalvotas ir nespalvotas faksogramas. Galima suplanuoti faksogramas išsiųsti vėliau ir nustatyti telefonų knygos kontaktus, kad faksogramas dažniausiai naudojamais numeriais būtų galima siųsti greitai ir paprastai. Spausdintuvo valdymo skydelyje galite nustatyti daugelį fakso parinkčių, pvz., siunčiamų faksogramų skyrą ar šviesumo ir tamsumo kontrastą.

**<sup>2</sup> PASTABA:** Prieš pradėdami siųsti faksu patikrinkite, ar tinkamai nustatėte spausdintuvą faksogramų siuntimui. Patikrinti, ar faksas teisingai nustatytas, galite per spausdinimo valdymo skydelį paleidę fakso sąrankos patikrą.

- [Siųsti faksogramą](#page-59-0)
- [Priimti faksogramą](#page-63-0)
- [Telefonų knygos kontaktų nustatymas](#page-68-0)
- [Fakso nuostatų keitimas](#page-71-0)
- [Fakso ir skaitmeninės telefono ryšio paslaugos](#page-76-0)
- [Faksograma per "Voice over Internet Protocol" \("VoIP", internetą protokolu\)](#page-77-0)
- [Ataskaitų spausdinimas](#page-78-0)

## <span id="page-59-0"></span>**Siųsti faksogramą**

Faksogramą galite siųsti keliais būdais, atsižvelgiant į jūsų situaciją arba poreikius.

- Standartinės faksogramos siuntimas per spausdintuvo valdymo skyda.
- Standartinės faksogramos siuntimas iš kompiuterio
- [Faksogramos siuntimas iš telefono](#page-60-0)
- [Siųsti faksogramą stebint numerio rinkimą](#page-61-0)
- [Siųskite faksogramą esant klaidų taisymo režimui](#page-61-0)

### **Standartinės faksogramos siuntimas per spausdintuvo valdymo skydą.**

Naudodamiesi spausdintuvo valdymo skydeliu galite nesudėtingai siųsti vieno ar kelių puslapių nespalvotą arba spalvotą faksogramą.

 $R$ **PASTABA:** Jei jums reikia išspausdinto patvirtinimo apie tai, kad jūsų faksogramos išsiųstos sėkmingai, turi būti įjungtas fakso patvirtinimas.

**Standartinės faksogramos siuntimas naudojantis spausdintuvo valdymo skydeliu**

**1.** Įdėkite originalą spausdinamąja puse į viršų į dokumentų tiektuvą arba spausdinamąja puse į apačią, lygiuodami su skaitytuvo stiklo priekiniu dešiniuoju kampu.

Plačiau apie originalų įdėjimą žr. *Įdėkite originalą 11 puslapyje*.

- **2.** Pagrindiniame ekrane palieskite **Faksas** .
- **3.** Palieskite "Send Now" (siųsti dabar).
- **4.** Palieskite "**Enter Fax Number"** (Įvesti fakso numerį). Naudodami klaviatūrą įveskite fakso numerį, tuomet spustelėkite **"OK"** (Gerai).
- **PATARIMAS:** Norėdami fakso numeryje įvesti pauzę, kiek reikia kartų palieskite mygtuką **\*** tol, kol ekrane pasirodys brūkšnys (**-**).
- **5.** Paspauskite **Nespalvotai** arba **Spalvotai** .

Jei spausdintuvas nustato, kad į dokumentų tiektuvą yra įdėtas originalas, jis išsiunčia dokumentą jūsų įvestu numeriu.

**PATARIMAS:** Jeigu adresatas praneša apie jūsų išsiųstos faksogramos kokybės problemas, bandykite pakeisti faksogramos skyrą arba kontrastą.

## **Standartinės faksogramos siuntimas iš kompiuterio**

Dokumentą galite faksu siųsti tiesiai iš savo kompiuterio, prieš tai jo neišspausdinę.

Jei norite naudoti šią funkciją, įsitikinkite, kad savo kompiuteryje esate įdiegę HP spausdintuvo programinę įrangą, spausdintuvas prijungtas prie veikiančios telefono linijos ir fakso funkcija yra nustatyta bei veikia tinkamai.

#### <span id="page-60-0"></span>**Standartinės faksogramos siuntimas iš kompiuterio ("Windows")**

- **1.** Savo kompiuteryje atverkite dokumentą, kurį norite siųsti faksu.
- **2.** Meniu "**File**" (failas) spustelėkite "**Print**" (spausdinti).
- **3.** Sąraše "**Name**" (pavadinimas) pasirinkite spausdintuvą, kurio pavadinime yra "fax" (faksas).
- **4.** Norėdami keisti parametrus (pvz., pasirinkti, ar dokumentą siųsti kaip nespalvotą, ar spalvotą faksogramą), spustelėkite mygtuką, kuriuo atidaromas dialogo langas "**Properties"** (ypatybės). Priklausomai nuo taikomosios programos šis mygtukas gali vadintis "**Properties**" (ypatybės), "**Options**" (parinktys), "**Printer Setup**" (spausdintuvo sąranka), "**Printer**" (spausdintuvas) arba "**Preferences**" (nuostatos).
- **5.** Pakeitę bet kokius parametrus spustelėkite **OK** (Gerai).
- **6.** Spustelėkite "**Print**" (spausdinti) arba "OK" (gerai).
- **7.** Įveskite fakso numerį ir kitą gavėjo informaciją, pakeiskite visus kitus fakso parametrus ir spustelėkite "**Send Fax**" (siųsti faksogramą). Spausdintuvas pradeda rinkti fakso numerį ir siųsti faksu dokumentą.

#### **Standartinės faksogramos siuntimas iš kompiuterio ("OS X")**

- **1.** Savo kompiuteryje atverkite dokumentą, kurį norite siųsti faksu.
- **2.** Programinės įrangos meniu **File** (failas) spustelėkite **Print** (spausdinti).
- **3.** Pasirinkite spausdintuvą, kurio pavadinime yra **"(Fax)"** (faksas).
- **4.** Įveskite fakso numerį arba vardą iš kontaktų sąrašo, kuriam priskirtas fakso numerio įrašas.
- **5.** Kai baigėte pildyti faksogramos siuntimo informaciją, spustelėkite "**Fax**" (faksas).

### **Faksogramos siuntimas iš telefono**

Faksogramą siųsti galite naudodami telefono plėtinį. Tai jums leis pasikalbėti su numatytu gavėju prieš išsiunčiant faksogramą.

#### **Faksogramos siuntimas iš dubliuojančio telefono**

**1.** Įdėkite originalą spausdinamąja puse į viršų į dokumentų tiektuvą arba spausdinamąja puse į apačią, lygiuodami su skaitytuvo stiklo priekiniu dešiniuoju kampu.

Plačiau apie originalų įdėjimą žr. *Įdėkite originalą 11 puslapyje*.

**2.** Telefono, kuris prijungtas prie spausdintuvo, klaviatūra surinkite numerį.

Jei gavėjas atsako į telefono skambutį, informuokite jį, kad išgirdęs fakso tonus turi gauti faksogramą savo fakso aparatu. Jei į skambutį atsiliepia fakso aparatas, iš gaunančio fakso aparato išgirsite fakso tonus.

- **3.** Pagrindiniame ekrane palieskite **Faksas** .
- **4.** Palieskite **"Send Fax" (siųsti faksogramą)** .
- **5.** Kai būsite pasirengę siųsti faksogramą, palieskite **Nespalvotai** arba **Spalvotai** .

Perduodant faksogramą telefono linija nutyla. Jei norite tęsti pokalbį su gavėju, nepadėkite ragelio, kol nebus baigtas siuntimas. Baigę kalbėti su gavėju, galite padėti telefono ragelį, kai pradedama siųsti faksograma.

## <span id="page-61-0"></span>**Siųsti faksogramą stebint numerio rinkimą**

Jei siunčiate faksogramą naudodami ekraną rinkimui, rinkimo bei telefono signalus ir kitus garsus girdėsite per spausdintuvo garsiakalbius. Tai suteikia galimybę rinkimo metu reaguoti į pranešimus ir valdyti rinkimo greitį.

**PATARIMAS:** Jeigu naudojate skambinimo kortelę ir nepakankamai greitai įvedate jos PIN kodą, spausdintuvas gali greitai pradėti siųsti faksogramą, todėl skambinimo kortelių tarnyba jūsų PIN kodo neatpažins. Tokiu atveju galite sukurti telefonų knygos kontaktą savo skambinimo kortelės PIN kodui saugoti.

**PASTABA:** Patikrinkite, ar įjungtas garsas, nes antraip negirdėsite numerio rinkimo signalo.

#### **Faksogramos siuntimas renkant numerį ekrane per spausdintuvo valdymo skydelį**

**1.** Įdėkite originalą spausdinamąja puse į viršų į dokumentų tiektuvą arba spausdinamąja puse į apačią, lygiuodami su skaitytuvo stiklo priekiniu dešiniuoju kampu.

Plačiau apie originalų įdėjimą žr. [Įdėkite originalą](#page-16-0) 11 puslapyje.

- **2.** Pagrindiniame ekrane palieskite **Faksas** .
- **3.** Palieskite "Send Now" (siųsti dabar).
- **4.** Palieskite **Nespalvotai** arba **Spalvotai** .
- 5. Išgirdę jungimo garsą, spustelėkite "**Ener Fax Number"** (Įveskti fakso numerį) ir įveskite numerį naudodami klaviatūra
- **6.** Vykdykite ekrane pateikiamus nurodymus.
- **PATARIMAS:** Jeigu faksogramai siųsti naudojate skambinimo kortelę ir jos PIN kodą įrašėte kaip telefonų knygos kontaktą, paraginti įvesti PIN kodą palieskite (Telefonų knyga), kad galėtumėte pasirinkti tą telefonų knygos kontaktą, kurioje išsaugojote savo PIN kodą.

Faksograma bus išsiųsta, kai atsakys priimantysis fakso aparatas.

### **Siųskite faksogramą esant klaidų taisymo režimui**

**"Error Correction Mode" (klaidų taisymo režimas)** (KTR) neleidžia prarasti duomenų dėl prastos kokybės telefono linijų: randamos perdavimo metu įvykusios klaidos ir raginama pakartoti klaidingą segmentą. Mokestis už telefono ryšį nesikeis, o galbūt net bus mažesnis, jei tik telefono ryšys bus geras. Jei ryšio kokybė bloga, dėl KTR padidėja faksogramos siuntimo trukmė ir mokestis už telefono ryšį, tačiau duomenų perdavimas tampa žymiai patikimesnis. Numatytoji nuostata yra įjungta. Išjunkite KTR funkciją tik tada, kai ji labai padidina užmokestį už telefoną ir kai galite rinktis prastesnę siuntimo kokybę už mažesnį mokestį.

Jei išjungsite KTR:

- bus paveikta siunčiamų ir gaunamų faksogramų kokybė ir sparta,
- **Greitis** bus automatiškai nustatyta kaip "Medium" (vidutiniškai) .
- nebegalėsite siųsti arba gauti spalvotų faksogramų.

#### **KTR nuostatų keitimas per valdymo skydelį**

- **1.** Pagrindiniame ekrane palieskite **Faksas** .
- **2.** Palieskite "Setup" (Sąranka).
- **3.** Palieskite "Preferences" (Programos parinktys).
- 4. Slinkite į "Error Correction Mode" (klaidų taisymo režimas), tada palieskite norėdami įjungti arba išjungti funkciją.

## <span id="page-63-0"></span>**Priimti faksogramą**

Faksogramas galima priimti rankiniu arba automatiniu būdu. Jei išjungsite parinktį **Automatinis atsakymas** , faksogramas reikės priimti rankiniu būdu. Jei įjungsite parinktį **Automatinis atsakymas** (numatytasis parametras), spausdintuvas automatiškai atsakys į skambučius ir priims faksogramas po nustatyto signalų skaičiaus, kurį nurodo parametras "Rings to Answer" (po kiek skambučių atsakyti) (Pagal numatytuosius parametrus "Rings to Answer" (po kiek skambučių atsakyti) – penki signalai.)

Jei gaunate "Legal" arba didesnio formato faksogramą, o spausdintuvas tuo metu nenustatytas naudoti "Legal" dydžio popieriaus, spausdintuvas sumažina faksogramą, kad ji tilptų į įdėtą popieriaus lapą. Jei esate išjungę funkciją **Automatinis mažinimas** , spausdintuvas išspausdins faksogramą dviejuose lapuose.

**PASTABA:** Jeigu kopijuojate dokumentą, kai gaunama faksograma, ji tol saugoma spausdintuvo atmintyje, kol užbaigiamas kopijavimas.

- Priimti faksogramą rankiniu būdu
- [Nustatyti faksogramų priėmimą į atmintį](#page-64-0)
- [Pakartotinai spausdinti gautas faksogramas iš atminties](#page-64-0)
- [Faksogramų persiuntimas kitu numeriu](#page-65-0)
- [Nustatykite automatinį priimamų faksogramų sumažinimą](#page-65-0)
- [Blokuoti nepageidaujamus faksų numerius](#page-66-0)

### **Priimti faksogramą rankiniu būdu**

Kol dar kalbate telefonu, jūsų pašnekovas gali atsiųsti faksogramą. Telefonu galite kalbėti arba klausyti fakso tonų.

Galite rankiniu būdu gauti faksogramas iš telefono, kuris tiesiogiai prijungtas prie spausdintuvo ("2-EXT" (2 PAPILDOMA) lizde).

#### **Kaip priimti faksogramą rankiniu būdu**

- **1.** Patikrinkite, ar spausdintuvas įjungtas ir ar į pagrindinį dėklą įdėjote popieriaus.
- **2.** Iš dokumentų tiekimo dėklo išimkite visus originalus.
- 3. Nustatykite pakankamai didelį parametro "Rings to Answer" (po kiek skambučių atsakyti) skaičių, kad galėtumėte atsakyti į įeinamąjį skambutį prieš atsakant spausdintuvui. Arba išjunkite parametrą **Automatinis atsakymas** , kad spausdintuvas automatiškai neatsakytų į įeinamuosius skambučius.
- **4.** Jei telefonu kalbatės su faksogramos siuntėju, paprašykite jo pradėti siųsti faksogramą.
- **5.** Kai fakso aparatas pradės siųsti fakso siuntimo garsus, atlikite tolesnius nurodymus.
	- **a.** Spausdintuvo valdymo skyde palieskite **Faksas**, palieskite "Send and Receive" (Siųsti ir gauti), tada palieskite **"Receive Now"** (Gauti dabar).
	- **b.** Spausdintuvui pradėjus priimti faksogramą, galite padėti telefono ragelį arba laikyti jį nukeltą. Faksogramos perdavimo metu telefono linijoje nieko negirdėti.

## <span id="page-64-0"></span>**Nustatyti faksogramų priėmimą į atmintį**

Atsižvelgdami į savo poreikius ir saugos reikalavimus, galite nustatyti, kad spausdintuvas laikytų atmintyje visas gautas faksogramas, tiktai faksogramas, gautas įvykus spausdintuvo klaidai, arba nelaikytų jokių faksogramų.

#### **Nustatymas priimti faksogramas į atmintį iš spausdintuvo valdymo skydelio**

- **1.** Pagrindiniame ekrane palieskite **Faksas** .
- **2.** Palieskite "Setup" (Sąranka).
- **3.** Palieskite "Preferences" (Programos parinktys).
- **4.** Palieskite **Backup Fax Reception** (faksogramos priėmimas į atmintį).
- **5.** Palieskite reikiamą parametrą.

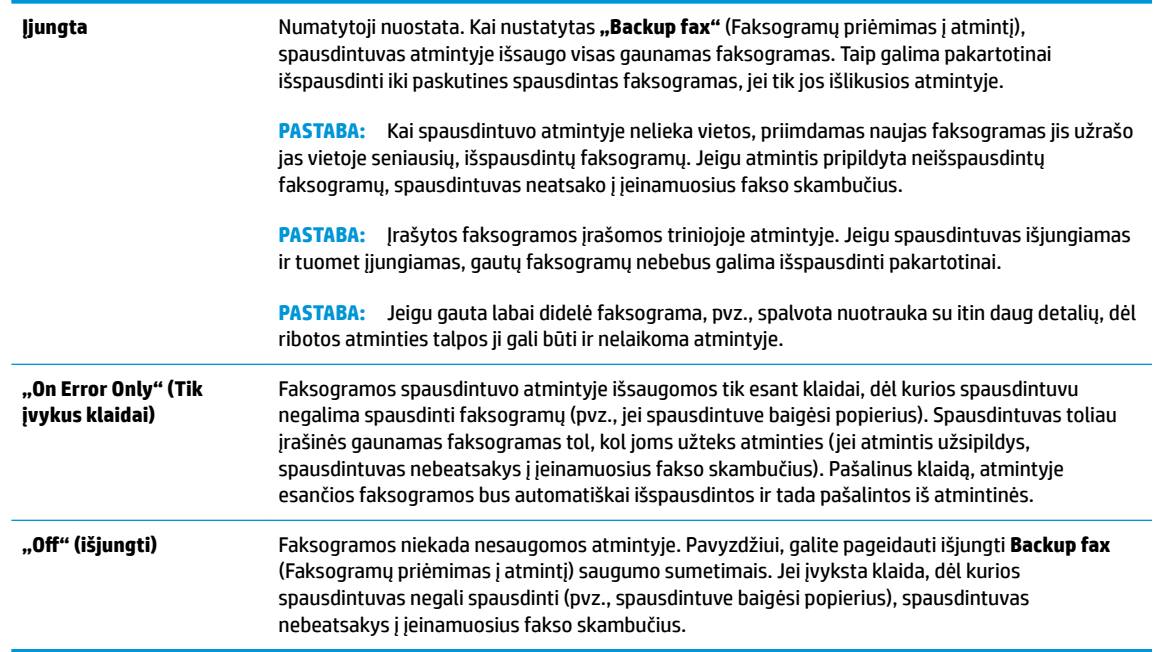

### **Pakartotinai spausdinti gautas faksogramas iš atminties**

Gautosios faksogramos įrašomos triniojoje atmintyje. Jeigu spausdintuvas išjungiamas ir tuomet įjungiamas, gautų faksogramų nebebus galima išspausdinti pakartotinai.

**PASTABA:** Užsipildžius atminčiai, spausdintuvas nebegalės gauti naujų faksogramų, kol jūs neišspausdinsite faksogramų ar neištrinsite jų iš atminties. Faksogramas taip pat galite ištrinti iš atminties saugumo ar privatumo sumetimais.

**Faksogramų spausdinimas iš atminties per spausdintuvo valdymo skydelį**

- **1.** Patikrinkite, ar į įvesties dėklą įdėjote popieriaus. Išsamesnę informaciją žr. [Laikmenų įdėjimas](#page-12-0) 7 [puslapyje.](#page-12-0)
- **2.** Pagrindiniame ekrane palieskite **Faksas** .

<span id="page-65-0"></span>**3.** Palieskite "Reprint" (spausdinti pakartotinai).

Faksogramos bus spausdinamos atvirkštine tvarka – vėliausiai gautos faksogramos bus spausdinamos pirmiausia ir t. t.

**4.** Pasirinkite norimą spausdinti faksogramą, tada pasirinkite "Print" (Spausdinti).

### **Faksogramų persiuntimas kitu numeriu**

Galite nustatyti spausdintuvą, kad faksogramos būtų peradresuojamos kitam fakso numeriui. Visos faksogramos persiunčiamos nespalvotai, neatsižvelgiant į tai, kokios faksogramos buvo siunčiamos iš pradžių.

HP rekomenduoja patikrinti, ar numeris, kuriam peradresuojate faksogramą, yra veikiantis. Išsiųskite bandomąją faksogramą, skirtą patikrinti, ar fakso aparatas galės priimti persiųstas faksogramas.

#### **Faksogramų persiuntimas per spausdintuvo valdymo skydelį**

- **1.** Pagrindiniame ekrane palieskite **Faksas** .
- **2.** Palieskite "Setup" (Sąranka).
- **3.** Palieskite "Preferences" (Programos parinktys).
- **4.** Palieskite **Fax Forwarding** (faksogramų persiuntimas).
- **5.** Palieskite **On (Print and Forward** (įjungti spausdinimą ir persiuntimą), norėdami faksogramą atspausdinti ir persiųsti, arba pasirinkite **On (Forward)** (įjungti persiuntimą), norėdami ją persiųsti.
- **PASTABA:** Jeigu spausdintuvas negalės persiųsti faksogramos nurodytam fakso aparatui (pavyzdžiui, jei jis neįjungtas), spausdintuvas faksogramą išspausdins. Jeigu nustatysite spausdintuvą spausdinti priimamų faksogramų klaidos ataskaitas, bus išspausdinta ir klaidos ataskaita.
- 6. Paprašyti įveskite fakso aparato, į kurį persiųsite faksogramas, numerį, tada palieskite "Done" **(Atlikta)** . Reikiamą informaciją įrašykite kaskart pamatę šiuos sistemos prašymus: pradžios datos, pradžios laiko, pabaigos datos ir pabaigos laiko. Tuomet palieskite "Done" (Atlikta).
- **7.** Faksogramos persiuntimas įjungtas. Patvirtinkite paliesdami **Gerai** .

Jeigu persiunčiant faksogramą nutrūksta spausdintuvo maitinimas, faksogramų persiuntimo nuostata ir telefono numeris įrašomi. Kai vėl įjungiamas spausdintuvo maitinimas, faksogramų persiuntimo nuostata tebėra "On" (Jjungta).

### **Nustatykite automatinį priimamų faksogramų sumažinimą**

Nuosta **Automatinis mažinimas** apibrėžiama, ką spausdintuvas turi daryti, jei gauna per didelę faksogramą įdėto popieriaus dydžiui. Ši nuostata yra įjungta kaip numatytoji, todėl, jei galima, gaunamos faksogramos vaizdas yra sumažinamas taip, kad tilptų į puslapį. Jei ši savybė išjungta, informacija, kuri netelpa pirmame puslapyje, spausdinama kitame puslapyje. Automatinis mažinimas naudingas tuomet, kai priimate "Legal" dydžio faksogramą, o įvesties dėkle įdėtas "Letter" formato popierius.

**PASTABA:** Faksogramų persiuntimą galite atšaukti pasirinkdami "Off" (išjungti) iš meniu Fax **Forwarding** (Faksogramų persiuntimas).

#### <span id="page-66-0"></span>**Automatinio mažinimo nustatymas per spausdintuvo valdymo skydelį**

- **1.** Pagrindiniame ekrane palieskite **Faksas** .
- **2.** Palieskite "Setup" (Sąranka).
- **3.** Palieskite "Preferences" (Programos parinktys).
- **4.** Palieskite **Automatinis mažinimas** , kad įjungtumėte arba išjungtumėte.

### **Blokuoti nepageidaujamus faksų numerius**

Jei esate iš fiksuoto ryšio paslaugos teikėjo užsisakęs skambinančiojo ID paslaugą, galite blokuoti tam tikrus fakso numerius. Tokiu atveju spausdintuvas nepriims iš šių numerių gaunamų faksogramų. Prieš priimdamas įeinamąjį fakso skambutį spausdintuvas palygina numerį su nepageidaujamų fakso numerių sąrašu ir nustato, ar reikia jį blokuoti. Jei numeris atitinka kurį nors iš užblokuotų fakso numerių, faksograma negaunama. (Maksimalus užblokuojamų fakso numerių skaičius priklauso nuo konkretaus modelio galimybių).

- **<sup>F</sup> PASTABA:** Ši ypatybė prieinama ne visose šalyse / regionuose. Jeigu ji neprieinama jūsų šalyje ir (arba) regione, meniu **"Junk Fax Blocker" (nepageidaujamų fakso numerių blokavimas)** nebus rodoma nuostata **"Preferences" (Programos parinktys)** .
- PASTABA: Jei abonentų identifikavimo sąraše nėra įvestų numerių, laikoma, kad neužsisakėte abonentų identifikavimo paslaugos.

Konkrečius fakso numerius galite užblokuoti juos įtraukdami į nepageidaujamų fakso numerių sąrašą, o atblokuoti šiuos numerius galite juos pašalindami iš nepageidaujamų fakso numerių sąrašo.

#### **Numerio įtraukimas į nepageidaujamų fakso numerių sąrašą**

- **1.** Pagrindiniame ekrane palieskite **Faksas** .
- **2.** Palieskite "Setup" (Sąranka).
- **3.** Palieskite "Preferences" (Programos parinktys).
- **4.** Palieskite **"Junk Fax Blocker" (nepageidaujamų fakso numerių blokavimas)** .
- **5.** Touch  $+$  (pliuso ženklą).
- **6.** Atlikite vieną iš toliau aprašomų veiksmų.
	- Palieskite (Gautų skambučių istorija), pasirinkite blokuotiną fakso numerį, tuomet palieskite **"Add"** (Įtraukti).
	- Rankiniu būdu įveskite norimą blokuoti fakso numerį, palieskite **"Add** (pridėti).
	- **PASTABA:** Būtinai įveskite tą fakso numerį, kuris rodomas valdymo skydelio ekrane, o ne tą, kurį matysite gautos faksogramos antraštėje, nes jie gali skirtis.

#### **Nurodymai šalinti numerius iš nepageidaujamų fakso numerių sąrašo**

Jei nebenorite blokuoti konkretaus fakso numerio, galite jį pašalinti iš nepageidaujamų numerių sąrašo.

- **1.** Pagrindiniame ekrane palieskite **Faksas** .
- **2.** Palieskite "Setup" (Sąranka).
- **3.** Palieskite "Preferences" (Programos parinktys).
- **4.** Palieskite "Junk Fax Blocker" (nepageidaujamų fakso numerių blokavimas).
- 5. Palieskite numerį, kurį norite pašalinti, palieskite "Remove" (Pašalinti) tuomet palieskite Gerai .

## <span id="page-68-0"></span>**Telefonų knygos kontaktų nustatymas**

Dažniausiai naudojamus fakso numerius galite nustatyti kaip telefonų knygos kontaktus. Taip galėsite greitai surinkti šiuos numerius naudodami spausdintuvo valdymo skydą.

- **PATARIMAS:** Telefonų knygos įrašus kurti ir tvarkyti galite naudodamiesi ne tik spausdintuvo valdymo skydu, bet ir kompiuteryje esančiais įrankiais, pvz., su spausdintuvu pateikiama "P" programine įranga ir spausdintuvo KTR.
	- Telefonų knygos kontaktų nustatymas ir keitimas
	- [Grupės telefonų knygos kontaktų nustatymas ir keitimas](#page-69-0)
	- [Ištrinti telefonų knygos kontaktus](#page-70-0)

### **Telefonų knygos kontaktų nustatymas ir keitimas**

Fakso numerius galite saugoti kaip telefonų knygos kontaktus.

#### **Telefonų knygos kontaktų nustatymas**

- **1.** Pagrindiniame ekrane palieskite **Faksas** .
- **2.** Palieskite "Send Now" (siųsti dabar).
- **3.** Palieskite  $\left[\frac{m}{2}\right]$  (Telefony knyga).
- 4. Touch "**Contacts"** (Kontaktai).
- **5.** Palieskite + (pliuso ženklas), kad įtrauktumėte kontaktą.
- **6.** Palieskite "Name" (Vardas), tada įveskite grupės pavadinimą bei palieskite "Done" (Atlikta) .
- **7.** Palieskite "Fax Number" (Fakso numeris) ir tada redaguokite telefonų knygos kontakto fakso numerį bei palieskite **Gerai** .
- **PASTABA:** Į numerį įtraukite pauzes ar kitus reikiamus skaičius, pvz., teritorijos kodą, išėjimo kodą (numeriams PBX sistemos išorėje, paprastai tai būna 9 arba 0) arba tarptautinio skambučio priešdėlį.
- **8.** Palieskite "Add" (įtraukti).

#### **Telefonų knygos kontaktų keitimas**

- **1.** Pagrindiniame ekrane palieskite **Faksas** .
- **2.** Palieskite "Send Now" (siųsti dabar).
- **3.** Palieskite  $\left[\frac{12}{5}\right]$  (Telefonų knyga).
- 4. Palieskite "**Contacts"** (Kontaktai).
- **5.** Palieskite (Redaguoti), kad galėtumėte redaguoti kontaktą.
- **6.** Palieskite norimą redaguoti telefonų knygos kontaktą.
- **7.** Palieskite "Name" (Vardas), tada įveskite grupės pavadinimą bei palieskite "Done" (Atlikta) .
- <span id="page-69-0"></span>8. Palieskite "Number" (Numeris) ir tada redaguokite telefonų knygos kontakto fakso numerį bei palieskite **Gerai** .
- **PASTABA:** Į numerį įtraukite pauzes ar kitus reikiamus skaičius, pvz., teritorijos kodą, išėjimo kodą (numeriams PBX sistemos išorėje, paprastai tai būna 9 arba 0) arba tarptautinio skambučio priešdėlį.
- **9.** Palieskite "Done" (Atlikta).

### **Grupės telefonų knygos kontaktų nustatymas ir keitimas**

Fakso numerių grupes galima išsaugoti kaip grupės telefonų knygos kontaktus.

#### **Grupės telefonų knygos kontaktų nustatymas**

- **PASTABA:** Prieš sukurdami grupės telefonų knygos kontaktą, turite būti sukūrę mažiausiai vieną telefonų knygos kontaktą.
	- **1.** Pagrindiniame ekrane palieskite **Faksas** .
	- **2.** Palieskite "Send Now" (siųsti dabar).
	- **3.** Palieskite **(2)** (Telefony knyga).
	- **4.** Palieskite "Group Contacts" (Grupės kontaktai).
	- **5.** Palieskite + (pliuso ženklas), kad įtrauktumėte grupę.
	- **6.** Palieskite **"Name"** (Vardas) ir tada įveskite grupės pavadinimą bei palieskite **"Done" (Atlikta)** .
	- **7.** Palieskite "Number" (Skaičius) ir pasirinkite telefonų knygos kontaktus, kuriuos norite įtraukti į šią grupę, tada palieskite "Select" (pasirinkti).
	- **8.** Palieskite **Create** (kurti).

#### **Grupės telefonų knygos kontaktų keitimas**

- **1.** Pagrindiniame ekrane palieskite **Faksas** .
- **2.** Palieskite "Send Now" (siųsti dabar).
- **3.** Palieskite  $\left[\frac{12}{5}\right]$  (Telefony knyga).
- **4.** Palieskite "Group Contacts" (Grupės kontaktai).
- **5.** Palieskite (Redaguoti), kad galėtumėte redaguoti grupę.
- **6.** Palieskite norimą redaguoti grupės telefonų knygos kontaktą.
- **7.** Palieskite "Name" (vardas) ir tada redaguokite grupės telefonų knygos kontaktą bei palieskite "Done" **(Atlikta)** .
- 8. Palieskite "Number of Members" (narių skaičius).
- **9.** Panaikinkite norimų ištrinti šios grupės telefonų knygos kontaktų pasirinkimą arba palieskite (pliuso ženklą), kad įtrauktumėte kontaktą į grupę..
- **10.** Palieskite "Done" (Atlikta).

## <span id="page-70-0"></span>**Ištrinti telefonų knygos kontaktus**

Galite ištrinti telefonų knygos kontaktus arba grupės telefonų knygos kontaktus.

- **1.** Pagrindiniame ekrane palieskite **Faksas** .
- **2.** Palieskite "Send Now" (siųsti dabar).
- **3.** Palieskite  $\left|\frac{7n}{2}\right|$  (Telefonų knyga).
- **4.** Palieskite "Contacts" (Kontaktai) arba "Group Contacts" (Grupės kontaktai).
- **5.** Palieskite ("Calit" (Redaguoti).
- **6.** Palieskite norimo trinti telefonų knygos kontakto vardą.
- 7. Palieskite "Delete" (trinti).
- 8. Palieskite "Yes" (Taip), kad patvirtintumėte, tuomet palieskite Gerai.

## <span id="page-71-0"></span>**Fakso nuostatų keitimas**

Atlikę pradžios vadovo, kurį gavote su spausdintuvu, veiksmus, keisti pradinius parametrus arba konfigūruoti kitas darbo su faksu parinktis mokėsite, perskaitę toliau nurodytus skyrius.

- Nustatykite faksogramos antraštę
- Atsakymo būdo nustatymas (atsiliepti automatiškai)
- [Skambučių skaičiaus prieš atsakymą nustatymas](#page-72-0)
- [Atsakymo skambučio melodijos keitimas esant skiriamųjų skambučių veiksenai](#page-72-0)
- [Rinkimo būdo nustatymas](#page-73-0)
- [Perrinkimo parinkčių nustatymas](#page-73-0)
- [Faksogramos perdavimo spartos nustatymas](#page-74-0)
- [Fakso garsumo nustatymas](#page-75-0)

### **Nustatykite faksogramos antraštę**

Esant faksogramos antraštės funkcijai, jūsų vardas ir fakso numeris bus spausdinamas kiekvienos siunčiamos faksogramos viršuje. HP rekomenduoja faksogramos antraštę nustatyti naudojant HP spausdintuvo programinę įrangą. Faksogramos antraštę taip pat galima nustatyti per spausdintuvo valdymo skydelį, kaip aprašyta šiame skyrelyje.

#### **PASTABA:** Kai kuriose šalyse/regionuose įstatymai reikalauja įtraukti faksogramos antraštės informaciją.

#### **Faksogramos antraštės nustatymas ar keitimas**

- **1.** Pagrindiniame ekrane palieskite **Faksas** .
- **2.** Palieskite "Setup" (Saranka), tada palieskite "Preferences" (Programos parinktys).
- **3.** Palieskite **Fax Header** (Faksogramos antraštė).
- **4.** Jueskite savo vardą arba įmonės pavadinimą ir palieskite "Done" (Atlikta).
- **5.** Įveskite savo fakso numerį ir palieskite **Gerai** .

### **Atsakymo būdo nustatymas (atsiliepti automatiškai)**

Nuo atsakymo būdo priklauso, ar spausdintuvas atsakys į įeinamuosius skambučius.

- Įjunkite parametrą **Automatinis atsakymas** , jei norite, kad spausdintuvas į fakso skambučius atsakytų **automatiškai**. Spausdintuvas atsakys į visus įeinamuosius balso ir fakso skambučius.
- Išjunkite parametrą **Automatinis atsakymas** , jei faksogramas norite priimti **rankiniu būdu**. Tokiu atveju fakso skambučio metu turite būti prie fakso aparato ir pats atsakyti į skambutį, priešingu atveju spausdintuvas faksogramų nepriims.
#### **Atsakymo būdo nustatymas**

- **1.** Pagrindiniame ekrane palieskite **Faksas** .
- **2.** Palieskite "Setup" (Sąranka), tada palieskite "Preferences" (Programos parinktys) .
- **3.** Palieskite **Automatinis atsakymas** , kad įjungtumėte ar išjungtumėte.

Šią funkciją taip pat galite pasiekti paliesdami ("Fax Status" (Fakso būsenos) piktogramą) pagrindiniame ekrane.

### **Skambučių skaičiaus prieš atsakymą nustatymas**

Jei įjungsite **Automatinis atsakymas** nuostatą, galėsite nustatyti, po kelių signalų įrenginys automatiškai atsakys į skambutį.

Parametras "Rings to Answer" (po kiek skambučių atsakyti) yra svarbus, jei toje pačioje linijoje, kaip ir spausdintuvas, turite prijungtą atsakiklį, nes norite, kad atsakiklis į skambutį atsakytų prieš spausdintuvą. Skambučių skaičius, po kurio atsako spausdintuvas, turi būti didesnis už tą, po kurio atsako atsakiklis.

Pavyzdžiui, nustatykite atsakiklį atsiliepti po nedidelio signalų skaičiaus, o spausdintuvą – po maksimalaus. (maksimalus signalų skaičius skiriasi, atsižvelgiant į šalį / regioną.) Esant tokiai nuostatai, atsakiklis atsilieps į skambutį, o spausdintuvas stebės liniją. Jei spausdintuvas aptiks fakso signalus, jis priims faksogramą. Jei signalas yra balso skambutis, atsakiklis užfiksuos įeinamąją žinutę.

### **Skambučių skaičiaus prieš atsiliepimą nustatymas**

- **1.** Pagrindiniame ekrane palieskite **Faksas** .
- **2.** Palieskite "Setup" (Sąranka), tada palieskite "Preferences" (Programos parinktys) .
- **3.** Palieskite **"Rings to Answer" (po kiek skambučių atsakyti)** .
- **4.** Palieskite skambučių skaičių.
- **5.** Palieskite "Done" (Atlikta), kad priimtumėte nuostatą.

### **Atsakymo skambučio melodijos keitimas esant skiriamųjų skambučių veiksenai**

Daugelis telefono bendrovių teikia skiriamojo skambėjimo paslaugą, kuri suteikia galimybę vienoje telefono linijoje turėti kelis telefono numerius. Užsisakius tokią paslaugą kiekvienas numeris turės skirtingą skambučio melodiją. Galite nustatyti, kad spausdintuvas atsilieptų į konkrečios melodijos įeinamuosius skambučius.

Jei prijungsite spausdintuvą prie linijos su skiriamojo skambėjimo paslauga, paprašykite telefono bendrovės balso ir fakso skambučiams priskirti skirtingas melodijas. Fakso numeriui HP rekomenduoja užsisakyti dvigubus arba trigubus skambučius. Kai spausdintuvas nustatys priskirtą skambučio melodiją, jis atsakys ir priims faksogramą.

<sup>2</sup>/<sub>2</sub> **PATARIMAS:** Norėdami nustatyti specialią skambučio melodiją, galite naudoti ir "Ring Pattern Detection" (Skambučio melodijų aptikimas) **"Distinctive Ring" (skiriamasis skambutis)** meniu. Naudojant šią funkciją spausdintuvas nustato ir įrašo priimamo skambučio melodiją ir pagal šį skambutį automatiškai nustato skambučio melodiją, telefono operatoriaus priskirtą fakso skambučiams.

Jei nesinaudojate skiriamojo skambėjimo paslauga, naudokite numatytąjį skambučio tipą, t. y. **Visi standartiniai skambėjimo tonai** .

### **<sup>2</sup> PASTABA:** Spausdintuvas negali priimti faksogramų, jei pagrindinio telefono ragelis pakeltas.

#### **Norėdami pakeisti skiriamojo skambėjimo atsakymo skambučio melodiją**

- **1.** Patikrinkite, ar spausdintuvas nustatytas automatiškai atsiliepti į fakso skambučius.
- **2.** Pagrindiniame ekrane palieskite **Faksas** .
- **3.** Palieskite "Setup" (Sąranka), tada pasirinkite "Preferences" (Programos parinktys) .
- **4.** Palieskite **"Distinctive Ring" (skiriamasis skambutis)** .
- **5.** Pasirodys pranešimas, kad šis parametras neturėtų būti keičiamas, jeigu neturite kelių numerių tai pačiai telefono linijai. Norėdami tęsti, palieskite "Yes" (Taip).
- **6.** Atlikite vieną iš šių veiksmų:
	- palieskite skambučio melodiją, kurią telefono operatorius priskyrė fakso skambučiams.
	- Palieskite **Ring Pattern Detection** (Skambučio melodijos aptikimas) ir laikykitės spausdintuvo valdymo skyde pateikiamų nurodymų.

**<sup>2</sup> PASTABA:** Jei skambučių melodijos aptikimo funkcijai nepavyksta nustatyti skambučio melodijos arba šią funkcija išjungiate jai dar nebaigus darbo, automatiškai nustatoma numatytoji skambučio melodija **Visi standartiniai skambėjimo tonai** .

**EX PASTABA:** Jei naudojate PBX telefonų sistemą, kurios įeinančių ir išeinančių skambučių skambėjimo melodijos skiriasi, turite paskambinti fakso numeriu iš išorinio numerio.

### **Rinkimo būdo nustatymas**

Toninę arba impulsinę rinkimo veikseną pasirinkite taip. Gamyklos nuostata yra **Tone** (toninė). Nekeiskite nuostatos, nebent sužinosite, kad jūsų telefono linijai netinka toninis rinkimas.

**PASTABA:** Impulsinio rinkimo veiksena prieinama ne visose šalyse/regionuose.

#### **Kaip nustatyti rinkimo būdą**

- **1.** Pagrindiniame ekrane palieskite **Faksas** .
- **2.** Palieskite **"Setup" (Sąranka)** , tada palieskite **"Preferences" (Programos parinktys)** .
- **3.** Palieskite **Dial Type** (numerio rinkimo tipas).
- **4.** Kalieskite, kad pasirinktumėte "Tone" (Tonas) arba "Pulse" (Pulsas).

### **Perrinkimo parinkčių nustatymas**

Jei spausdintuvas negalėjo išsiųsti faksogramos dėl to, kad priimantysis fakso aparatas neatsakė arba buvo užimtas, spausdintuvas bando perrinkti numerį pagal perrinkimo parametrus. Šias nuostatas įjunkite arba išjunkite taip.

- <span id="page-74-0"></span>● **"Busy Redial"** (Užimto numerio perrinkimas): jei ši parinktis įjungta, spausdintuvas, gavęs užimtumo signalą, automatiškai perrenka numerį. Numatytoji reikšmė yra "On" (Jjungta).
- **"No Answer Redial"** (perrinkti neatsakantį numerį): jei ši parinktis įjungta, spausdintuvas, jei priimantysis fakso aparatas neatsako, automatiškai perrenka numerį. Numatytoji nuostata – "Off" **(išjungti)** .
- **"Connection Problem Redial"** (Perrinkimas esant ryšio problemai): jei ši parinktis įjungta, spausdintuvas perrenka automatiškai, kai atsiranda jungimosi prie priimančio fakso aparato problema. Perrinkimas esant ryšio problemai veikia tik siunčiant faksogramas iš atminties. Numatytoji reikšmė yra "**On**" (Įjungta).

#### **Kaip nustatyti perrinkimo parinktis**

- **1.** Pagrindiniame ekrane palieskite **Faksas** .
- **2.** Palieskite **"Setup" (Sąranka)** , tada palieskite **"Preferences" (Programos parinktys)** .
- **3.** Palieskite **"Auto Redial" (perrinkti automatiškai)** .
- **4.** Palieskite **"Busy Redial" (perrinkti užimtą numerį)** ar **"No Answer Redial" (perrinkti neatsakantį numerį)** , kad įjungtumėte ar išjungtumėte.

### **Faksogramos perdavimo spartos nustatymas**

Galima nustatyti ryšio tarp jūsų spausdintuvo ir kitų fakso aparatų spartą faksogramoms siųsti ir gauti.

Lėtesnis faksogramos perdavimo greitis turi būti nustatomas, jei naudojatės:

- interneto telefono paslauga,
- PBX (privačios telefonų stoties) sistema
- Faksograma per "Voice over Internet Protocol" ("VoIP", internetą protokolu)
- skaitmeninio integruotų paslaugų tinklo (ISDN) paslaugomis.

Jei siųsdami ir gaudami faksogramas patiriate problemų, bandykite nustatyti lėtesnę **Greitis** reikšmę. Lentelėje žemiau pateikti galimi fakso greičio nustatymai.

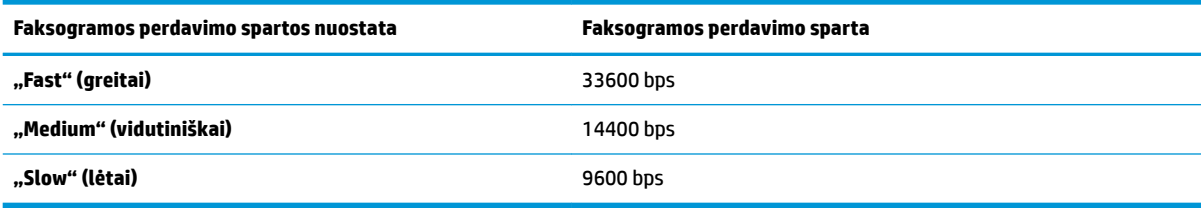

#### **Fakso spartos nustatymas**

- **1.** Pagrindiniame ekrane palieskite **Faksas** .
- **2.** Palieskite "Setup" (Saranka), tada palieskite "Preferences" (Programos parinktys) .
- **3.** Palieskite **Greitis** .
- **4.** Paliesdami pasirinkite parinktį.

### **Fakso garsumo nustatymas**

Galite keisti fakso garsumo lygį.

### **Fakso garso stiprumo nustatymas**

- **1.** Pagrindiniame ekrane palieskite **Faksas** .
- 2. Palieskite "Setup" (Sąranka), tada palieskite "Preferences" (Programos parinktys).
- **3.** Palieskite "Volume" (garsumo lygis).
- **4.** Palieskite, kad pasirinktumėte Soft (tyliai), Loud (garsiai) arba "Off" (išjungti) .

# **Fakso ir skaitmeninės telefono ryšio paslaugos**

Daug telefono operatorių klientams teikia skaitmenines telefono ryšio paslaugas, kaip kad toliau išvardytosios.

- DSL: Telefono kompanijos teikiama skaitmeninės abonento linijos (DSL) paslauga. (Jūsų šalyje / regione DSL gali būti vadinama ADSL).
- PBX (vietinė telefonų stotelė): privačios telefonų stoties (PBX) telefonų sistema.
- ISDN: skaitmeninio integruotų paslaugų tinklo (ISDN) paslaugos.
- "VoIP" Pigi telefono ryšio paslauga, leidžianti spausdintuvu siųsti ir priimti faksogramas internetu. Šis būdas vadinamas "Voice over Internet Protocol" ("VoIP", faksogramų siuntimo internetu protokolas).

Išsamesnės informacijos žr. [Faksograma per "Voice over Internet Protocol" \("VoIP", internetą protokolu\)](#page-77-0) 72 [puslapyje](#page-77-0).

HP spausdintuvai sukurti tik tradicinėms analoginėms telefono ryšio paslaugoms naudoti. Jei naudojate skaitmeninį telefono ryšį (DSL/ADSL, PBX arba ISDN), nustatant spausdintuvą faksogramų perdavimui gali reikėti naudoti skaitmeninius–analoginius filtrus arba keitiklius.

 $\mathbb{P}$  **PASTABA:** HP negarantuoja, kad spausdintuvas bus suderinamas su visomis skaitmeninių paslaugų linijomis ar teikėjais, visomis skaitmeninėmis aplinkomis ar visais skaitmeniniais–analoginiais keitikliais. Visada rekomenduojama dėl tinkamų sąrankos parinkčių tartis su telefono ryšio operatoriumi, nes jos priklauso nuo teikiamų ryšio paslaugų.

# <span id="page-77-0"></span>**Faksograma per "Voice over Internet Protocol" ("VoIP", internetą protokolu)**

Gali būti galimybė užsisakyti telefonines paslaugas mažesnėmis kainomis, kad spausdintuvu galėtumėte siųsti ir priimti faksogramas naudodamiesi internetu. Šis būdas vadinamas "Voice over Internet Protocol" ("VoIP", faksogramų siuntimo internetu protokolas).

Toliau pateikiami požymiai rodo, kad veikiausiai naudojate "VoIP" paslaugą.

- Kartu su fakso numeriu surinkite specialų prieigos kodą.
- turite prie interneto prijungtą IP keitiklį su analoginio telefono prievadais faksui prijungti.
- **<sup>2</sup> PASTABA:** Faksogramas siųsti ir priimti galite tik tada, kai telefono kabelis yra prijungtas prie spausdintuvo prievado, pažymėto "1-LINE". Tai reiškia, kad prie interneto turite jungtis per konverterį (kuriame faksui prijungti skirti įprasti analoginio telefono lizdai) arba per telefono ryšio paslaugų bendrovę.
- **PATARIMAS:** Naudojant bet kokią interneto protokolo telefono sistemą, tradicinio faksogramų perdavimo būdo galimybės dažnai būna ribotos. Jei kyla problemų siunčiant arba priimant faksogramas, pabandykite pasirinkti mažesnę fakso spartą arba išjungti faksogramų klaidų taisymo režimą (KTR). Kita vertus, išjungę KTR negalėsite siųsti ir gauti spalvotų faksogramų.

Daugiau apie fakso spartos keitimą žr. [Faksogramos perdavimo spartos nustatymas](#page-74-0) 69 puslapyje. Daugiau apie KTR naudojimą žr. [Siųskite faksogramą esant klaidų taisymo režimui](#page-61-0) 56 puslapyje.

Jei turite klausimų apie faksogramų siuntimą internetu, dėl papildomos pagalbos susisiekite su faksogramų siuntimo internetu paslaugos palaikymo skyriumi arba vietiniu paslaugų teikėju.

# **Ataskaitų spausdinimas**

Galite nustatyti, kad spausdintuvas automatiškai spausdintų kiekvienos siunčiamos ir gaunamos faksogramos klaidos ir patvirtinimo ataskaitas. Taip pat kai prireikia, galite rankiniu būdu spausdinti sistemos ataskaitas; tose ataskaitose pateikiama naudingos informacijos apie spausdintuvą.

Pagal numatytuosius parametrus spausdintuvas nustatytas spausdinti ataskaitą tik tada, kai kyla problemų siunčiant ar gaunant faksogramas. Po kiekvienos operacijos valdymo skydelio ekrane trumpai pasirodo patvirtinimo pranešimas, nurodantis, ar faksograma buvo sėkmingai išsiųsta.

**PASTABA:** Jei ataskaitos neįskaitomos, apytikslį likusį rašalo kiekį galite patikrinti valdymo skyde arba per "HP" programinę įrangą. Išsamesnę informaciją žr. [Rašalo lygio patikrinimas](#page-83-0) 78 puslapyje.

**PASTABA:** Rašalo lygio įspėjimai ir indikatoriai pateikia numanomą informaciją, kuri skirta tik planuoti. Kai gaunate įspėjimą apie mažą rašalo lygį, pasirūpinkite atsargine kasete, kad išvengtumėte galimo spausdinimo darbų atidėjimo. Neprivalote keisti rašalo kasetės, jei jus tenkina spausdinimo kokybė.

**PASTABA:** Pasirūpinkite, kad spausdinimo galvutės ir rašalo kasetės būtų geros būklės ir tinkamai įdėtos. Išsamesnę informaciją žr. ["Tvarkyti rašalo kasetes"](#page-82-0) 77 puslapyje.

Šiame skyriuje aprašomos tokios temos:

- Faksogramų patvirtinimo ataskaitų spausdinimas
- [Fakso klaidų ataskaitų spausdinimas](#page-79-0)
- [Faksogramų žurnalo spausdinimas ir peržiūra](#page-79-0)
- [Fakso žurnalo išvalymas](#page-80-0)
- [Informacijos apie paskutinį faksogramos perdavimą spausdinimas](#page-80-0)
- · Abonento identifikavimo chronologijos ataskaitos spausdinimas
- [Skambučių chronologijos peržiūra](#page-80-0)

### **Faksogramų patvirtinimo ataskaitų spausdinimas**

Spausdinama kiekvienos išsiųstos ir gautos faksogramos patvirtinimo ataskaita. Numatytoji nuostata yra **e2ffp** (Išjungta). Kai ji išjungta, kiekvieną kartą išsiuntus arba gavus faksogramą trumpai rodomas patvirtinimo pranešimas.

#### **Faksogramos patvirtinimo įjungimas**

- **1.** Pagrindiniame ekrane palieskite **Faksas** .
- **2.** Palieskite "Setup" (Sąranka).
- **3.** Palieskite Ataskaitos, tada palieskite "Fax Confirmation" (faksogramos patvirtinimas) .
- **4.** Palieskite pasirinkti vienai iš toliau nurodytų parinkčių.

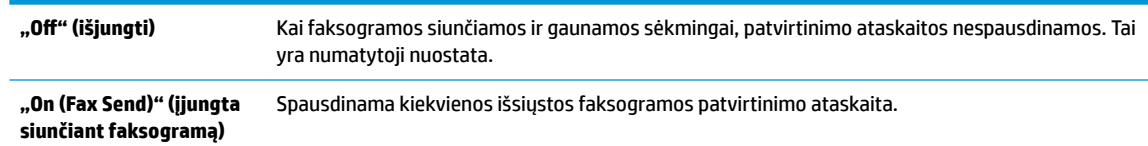

```
"On (Fax Receive)" 
(Įjungta priimant 
faksogramą)
                            Spausdinama kiekvienos gautos faksogramos patvirtinimo ataskaita.
"On (Fax Send and Fax 
Receive)" (siųsti ir priimti 
faksogramas)
                            Spausdinama kiekvienos išsiųstos ir gautos faksogramos patvirtinimo ataskaita.
```
#### **Kaip į ataskaitą įtraukti faksogramos vaizdą**

- **1.** Pagrindiniame ekrane palieskite **Faksas** .
- **2.** Palieskite "Setup" (Sąranka).
- **3.** Palieskite Ataskaitos, tada palieskite "Fax Confirmation" (faksogramos patvirtinimas) .
- **4.** Paspauskite **"On (Fax Send)" (įjungta siunčiant faksogramą)** arba **"On (Fax Send and Fax Receive)" (siųsti ir priimti faksogramas)** .
- **5.** Palieskite "Fax Confirmation with image" (Faksogramos patvirtinimas vaizdu).

### **Fakso klaidų ataskaitų spausdinimas**

Galite sukonfigūruoti spausdintuvą, kad faksogramos perdavimo metu įvykus klaidai būtų automatiškai spausdinama ataskaita.

#### **Nustatymas, kad spausdintuvas automatiškai spausdintų fakso klaidos ataskaitas**

- **1.** Pagrindiniame ekrane palieskite **Faksas** .
- **2.** Palieskite "Setup" (Sąranka).
- **3.** Palieskite **Ataskaitos** ir palieskite **"Fax Error Report"** (faksogramų klaidų ataskaita).
- **4.** Palieskite pasirinkti vienai iš toliau nurodytų parinkčių.

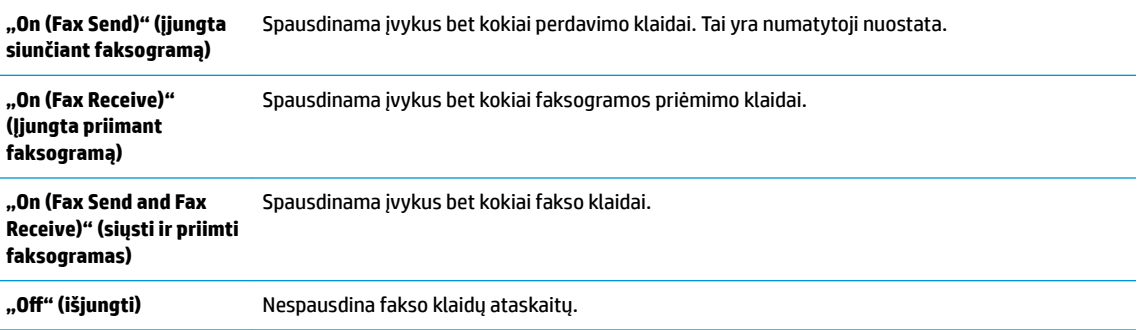

### **Faksogramų žurnalo spausdinimas ir peržiūra**

Galite išspausdinti spausdintuvo priimtų ir išsiųstų faksogramų žurnalą.

#### **Fakso žurnalo spausdinimas iš spausdintuvo valdymo skydelio**

- **1.** Pagrindiniame ekrane palieskite **Faksas** .
- **2.** Palieskite "Setup" (Sąranka), tada palieskite Ataskaitos .
- <span id="page-80-0"></span>**3.** Palieskite "Print Fax Reports" (spausdinti faksogramų ataskaitas).
- **4.** Palieskite **"Last 30 Transaction Fax Logs"** (Paskutinių 30 faksogramų operacijų žurnalai).
- **5.** Spustelėkite **Print** (spausdinti), kad pradėtumėte spaudinti.

### **Fakso žurnalo išvalymas**

Ištrynus fakso žurnalą, bus ištrintos ir visos atmintyje saugomos faksogramos.

### **Fakso žurnalo trynimas**

- **1.** Pagrindiniame ekrane palieskite **Faksas** .
- **2.** Palieskite "Setup" (Sąranka), tada palieskite "Tools" (Jrankiai).
- **3.** Palieskite "Clear Fax Logs" (Išvalyti fakso žurnalus).

### **Informacijos apie paskutinį faksogramos perdavimą spausdinimas**

Paskutinio faksogramos perdavimo ataskaitoje atspausdinama paskutinio įvykusio faksogramos perdavimo informacija. Informacijoje yra fakso numeris, puslapių skaičius ir fakso būsena.

### **Paskutinio faksogramos perdavimo ataskaitos spausdinimas**

- **1.** Pagrindiniame ekrane palieskite **Faksas** .
- **2.** Palieskite "Setup" (Sąranka), tada palieskite Ataskaitos .
- **3.** Palieskite "Print Fax Reports" (spausdinti faksogramų ataskaitas).
- **4.** Palieskite "Last Transaction Log" (Paskutinis perdavimas).
- **5.** Spustelėkite **Print** (spausdinti), kad pradėtumėte spaudinti.

### **Abonento identifikDvimo chronologijos ataskaitos spausdinimas**

Galite spausdinti skambintojų ID fakso numerių sąrašą.

### **Abonemento identifikavimo retrospektyvos ataskaitos spausdinimas**

- **1.** Pagrindiniame ekrane palieskite **Faksas** .
- **2.** Palieskite "Setup" (Saranka), tada palieskite Ataskaitos .
- **3.** Palieskite "Print Fax Reports" (spausdinti faksogramų ataskaitas).
- **4.** Palieskite **Caller ID Report** (abonento identifikavimo ataskaita).
- **5.** Spustelėkite **Print** (spausdinti), kad pradėtumėte spaudinti.

### **Skambučių chronologijos peržiūra**

Galite peržiūrėti visų iš spausdintuvo atliktų skambučių sąrašą

**PASTABA:** Negalite spausdinti skambučių retrospektyvos.

### **Skambučių retrospektyvos peržiūrėjimas**

- **1.** Pagrindiniame ekrane palieskite **Faksas** .
- **2.** Palieskite "Send Now" (siųsti dabar).
- **3.** Palieskite  $\left[\frac{m}{2}\right]$  (Telefonų knyga).
- **4.** Palieskite "**Call History" (Skambučių istorija)**

# <span id="page-82-0"></span>**7 Tvarkyti rašalo kasetes**

Šiame skyriuje aprašomos tokios temos:

- [Rašalo lygio patikrinimas](#page-83-0)
- [Rašalo užsakymas](#page-84-0)
- [Tinkamų rašalo kasečių pasirinkimas](#page-85-0)
- [Pakeiskite rašalo kasetes](#page-86-0)
- [Darbas vienos kasetės režimu](#page-89-0)
- [Kasetės garantijos informacija](#page-90-0)
- [Patarimai, kaip dirbti su rašalo kasetėmis](#page-91-0)

# <span id="page-83-0"></span>**Rašalo lygio patikrinimas**

Galite lengvai patikrinti rašalo kiekį, kad išsiaiškintumėte, kada gali prireikti keisti rašalo kasetę. Rašalo lygis kasetėje parodo nustatytą rašalo likutį rašalo kasetėse.

### **Kaip patikrinti rašalo kiekį iš spausdintuvo valdymo skydelio**

● Pagrindiniame ekrane palieskite piktogramą ▲ "Ink" (Rašalas), kad būtų rodomas apskaičiuotas rašalo lygis.

Rašalo kiekio tikrinimas naudojant HP spausdintuvo programinė įranga ("Windows")

- **1.** Paleiskite HP spausdintuvo programinę įrangą. Išsamesnės informacijos rasite skyriuje [Paleiskite HP](#page-21-0) [spausdintuvo programinę įrangą \("Windows"\)](#page-21-0) 16 puslapyje.
- **2.** Priemonėje spausdintuvo programinė įranga spustelėkite skirtuką **"Estimated Ink Levels"** (apytikris rašalo kiekis).

### Rašalo kiekio tikrinimas naudojant HP spausdintuvo programinė įranga ("OS X")

**1.** Atidarykite "HP" paslaugų programa.

"HP" paslaugų programa yra aplanke "**Hewlett-Packard**", esančiame standžiojo disko pagrindinio lygmens aplanke "**Applications**" (Programos).

- **2.** Pasirinkite HP Office Jet 3830 series iš įrenginių sąrašo lango kairėje.
- **3.** Spustelėkite "**Supplies Status**" (Reikmenų būvis).

Pamatysite apytikrius rašalo lygius.

- **4.** Spauskite "**All Settings**" (Visi nustatymai) grįžti į **Informacija ir pagalba** sritį.
- **PASTABA:** Jei įdėjote pakartotinai pripildytą arba perdirbtą rašalo kasetę arba kasetę, kuri buvo naudota kitame spausdintuve, rašalo lygio indikatorius gali veikti netiksliai arba visai neveikti.
- **PASTABA:** Rašalo lygio įspėjimai ir indikatoriai suteikia apytikrę informaciją tik įspėjimo tikslu. Kai pasirodo pranešimas apie žemą rašalo lygį, pasirūpinkite atsargine kasete, kad nereikėtų atidėti galimų spausdinimo darbų. Neprivalote keisti kasetės, kol jus tenkina spausdinimo kokybė.
- **PASTABA:** Kasečių rašalas spausdinant naudojamas atliekant įvairius veiksmus, įskaitant spausdintuvo parengimą, kada spausdintuvas ir rašalo kasetės paruošiami spausdinti, ir spausdinimo galvutės priežiūrą, dėl kurio spausdinimo purkštukai išlieka švarūs, o rašalas teka tolygiai. Be to, šiek tiek rašalo lieka ir sunaudotoje kasetėje. Plačiau apie tai skaitykite [www.hp.com/go/inkusage.](http://www.hp.com/go/inkusage)

# <span id="page-84-0"></span>**Rašalo užsakymas**

Prieš užsisakydami rašalo, raskite teisingą kasetės numerį.

### **Kaip rasti kasetės numerį spausdintuve**

Kasetės numerį galite rasti priekinio dangčio vidinėje dalyje.

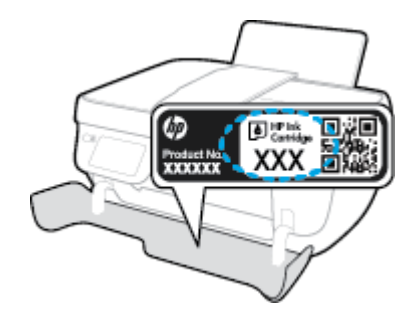

#### Kaip rasti kasetės numerį spausdintuvo programinė įranga ("Windows")

- **1.** Paleiskite HP spausdintuvo programinę įrangą. Išsamesnės informacijos rasite skyriuje [Paleiskite HP](#page-21-0) [spausdintuvo programinę įrangą \("Windows"\)](#page-21-0) 16 puslapyje.
- 2. spausdintuvo programinė įranga spustelkite "Shop" (parduotuvė), parduotuvė "Shop For Supplies **Online"** (pirkti medžiagas internetu), tada vadovaukitės ekrane pateiktomis instrukcijomis.

### Kaip rasti kasečių pakartotinio užsakymo numerius ("OS X")

- **1.** Atidarykite "HP" paslaugų programa.
- **<sup>2</sup> PASTABA:** "HP" paslaugų programa yra aplanke "**Hewlett-Packard**", esančiame standžiojo disko pagrindinio lygmens aplanke "**Applications**" (Programos).
- **2.** Spauskite "**Supplies Info**" (Reikmenų informacija).

Pasirodo spausdinimo kasečių užsakymo numeriai.

**3.** Spauskite "**All Settings**" (Visi nustatymai) grįžti į **Informacija ir pagalba** sritį.

Kad užsisakytumėte autentiškų "HP" atsarginių dalių, skirtų HP OfficeJet 3830 series, eikite į [www.hp.com/buy/supplies](http://www.hp.com/buy/supplies) . Iš nuorodų (jeigu yra) išsirinkite savo šalį/regioną. Vadovaudamiesi nuorodomis pasirinkite produktą ir spustelėkite ant vienos iš puslapyje esančių nuorodų.

**PASTABA:** Rašalo kasečių užsakymo internetu paslauga teikiama ne visose šalyse ir (arba) regionuose. Jei jūsų šalyje arba regione to padaryti negalima, visvien galėsite peržiūrėti atsargų informaciją ir išspausdinti pagalbinį sąrašą, kurio gali prireikti perkant iš vietinio "HP" pardavėjo.

# <span id="page-85-0"></span>**Tinkamų rašalo kasečių pasirinkimas**

"HP" rekomenduoja naudoti originalias "HP" rašalo kasetes. Originalios "HP" kasetės suprojektuotos ir išbandytos su "HP" spausdintuvais, todėl visada pasieksite puikių rezultatų.

# <span id="page-86-0"></span>**Pakeiskite rašalo kasetes**

### **Rašalo kasečių keitimas**

- **1.** Patikrinkite, ar įjungtas maitinimas.
- **2.** Uždarykite išvesties dėklo ilgintuvą, tuomet išvesties dėklą pasukite laikrodžio rodyklės kryptimi, kad jis būtų įstatytas į spausdintuvą.

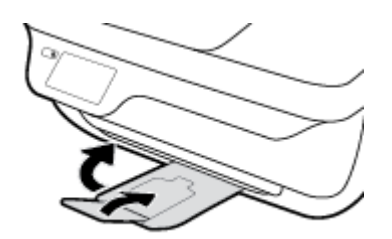

- **3.** Išimkite senąją rašalo kasetę.
	- **a.** Atidarykite priekinį spausdintuvo dangtį.

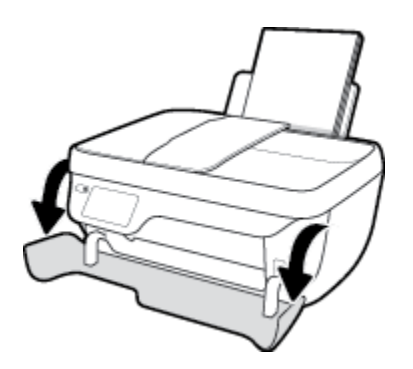

**b.** Atidarykite kasečių prieigos dangtį ir palaukite, kol spausdinimo vežimėlis sustos spausdintuvo centre.

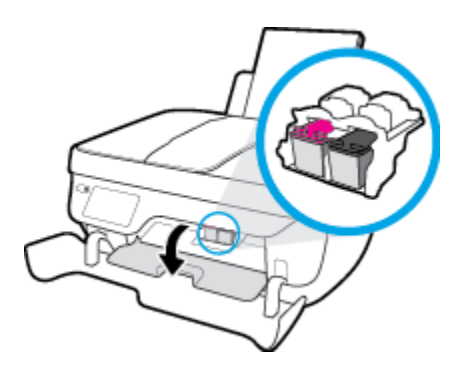

**c.** Paspauskite žemyn, kad rašalo kasetę atlaisvintumėte, ir išimkite kasetę iš jos lizdo.

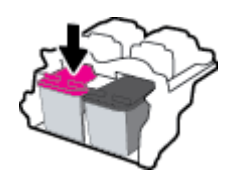

**4.** Įdėkite naują rašalo kasetę.

**a.** Išimkite kasetę iš pakuotės.

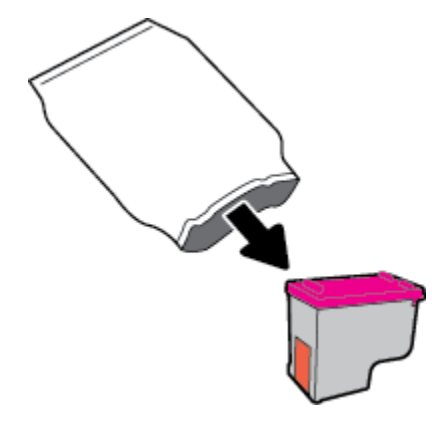

**b.** Traukdami už skirtuko nuimkite plastikinę juostelę.

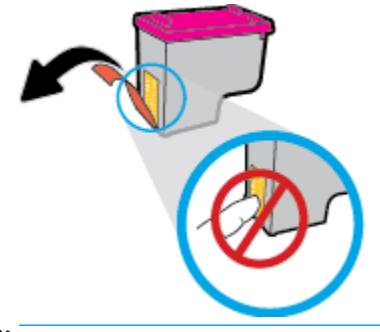

- **PASTABA:** Nelieskite elektrinių rašalo kasečių kontaktų.
- **c.** Stumkite rašalo kasetę į angą, kol ji užsifiksuos.

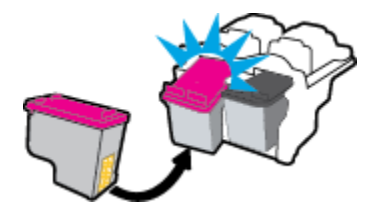

**d.** Uždarykite kasečių prieigos dangtį.

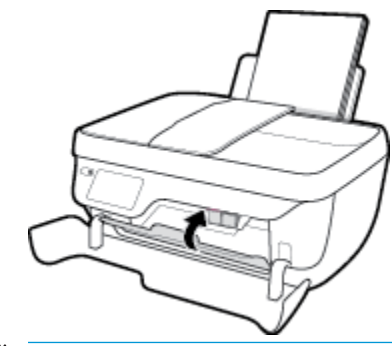

**PASTABA:** Kai išspausdinate dokumentą su nauja kasete, "HP" spausdintuvo programinė įranga paragina išlygiuoti kasetes.

**e.** Uždarykite viršutinį spausdintuvo dangtį.

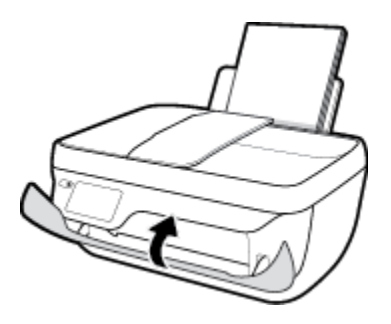

**5.** Ištraukite išvesties dėklą ir dėklo ilgintuvą.

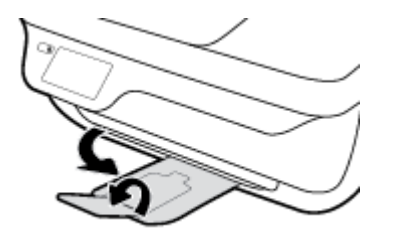

# <span id="page-89-0"></span>**Darbas vienos kasetės režimu**

Vienos kasetės režimą naudokite norėdami dirbti tik su viena rašalo kasete. Vienos kasetės režimas paleidžiamas tada, kai iš rašalo kasečių dėtuvės išimama rašalo kasetė.

**PASTABA:** Kai veikia vienos kasetės režimas, apie tai informuoja ekrane pasirodęs pranešimas. Jei pranešimas rodomas, kai spausdintuve įstatytos dvi rašalo kasetės, patikrinkite, ar nuo abiejų kasečių nuplėstos plastikinės apsaugos juostelės. Kai plastikinė juostelė dengia rašalo kasetės kontaktus, spausdintuvas neranda rašalo kasetės. Jei ant rašalo kasetės nėra plastikinės juostelės, pamėginkite nuvalyti kasetės kontaktus. Daugiau informacijos, kaip valyti rašalo kasečių kontaktus, rasite Rašalo kasečių [problemos](#page-111-0) 106 puslapyje.

### **Išeiti iš vienos kasetės režimo**

● Tinkamai įdėkite abi (juodo ir trispalvio rašalo) kasetes į spausdintuvą.

# <span id="page-90-0"></span>**Kasetės garantijos informacija**

"HP" kasetės garantija taikoma, kai kasetė naudojama jai skirtame "HP" spausdinimo įrenginyje. Ši garantija negalioja toms "HP" kasetėms, kurios buvo pakartotinai užpildytos, perdirbtos, atnaujintos, netinkamai naudojamos arba sugadintos.

Garantinio laikotarpio metu kasetei taikoma garantija tik jei nesibaigęs "HP" rašalas ir nepasibaigusi garantija. Garantijos galiojimo pabaigos data pateikiama formatu MMMM/MM/DD, ir ją galima rasti ant kasetės, kaip parodyta paveikslėlyje:

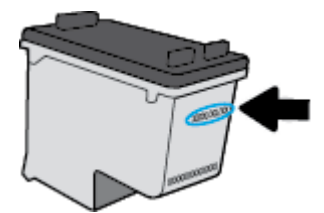

"HP" pareiškimo dėl ribotos garantijos kopija pateikiama atspausdintoje dokumentacijoje, gautoje kartu su spausdintuvu.

# <span id="page-91-0"></span>**Patarimai, kaip dirbti su rašalo kasetėmis**

Pasinaudokite toliau pateiktais darbo su rašalo kasetėmis patarimais.

- Norėdami apsaugoti rašalo kasetes nuo išdžiūvimo, spausdintuvo išjungimui visuomet naudokite **"Power" (maitinimas)** mygtuką ir palaukite, kol išsijungs **"Power" (maitinimas)** mygtuko indikatorius.
- Kasetes atidarykite ir jų apsaugines juosteles nuimkite tik prieš dėdami kasetes į spausdintuvą. Iš apsauginėmis juostelėmis uždengtų rašalo kasečių ne taip greitai garuoja rašalas.
- Rašalo kasetes dėkite į reikiamas angas. Rašalo kasečių spalvos ir piktogramos turi atitikti angų spalvas ir piktogramas. Užtikrinkite, kad abi kasetės būtų tinkamai užfiksuotos.
- Įdėję naujas rašalo kasetes suderinkite spausdintuvą, kad būtų užtikrinta geresnės spausdinimo kokybė. Plačiau apie tai žr. [Spausdinimo problemos](#page-114-0) 109 puslapyje.
- Tuomet, kai spausdintuvo programinės įrangos funkcija "Estimated Ink Levels" (nustatytas rašalo lygis kasetėse) įspėja apie tai, kad vienoje arba abejose rašalo kasetėse rašalo lygis yra žemas, pasirūpinkite naujomis rašalo kasetėmis ir išvenkite galimų prastovų dėl pasibaigusio rašalo. Neprivalote keisti rašalo kasetės, jei jus tenkina spausdinimo kokybė. Plačiau apie tai žr. [Pakeiskite rašalo kasetes](#page-86-0) 81 puslapyje.
- Dėl bet kokios priežasties išėmus iš spausdintuvo rašalo kasetę, stenkitės į tuščia vietą spausdintuve kasetę įdėti kaip įmanoma greičiau. Ištrauktos iš spausdintuvo ir neapsaugotos kasetės greičiau išdžiūna.

# **8 Prijungti savo spausdintuvą**

- [Prijungti spausdintuvą prie belaidžio tinklo naudojant maršruto parinktuvą](#page-93-0)
- [Belaidžiu ryšiu junkitės prie spausdintuvo, nenaudodami kelvedžio](#page-94-0)
- [Belaidžio ryšio nuostatos](#page-97-0)
- [Prijunkite savo spausdintuvą prie kompiuterio naudodami USB laidą \(netinklinė jungtis\)](#page-99-0)
- [USB ryšio pakeitimas į belaidį ryšį](#page-100-0)
- [Išplėstinės spausdintuvo tvarkymo priemonės \(į tinklą įjungtų spausdintuvų\)](#page-101-0)
- [Patarimai, kaip nustatyti ir naudoti spausdintuvą tinkle](#page-103-0)

# <span id="page-93-0"></span>**Prijungti spausdintuvą prie belaidžio tinklo naudojant maršruto parinktuvą**

Kad spausdintuvą prijungtumėte prie integruoto belaidžio WLAN 802.11 tinklo, reikalingi:

● Belaidis 802.11b/g/n tinklas su belaidžiu kelvedžiu ar prieigos tašku.

*<sup>2</sup> PASTABA:* Spausdintuvas palaiko tik ryšius, naudojančius 2,4 GHz.

- Kompiuteris yra prijungtas prie belaidžio ryšio tinklo, prie kurio norite prijungti spausdintuvą.
- Tinklo pavadinimas (SSID).
- WEP raktas arba WPA slapta frazė (jei reikia).

### **Spausdintuvo prijungimas**

- **1.** Spausdintuvo valdymo skydep pagrindiniame ekrane paspauskite ( $\langle \cdot \rangle$ ) (Belaidis).
- **2.** Spauskite "Settings" (Nuostatos).
- **3.** Palieskite "Wireless Setup Wizard" (Belaidės sąrankos vediklis) arba "Wi-Fi Protected Setup" (Belaidžio ryšio apsaugos sąranka).
- **4.** Kad pabaigtumėte sąranką, vadovaukitės ekrane pateiktomis instrukcijomis.

### **Naujo spausdintuvo prijungimas ("Windows")**

- **1.** Atidarykite spausdintuvo programinė įranga. Išsamesnės informacijos rasite skyriuje [Paleiskite HP](#page-21-0)  [spausdintuvo programinę įrangą \("Windows"\)](#page-21-0) 16 puslapyje.
- 2. Būdami spausdintuvo programinė įranga spustelėkite "Utilities" (paslaugų programos).
- **3.** Pasirinkite "**Printer Setup & Software**" (Spausdintuvo sąranka ir programinė įranga).
- **4.** Pasirinkite **Connect a new printer** (jungti naują spausdintuvą). Vykdykite ekrane pateiktas instrukcijas.

### **Naujo spausdintuvo prijungimas ("OS X")**

- **1.** Atidarykite "System Preferences" (Sistemos parinktys).
- **2.** Atsižvelgiant į jūsų operacinę sistemą, skyriuje **"Hardware"** (aparatinė įranga) spustelėkite **"Print &**  Fax" (Spausdinimas ir faksogramos siuntimas), "Print & Scan" (Spausdinimas ir nuskaitymas) arba **Spausdintuvai ir skaitytuvai** .
- **3.** Spustelėkite simbolį "+", esantį spausdintuvų sąrašo kairiojoje apatinėje dalyje.
- **4.** Iš sąrašo pasirinkite naują spausdintuvą.

# <span id="page-94-0"></span>**Belaidžiu ryšiu junkitės prie spausdintuvo, nenaudodami kelvedžio**

Su "Wi-Fi Direct" (tiesioginis "Wi-Fi" ryšys) galite spausdinti be laidų tiesiai iš kompiuterio, išmaniojo telefono, planšetinio kompiuterio arba kito belaidį ryšį palaikančio įrenginio neprisijungdami prie esamo belaidžio ryšio tinklo.

### **"Wi-Fi Direct" (tiesioginis "Wi-Fi" ryšys) naudojimo gairės**

- Įsitikinkite, kad jūsų kompiuteryje arba mobiliajame įrenginyje yra būtina programinė įranga.
	- Jei naudojate kompiuterį, įsitikinkite, kad įdiegėte HP spausdintuvo programinę įrangą.

Jei nesate įdiegę HP spausdintuvo programinės įrangos kompiuteryje, pirma prisijunkite prie "Wi-Fi Direct" (tiesioginis "Wi-Fi" ryšys) ir tada įdiekite spausdintuvo programinę įrangą. Kai spausdintuvo programinė įranga paprašys pasirinkti ryšio tipą, pasirinkite **Wireless** (belaidis).

- Jei naudojate mobilųjį įrenginį, įsitikinkite, kad esate įdiegę suderinamą spausdinimo programą. Daugiau informacijos apie mobilųjį spausdinimą sužinosite apsilankę [www.hp.com/global/us/en/](http://www.hp.com/global/us/en/eprint/mobile_printing_apps.html) [eprint/mobile\\_printing\\_apps.html.](http://www.hp.com/global/us/en/eprint/mobile_printing_apps.html)
- Įsitikinkite, kad įjungtas jūsų spausdintuvo "Wi-Fi Direct" (tiesioginis "Wi-Fi" ryšys).
- Tą patį "Wi-Fi Direct" (tiesioginis "Wi-Fi" ryšys) ryšį vienu metu gali naudoti iki penkių kompiuterių ir mobiliųjų įrenginių.
- "Wi-Fi Direct" (tiesioginis "Wi-Fi" ryšys) gali naudoti, kai spausdintuvas prie kompiuterio prijungtas USB kabeliu arba prie tinklo, naudojant belaidį ryšį.
- "Wi-Fi Direct" (tiesioginis "Wi-Fi" ryšys) negalima naudoti, siekiant prie interneto prijungti kompiuterį, mobilųjį įrenginį arba spausdintuvą.

### Kaip jjungti "Wi-Fi Direct" (tiesioginis "Wi-Fi" ryšys)

- **1.** Spausdintuvo valdymo skydelyje palieskite dd ("Wi-Fi Direct" (tiesioginis "Wi-Fi" ryšys)).
- **2.** Kad įjungtumėte, palieskite **"Settings"** (Nuostatos), tuomet **"Wi-Fi Direct"** (Tiesioginis belaidis ryšys).
- **3.** Spustelėkite "Back" (Atgal) mygtuką, tuomet suraskite "Wi-Fi Direct" (tiesioginis "Wi-Fi" ryšys) vardą ir slaptažodį **"Wi-Fi Direct Details"** (Tiesioginio belaidžio ryšio informacija) meniu.
- **<sup>\*</sup> PATARIMAS:** Naudodami integruotąjį tinklo serverį (EWS) taip pat galite įjungti "Wi-Fi Direct" (tiesioginis "Wi-Fi" ryšys). Plačiau apie "EWS" naudojimą žr. [Atidarykite integruotąjį žiniatinklio serverį.](#page-101-0) 96 puslapyje.

### Spausdinimas iš belaidį ryšį palaikančio įrenginio"Wi-Fi Direct" (tiesioginis "Wi-Fi" ryšys)

Įsitikinkite, kad jūsų mobiliajame įrenginyje įdiegta naujausia "HP Print Service Plugin" versija. Šį papildinį galite parsisiųsdinti iš "Google Play" programėlių parduotuvės.

- **1.** Jsitikinkite, kad spausdintuve esate jjungę "Wi-Fi Direct" (tiesioginis "Wi-Fi" ryšys).
- **2.** Savo mobuliajame įrenginyje įjunkite Plačiau apie tai žr. su mobiliuoju įrenginiu pateiktuose dokumentuose.

**3.** Mobiliajame įrenginyje pasirinkite dokumentą iš spausdinimo programėlės, tuomet pasirinkite dokumento spausdinimo parinktį.

Atsiras galimų spausdintuvų sąrašas.

4. Iš galimų spausdintuvų sąrašo pasirinkite "Wi-Fi Direct" (tiesioginis "Wi-Fi" ryšys) pavadinimą, rodomą kaip TIESIOGIAI-\*\*HP OfficeJet 3830 (\*\* yra unikalūs ženklai, identifikuojantys jūsų spausdintuvą), tuomet sekite spausdintuvo ir mobiliojo įrenginio ekrane rodomas instrukcijas.

#### Kaip spausdinti naudojant belaidžio ryšio funkciją turintį mobilųjį įrenginį, kuris nepalaiko "Wi-Fi Direct" **(tiesioginis "Wi-Fi" ryšys)**

Įsitikinkite, kad mobiliajame įrenginyje įdiegėte suderinamą spausdinimo programą. Daugiau informacijos sužinosite apsilankę [www.hp.com/global/us/en/eprint/mobile\\_printing\\_apps.html.](http://www.hp.com/global/us/en/eprint/mobile_printing_apps.html)

- **1.** Jsitikinkite, kad spausdintuve esate jjungę "Wi-Fi Direct" (tiesioginis "Wi-Fi" ryšys).
- **2.** Mobiliajame įrenginyje įjunkite "Wi-Fi" ryšį. Plačiau apie tai žr. su mobiliuoju įrenginiu pateiktuose dokumentuose.
	- **PASTABA:** Jeigu mobilusis įrenginys nepalaiko "Wi-Fi", negalite naudoti "Wi-Fi Direct" (tiesioginis "Wi-Fi" ryšys).
- **3.** Iš mobiliojo įrenginio prisijunkite prie naujo tinklo. Naudokite procesą, kurį paprastai naudojate prisijungti prie naujo belaidžio tinklo arba aktyviosios srities. Pasirinkite "Wi-Fi Direct" (tiesioginis "Wi-Fi" ryšys) pavadinimą iš belaidžių tinklų sąrašo, pvz., TIESIOGIAI-\*\*HP OfficeJet 3830 (kur \*\* yra unikalūs, jūsų spausdintuvui atpažinti skirti simboliai).

Paprašius įveskite "Wi-Fi Direct" (tiesioginis "Wi-Fi" ryšys) slaptažodį.

**4.** Spausdinkite dokumentą.

### Spausdinimas iš belaidį ryšį palaikančio kompiuterio ("Windows")

- 1. Įsitikinkite, kad esate įjungę "Wi-Fi Direct" (tiesioginis "Wi-Fi" ryšys) spausdintuve.
- 2. Jjunkite kompiuterio "Wi-Fi" ryšį. Plačiau apie tai žr. su kompiuteriu pateiktuose dokumentuose.
	- **PASTABA:** Jeigu kompiuteris nepalaiko "Wi-Fi", negalite naudoti "Wi-Fi Direct" (tiesioginis "Wi-Fi" ryšys).
- **3.** Iš kompiuterio prisijunkite prie naujo tinklo. Naudokite procesą, kurį paprastai naudojate prisijungti prie naujo belaidžio tinklo arba aktyviosios srities. Pasirinkite "Wi-Fi Direct" (tiesioginis "Wi-Fi" ryšys) pavadinimą iš belaidžių tinklų sąrašo, kur jis bus parodytas kaip TIESIOGIAI-\*\*HP OfficeJet 3830 (\*\* yra unikalūs rašmenys jūsų spausdintuvui identifikuoti, o XXXX yra ant spausdintuvo nurodytas spausdintuvo modelis).

Paprašius įveskite "Wi-Fi Direct" (tiesioginis "Wi-Fi" ryšys) slaptažodį.

- **4.** Jei spausdintuvas buvo įdiegtas ir prie kompiuterio prijungtas per belaidį tinklą, pereikite prie 5 žingsnio. Jei spausdintuvas buvo įdiegtas ir prie jūsų kompiuterio prijungtas USB kabeliu, vykdykite žemiau pateiktus žingsnius, kad įdiegtumėte spausdintuvo programinė įranga naudodami "HP" "Wi-Fi Direct" (tiesioginis "Wi-Fi" ryšys) ryšį.
	- **a.** Priklausomai nuo jūsų operacinės sistemos, atlikite vieną iš šių veiksmų:
- **"Windows 8.1"**: Spustelėkite apatiniame kairiajame pradžios ekrano kampe esančią rodyklę, pasirinkite spausdintuvo pavadinimą ir spustelėkite "**Utilities"** (pagalbinės programos).
- "Windows 8": ekrane "Start" (pradžia) dešiniuoju pelės mygtuku spustelėkite tuščią ekrano sritį, programų juostoje spustelėkite **"All Apps"** (visos programos), spustelėkite piktogramą su spausdintuvo pavadinimu ir tada spustelėkite "Utilities" (pagalbinės priemonės).
- "**Windows 7**", "**Windows Vista**" ir "**Windows XP**": Kompiuterio darbalaukyje spustelėkite **Start** (pradžia), pasirinkite **All Programs** (visos programos), spustelėkite **HP**, ir spustelėkite spausdintuvo aplanką.
- **b.** Spustelėkite "Printer Setup & Software" (spausdintuvo sąranka ir programinė įranga), tada pasirinkite "**Connect a new printer"** (jungti naują spausdintuvą).
- **c.** Kai atsiranda programinė įrangos ekranas "**Connection Options**" (Ryšio parinktys), pasirinkite "**Wireless**" (Belaidis ryšys).

Pasirinkite savo "HP" spausdintuvo programinę įrangą iš aptiktų spausdintuvų sąrašo.

- **d.** Vykdykite ekrane pateiktas instrukcijas.
- **5.** Spausdinkite dokumentą.

#### **Spausdinimas iš belaidį ryšį palaikančio kompiuterio ("OS X")**

- 1. Įsitikinkite, kad esate įjungę "Wi-Fi Direct" (tiesioginis "Wi-Fi" ryšys) spausdintuve.
- **2.** Kompiuteryje įjunkite "Wi-Fi".

Plačiau apie tai žr. "Apple" pateiktuose dokumentuose.

3. Spustelėkite piktogramą "Wi-Fi" ir pasirinkite "Wi-Fi Direct" (tiesioginis "Wi-Fi" ryšys) pavadinimą, pvz., TIESIOGIAI-\*\*HP OfficeJet 3830 (\*\* yra unikalūs rašmenys jūsų spausdintuvui identifikuoti, o XXXX yra ant spausdintuvo nurodytas spausdintuvo modelis).

Jei "Wi-Fi Direct" (tiesioginis "Wi-Fi" ryšys) įjungtas su saugumu, paprašyti įveskite slaptažodį.

- **4.** Pridėti spausdintuvą.
	- **a.** Atidarykite **"System Preferences" (Sistemos parinktys)** .
	- **b.** Atsižvelgiant į jūsų operacinę sistemą, skyriuje "Hardware" (aparatinė įranga) spustelėkite "Print **& Fax"** (Spausdinimas ir faksogramos siuntimas), **"Print & Scan"** (Spausdinimas ir nuskaitymas) arba **Spausdintuvai ir skaitytuvai** .
	- **c.** Spustelėkite simbolį "+", esantį spausdintuvų sąrašo kairiojoje apatinėje dalyje.
	- **d.** Pasirinkite spausdintuvą iš aptiktų spausdintuvų sąrašo (žodis "Bonjour" yra dešiniajame stulpelyje, prie spausdintuvo pavadinimo), ir spustelėkite "Add" (Pridėti).

# <span id="page-97-0"></span>**Belaidžio ryšio nuostatos**

Spausdintuvo valdymo skyde galima nustatyti ir tvarkyti spausdintuvo belaidį ryšį ir atlikti įvairias tinklo tvarkymo užduotis.

**ĮSPĖJIMAS:** Jūsų patogumui pateikiamos tinklo nuostatos. Tačiau, jei nesate patyręs vartotojas, neturėtumėte keisti jokių nuostatų. Esminės nuostatos yra ryšio sparta, IP nuostatos, numatytasis šliuzas ir užkardos nuostatos.

### **Spausdintuvo belaidžio ryšio funkcijos įjungimas ir išjungimas**

Kai spausdintuve įjungta belaidžio ryšio funkcija, jo valdymo skydelyje šviečia mėlyna belaidžio ryšio lemputė.

- **1.** Spausdintuvo valdymo skyde palieskite ( $\psi$ ) (Belaidis).
- **2.** Spauskite "Settings" (Nuostatos).
- **3.** Palieskite "Wireless" (belaidis ryšys), kad jį jiungtumėte ar išjungtumėte.

#### **Peržiūrėti belaidžio ryšio informaciją**

- **1.** Pagrindiniame ekrane palieskite ( $\langle \cdot \rangle$ ) (Belaidis), tuomet palieskite **Settings (Nuostatos)** .
- **2.** Palieskite **"View Wireless Details"** (Peržiūrėti belaidžio ryšio informaciją).

#### **Belaidžio tinklo bandymo ataskaitos spausdinimas**

Belaidžio ryšio bandymo ataskaitoje pateikiama tokia informacija kaip spausdintuvo būsena, aparatinės įrangos ("MAC") adresas ir IP adresas. Jei spausdintuvas įjungtas į tinklą, bandymo ataskaitoje pateikiama informacija apie tinklo nuostatas.

- **1.** Spausdintuvo valdymo skyde palieskite ( $\psi$ ) (Belaidis).
- **2.** Palieskite **"Settings"** (Nuostatos), tada palieskite **"Print Reports"** (Spausdintuvo ataskaitos).
- **3.** Palieskite "Wireless Test Report" (belaidžio ryšio tikrinimo ataskaita).

#### **Tinklo konfigūracijos lapo spausdinimas**

- **1.** Spausdintuvo valdymo skyde palieskite ( $\langle \cdot, \cdot \rangle$ ) (Belaidis).
- **2.** Palieskite **"Settings"** (Nuostatos), palieskite **"Print Reports"** (Spausdinti ataskaitas), tuomet palieskite "Network Configuration Page" (Tinklo konfigūracijos lapas).

#### **Keisti belaidžio ryšio nuostatas**

- **1.** Pagrindiniame ekrane palieskite ( $\langle \cdot \rangle$ ) (Belaidis), tuomet palieskite **Settings (Nuostatos)** .
- **2.** Palieskite "Advanced Settings" (Išplėstinės nuostatos).
- **3.** Pasirinkite nuostatą, kurią norite pakeisti.
- **4.** Vykdykite ekrane pateiktas instrukcijas.

### **Atkurkite tinklo nuostatas į numatytąsias nuostatas.**

- 1. Pagrindiniame ekrane palieskite ( $\Psi$ ) (Belaidis), tuomet palieskite **Settings (Nuostatos)** .
- **2.** Palieskite "Restore Network Settings" (Atkurti tinklo nuostatas).
- **3.** Vykdykite ekrane pateiktas instrukcijas.

# <span id="page-99-0"></span>**Prijunkite savo spausdintuvą prie kompiuterio naudodami USB laidą (netinklinė jungtis)**

Galinėje spausdintuvo dalyje yra didelės spartos USB 2.0 lizdas, skirtas jungti prie kompiuterio.

### **Kaip USB kabeliu prijungti spausdintuvą**

**1.** Apsilankykite [123.hp.com](http://123.hp.com), kad atsisiųstumėte ir įdiegtumėte spausdintuvo programinė įranga.

**<sup>2</sup> PASTABA:** Nejunkite USB kabelio prie spausdintuvo, kol nebūsite paraginti tai padaryti.

- **2.** Vykdykite ekrane pateikiamus nurodymus. Kai paprašoma, prijunkite spausdintuvą prie kompiuterio pasirinkdami **USB** "Connection Options" (ryšio parinktys) ekrane.
- **3.** Vykdykite ekrane pateiktas instrukcijas.

Jeigu įdiegta spausdintuvo programinė įranga, spausdintuvas veiks kaip savaiminio diegimo įrenginys.

# <span id="page-100-0"></span>**USB ryšio pakeitimas į belaidį ryšį**

Jeigu pirmą kartą nustatėte spausdintuvą ir įdiegėte programinę įrangą, USB laidu tiesiogiai sujungę spausdintuvą su kompiuteriu, galite bet kada lengvai pakeisti ryšį į belaidį tinklo ryšį. Jums reikės belaidžio 802.11 b/g/n tinklo su belaidžiu kelvedžiu arba prieigos tašku.

**PASTABA:** Spausdintuvas palaiko tik ryšius, naudojančius 2,4 GHz.

Prieš pereidami nuo USB ryšio prie belaidžio ryšio tinklo įsitikinkite, kad:

- Spausdintuvas prijungtas prie kompiuterio USB laidu, kol Jūsų nepaprašoma laido atjungti.
- Kompiuteris yra prijungtas prie belaidžio ryšio tinklo, kuriame norite įdiegti spausdintuvą.

#### **USB ryšio pakeitimas į belaidį ryšį("Windows")**

- 1. Paleiskite "HP" spausdintuvo programinę įrangą. Išsamesnę informaciją žr. [Paleiskite HP spausdintuvo](#page-21-0) [programinę įrangą \("Windows"\)](#page-21-0) 16 puslapyje.
- **2.** Aplanke spausdintuvo programinė įranga spustelėkite "Utilities" (Paslaugų programos).
- **3.** Nuspauskite "**Printer Setup & Software**" (Spausdintuvo sąranka ir programinė įranga).
- **4.** Pasirinkite "**Convert a USB connected printer to wireless**" (Paversti USB ryšiu prijungtą spausdintuvą belaidžiu ryšiu prijungtu spausdintuvu). Vykdykite ekrane pateiktas instrukcijas.

### **USB ryšio pakeitimas į belaidį tinklą ("OS X")**

- **1.** Prijunkite spausdintuvą prie belaidžio tinklo.
- 2. Naudokite "**HP Setup Assistant"** ("HP" sąrankos pagalbinė priemonė), esančią "Applications/Hewlett-Packard/Device Utilities" (Taikomosios programos/"Hewlett-Packard"/Irenginio pagalbinės programos), kad pakeistumėte šio spausdintuvo programinės įrangos ryšį į belaidį ryšį.

# <span id="page-101-0"></span>**Išplėstinės spausdintuvo tvarkymo priemonės (į tinklą įjungtų spausdintuvų)**

Kai spausdintuvas prijungtas prie tinklo, naudodamiesi "Embedded Web Server" (Integruotasis žiniatinklio serveris) galite stebėti būsenos informaciją, keisti nuostatas ir tvarkyti spausdintuvą iš savo kompiuterio.

- **PASTABA:** EWS galima įjungti ir naudoti neprisijungus prie interneto. Vis dėlto tokiu atveju neveiks kai kurios funkcijos.
- **PASTABA:** Kad galėtumėte peržiūrėti ar keisti kai kurias nuostatas, gali reikėti įvesti slaptažodį.
	- Atidarykite integruotąjį žiniatinklio serverį.
	- [Apie slapukus](#page-102-0)

### **Atidarykite integruotąjį žiniatinklio serverį.**

Vienu iš toliau nurodytų būdų galite atidaryti "Embedded Web Server" (Integruotasis žiniatinklio serveris).

**Atidaryti "Embedded Web Server" (Integruotasis žiniatinklio serveris) per tinklą**

**PASTABA:** Spausdintuvas turi būti prijungtas prie tinklo ir turėti IP adresą.

- **1.** Pagrindiniame ekrane atidarykite Belaidis, kad būtų parodytas spausdintuvo IP adresas..
- **2.** Kompiuteryje įdiegtoje tinklo naršyklėje įrašykite spausdintuvui priskirtą IP adresą arba tinklo įrenginio pavadinimą.

Pavyzdžiui, jei IP adresas yra 192.168.0.12, žiniatinklio naršyklėje įveskite tokį adresą: http:// 192.168.0.12.

Atidaryti "Embedded Web Server" (Integruotasis žiniatinklio serveris) per "HP" spausdintuvo programinė įranga **("Windows")**

- **1.** Atidarykite spausdintuvo programinė įranga. Išsamesnę informaciją žr. [Paleiskite HP spausdintuvo](#page-21-0)  [programinę įrangą \("Windows"\)](#page-21-0) 16 puslapyje.
- **2.** Spustelėkite **"Print, Scan & Fax"** (spausdinti, nuskaityti ir siųsti faksu), tuomet spustelėkite **"Printer Home Page" (EWS)** (Pagrindinis spausdintuvo puslapis).

"Embedded Web Server" (Integruotasis žiniatinklio serveris) paleidimas naudojant "Wi-Fi Direct" (tiesioginis "Wi-**Fi" ryšys)**

- **1.** Pagrindiniame ekrane palieskite 『三』("Wi-Fi Direct" (tiesioginis "Wi-Fi" ryšys)).
- 2. Jei ekrane rodoma "Wi-Fi Direct" (tiesioginis "Wi-Fi" ryšys) **"Off"** (Išjungta), norėdami įjungti palieskite "Settings" (Nuostatos), tuomet palieskite "Wi-Fi Direct" (Tiesioginis "Wi-Fi" ryšį).
- 3. Belaidžiu ryšiu prijungtame kompiuteryje įjunkite belaidį ryšį, ieškokite ir prisijunkite prie "Wi-Fi Direct" (tiesioginis "Wi-Fi" ryšys), kurio pavadinimas gali būti toks: TIESIOGIAI-\*\*HP OfficeJet 3830 (kai \*\* yra unikalūs, jūsų spausdintuvui atpažinti skirti simboliai). Paprašius įveskite "Wi-Fi Direct" (tiesioginis "Wi-Fi" ryšys) slaptažodį.
- **4.** Palaikomoje savo kompiuterio žiniatinklio naršyklėje įveskite šį adresą: http://192.168.223.1.

### <span id="page-102-0"></span>**Apie slapukus**

Jums naršant Embedded Web Server (EWS, Integruotasis žiniatinklio serveris) įrašo į jūsų kietąjį diską nedidelius tekstinius failus (slapukus). Šie failai leidžia EWS atpažinti jūsų kompiuterį kito jūsų apsilankymo metu. Pavyzdžiui, jeigu sukonfigūravote EWS kalbą, slapukas leis prisiminti, kurią kalbą pasirinkote, kad kitą kartą paleidus EWS puslapiai būtų rodomi ta kalba. Kai kurie slapukai (pvz., slapukai, kuriuose saugomos klientui skirtos nuostatos) saugomi kompiuteryje, kol nėra ištrinami rankiniu būdu.

Galite konfigūruoti savo naršyklę, kad ji priimtų visus slapukus, arba galite konfigūruoti, kad ji perspėtų jus kiekvieną kartą, kai siūlomi slapukai, ir tai leis jums nuspręsti, kurį slapuką priimti, o kurio atsisakyti. Be to, naudodami naršyklę galite pašalinti nereikalingus slapukus.

Priklausomai nuo spausdintuvo, jei uždrausite slapukus, išjungsite vieną arba daugiau iš toliau nurodytų funkcijų:

- Kai kurių sąrankos vediklių naudojimas
- EWS naršyklės kalbos įsiminimas.
- EWS Pradžia pagrindinio puslapio pritaikymas.

Informacijos apie tai, kaip pakeisti privatumo ir slapukų nuostatas ir kaip peržiūrėti ir naikinti slapukus, ieškokite dokumentacijoje, pasiekiamoje žiniatinklio naršykle.

# <span id="page-103-0"></span>**Patarimai, kaip nustatyti ir naudoti spausdintuvą tinkle**

Norėdami nustatyti ir naudoti spausdintuvą tinkle, pasinaudokite toliau pateiktais patarimais.

- Nustatydami spausdintuvą belaidžiane tinkle įsitikinkite, kad jūsų belaidis kelvedis arba prieigos taškas įjungtas. Spausdintuvas ieško belaidžių kelvedžių, tada pateikia aptiktų tinklų pavadinimus ekrane.
- Norėdami patikrinti belaidį ryšį, spausdintuve palieskite ant valdymo skydo esantį ((y) ("Wireless" (belaidžio ryšio) mygtuką, kad atidarytumėte "Wireless Summary" (belaidžio ryšio suvestinė) meniu. Jei rodoma "Wireless Off" (belaidis ryšys išjungtas) arba "Not Connected" (neprisijungta), palieskite (**"Settings"** (nuostatų) mygtuką ir pasirinkite **"Wireless Setup Wizard"** (belaidžio ryšio sąrankos vedlį). Norėdami nustatyti spausdintuvo belaidį ryšį vadovaukitės ekrane pateikiamais nurodymais.
- Jei jūsų kompiuteris prijungtas prie virtualiojo privataus tinklo (VPN), turite atsijungti nuo VPN, tik tada galėsite pasiekti bet kurį kitą prietaisą savo tinkle, įskaitant spausdintuvą.
- Sužinokite, kaip sukonfigūruoti tinklą ir spausdintuvą spausdinti belaidžiu ryšiu. [Spustelėkite čia, kad](http://h20180.www2.hp.com/apps/Nav?h_pagetype=s-924&h_client=s-h-e004-01&h_keyword=lp70041-all-OJ3830&h_lang=lt&h_cc=lt) [eitumėte į internetą, kur rasite daugiau informacijos](http://h20180.www2.hp.com/apps/Nav?h_pagetype=s-924&h_client=s-h-e004-01&h_keyword=lp70041-all-OJ3830&h_lang=lt&h_cc=lt).
- Sužinokite, kaip rasti savo tinklo saugos nuostatas. Spustelėkite čia, kad eitumėte į internetą, kur rasite [daugiau informacijos](http://h20180.www2.hp.com/apps/Nav?h_pagetype=s-924&h_client=s-h-e004-01&h_keyword=lp70018-all-OJ3830&h_lang=lt&h_cc=lt).
- Sužinokite daugiau apie "HP Print and Scan Doctor". Spustelėkite čia, kad eitumėte į internetą, kur rasite [daugiau informacijos.](http://h20180.www2.hp.com/apps/Nav?h_pagetype=s-924&h_client=s-h-e004-01&h_keyword=lp70044-win&h_lang=lt&h_cc=lt)

**<sup>2</sup> PASTABA:** Ši funkcija galima tik "Windows" operacinėje sistemoje.

- Sužinokite, kaip pereiti nuo USB prie belaidžio ryšio. [Spustelėkite čia, kad eitumėte į internetą, kur rasite](http://h20180.www2.hp.com/apps/Nav?h_pagetype=s-924&h_client=s-h-e004-01&h_keyword=lp70015-win-OJ3830&h_lang=lt&h_cc=lt) [daugiau informacijos](http://h20180.www2.hp.com/apps/Nav?h_pagetype=s-924&h_client=s-h-e004-01&h_keyword=lp70015-win-OJ3830&h_lang=lt&h_cc=lt).
- Sužinokite, kaip dirbti su savo užkarda ir nuo virusų apsaugančiomis programomis spausdintuvo sąrankos metu. [Spustelėkite čia, kad eitumėte į internetą, kur rasite daugiau informacijos.](http://h20180.www2.hp.com/apps/Nav?h_pagetype=s-924&h_client=s-h-e004-01&h_keyword=lp70017-win-OJ3830&h_lang=lt&h_cc=lt)

# **9 Problemos sprendimas**

Šiame skyriuje aprašomos tokios temos:

- [Strigimai ir popieriaus padavimo problemos](#page-105-0)
- [Rašalo kasečių problemos](#page-111-0)
- [Spausdinimo problemos](#page-114-0)
- [Kopijavimo problemos](#page-124-0)
- [Nuskaitymo problemos](#page-125-0)
- [Fakso problemos](#page-126-0)
- [Tinklo ir ryšio problemos](#page-135-0)
- [Spausdintuvo aparatinės įrangos triktys](#page-137-0)
- [Dokumentų tiektuvo naudojimas](#page-138-0)
- [HP pagalba](#page-139-0)

# <span id="page-105-0"></span>**Strigimai ir popieriaus padavimo problemos**

Ką norėtumėte daryti?

### **Įstrigusio popieriaus ištraukimas**

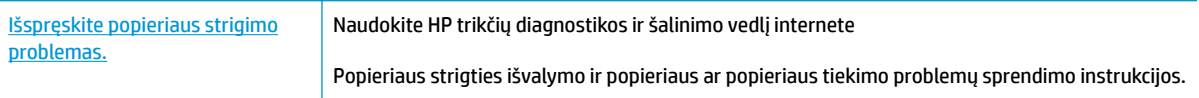

**<sup>2</sup> PASTABA:** HP trikčių diagnostikos ir šalinimo žinynas internete gali būti pateikiama ne visomis kalbomis.

### **Perskaitykite žinyne pateiktas bendrąsias įstrigusio popieriaus išėmimo instrukcijas**

Popieriaus strigtis gali susidaryti keliose vietose.

### **Kaip pašalinti įstrigusį popierių iš įvesties dėklo**

**1.** Atsargiai ištraukite popierių iš įvesties dėklo

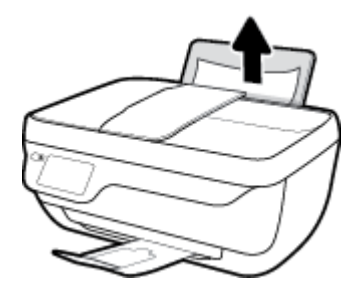

- **2.** Įsitikinkite, kad popieriaus takėlyje nėra jokių pašalinių objektų, tuomet įdėkite popierių iš naujo.
	- **PASTABA:** Popieriaus įvesties dėklas gali padėti užkirsti kelią nešvarumų patekimui į popieriaus takelį, kuris sukeltų rimtą popieriaus strigtį. Nenuimkite popieriaus įvesties dėklo gaubto.
- **3.** Paspauskite valdymo skydo mygtuką "OK" (Gerai), kad tęstumėte esamą užduotį.

### **Ištraukite įstrigusį popierių iš išvesties dėklo**

**1.** Atsargiai ištraukite popierių iš išvesties dėklo

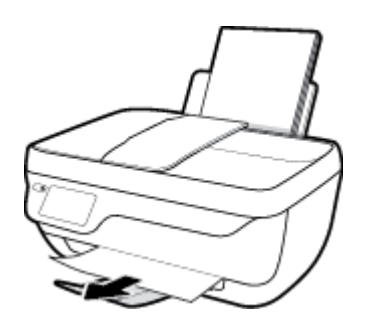

**2.** Paspauskite valdymo skydo mygtuką "OK" (Gerai), kad tęstumėte esamą užduotį.

#### **Kaip pašalinti įstrigusį popierių pro kasetės prieigos angą**

- 1. Spauskite mygtuką "Power" (maitinimas), kad išjungtumėte spausdintuvą.
- **2.** Uždarykite išvesties dėklo ilgintuvą, tuomet išvesties dėklą pasukite laikrodžio rodyklės kryptimi, kad jis būtų įstatytas į spausdintuvą.

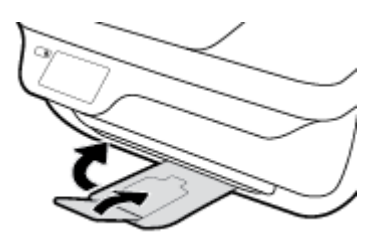

**3.** Atidarykite priekinį spausdintuvo dangtį.

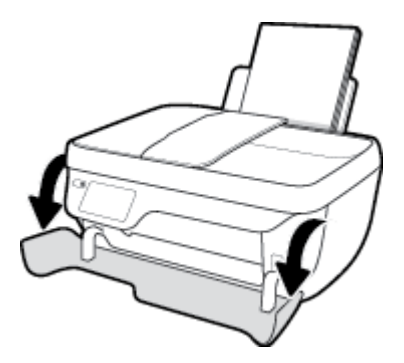

- **4.** Atidarykite rašalo kasečių prieigos dangtį.
- **5.** Jei rašalo kasetė yra spausdintuvo centre, paslinkite ją į dešinę.

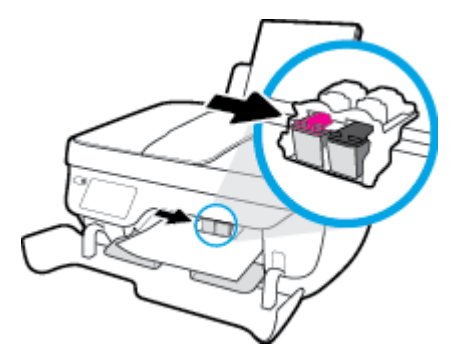

**6.** Pašalinkite įstrigusį popierių.

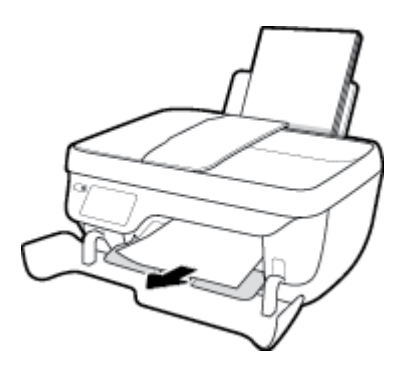

- **7.** Uždarykite kasetės prieigos dangtį, tuomet uždarykite priekinį dangtį.
- **8.** Ištraukite išvesties dėklą ir dėklo ilgintuvą.

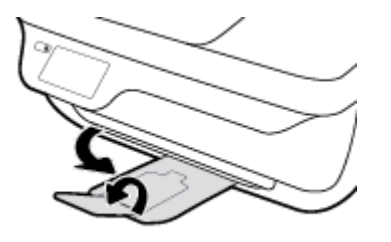

9. Paspauskite mygtuką "Power" (maitinimas), kad įjungtumėte spausdintuvą.

### **Kaip pašalinti spausdintuve įstrigusį popierių**

- 1. Spauskite mygtuką "Power" (maitinimas), kad išjungtumėte spausdintuvą.
- **2.** Apverskite spausdintuvą, spausdintuvo apačioje suraskite išvalymo dangtį, tuomet patraukite abu išvalymo dangčio skirtukus ir atidarykite dangtį.

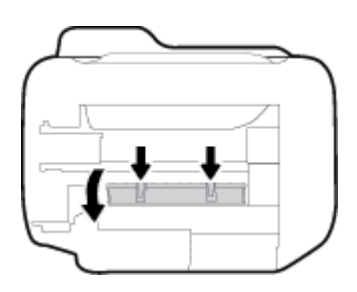

**3.** Pašalinkite įstrigusį popierių.

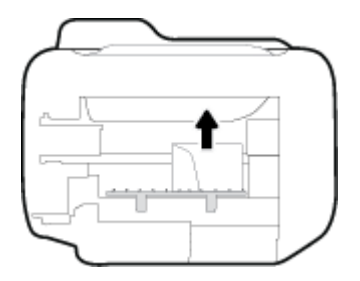

4. Uždarykite valymo angos dureles. Atsargiai stumkite dangtį link spausdintuvo, kol užsifiksuos abu fiksatoriai.

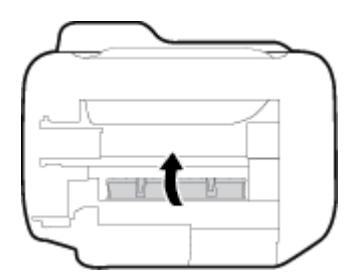

5. Apverskite spausdintuvą ir spustelėkite mygtuką "Power" (maitinimas), kad vėl jį įjungtumėte.
### **Užstrigusio popieriaus išėmimas iš dokumentų tiektuvo**

**1.** Pakelkite dokumentų tiektuvo dangtį.

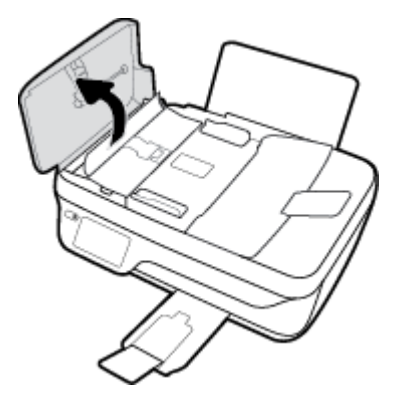

**2.** Pakelkite ant dokumentų tiektuvo priekinio krašto esantį skirtuką.

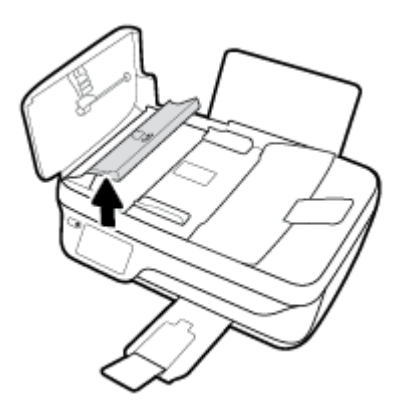

- **3.** Atsargiai ištraukite popierių iš volelių.
	- **ĮSPĖJIMAS:** Jei traukiant iš volelių popierius suplyšo, patikrinkite, ar spausdintuve neliko popieriaus skiaučių tarp ritinėlių ir ratukų. Jeigu iš spausdintuvo neišimsite visų popieriaus atplaišų, tikėtina, kad popierius strigs dar ne kartą.

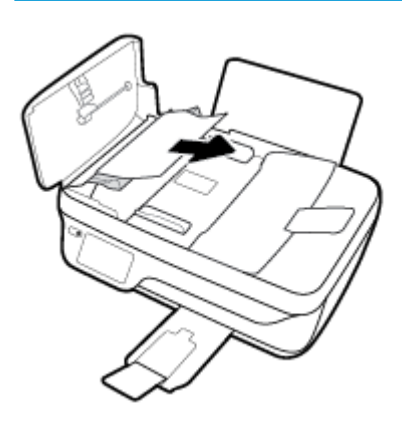

- **4.** Stipriai spausdami žemyn uždarykite automatinio dokumentų tiektuvo dangtį, kol jis spragtelėdamas užsifiksuos.
- 5. Paspauskite valdymo skydo mygtuką "OK" (Gerai), kad tęstumėte esamą užduotį.

## **Kaip pašalinti spausdinimo karietėlės strigtį**

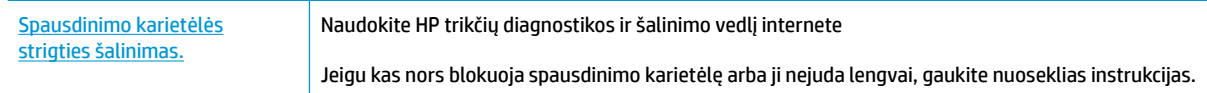

**PASTABA:** HP trikčių diagnostikos ir šalinimo žinynas internete gali būti pateikiama ne visomis kalbomis.

### **Perskaitykite žinyne pateiktas bendrąsias įstrigusios spausdinimo karietėlės strigties šalinimo instrukcijas**

- **1.** Pašalinkite visus objektus, pvz., popierių, uždengiantį spausdinimo kasečių dėtuvę.
- **<sup>2</sup> PASTABA:** Jstrigusiam popieriui šalinti nenaudokite jokių įrankių ar kitų įrenginių. Iš spausdintuvo vidaus šalindami įstrigusį popierių visada būkite labai atsargūs.
- **2.** Kad būtų rodoma pagalba spausdintuvo ekrane, palieskite "Help" (Pagalba) parinktį, esančią pagrindiniame ekrane, palieskite "How to Videos" (Vaizdo įrašai, kaip atlikti) ir "Clear Carriage Jam" (Valyti kasetės strigtį).

### **Kaip išvengti popieriaus strigčių**

Kad nestrigtų popierius, laikykitės šių nurodymų.

- Neperpildykite įvesties dėklo.
- Dažnai išimkite išspausdintus lapus iš išvesties dėklo.
- Pasirūpinkite, kad į įvesties dėklą įdėtas popierius gulėtų lygiai ir kad jo kraštai nebūtų užlenkti arba įplėšti.
- Nedėkite iš karto kelių skirtingų popieriaus rūšių į įvesties dėklą; visas popieriaus pluoštas įvesties dėkle turi būti to paties dydžio ir rūšies.
- Pakoreguokite popieriaus pločio kreiptuvą į įvesties dėklą pristumkite jį prie popieriaus. Patikrinkite, kad popieriaus pločio kreiptuvas nesulenktų popieriaus dėkle.
- Negrūskite popieriaus įvesties dėkle per toli.
- Nedėkite popieriaus, kai spausdintuvas spausdina. Jei spausdintuve liko nedaug popieriaus, palaukite kol popierius pasibaigs ir pasirodys atitinkamas pranešimas, tik tada įdėkite popieriaus.

### **Kaip išspręsti popieriaus tiekimo problemas**

Su kokio tipo problema susidūrėte?

● **Iš įvesties dėklo neįtraukiamas popierius**

- Įsitikinkite, kad įvesties dėkle įdėta popieriaus. Išsamesnės informacijos rasite skyriuje [Laikmenų](#page-12-0) įdėjimas 7 [puslapyje](#page-12-0).
- Pakoreguokite popieriaus pločio kreipiklį į įvesties dėklą pristumkite jį prie popieriaus. Patikrinkite, kad popieriaus pločio kreipiklis nesulankstytų popieriaus dėkle.
- Užtikrinkite, kad lapai įvesties dėkle nebūtų susiraukšlėję. Ištiesinkite lapus, sulenkdami jų rietuvę į priešingą pusę.

### ● **Puslapiai nukrypsta**

- Įsitikinkite, kad popierius įdėtas į dešinįjį tolimąjį įvesties dėklo kraštą ir popieriaus pločio dėtuvas priglustų prie lapo krašto.
- Popierių į spausdintuvą dėkite tik tada, kai jis nespausdina.

### ● **Įrenginys paima kelis lapus iškart**

- Pakoreguokite popieriaus pločio kreipiklį į įvesties dėklą pristumkite jį prie popieriaus. Patikrinkite, kad popieriaus pločio kreipiklis nesulankstytų popieriaus dėkle.
- Užtikrinkite, kad išvesties dėklas nebūtų perkrautas popieriaus.
- Įsitikinkite, kad įdėto popieriaus lapai nebūtų sulipę.
- Siekiant optimalaus darbo ir efektyvumo, rekomenduojama naudoti HP popierių.

## **Rašalo kasečių problemos**

## **Problemų, susijusios su spausdinimo kasetėmis, sprendimas**

Jei problema atsirada įdėjus kasetę, arba jei pasirodo pranešimas apie kasetės problemą, pamėginkite išvalyti rašalo kasetes, įsitikinkite, kad apsauginė plastikinė juosta pašalinta nuo visų rašalo kasečių. Tuomet iš naujo įdėkite rašalo kasetes. Jei tai nepadeda, nuvalykite kasetės kontaktus. Jei problemos išspręsti vis tiek nepavyksta, bandykite pakeisti rašalo kasetes. Informacijos apie rašalo kasečių keitimą rasite skyriuje [Pakeiskite rašalo kasetes](#page-86-0) 81 puslapyje.

### **Kasečių kontaktų valymas**

- **ĮSPĖJIMAS:** Valymo procesas turėtų trukti vos keletą minučių. Rašalo kasetes kuo greičiau vėl įdėkite į spausdintuvą. Nerekomenduojama ilgiau kaip 30 minučių palikti išimtas iš spausdintuvo rašalo kasetes. Tai gali sugadinti spausdinimo galvutę arba rašalo kasetes.
	- **1.** Patikrinkite, ar įjungtas maitinimas.
	- **2.** Uždarykite išvesties dėklo ilgintuvą, tuomet išvesties dėklą pasukite laikrodžio rodyklės kryptimi, kad jis būtų įstatytas į spausdintuvą.

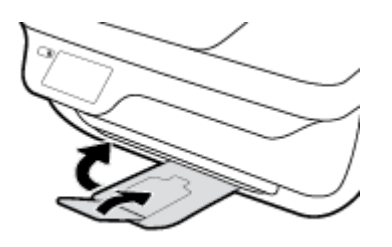

**3.** Atidarykite priekinį spausdintuvo dangtį.

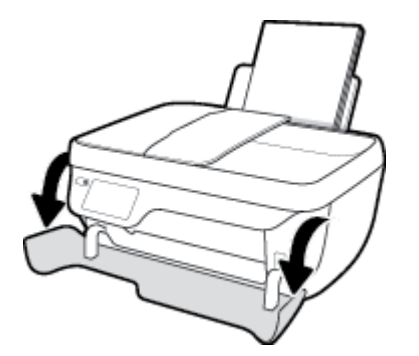

**4.** Atidarykite kasečių prieigos dangtį ir palaukite, kol spausdinimo vežimėlis sustos spausdintuvo centre.

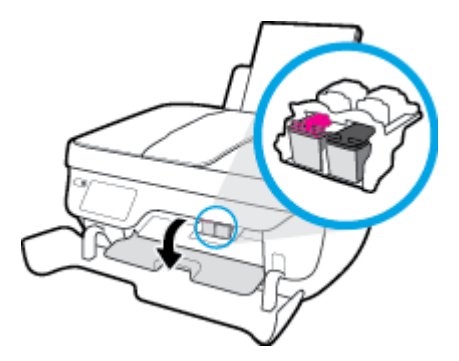

**5.** Išimkite klaidos pranešime nurodytą rašalo kasetę.

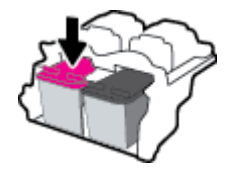

- **6.** Nuvalykite kasetės kontaktus ir spausdintuvo kontaktus..
	- **a.** Laikykite rašalo kasetę už kraštų taip, kad apačia būtų viršuje, ir suraskite ant jos esančius elektrinius kontaktus.

elektrinia kontaktai yra maži aukso spalvos taškeliai, esantys ant rašalo kasetės.

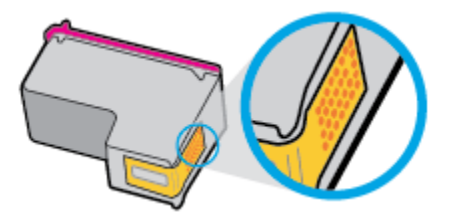

**b.** Kontaktus valykite tik sausu tamponu arba nespūrančiu audiniu.

**ĮSPĖJIMAS:** Valykite tik kontaktus, neištepkite rašalu ar kitaip neišpurvinkite rašalo kasetės kitose vietose.

**c.** Spausdintuvo viduje suraskite spausdinimo galvutės kontaktus.

Spausdintuvo kontaktai yra rinkinys aukso spalvos iškilimų, atitinkančių rašalo kasetės kontaktų išdėstymą.

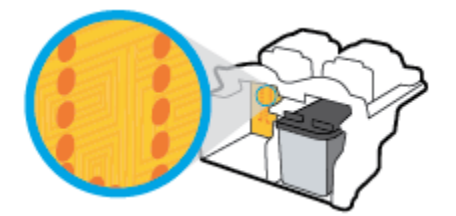

- **d.** Kontaktus valykite sausu tamponu arba nepūkuotu audiniu.
- **7.** Įstatykite rašalo kasetę atgal.
- **8.** Uždarykite kasetės prieigos dangtį, tuomet uždarykite priekinį dangtį.
- **9.** Patikrinkite, ar klaidos pranešimas išnyko. Jei vis dar gaunate klaidos pranešimą, išjunkite ir vėl įjunkite spausdintuvą.

**PASTABA:** Jei problemų kylą dėl vienos kasetės, ją galite išimti ir pasirinkę vienos kasetės režimą naudoti tik su viena spausdinimo kasete.

## **Išspręskite kasetės nesuderinimo problemas**

Rašalo kasetė nesuderinama su spausdintuvu. Ši klaida gali įvykti, jeigu dedant "HP Instant Ink" kasetę į spausdintuvą, kuris nebuvo užregistruotas "HP Instant Ink" programoje. Klaida taip pat gali įvykti, jeigu "HP Instant Ink" kasetė buvo anksčiau naudojama su kitu printeriu, užregistruotu "HP Instant Ink" programoje.

## **Spausdinimo problemos**

Ką norėtumėte daryti?

## **Kyla problemos spausdinant lapą (negalima spausdinti)**

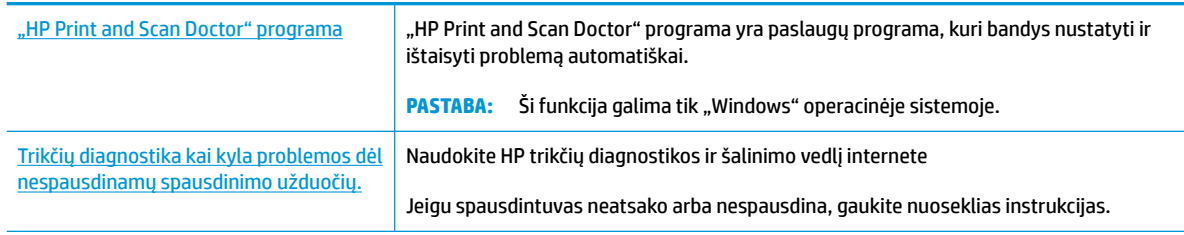

**PASTABA:** "HP Print and Scan Doctor" programa ir HP trikčių diagnostikos ir šalinimo žinynas internete gali būti pateikiama ne visomis kalbomis.

### **Perskaitykite žinyne pateiktas bendrąsias instrukcijas, skirtas tiems atvejams, kai kyla problemų su spausdinimu**

### **Spausdinimo kasečių sprendimas("Windows")**

Pasirūpinkite, kad spausdintuvas būtų įjungtas, o įvesties dėkle būtų popieriaus. Jei vis tiek nepavyksta spausdinti, pabandykite atlikti toliau pateiktus veiksmus nurodyta tvarka.

- **1.** Spausdintuvo ekrane peržiūrėkite klaidų pranešimus ir ištaisykite jas vadovaudamiesi ekrane pateikiamais nurodymais.
- **2.** Jeigu kompiuteris prie spausdintuvo prijungtas USB laidu, jį atjunkite ir vėl prijunkite. Jeigu kompiuteris prie spausdintuvo prijungtas belaidžiu ryšiu, pasirūpinkite, kad ryšys veiktų.
- **3.** Patikrinkite, ar spausdintuvas nėra pristabdytas arba nepasiekiamas.

#### **Kaip patikrinti spausdintuvą ar jis nėra pristabdytas arba nepasiekiamas**

- **a.** Priklausomai nuo jūsų operacinės sistemos, atlikite vieną iš šių veiksmų:
	- "Windows 8.1" ir "Windows 8": Spustelėkite viršutinį dešinį ekrano kampą, kad atidarytumėte "Charms" juostą, spustelėkite piktogramą "**Settings**" (Nuostatos), spustelėkite "Control Panel" (Valdymo pultas), tuomet "View devices and printers" (Peržiūrėti įrenginius ir spausdintuvus) ("View devices and printers").
	- **"Windows 7**": "Windows" meniu "Start" (Pradėti) spustelėkite "Devices and Printers" (Įrenginiai ir spausdintuvai).
	- "**Windows Vista**": "Windows" meniu "**Start**" (Pradėti) spustelėkite "**Control Panel**" (Valdymo skydas) ir "**Printers**" (Spausdintuvai).
	- "**Windows XP**": "Windows" meniu "**Start**" (Pradėti) spustelėkite "**Control Panel**" (Valdymo skydas) ir "**Printers and Faxes**" (Spausdintuvai ir faksai).
- **b.** Norėdami atidaryti spausdinimo darbų sąrašą, dukart spustelėkite spausdintuvo piktogramą arba dešiniuoju pelės mygtuku spustelėkite spausdintuvo piktogramą ir pasirinkite **"See what's printing"** (žiūrėti, kas spausdinama).
- **c.** Įsitikinkite, kad meniu "Printer" (spausdintuvas) nėra jokių žymės ženklų greta "Pause Printing" (stabdyti spausdinimą) ar "Use Printer Offline" (naudoti spausdintuvą atsijungus).
- **d.** Jei atlikote kokius nors pakeitimus, bandykite spausdinti dar kartą.
- **4.** Patikrinkite, ar spausdintuvas yra nustatytas kaip numatytasis spausdintuvas.

**Kaip tikrinti spausdintuvą dėl numatytojo spausdintuvo nustatymų**

- **a.** Priklausomai nuo jūsų operacinės sistemos, atlikite vieną iš šių veiksmų:
	- "Windows 8.1" ir "Windows 8": Spustelėkite viršutinį dešinį ekrano kampą, kad atidarytumėte "Charms" juostą, spustelėkite piktogramą "**Settings**" (Nuostatos), spustelėkite "Control Panel" (Valdymo pultas), tuomet "View devices and printers" (Peržiūrėti irenginius ir spausdintuvus) ("View devices and printers").
	- "**Windows 7**": "Windows" meniu "**Start**" (Pradėti) spustelėkite "**Devices and Printers**" (Įrenginiai ir spausdintuvai).
	- "**Windows Vista**": "Windows" meniu "**Start**" (Pradėti) spustelėkite "**Control Panel**" (Valdymo skydas) ir "**Printers**" (Spausdintuvai).
	- "**Windows XP**": "Windows" meniu "**Start**" (Pradėti) spustelėkite "**Control Panel**" (Valdymo skydas) ir "**Printers and Faxes**" (Spausdintuvai ir faksai).
- **b.** Įsitikinkite, ar numatytuoju spausdintuvu nustatytas reikiamas spausdintuvas.

Numatytasis spausdintuvas turi varnelę šalia esančiame juodame arba žaliame apskritime.

- **c.** Jei numatytuoju spausdintuvu nustatytas ne tas spausdintuvas kurio jums reikia, dešiniuoju mygtuku spustelėkite reikiamą spausdintuvą ir pasirinkite **"Set as Default Printer"** (nustatyti kaip numatytąjį spausdintuvą).
- **d.** Bandykite naudoti spausdintuvą dar kartą.
- **5.** Paleiskite iš naujo spausdinimo kaupos programą.

#### **Kaip paleisti spausdinimo kaupos programą iš naujo**

**a.** Priklausomai nuo jūsų operacinės sistemos, atlikite vieną iš šių veiksmų:

#### **"Windows 8.1" ir "Windows 8"**

- **i.** Norėdami atidaryti išraiškos ženklelių juostą, nurodykite ar bakstelkite ekrano viršutinį dešinį kampą ir tada spustelkite piktogramą "**Settings**" (Parametrai).
- **ii.** Nuspauskite ar bakstelkite "**Control Panel**" (Valdymo skydas) ir tada nuspauskite ar bakstelkite "**System and Security**" (Sistema ir sauga).
- iii. Nuspauskite ar bakstelkite "Administrative Tools" (Administravimo įrankiai) ir tada nuspauskite ar bakstelkite "**Services**" (Paslaugos).
- iv. Dešiniuoju mygtuku spustelėkite arba palieskite ir palaikykite "Print Spooler" (Spausdinimo kaupos programa), tada spustelėkite "**Properties**" (Ypatybės).
- **v.** Skirtuke "General" (Bendra) įsitikinkite, kad šalia "Startup type" (Paleisties tipas) pasirinkta nuostata "**Automatic**" (Automatinis).
- vi. Jei paslauga nepaleista, srityje "Service status" (Paslaugos būsena) spustelėkite ar bakstelkite "**Start**" (Padėti) ir tada spustelėkite ar bakstelkite "**OK**" (Gerai).

### **"Windows 7"**

- **i.** "Windows" meniu **"Start"** (pradžia) spustelėkite **"Control Panel"** (valdymo skydas), **"System**  and Security" (sistema ir sauga) ir "Administrative Tools" (administravimo įrankiai).
- **ii.** Dukart spustelėkite "Services" (paslaugos).
- iii. Dešiniuoju mygtuku spustelėkite "Print Spooler" (spausdinimo kaupos programa), tada spustelėkite **"Properties"** (vpatybės).
- iv. Skirtuke "General" (bendra) įsitikinkite, kad šalia "Startup type" (paleisties tipas) pasirinkta nuostata "Automatic" (automatinis).
- v. Jei paslauga nepaleista, srityje "Service status" (paslaugos būsena) spustelėkite "Start" (pradėti) ir "**OK"** (gerai).

### **"Windows Vista"**

- **i.** "Windows" "Start" (pradžia) meniu spustelėkite "Control Panel" (valdymo skydas), "System and Maintenance" (sistema ir priežiūra), "Administrative Tools" (administravimo įrankiai).
- **ii.** Dukart spustelėkite "Services" (paslaugos).
- iii. Dešiniuoju mygtuku spustelėkite "Print Spooler service" (spausdinimo kaupos paslauga), tada spustelėkite **"Properties"** (ypatybės).
- **iv.** Skirtuke "General" (bendra) įsitikinkite, kad šalia "Startup type" (paleisties tipas) pasirinkta nuostata "Automatic" (automatinis).
- v. Jei paslauga nepaleista, srityje "Service status" (paslaugos būsena) spustelėkite "Start" (pradėti) ir "**OK"** (gerai).

#### **"Windows XP"**

- **i.** "Windows" meniu "Start" (pradėti) dešiniuoju mygtuku spustelėkite "My Computer" (mano kompiuteris).
- **ii.** Spustelėkite "Manage" (valdyti) ir "Services and Applications" (paslaugos ir programos).
- **iii.** Dukart spustelėkite "Services" (paslaugos), tada pasirinkite "Print Spooler" (spausdinimo kaupos programa).
- **iv.** Dešiniuoju mygtuku spustelėkite "Print Spooler" (spausdinimo kaupos programa), tada spustelėkite **"Restart"** (paleisti iš naujo), kad paslauga būtų paleista iš naujo.
- **b.** Įsitikinkite, ar numatytuoju spausdintuvu nustatytas reikiamas spausdintuvas.

Numatytasis spausdintuvas turi varnelę šalia esančiame juodame arba žaliame apskritime.

- **c.** Jei numatytuoju spausdintuvu nustatytas ne tas spausdintuvas kurio jums reikia, dešiniuoju mygtuku spustelėkite reikiamą spausdintuvą ir pasirinkite **"Set as Default Printer"** (nustatyti kaip numatytajį spausdintuvą).
- **d.** Bandykite naudoti spausdintuvą dar kartą.
- **6.** Pakartotinai paleiskite kompiuterį.
- **7.** Panaikinkite spausdinimo užduočių eilę.

### **Kaip išvalyti spausdinimo užduočių eilę**

- **a.** Priklausomai nuo jūsų operacinės sistemos, atlikite vieną iš šių veiksmų:
	- **"Windows 8.1"** ir **"Windows 8"**: Spustelėkite viršutinį dešinį ekrano kampą, kad atidarytumėte "Charms" juostą, spustelėkite piktogramą "**Settings**" (Nuostatos), spustelėkite "Control Panel" (Valdymo pultas), tuomet "View devices and printers" (Peržiūrėti įrenginius ir spausdintuvus) ("View devices and printers").
	- **•** "Windows 7": "Windows" meniu "Start" (Pradėti) spustelėkite "Devices and Printers" (Irenginiai ir spausdintuvai).
	- "**Windows Vista**": "Windows" meniu "**Start**" (Pradėti) spustelėkite "**Control Panel**" (Valdymo skydas) ir "**Printers**" (Spausdintuvai).
	- "**Windows XP**": "Windows" meniu "**Start**" (Pradėti) spustelėkite "**Control Panel**" (Valdymo skydas) ir "**Printers and Faxes**" (Spausdintuvai ir faksai).
- **b.** Dukart spustelėkite jūsų spausdintuvo piktogramą, kad atidarytumėte spausdinimo darbų eilę.
- **c.** Meniu **"Printer"** (spausdintuvas) spustelėkite **"Cancel all documents"** (atšaukti visus dokumentus) arba **"Purge Print Document"** (išvalyti spausdinamus dokumentus) ir spustelėkite **"Yes"** (taip), kad patvirtintumėte.
- **d.** Jei eilėje dar yra dokumentų, paleiskite kompiuterį iš naujo ir bandykite spausdinti dar kartą.
- **e.** Patikrinkite, ar spausdinimo eilė tuščia, ir bandykite spausdinti dar kartą.

### Kaip išspręsti spausdinimo problemas ("OS X")

- **1.** Patikrinkite, ar nėra klaidų pranešimų, ir ištaisykite klaidas.
- **2.** Atjunkite ir vėl prijunkite USB kabelį.
- **3.** Patikrinkite, ar produktas nėra pristabdytas arba nepasiekiamas.

### **Kaip patikrinti, ar produktas nėra pristabdytas arba nepasiekiamas**

- **a.** "System Preferences" (Sistemos parinktys) spustelėkite "Print & Fax" (Spausdinti ir siųsti faksu).
- **b.** Spustelėkite mygtuką "**Open Print Queue**" (Atidaryti spausdinimo eilę).
- **c.** Spustelėkite spausdinimo užduotį ir ją pasirinkite.

Naudokite šiuos mygtukus, kad pakeistumėte spausdinimo užduotį:

- **Šalinti**: Atšaukti pasirinktą spausdinimo užduotį.
- "**Hold**" (Užlaikyti): Pristabdyti pasirinktą spausdinimo užduotį.
- **Tęsti**: Tęsti sustabdytą spausdinimo užduotį.
- "**Pause Printer**" (Pristabdyti spausdintuvą): Pristabdo visas spausdinimo užduočių eilėje esančias užduotis.
- **d.** Jei atlikote kokius nors pakeitimus, bandykite spausdinti dar kartą.
- **4.** Iš naujo įjunkite kompiuterį.

### **Kaip išspręsti spausdinimo kokybės problemas**

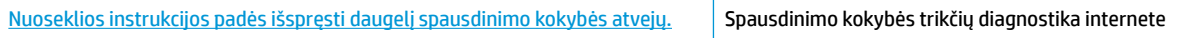

### **Perskaitykite žinyne pateiktas bendrąsias instrukcijas apie spausdinimo kokybės problemų sprendimus**

**PASTABA:** Norėdami apsaugoti kasetes nuo išdžiūvimo, visada išjunkite spausdintuvą naudodami "Power" **(maitinimas)** mygtuką ir palaukdami kol užges **"Power" (maitinimas)** lemputė.

### **Spausdinimo kokybės gerinimas("Windows")**

- 1. Užtikrinkite, kad būtų naudojamos originalios "HP" rašalo kasetės ir "HP" rekomenduojamas popierius.
- **2.** Patikrinkite spausdintuvo programinę įrangą, kad įsitikintumėte, jog pasirinkta tinkama popieriaus rūšis išskleidžiamajame sąraše "Media" (laikmenos) ir pasirinkta tinkama spausdinimo kokybė išskleidžiamajame sąraše "Quality Settings" (kokybės nustatymai).

Kai spausdintuvo programinė įranga atverta, spustelėkite "Print, Scan & Fax" (spausdinti, nuskaityti ir siųsti faksu) ir tada spustelėkite "Set Preferences" (nustatyti prioritetus), kad pasiektumėte spausdintuvo ypatybes.

**3.** Patikrinkite numatytą rašalo lygį, kad nustatytumėte ar rašalo kasetėse žemas rašalo lygis.

Išsamesnės informacijos žr. [Rašalo lygio patikrinimas](#page-83-0) 78 puslapyje. Jei rašalo kasetėse baigiasi rašalas, pasiruoškite jas pakeisti.

**4.** Patikrinkite popieriaus rūšį.

Siekdami geriausios spausdinimo kokybės, naudokite kokybišką "HP" popierių arba popierius, atitinkančius "ColorLok" standartus. Išsamesnę informaciją žr. [Pagrindinė informacija apie popierių](#page-18-0) 13 [puslapyje](#page-18-0).

Būtinai patikrinkite, ar popierius, ant kurio spausdinate, nesuglamžytas. Norėdami gauti aukščiausios kokybės rezultatą, naudokite "HP Advanced Photo Paper" (pažangų nuotraukų popierių).

Firminį popierių laikykite originalioje pakuotėje, uždaromame plastikiniame maišelyje, ant plokščio paviršiaus vėsioje, sausoje vietoje. Kai pasiruošėte spausdinimui, paimkite tik tiek popieriaus, kiek ketinate iškart panaudoti. Baigę spausdinti, nepanaudotą fotopopierių padėkite atgal į plastikinį maišelį. Taip neleidžiama popieriui susiraukšlėti.

**5.** Sulygiuokite rašalo kasetes.

### **Kaip išlygiuoti kasetes, kai naudojama spausdintuvo programinė įranga**

- **a.** Įdėkite į įvesties dėklą "Letter" arba A4 formato balto nenaudoto popieriaus.
- **b.** Atidarykite spausdintuvo programinė įranga. Išsamesnę informaciją žr. Paleiskite HP spausdintuvo [programinę įrangą \("Windows"\)](#page-21-0) 16 puslapyje.
- **c.** Būdami spausdintuvo programinė įranga spustelėkite **"Print, Scan & Fax"** (spausdinti, nuskaityti ir siųsti faksu), tada spustelėkite **"Maintain Your Printer"** (prižiūrėti spausdintuvą), kad prieitumėte prie spausdintuvo įrankių komplekto.

Atsivers "Printer Toolbox" (Spausdintuvo įrankių komplektas).

**d.** Spustelėkite **"Align Ink Cartridges"** (sulyginti rašalo kasetes), esantį **"Device Services"** (prietaiso tarnybos) skirtuke.

Spausdintuvas atspausdina lygiavimo lapą.

**e.** Padėkite spausdinimo kasečių lygiavimo lapą spausdinamąja puse žemyn dešiniajame priekiniame skaitytuvo stiklo kampe.

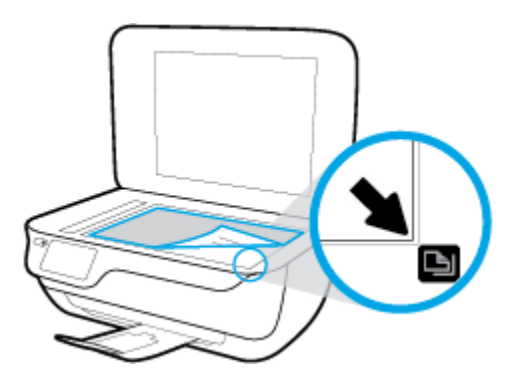

**f.** Norėdami išlygiuoti kasetes, vykdykite spausdintuvo ekrane pateiktus nurodymus. Kasečių išlygiavimo lapą galite naudoti pakartotinai arba išmesti.

#### **Kaip lygiuoti kasetes iš spausdintuvo ekrano**

- **a.** Įdėkite į įvesties dėklą "Letter" arba A4 formato balto nenaudoto popieriaus.
- **b.** Pagrindiniame ekrane palieskite "Setup" (Sąranka).
- **c.** Palieskite **Tools (Įrankiai)** , palieskite **"Align Printhead"** (Sulyginti spausdinimo galvutę) ir vadovaukitės instrukcijomis ekrane.
- **6.** Jei rašalo kasetėse pakankamai rašalo, išspausdinkite diagnostikos puslapį.

#### **Kaip atspausdinti diagnostinį puslapį iš spausdintuvo programinė įranga**

- **a.** Įdėkite į įvesties dėklą "Letter" arba A4 formato balto nenaudoto popieriaus.
- **b.** Atidarykite spausdintuvo programinė įranga. Išsamesnę informaciją žr. [Paleiskite HP spausdintuvo](#page-21-0)  [programinę įrangą \("Windows"\)](#page-21-0) 16 puslapyje.
- **c.** Būdami spausdintuvo programinė įranga spustelėkite **"Print, Scan & Fax"** (spausdinti, nuskaityti ir siųsti faksu), tada spustelėkite **"Maintain Your Printer"** (prižiūrėti spausdintuvą), kad prieitumėte prie spausdintuvo įrankių komplekto.

d. Norėdami atspausdinti diagnostikos informaciją, spustelėkite "Print Diagnostic Information" (spausdinti diagnostinę informaciją), esančią **"Device Reports"** (prietaisų ataskaitos) skirtuke. Diagnostikos puslapyje apžiūrėkite mėlynos, purpurinės, geltonos ir juodos spalvos laukelius.

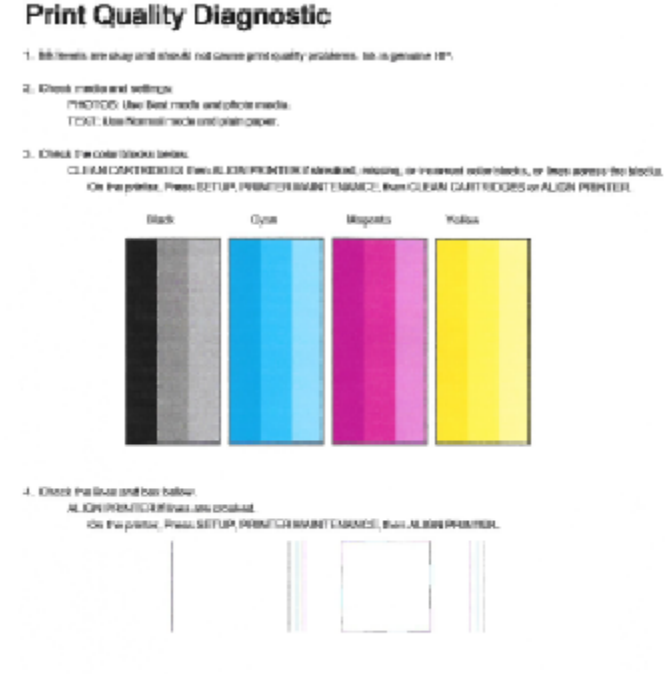

#### 5. If the images show look okey, the printer appears to be working. For more help, go to be combapped.

### **Kaip iš spausdintuvo ekrano atspausdinti diagnostinį puslapį**

- **a.** Į popieriaus dėklą įdėkite nenaudoto "Letter" arba A4 formato balto popieriaus.
- **b.** Spausdintuvo valdymo skydelyje palieskite "Setup" (Sąranka).
- **c.** Palieskite **Tools (Įrankiai)** .
- d. Palieskite "Print Quality Report" (spausdinimo kokybės ataskaita).
- **7.** Išvalykite rašalo kasetes automatiniu būdu, jei diagnostikos puslapyje matote ruožų arba spalvotose ir juodos spalvos srityse vietomis trūksta rašalo.

#### **Rašalo kasečių valymas, naudojant spausdintuvo programinė įranga**

- **a.** Jdėkite į įvesties dėklą "Letter" arba A4 formato balto nenaudoto popieriaus.
- **b.** Atidarykite spausdintuvo programinė įranga. Išsamesnę informaciją žr. Paleiskite HP spausdintuvo [programinę įrangą \("Windows"\)](#page-21-0) 16 puslapyje.
- **c.** Būdami spausdintuvo programinė įranga, spustelėkite **"Print, Scan & Fax"** (spausdinti, nuskaityti ir siųsti faksu), tada spustelėkite "Maintain Your Printer" (prižiūrėti spausdintuvą), kad gautumėte prieigą prie "Printer Toolbox" (spausdintuvo įrankių komplektas).
- d. Skirtuke "Device Services" (Jrenginių tarnybos) spustelėkite "Clean Printheads" (Lygiuoti spausdinimo galvutes). Vykdykite ekrane pateiktus nurodymus.

### **Kaip valyti kasetes iš spausdintuvo ekrano**

- **a.** Įdėkite į įvesties dėklą "Letter" arba A4 formato balto nenaudoto popieriaus.
- **b.** Pagrindiniame ekrane palieskite "Setup" (Sąranka).
- **c.** Palieskite **Tools (Įrankiai)** , palieskite **"Clean Printhead"** (Išvalyti spausdinimo galvutę) ir vadovaukitės instrukcijomis ekrane.

Jeigu išvalius spausdinimo galvutę problemos pašalinti nepavyksta, kreipkitės į HP pagalbos tarnybą. Eikite į [www.hp.com/support](http://h20180.www2.hp.com/apps/Nav?h_pagetype=s-001&h_page=hpcom&h_client=s-h-e008-1&h_product=7172320&h_lang=lt&h_cc=lt) . Šioje svetainėje pateikiama informacija ir pagalbinės priemonės, galinčios padėti išspręsti daugelį dažniausiai pasitaikančių spausdintuvo problemų. Jei paraginama, pasirinkite savo šalį (regioną) ir spustelėkite **Visa HP kontaktinė informacija** , kad gautumėte informacijos, kaip paskambinti techninės priežiūros tarnybai.

### **Spaudos kokybės gerinimas("OS X")**

- **1.** Įsitikinkite, kad naudojate originalias HP kasetes.
- **2.** Įsitikinkite, kad pasirinkote tinkamą popieriaus rūšį ir spausdinimo kokybę "**Print**" (Spausdinti) dialogo lange.
- **3.** Patikrinkite numatytą rašalo lygį, kad nustatytumėte, ar kasetėse ne per mažai rašalo.

Nuspręskite keisti spausdinimo kasetes, jeigu jose yra mažai rašalo.

**4.** Patikrinkite popieriaus rūšį.

Siekdami aukščiausios kokybės, naudokite aukščiausios kokybės "HP" popierių arba popierių, atitinkanti "ColorLok®" standartus. Išsamesnės informacijos rasite skyriuje [Pagrindinė informacija apie popierių](#page-18-0) 13 [puslapyje](#page-18-0).

Būtinai patikrinkite, ar popierius, ant kurio spausdinate, nesuglamžytas. Norėdami gauti aukščiausios kokybės rezultatą, naudokite "HP Advanced Photo Paper" pažangų nuotraukų popierių.

Firminį popierių laikykite originalioje pakuotėje, uždaromame plastikiniame maišelyje, ant plokščio paviršiaus vėsioje, sausoje vietoje. Kai pasiruošėte spausdinimui, paimkite tik tiek popieriaus, kiek ketinate iškart panaudoti. Baigę spausdinti, nepanaudotą fotopopierių padėkite atgal į plastikinį maišelį. Taip neleidžiama popieriui susiraukšlėti.

**5.** Išlygiuokite spausdinimo kasetes.

### **Kaip išlyginti spausdinimo kasetes programine įranga**

- **a.** Įdėkite "Letter" arba A4 formato baltą popierių į popieriaus dėklą.
- **b.** Atidarykite "HP" paslaugų programa.
- **PASTABA:** "HP" paslaugų programa yra aplanke "**Hewlett-Packard**", esančiame standžiojo disko pagrindinio lygmens aplanke "**Applications**" (Programos).
- **c.** Pasirinkite HP OfficeJet 3830 series iš įrenginių sąrašo lango kairėje.
- **d.** Spustelėkite "Align" (Išlygiuoti).
- **e.** Spustelėkite "Align" (Išlygiuoti) ir vykdykite ekrane pateitkus nurodymus.
- **f.** Spauskite "**All Settings**" (Visi nustatymai) grįžti į **Informacija ir pagalba** sritį.
- **6.** Išspausdinkite bandomąjį puslapį.

### **Kaip išspausdinti bandomąjį puslapį**

- **a.** Įdėkite "Letter" arba A4 formato baltą popierių į popieriaus dėklą.
- **b.** Atidarykite "HP" paslaugų programa.

**PASTABA:** "HP" paslaugų programa yra aplanke "**Hewlett-Packard**", esančiame standžiojo disko pagrindinio lygmens aplanke "Applications" (Programos).

- **c.** Pasirinkite HP OfficeJet 3830 series iš įrenginių sąrašo lango kairėje.
- **d.** Spustelėkite "**Test Page**" (Bandomasis puslapis).
- **e.** Spustelėkite "**Print a Test Page**" (Išspausdinti bandomąjį puslapį) ir vykdykite ekrane pateiktus nurodymus.

Pažiūrėkite, ar bandomajame puslapyje yra nelygių teksto linijų, ar teksto ir spalvotose srityse vietomis trūksta rašalo. Jei yra nelygių linijų, vietomis trūksta ar visai nėra rašalo, išvalykite kasetes automatiškai.

**7.** Jei diagnostikos puslapyje matote ruožų arba spalvotose ir teksto srityse vietomis trūksta rašalo, išvalykite kasetes automatiniu būdu.

### **Spausdintuvo galvutės automatinis valymas**

- **a.** Įdėkite "Letter" arba A4 formato baltą popierių į popieriaus dėklą.
- **b.** Atidarykite "HP" paslaugų programa.
- **<sup>2</sup> PASTABA:** "HP" paslaugų programa yra aplanke "**Hewlett-Packard**", esančiame standžiojo disko pagrindinio lygmens aplanke "**Applications**" (Programos).
- **c.** Pasirinkite HP OfficeJet 3830 series iš įrenginių sąrašo lango kairėje.
- **d.** Spustelėkite "**Clean Printheads**" (Valyti spausdintuvo galvutes).
- **e.** Spustelėkite "**Clean**" (Valyti) ir vykdykite ekrane esančius nurodymus.

**ĮSPĖJIMAS:** Valykite spausdintuvo galvutę tik tada, kai būtina. Nereikalingai valant eikvojamas rašalas ir trumpinamas spausdintuvo galvutės galiojimo laikas.

- **PASTABA:** Jeigu atlikus spausdintuvo galvutės valymą spausdinimo kokybė vis tiek netenkina, pamėginkite išlygiuoti kasetes. Jei spausdinimo kokybės problemos neišnyksta po valymo ir išlygiavimo, kreipkitės į "HP" pagalbos tarnybą.
- **f.** Spauskite "**All Settings**" (Visi nustatymai) grįžti į **Informacija ir pagalba** sritį.

### **Fiksuotos rašalo dėmės spaudiniuose**

Jei ant spaudinių matomos rašalo dėmes, vėliau spausdindami bandykite naudoti spausdinimo ekrane pateikiamą funkciją "Clean Ink Smear" (Valyti rašalo dėmes). Ši procedūra trunka keletą minučių. Reikia įdėti

viso dydžio paprasto popieriaus, kuris valant juda pirmyn ir atgal. Tuo metu gali girdėtis mechaninis triukšmas – tai nėra gedimas.

- 1. Įdėkite į įvesties dėklą "Letter" arba A4 formato balto nenaudoto popieriaus.
- **2.** Pagrindiniame ekrane palieskite "Setup" (Sąranka).
- **3.** Palieskite **Tools (Įrankiai)**, pasirinkite "Clean Page Smears" (Valyti rašalo dėmes) ir vadovaukitės instrukcijomis ekrane.

<sup>&</sup>lt;sup>2</sup> **PASTABA:** Tą patį galite daryti ir naudodami "HP" spausdintuvo programinę įrangą arba integruotąjį žiniatinklio serverį (EWS). Norėdami atidaryti programinę įrangą arba EWS, žr. Paleiskite HP spausdintuvo [programinę įrangą \("Windows"\)](#page-21-0) 16 puslapyje arba [Atidarykite integruotąjį žiniatinklio serverį.](#page-101-0) 96 puslapyje.

## **Kopijavimo problemos**

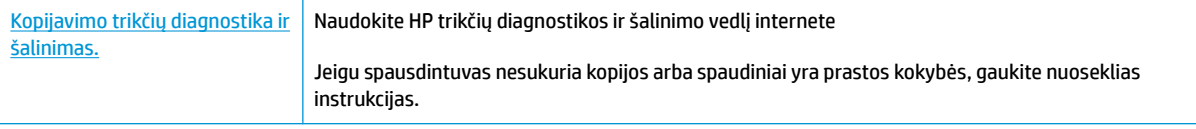

**PASTABA:** HP trikčių diagnostikos ir šalinimo žinynas internete gali būti pateikiama ne visomis kalbomis.

[Patarimai, kaip sėkmingai kopijuoti ir nuskaityti](#page-57-0) 52 puslapyje

## **Nuskaitymo problemos**

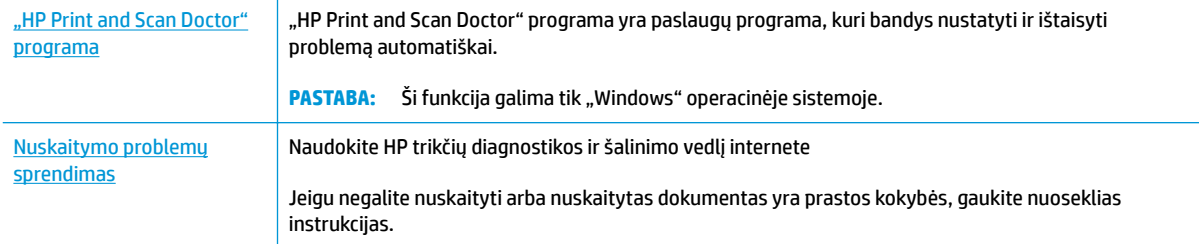

### **PASTABA:** "HP Print and Scan Doctor" programa ir HP trikčių diagnostikos ir šalinimo žinynas internete gali būti pateikiama ne visomis kalbomis.

[Patarimai, kaip sėkmingai kopijuoti ir nuskaityti](#page-57-0) 52 puslapyje

## **Fakso problemos**

Pirmiausia atlikite fakso patikros ataskaitą, kad galėtumėte patikrinti, ar yra iškilusių problemų su fakso sąranka. Jei bandymas pavyko, tačiau vis tiek kyla problemų siunčiant arba priimant faksogramas, įsitikinkite, kad tinkamos ataskaitoje nurodytos fakso nuostatos.

### **Atlikite fakso patikrą**

Galite išbandyti fakso sąranką ir patikrinti spausdintuvo būseną, norėdami įsitikinti, kad jis tinkamai nustatytas atlikti fakso funkciją. Šią patikrą atlikite tik tada, kai baigėte fakso sąranką spausdintuve. Bandymo metu atliekami šie veiksmai:

- Išbandoma techninė fakso įranga
- Patikrinama, ar prie spausdintuvo prijungėte tinkamą telefono kabelį
- Patikrinama, ar telefono kabelis įjungtas į tinkamą lizdą
- Patikrinama, ar yra numerio rinkimo signalas
- Patikrinama prijungto telefono ryšio būsena
- Patikrinama, ar telefono linija aktyvi

### **Kaip patikrinti fakso sąranką spausdintuvo valdymo skydeliu**

- **1.** Vadovaudamiesi konkrečiais namų arba biuro sąrankos nurodymais, nustatykite spausdintuvą veikti kaip faksą.
- **2.** Prieš pradėdami patikrą, įsitikinkite, kad rašalo kasetės įdėtos, o įvesties dėkle yra viso dydžio popieriaus.
- **3.** Ekrane "**Fax**" (Faksas) palieskite **"Setup" (Sąranka)** , palieskite **Tools (Įrankiai)** , palieskite **Fakso tikrinimas** , tuomet vadovaukitės ekrane pateikiamais nurodymais.

Spausdintuvo ekrane bus rodoma bandymo būsena ir bus išspausdinta ataskaita.

- **4.** Peržiūrėkite ataskaitą.
	- Jeigu fakso patikra nepavyko, peržiūrėkite žemiau pateiktas rekomendacijas.
	- Jei fakso patikra pavyko, tačiau vis tiek kyla problemų siunčiant arba priimant faksogramas, patikrinkite, ar tinkamos ataskaitoje nurodytos fakso nuostatos. Taip pat galite naudoti HP trikčių diagnostikos ir šalinimo vedlį internete.

## **Ką daryti, jeigu fakso patikra nepavyko**

Jei fakso patikrinti nepavyko, ataskaitoje paieškokite pagrindinės informacijos apie klaidas. Norėdami gauti išsamesnės informacijos, ataskaitoje patikrinkite, kuri tikrinimo dalis nepavyko, tada peržiūrėkite atitinkamą šio skyriaus temą ir pabandykite siūlomus sprendimus.

### **Fakso techninės įrangos bandymas nepavyko**

- Spustelėdami spausdintuvo valdymo skydo mygtuką **"Power" (maitinimas)** išjunkite spausdintuvą ir ištraukite maitinimo kabelį iš galinės spausdintuvo dalies. Po keleto sekundžių vėl įjunkite maitinimo kabelį ir įjunkite maitinimą. Dar kartą atlikite tikrinimą. Jei tikrinimas vėl nepavyksta, žr. toliau šiame skyriuje pateikiamą trikčių šalinimo informaciją.
- Pabandykite išsiųsti arba priimti bandomąją faksogramą. Jei faksogramą išsiunčiate arba priimate sėkmingai, problema gali slypėti kitur.
- **•** Jei tikrinimą atliekate su **Fax Setup Wizard** (fakso sąrankos vediklis) ("Windows") arba **HP Utility** (HP paslaugų programa) ("OS X"), įsitikinkite, kad įrenginys nevykdytų kitos užduoties, pavyzdžiui, faksogramos priėmimo arba kopijavimo. Patikrinkite, ar ekrane nerodomas pranešimas, kad spausdintuvas užimtas. Jei įrenginys užimtas, prieš patikrą palaukite, kol įrenginys atliks užduotį ir grįš į laukimo būseną.
- jei naudojate telefono linijos daliklį, tai gali būti faksogramų siuntimo problemų priežastis. (Daliklis yra dviejų kabelių jungtis, jungiama į sieninį telefono lizdą.) Pabandykite daliklį atjungti ir spausdintuvą tiesiogiai prijungti prie sieninio telefono lizdo.

Išsprendę aptiktas problemas, dar kartą paleiskite fakso bandymą ir įsitikinkite, kad jis pavyko, o spausdintuvas yra pasirengęs siųsti faksogramą. Jei bandymas **"Fax Hardware Test" (fakso techninės įrangos patikra)** ir toliau nepavyksta, o siųsdami ar priimdami faksogramas susiduriate su problemomis, susisiekite su HP pagalbos centru. Eikite į [www.hp.com/support](http://h20180.www2.hp.com/apps/Nav?h_pagetype=s-001&h_page=hpcom&h_client=s-h-e008-1&h_product=7172320&h_lang=lt&h_cc=lt) . Šioje svetainėje pateikiama informacija ir pagalbinės priemonės, galinčios padėti išspręsti daugelį dažniausiai pasitaikančių spausdintuvo problemų. Jei paraginama, pasirinkite savo šalį (regioną) ir spustelėkite **Visa HP kontaktinė informacija** , kad gautumėte informacijos, kaip paskambinti techninės priežiūros tarnybai.

### Bandymas "Fax Connected to Active Telephone Wall Jack" (faksas prijungtas prie aktyvaus sieninio telefono lizdo) **nepavyko**

- patikrinkite, kaip spausdintuvas prijungtas prie sieninio telefono lizdo, ir įsitikinkite, kad telefono kabelis prijungtas patikimai.
- Vieną telefono laido galą prijunkite prie telefono sieninio lizdo, kitą prie spausdintuvo užpakalinėje dalyje esančio prievado, pažymėto "1-LINE".
- jei naudojate telefono linijos daliklį, tai gali būti faksogramų siuntimo problemų priežastis. (Daliklis yra dviejų kabelių jungtis, jungiama į sieninį telefono lizdą.) Pabandykite daliklį atjungti ir spausdintuvą tiesiogiai prijungti prie sieninio telefono lizdo.
- pabandykite prie sieninio lizdo prijungti veikiantį telefono aparatą, naudodami telefono kabelį, kuriuo jungiate spausdintuvą, ir patikrinkite, ar yra signalas. Jei signalo negirdite, susisiekite su telekomunikacijų bendrove, kad patikrintų ryšio liniją.
- Pabandykite išsiųsti arba priimti bandomąją faksogramą. Jei faksogramą išsiunčiate arba priimate sėkmingai, problema gali slypėti kitur.

Išsprendę aptiktas problemas, dar kartą paleiskite fakso bandymą ir įsitikinkite, kad jis pavyko, o spausdintuvas yra pasirengęs siųsti faksogramą.

### Bandymas "Phone Cord Connected to Correct Port on Fax" (telefono kabelis prijungtas prie tinkamo fakso prievado) **nepavyko**

Jei naudojate telefono linijos daliklį, tai gali būti faksogramų siuntimo problemų priežastis. (Daliklis yra dviejų kabelių jungtis, jungiama į sieninį telefono lizdą.) Pabandykite daliklį atjungti ir spausdintuvą tiesiogiai prijungti prie sieninio telefono lizdo.

### **Prijunkite telefono kabelį prie tinkamo prievado**

- **1.** Vieną telefono laido galą prijunkite prie telefono sieninio lizdo, kitą prie spausdintuvo užpakalinėje dalyje esančio prievado, pažymėto "1-LINE".
- **PASTABA:** Jei į sieninį telefono lizdą kabelį jungsite per prievadą "2-EXT" (2 PAPILDOMA), faksogramų siųsti ir priimti negalėsite. Prievadą "2-EXT" (2 PAPILDOMA) galima naudoti tik kitai įrangai, pavyzdžiui, atsakikliui, prijungti.

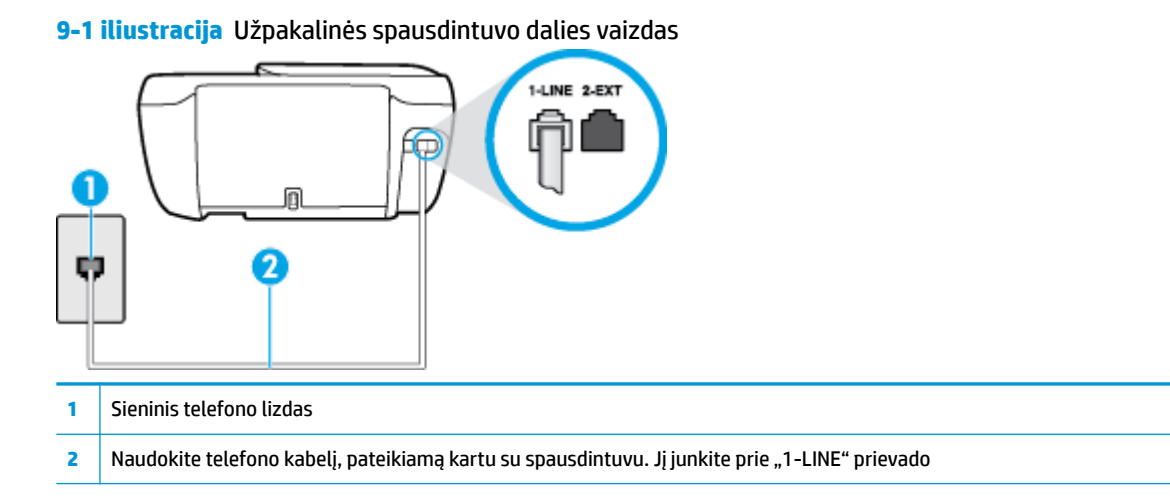

- **2.** Prijungę telefono kabelį prie prievado, pažymėto "1-LINE" (1 LINIJA), dar kartą paleiskite fakso bandymą ir įsitikinkite, kad jis įvykdomas sėkmingai ir spausdintuvas yra pasirengęs darbui.
- **3.** Pabandykite išsiųsti arba priimti bandomąją faksogramą.

Bandymas "Using Correct Type of Phone Cord with Fax" (tinkamo tipo telefono kabelio naudojimas su fakso aparatu) **nepavyko**

Vieną telefono laido galą prijunkite prie telefono sieninio lizdo, kitą – prie spausdintuvo užpakalinėje dalyje esančio prievado, pažymėto "1-LINE".

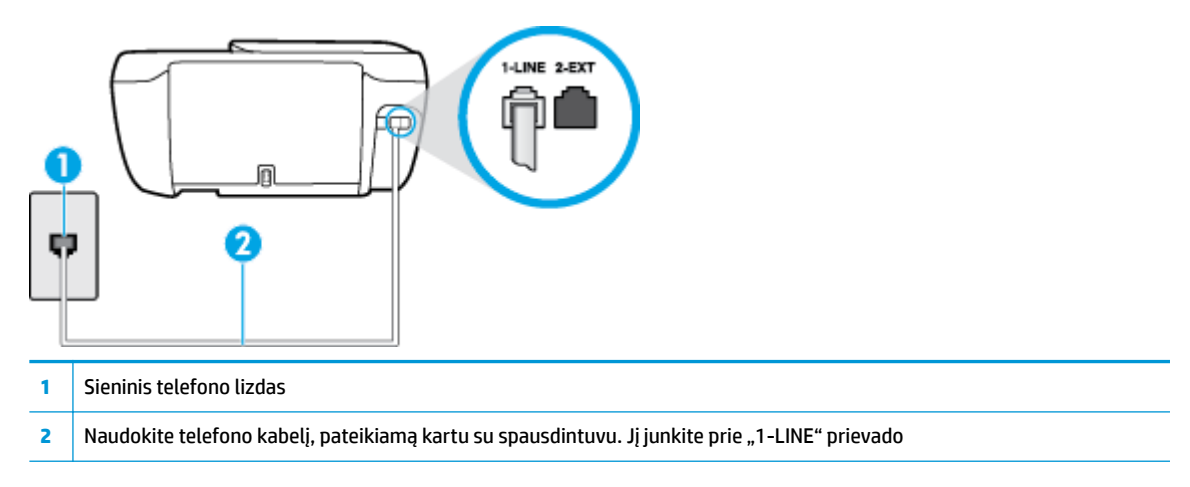

- Patikrinkite, kaip spausdintuvas prijungtas prie sieninio telefono lizdo, ir įsitikinkite, kad telefono kabelis prijungtas patikimai.
- Jei naudojate telefono linijos daliklį, tai gali būti faksogramų siuntimo problemų priežastis. (Daliklis yra dviejų kabelių jungtis, jungiama į sieninį telefono lizdą.) Pabandykite daliklį atjungti ir spausdintuvą tiesiogiai prijungti prie sieninio telefono lizdo.

### **Bandymas "Dial Tone Detection" (rinkimo signalo aptikimas) nepavyko**

- tikrinimas galėjo nepavykti dėl kitos įrangos, prijungtos prie tos pačios linijos, kaip ir spausdintuvas. Norėdami sužinoti, ar triktį sukelia kita įranga, atjunkite visus įrenginius nuo telefono linijos ir dar kartą atlikite bandymą. Jei **"Dial Tone Detection Test" (rinkimo signalo radimo patikra)** sėkmingai įvykdomas be kitos įrangos, vadinasi, problemas sukelia vienas ar daugiau iš tų įrenginių: pamėginkite prijungti juos po vieną ir kaskart atlikti bandymą, kol galiausiai nustatysite, kuris prietaisas sukelia problemą.
- pabandykite prie sieninio lizdo prijungti veikiantį telefono aparatą, naudodami telefono kabelį, kuriuo jungiate spausdintuvą, ir patikrinkite, ar yra signalas. Jei signalo negirdite, susisiekite su telekomunikacijų bendrove, kad patikrintų ryšio liniją.
- Vieną telefono laido galą prijunkite prie telefono sieninio lizdo, kitą prie spausdintuvo užpakalinėje dalyje esančio prievado, pažymėto "1-LINE".
- jei naudojate telefono linijos daliklį, tai gali būti faksogramų siuntimo problemų priežastis. (Daliklis yra dviejų kabelių jungtis, jungiama į sieninį telefono lizdą.) Pabandykite daliklį atjungti ir spausdintuvą tiesiogiai prijungti prie sieninio telefono lizdo.
- Patikrinimas gali nepavykti dėl to, kad telefono sistema nenaudoja standartinio rinkimo signalo, kaip kai kurios privačios telefonų stoties (PBX) sistemos. Tai nesudaro sunkumų siunčiant ir priimant faksogramas. Pabandykite siųsti arba priimti bandomąją faksogramą.
- Patikrinkite, ar nustatyta reikiama šalis/regionas. Jei šalies/regiono nuostatos nėra arba ji netinkama, bandymas gali būti neatliktas ir siunčiant ar gaunant faksogramas gali iškilti problemų.
- patikrinkite, ar spausdintuvą prijungėte prie analoginės telefono linijos, nes kitaip negalėsite siųsti ar gauti faksogramų. Patikrinti, ar telefono linija yra skaitmeninė, galite prijungę įprastinį analoginį telefoną prie linijos ir paklausę numerio rinkimo signalo. Jei negirdite įprasto rinkimo signalo, linija gali būti nustatyta skaitmeniniams telefonams. Spausdintuvą prijunkite prie analoginės telefono linijos ir pabandykite siųsti arba priimti faksogramas.

Išsprendę aptiktas problemas, dar kartą paleiskite fakso bandymą ir įsitikinkite, kad jis pavyko, o spausdintuvas yra pasirengęs siųsti faksogramą. Jei **Dial Tone Detection** (Numerio rinkimo signalo aptikimas) vis tiek nepavyksta, kreipkitės į telekomunikacijų bendrovę ir paprašykite, kad patikrintų telefono liniją.

### Bandymas "Fax Line Condition" (fakso linijos būklė) nepavyko

- patikrinkite, ar spausdintuvą prijungėte prie analoginės telefono linijos, nes kitaip negalėsite siųsti ar gauti faksogramų. Patikrinti, ar telefono linija yra skaitmeninė, galite prijungę įprastinį analoginį telefoną prie linijos ir paklausę numerio rinkimo signalo. Jei negirdite įprasto rinkimo signalo, linija gali būti nustatyta skaitmeniniams telefonams. Spausdintuvą prijunkite prie analoginės telefono linijos ir pabandykite siųsti arba priimti faksogramas.
- patikrinkite, kaip spausdintuvas prijungtas prie sieninio telefono lizdo, ir įsitikinkite, kad telefono kabelis prijungtas patikimai.
- Vieną telefono laido galą prijunkite prie telefono sieninio lizdo, kitą prie spausdintuvo užpakalinėje dalyje esančio prievado, pažymėto "1-LINE".
- Tikrinimas galėjo nepavykti dėl kitos įrangos, prijungtos prie tos pačios linijos, kaip ir spausdintuvas. Norėdami sužinoti, ar triktį sukelia kita įranga, atjunkite visus įrenginius nuo telefono linijos ir dar kartą atlikite bandymą.
- Jei **"Fax Line Condition Test" (fakso linijos būsenos patikra)** sėkmingai įvykdomas be kitos įrangos, vadinasi, problemas sukelia vienas ar daugiau iš tų įrenginių: pamėginkite prijungti juos po vieną ir kaskart atlikti bandymą, kol galiausiai nustatysite, kuris prietaisas sukelia problemą.
- Jei **"Fax Line Condition Test" (fakso linijos būsenos patikra)** be kitos įrangos nepavyksta, prijunkite spausdintuvą prie veikiančios telefono linijos ir toliau skaitykite šiame skyriuje aprašomą trikčių šalinimo informaciją.
- Jei naudojate telefono linijos daliklį, tai gali būti faksogramų siuntimo problemų priežastis. (Daliklis yra dviejų kabelių jungtis, jungiama į sieninį telefono lizdą.) Pabandykite daliklį atjungti ir spausdintuvą tiesiogiai prijungti prie sieninio telefono lizdo.

Išsprendę aptiktas problemas, dar kartą paleiskite fakso bandymą ir įsitikinkite, kad jis pavyko, o spausdintuvas yra pasirengęs siųsti faksogramą. Jei bandymas **Fax Line Condition** (Fakso linijos būsena) ir toliau yra nepavyksta, o siunčiant ir priimant faksogramas kyla problemų, kreipkitės į telekomunikacijų bendrovę ir paprašykite, kad patikrintų telefono liniją.

## **Fakso trikčių diagnostika ir šalinimas**

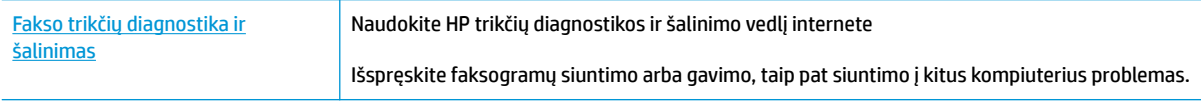

**<sup>2</sup> PASTABA:** HP trikčių diagnostikos ir šalinimo žinynas internete gali būti pateikiama ne visomis kalbomis.

### **Perskaitykite žinyne pateiktas bendrąsias tam tikrų fakso problemų sprendimo instrukcijas**

Su kokio tipo fakso problema susidūrėte?

### **Ekrane nuolat rodoma, kad nukeltas telefono ragelis**

- HP rekomenduoja naudoti dvilaidį telefono laidą.
- galbūt naudojamas kitas įrenginys, prijungtas prie tos pačios linijos, kaip ir spausdintuvas. Įsitikinkite, ar nėra naudojami papildomi telefonai (telefonai, esantys toje pačioje telefono linijoje, bet neprijungti prie spausdintuvo) ar kita įranga. Pažiūrėkite, ar nepakeltas telefono ragelis. Pavyzdžiui, su spausdintuvu siųsti faksogramos negalėsite, jei pakeltas papildomo telefono ragelis arba jei kompiuterio modemą, jungiamą prie telefono linijos, naudojate el. laiškui siųsti ar jungtis prie interneto.

### **Spausdintuvu siunčiant ar priimant faksogramas, susiduriama su problemomis**

● Įsitikinkite, kad spausdintuvo **"Power" (maitinimas)** mygtuko lemputė šviečia. Jeigu lemputė nedega ir spausdintuvo ekranas tuščias, įsitikinkite, kad maitinimo laidas tvirtai prijungtas prie spausdintuvo ir įjungtas į maitinimo šaltinį, tuomet spustelėkite "Power" (maitinimas) mygtuką, kad įjungtumėte spausdintuvą.

Įjungus spausdintuvą, HP rekomenduoja palaukti penkias minutes ir tik tada siųsti arba priimti faksogramą. Spausdintuvas negali siųsti arba priimti faksogramų inicijuojant jį įjungus.

įsitikinkite, kad jungdami prie sieninio telefono lizdo naudojote telefono kabelį, gautą kartu su spausdintuvu. Vieną telefono kabelio galą reikia prijungti prie prievado, pažymėto "1-LINE" (1 LINIJA), esančio užpakalinėje spausdintuvo dalyje, o kitą – prie sieninio telefono lizdo, kaip parodyta iliustracijoje.

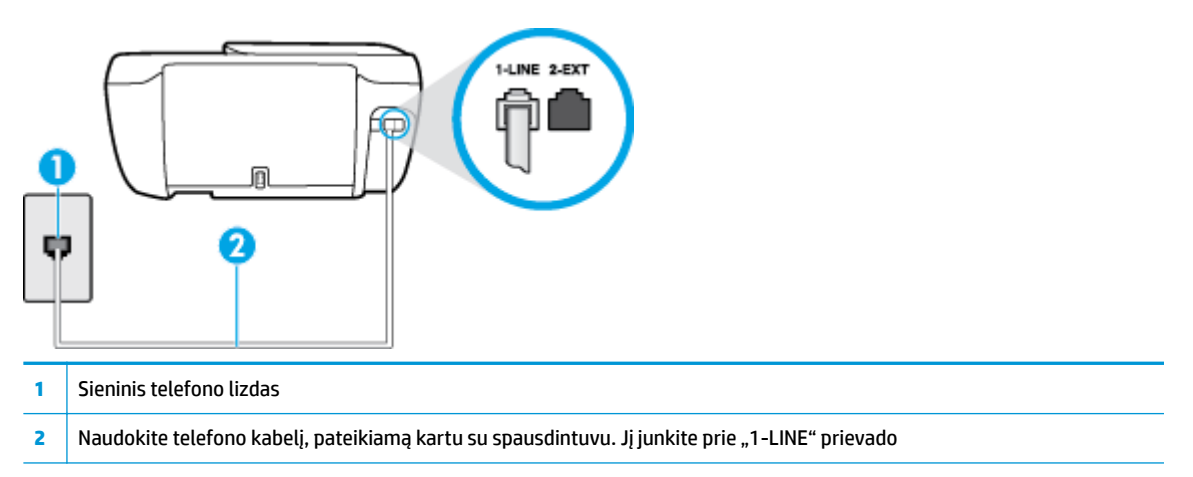

- pabandykite prie sieninio lizdo prijungti veikiantį telefono aparatą, naudodami telefono kabelį, kuriuo jungiate spausdintuvą, ir patikrinkite, ar yra signalas. Jei negirdite rinkimo signalo, susisiekite su telekomunikacijų bendrove, kad ši pašalintų gedimą.
- galbūt naudojamas kitas įrenginys, prijungtas prie tos pačios linijos, kaip ir spausdintuvas. Pavyzdžiui, negalėsite spausdintuvu siųsti faksogramos, jei pakeltas papildomo telefono ragelis arba jei kompiuterio modemą, jungiamą prie telefono linijos, naudojate el. laiškui siųsti ar jungtis prie interneto.
- patikrinkite, ar kitas procesas nesukėlė klaidos. Ekrane arba kompiuteryje patikrinkite, ar pranešama apie klaidą ir ar pateikiama informacija apie problemą bei jos sprendimą. Jei įvyko klaida, spausdintuvas negali siųsti ar priimti faksogramų, kol klaida ištaisoma.
- Telefono linijos ryšys gali būti triukšmingas. Prastos garso kokybės (triukšmingos) telefono linijos gali sukelti problemų siunčiant faksogramas. Patikrinkite telefono linijos garso kokybę, prie sieninio telefono lizdo prijungę telefoną ir klausydami, ar nesigirdi traškesių ar kitokio triukšmo. Jei girdite triukšmą, išjunkite "Error Correction Mode" (klaidų taisymo režimas) (ECM) ir pabandykite dar kartą nusiųsti faksogramą. Daugiau apie ECM keitimą žr. skyriuje [Siųskite faksogramą esant klaidų taisymo režimui](#page-61-0) 56 [puslapyje](#page-61-0). Jei problema išlieka, kreipkitės į telefono ryšio kompaniją.
- Jei naudojate skaitmeninę abonentinę liniją (DSL), patikrinkite, ar prijungtas DSL filtras, kitaip negalėsite siųsti faksogramų.
- patikrinkite, ar spausdintuvas neprijungtas prie sieninio telefono lizdo, skirto skaitmeniniams telefonams. Patikrinti, ar telefono linija yra skaitmeninė, galite prijungę įprastinį analoginį telefoną prie linijos ir paklausę numerio rinkimo signalo. Jei negirdite įprasto rinkimo signalo, linija gali būti nustatyta skaitmeniniams telefonams.
- Jei naudojatės privačios linijos (PBX) arba integruotų paslaugų skaitmeninio tinklo (ISDN) keitikliu/ terminalo adapteriu, patikrinkite, ar spausdintuvas prijungtas prie reikiamo lizdo, o terminalo adapterio jungties tipas atitinka jūsų šalies / regiono nuostatas.
- jei įrenginiui skirta ta pati telefono linija, kaip ir DSL paslaugai, DSL modemas gali būti netinkamai įžemintas. Tinkamai neįžemintas DSL modemas gali kelti telefono linijos trikdžius. Prastos garso kokybės (triukšmingos) telefono linijos gali sukelti problemų siunčiant faksogramas. Telefono linijos garso kokybę galite patikrinti prie sieninio telefono lizdo prijungę telefoną ir klausydami, ar nėra atmosferinių ar kitokių trukdžių. Jei girdite triukšmą, DSL modemą išjunkite ir visiškai atjunkite maitinimą mažiausiai 15 minučių. Vėl įjunkite DSL modemą ir paklausykite, ar girdėti rinkimo signalas.

**<sup>2</sup> PASTABA:** Ateityje telefono linijoje vėl galite išgirsti atmosferinių trukdžių. Jei spausdintuvas nebesiunčia ir nebepriima faksogramų, procesą pakartokite.

Jei telefono linija vis dar triukšminga, kreipkitės į telefono ryšio paslaugų įmonę. Informacijos apie DSL modemo išjungimą kreipkitės į DSL palaikymo komandą.

● jei naudojate telefono linijos daliklį, tai gali būti faksogramų siuntimo problemų priežastis. (Daliklis yra dviejų kabelių jungtis, jungiama į sieninį telefono lizdą.) Pabandykite daliklį atjungti ir spausdintuvą tiesiogiai prijungti prie sieninio telefono lizdo.

### **Spausdintuvu negalima priimti, tačiau galima siųsti faksogramas**

- jei nenaudojate skiriamųjų signalų paslaugos, įsitikinkite, kad funkcija "Distinctive Ring" (skiriamasis **skambutis)** , esanti spausdintuve, yra nustatyta kaip **Visi standartiniai skambėjimo tonai** . Išsamesnės informacijos rasite skyriuje [Atsakymo skambučio melodijos keitimas esant skiriamųjų skambučių](#page-72-0) veiksenai 67 [puslapyje.](#page-72-0)
- Jei **Automatinis atsakymas** yra nustatytas į "Off" (išjungti), faksogramas teks priimti rankiniu būdu; kitaip spausdintuvu nebus priimamos faksogramos. Informacijos apie rankiniu būdu priimamas faksogramas rasite skyriuje [Priimti faksogramą rankiniu būdu](#page-63-0) 58 puslapyje.
- Jeigu tuo pačiu telefono numeriu, naudojamu fakso skambučiams, yra teikiama ir balso pašto paslauga, faksogramas reikia priimti rankiniu, o ne automatiniu būdu. Vadinasi, turi būto galimybė jums asmeniškai atsakyti į fakso skambučius.
- iei prie spausdintuvo naudojamos telefono linijos prijungtas kompiuterio modemas, užtikrinkite, kad kompiuterio modemo programinė įranga nebūtų nustatyta faksogramas priimti automatiškai. Modemai, nustatyti gauti faksogramas automatiškai, užima telefono liniją visoms faksogramoms gauti, todėl spausdintuvas negali priimti faksogramų.
- jei prie spausdintuvo naudojamos telefono linijos prijungtas atsakiklis, gali kilti viena iš toliau išvardytų problemų.
	- Atsakiklis ir spausdintuvas gali būti neteisingai suderinti.
	- Jūsų įrašytas pranešimas gali būti per ilgas arba įrašytas pernelyg garsiai, kad spausdintuvas galėtų aptikti fakso signalus, todėl skambinantis faksas gali išsijungti.
	- Atsakiklyje gali nepakakti tylios pauzės laiko po išeinančio pranešimo, kad spausdintuvas galėtų aptikti faksogramos signalus. Ši problema dažniausiai kyla naudojant skaitmeninius atsakiklius.

Šias problemas gali padėti išspręsti toliau aprašyti veiksmai.

- Kai atsakiklis prijungtas prie tos pačios telefono linijos, kurią naudojate fakso skambučiams, pabandykite prijungti atsakiklį tiesiai prie spausdintuvo.
- Įsitikinkite, kad spausdintuvas nustatytas automatiškai priimti faksogramas. Informacijos apie spausdintuvo nustatymą automatiškai priimti faksogramas rasite skyriuje [Priimti faksogramą](#page-63-0) 58 [puslapyje](#page-63-0).
- Užtikrinkite, kad **"Rings to Answer" (po kiek skambučių atsakyti)** nuostata būtų nustatyta į didesnį nei atsakiklio skambučių skaičių. Plačiau apie tai žr. [Skambučių skaičiaus prieš atsakymą](#page-72-0) [nustatymas](#page-72-0) 67 puslapyje.
- Atjunkite atsakiklį ir pabandykite priimti faksogramą. Jei neprijungę atsakiklio faksogramą priimti galite, trikties priežastis gali būti atsakiklis.
- Vėl prijunkite atsakiklį ir dar kartą įrašykite siunčiamą pranešimą. Įrašykite maždaug 10 sekundžių ilgio pranešimą. Įrašinėdami pranešimą kalbėkite lėtai ir negarsiai. Balso pranešimo pabaigoje palikite bent 5 sekundes tylos. Įrašinėjant tylią pabaigą fone neturėtų girdėtis jokio garso. Dar kartą pabandykite priimti faksogramą.
	- **PASTABA:** Kai kuriuose skaitmeniniuose atsakikliuose pranešimo pabaigoje įrašyta tylos pauzė gali neišlikti. Išklausykite ir patikrinkite pranešimą.
- Jei spausdintuvas telefono liniją naudoja kartu su kitais telefono įrenginiais, pvz., atsakikliu, asmeninio kompiuterio modemu ar kelių prievadų komutatoriumi, fakso signalas gali būti silpnesnis. Signalo lygis gali būti mažesnis naudojant daliklį arba prijungiant papildomų kabelių telefono linijai pailginti. Dėl susilpnėjusio fakso signalo gali kilti problemų faksogramos priėmimo metu.

Norėdami sužinoti, ar triktį sukelia kita įranga, atjunkite viską, išskyrus spausdintuvą, nuo telefono linijos, ir dar kartą pabandykite priimti faksogramą. Jei be kitos įrangos faksogramą priimate sėkmingai, vadinasi, problemą sukelia papildoma įranga: pamėginkite prijungti po vieną papildomą prietaisą ir kaskart bandykite priimti faksogramą, kol galiausiai nustatysite, kuris prietaisas sukelia problemą.

Jei fakso telefono numeriui (naudojantis telekomunikacijų bendrovės teikiama skirtingų skambučio signalų paslauga) skyrėte tam tikrą skambučio signalą, nepamirškite atitinkamai nustatyti funkciją **"Distinctive Ring" (skiriamasis skambutis)** , kurią pateikia spausdintuvas. Išsamesnės informacijos rasite skyriuje [Atsakymo skambučio melodijos keitimas esant skiriamųjų skambučių veiksenai](#page-72-0) 67 [puslapyje](#page-72-0).

### **Spausdintuvu negali siųsti, tačiau galima priimti faksogramas**

Galbūt spausdintuvas numerį renka per greitai arba per anksti. Gali reikėti skaičių sekoje įterpti pauzių. Pavyzdžiui, jei norite pasiekti tarpmiestinio ryšio liniją, prieš renkamą numerį po tarpmiestinio ryšio kodo įterpkite pauzę. Jei renkamas numeris 95555555, o tarpmiestinio ryšio kodas yra 9, pauzės įterpiamos taip: 9-555-5555. Norėdami fakso numeryje įvesti pauzę, pakartotinai lieskite **\*** tol, kol ekrane pasirodys brūkšnys (**-**).

Taip pat galite siųsti faksogramą naudodami rinkimo valdymą. Taip galima girdėti rinkimo signalą telefono linijoje. Galite nustatyti rinkimo greitį ir rinkdami reaguoti į informaciją. Plačiau apie tai žr. [Siųsti](#page-61-0)  [faksogramą stebint numerio rinkimą](#page-61-0) 56 puslapyje.

● Siunčiant faksą įvestas skaičius nėra tinkamo formato arba priimančiame fakso aparate iškilo problemų. Norėdami tai patikrinti, telefonu paskambinkite į fakso numerį ir pasiklausykite fakso aparato garsų. Jei fakso aparato garsų negirdite, faksogramą priimantis aparatas gali būti neįjungtas ar neprijungtas prie linijos, arba balso pašto paslauga trukdo gavėjo telefono linijai. Taip pat galite paprašyti gavėjo, kad jis patikrintų, ar yra problemų gaunančiame fakso aparate.

### **Faksogramos signalai įrašomi į mano atsakiklį**

Kai atsakiklis prijungtas prie tos pačios telefono linijos, kurią naudojate fakso skambučiams, pabandykite prijungti atsakiklį tiesiai prie spausdintuvo. [Spustelėkite čia, kad prisijungtumėte prie](http://h20180.www2.hp.com/apps/Nav?h_pagetype=s-001&h_page=hpcom&h_client=s-h-e008-1&h_product=7172320&h_lang=lt&h_cc=lt) [interneto ir gautumėte daugiau informacijos](http://h20180.www2.hp.com/apps/Nav?h_pagetype=s-001&h_page=hpcom&h_client=s-h-e008-1&h_product=7172320&h_lang=lt&h_cc=lt). Jei atsakiklį jungiate nesilaikydami rekomendacijų, atsakiklis gali įrašyti fakso signalus.

- **•** patikrinkite, ar spausdintuvas nustatytas faksogramas priimti automatiškai ir ar tinkama "Rings to **Answer" (po kiek skambučių atsakyti)** nuostata. Skambučių skaičius, po kurio atsako spausdintuvas, turi būti didesnis už tą, po kurio atsako atsakiklis. Jei atsakiklis ir spausdintuvas nustatyti atsakyti po tiek pat skambučių, į skambutį atsakys abu įrenginiai ir atsakiklis įrašys fakso signalus.
- pavyzdžiui, galite nustatyti, kad atsakiklis atsakytų vos po kelių skambučių, o spausdintuvas po didžiausio galimo skambučių skaičiaus (maksimalus signalų skaičius skiriasi, atsižvelgiant į šalį / regioną.) Esant tokiai nuostatai, atsakiklis atsilieps į skambutį, o spausdintuvas stebės liniją. Jei spausdintuvas aptiks fakso signalus, jis priims faksogramą. Jei signalas yra balso skambutis, atsakiklis užfiksuos įeinamąją žinutę. Išsamesnės informacijos rasite skyriuje Skambučių skaičiaus prieš atsakymą [nustatymas](#page-72-0) 67 puslapyje.

## **Tinklo ir ryšio problemos**

Ką norėtumėte daryti?

## **Kaip sutvarkyti belaidį ryšį**

Pasirinkite vieną iš žemiau pateiktų trikčių diagnostikos ir šalinimo parinkčių.

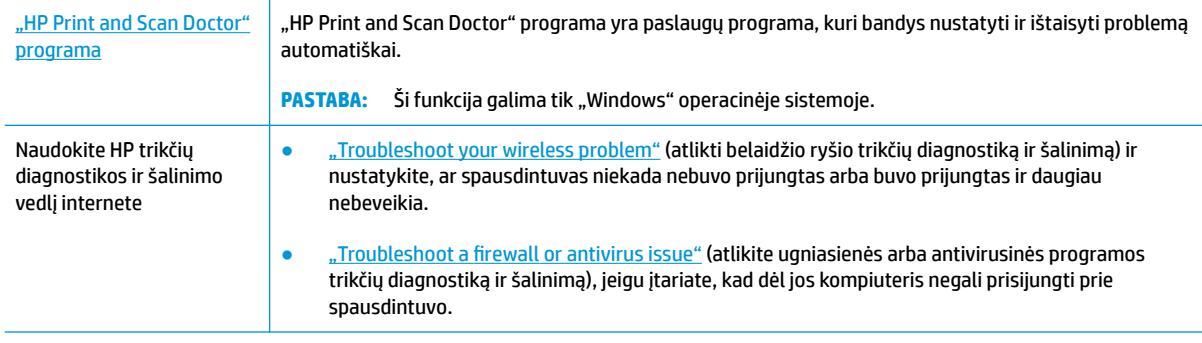

**PASTABA:** "HP Print and Scan Doctor" programa ir HP trikčių diagnostikos ir šalinimo žinynas internete gali būti pateikiama ne visomis kalbomis.

### **Perskaitykite žinyne pateiktas bendrąsias instrukcijas apie belaidžio ryšio trikčių diagnostiką ir jų šalinimą**

Kad galėtumėte lengviau nustatyti tinklo ryšio problemas, tikrinkite tinklo konfigūraciją arba išspausdinkite belaidžio ryšio bandymo ataskaitą.

- **1.** Pradiniame lange ekrane palieskite ((p) ("Wireless" (Belaidį ryšys), tada palieskite "Settings" (Nuostatos).
- **2.** Palieskite "Print Reports" (Spausdinti ataskaitas), tada palieskite "Network Configuration" (Tinklo konfigūracija) arba "Wireless Test Report" (Belaidžio ryšio patikros ataskaita).

### **Kaip rasti tinklo nustatymus, skirtus belaidžiam ryšiui**

Pasirinkite vieną iš žemiau pateiktų trikčių diagnostikos ir šalinimo parinkčių.

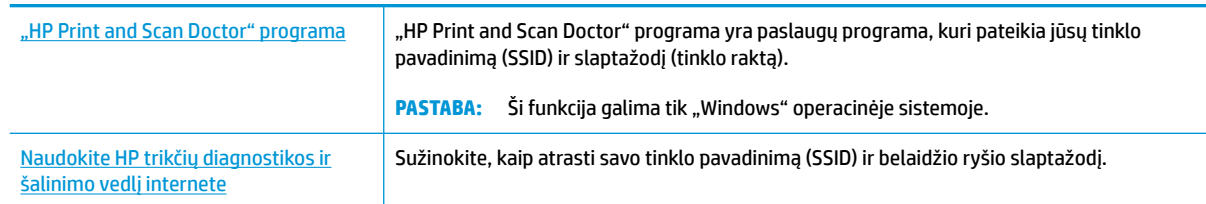

**PASTABA:** "HP Print and Scan Doctor" programa ir HP trikčių diagnostikos ir šalinimo žinynas internete gali būti pateikiama ne visomis kalbomis.

## Kaip sutvarkyti "Wi-Fi Direct" (tiesioginis "Wi-Fi" ryšys) ryšį

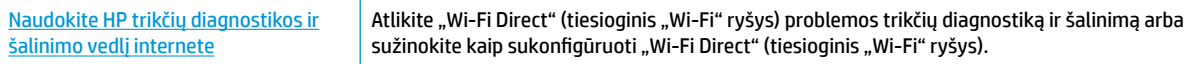

### **PASTABA:** HP trikčių diagnostikos ir šalinimo žinynas internete gali būti pateikiama ne visomis kalbomis.

### Perskaitykite žinyne pateiktas bendrąsias instrukcijas apie "Wi-Fi Direct" (tiesioginis "Wi-Fi" ryšys) trikčių **diagnostiką ir šalinimą**

- 1. Patikrinkite spausdintuvą, kad įsitikintumėte, jog "Wi-Fi Direct" (tiesioginis "Wi-Fi" ryšys) įjungtas:
	- ▲ Spausdintuvo valdymo skyde palieskite  $\bar{u}$  ("Wi-Fi Direct" (tiesioginis "Wi-Fi" ryšys)), kad atidarytumėte **"Wi-Fi Direct Details"** (Tiesioginio belaidžio ryšio informacija) meniu. Jei ekrane rodoma "Wi-Fi Direct" (tiesioginis "Wi-Fi" ryšys) yra išjungta, norėdami įjungti palieskite "Settings" (Nuostatos), tuomet palieskite "Wi-Fi Direct" (Tiesioginis "Wi-Fi" ryšys).
- **2.** Savo belaidžiu ryšiu prijungtame kompiuteryje arba mobiliajame įrenginyje įjunkite "Wi-Fi" ryšį, tada ieškokite ir prisijunkite prie "Wi-Fi Direct" (tiesioginis "Wi-Fi" ryšys), turinčio jūsų spausdintuvo pavadinimą.
- **3.** Paprašius įveskite "Wi-Fi Direct" (tiesioginis "Wi-Fi" ryšys) slaptažodį.
- **4.** Jei naudojate mobilųjį įrenginį, įsitikinkite, kad esate įdiegę suderinamą spausdinimo programą. Daugiau informacijos apie mobilųjį spausdinimą sužinosite apsilankę [www.hp.com/global/us/en/eprint/](http://www.hp.com/global/us/en/eprint/mobile_printing_apps.html) [mobile\\_printing\\_apps.html.](http://www.hp.com/global/us/en/eprint/mobile_printing_apps.html)

## **Kaip pakeisti USB ryšį į belaidį**

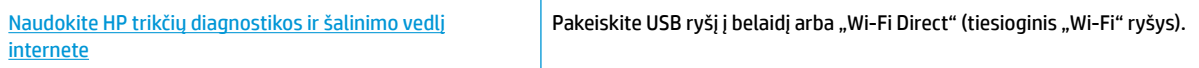

## **Spausdintuvo aparatinės įrangos triktys**

### **Uždarykite kasečių prieigos dangtelį**

**▲** Prieš pradedant spausdinti, kasečių dangtelis turi būti uždarytas.

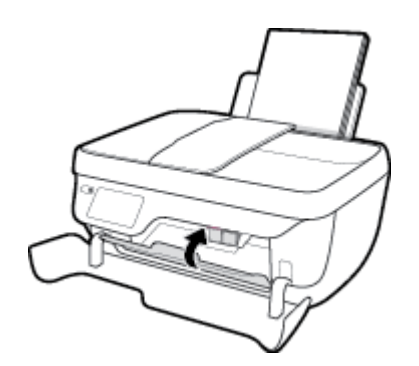

### **Spausdintuvas netikėtai išsijungia**

- Patikrinkite maitinimą ir maitinimo jungtis.
- Įsitikinkite, kad spausdintuvo maitinimo kabelis gerai įjungtas į veikiantį elektros lizdą.

### **Spausdintuvo trikties šalinimas**

Išjunkite ir iš naujo įjunkite spausdintuvą. Jei tai problemos neišsprendžia, susisiekite su HP.

## **Dokumentų tiektuvo naudojimas**

Jeigu dokumentų tiektuvas paima kelis lapus arba nepaima paprasto popieriaus lapo, galite išvalyti velenėlius ir skiriamąjį tarpiklį.

Volelių arba skiriamojo tarpiklio valymas

**PERSPĖJIMAS!** Prieš valant spausdintuvą, reikia jį išjungti nuspaudžiant **"Power" (maitinimas)** ( mygtuką) ir išjungiant maitinimo kabelį iš elektros lizdo.

- **1.** Išimkite visus originalus iš dokumentų tiekimo dėklo.
- **2.** Pakelkite dokumentų tiektuvo dangtį.

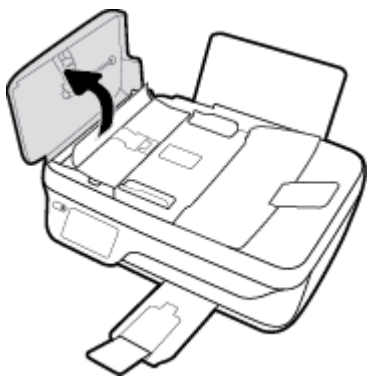

Taip galima lengvai pasiekti velenėlius (1) ir skirtuvą (2).

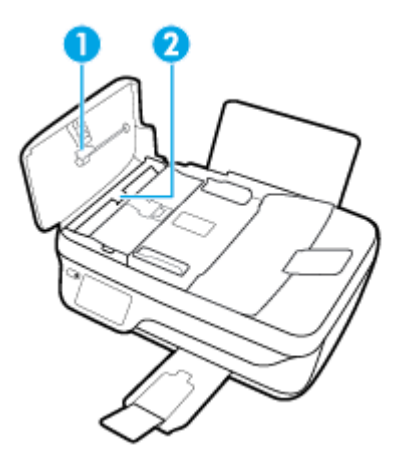

- **3.** Sudrėkinkite švarią nepūkuotą šluostę distiliuotu vandeniu, tada suspauskite ir gerai išgręžkite.
- **4.** Drėgna šluoste nuvalykite nuosėdas nuo volelių arba skiriamojo tarpiklio.
- **<sup>2</sup> PASTABA:** Jeigu valant distiliuotu vandeniu nuosėdos nenusivalo, bandykite pavalyti izopropilo (valomuoju) alkoholiu.
- **5.** Uždarykite dokumentų tiektuvo dangtį.

## **HP pagalba**

Naujausius produkto naujinius ir palaikymo informaciją rasite apsilankę HP OfficeJet 3830 series palaikymo [svetainėje adresu www.hp.com/support](http://h20180.www2.hp.com/apps/Nav?h_pagetype=s-001&h_page=hpcom&h_client=s-h-e008-1&h_product=7172320&h_lang=lt&h_cc=lt). "HP" pagalba internetu teikia įvairių formų pagalbą dėl jūsų spausdintuvo:

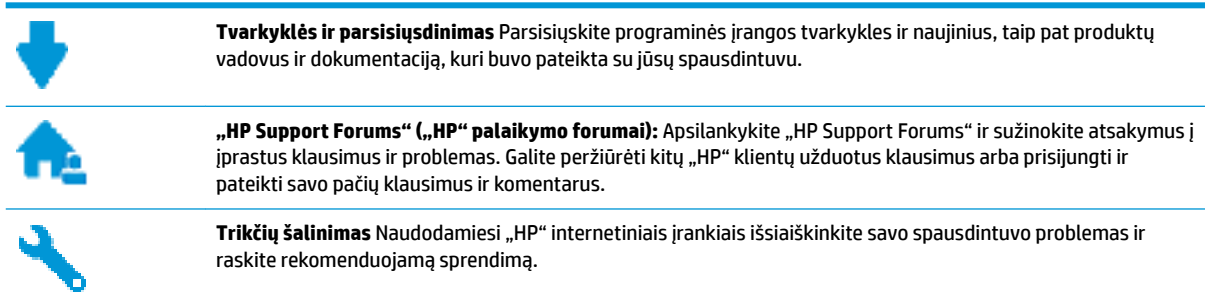

## **Susisiekti su "HP"**

Jeigu reikia, kad "HP" techninės pagalbos atstovas padėtų išspręsti problemą, apsilankykite, "Contact [Support" \(Susisiekti su palaikymo tarnyba\) svetainėje](http://h20180.www2.hp.com/apps/Nav?h_pagetype=s-001&h_page=hpcom&h_client=s-h-e008-1&h_product=7172320&h_lang=lt&h_cc=lt). Kitos susisiekimo galimybės siūlomos netaikant jokių mokesčių klientams, kuriems suteikta garantija ("HP" atstovo pagalba klientams, kuriems garantija nesuteikta, gali būti apmokestinta):

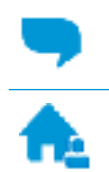

Pasitarkite su "HP" pagalbos atstovu internetu.

Paskambinkite "HP" pagalbos atstovui.

Susisiekdami su "HP" palaikymo tarnyba, būkite pasiruošę suteikti šią informaciją:

- Produkto pavadinimas (esantis ant spausdintuvo, pvz., HP OfficeJet 3830)
- Produkto numeris ()

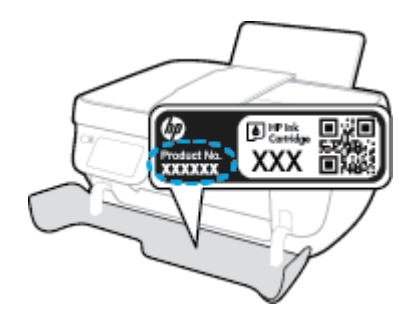

Serijos numeris (pateiktas spausdintuvo nugarinėje dalyje arba apačioje),

## **Užregistruokite spausdintuvą**

Registravimas užtruks tik kelias minutes ir jūs galėsite naudotis greitesniu aptarnavimu, efektyvesniu palaikymu bei gauti produkto palaikymo įspėjimus. Jei savo spausdintuvo neužregistravote diegdami programinę įrangą, galite jį užregistruoti dabar, apsilankę adresu [http://www.register.hp.com.](http://www.register.hp.com)

## **Papildomos garantijos galimybės**

Už papildomą mokestį HP OfficeJet 3830 series gali būti prižiūrimas ir pagal išplėstinį priežiūros planą. Eikite į [www.hp.com/support](http://h20180.www2.hp.com/apps/Nav?h_pagetype=s-001&h_page=hpcom&h_client=s-h-e008-1&h_product=7172320&h_lang=lt&h_cc=lt) , pasirinkite savo šalti ir (ar) regioną ir kalbą, tuomet peržiūrėkite išplėstinės garantijos galimybes jūsų spausdintuvui.

# **A Techninė informacija**

Šiame skyriuje pateikiami HP OfficeJet 3830 series taikomi techniniai duomenys ir tarptautinė informacija apie galiojančias nuostatas.

Informacijos apie spausdinimo kasetes žr. atspausdintoje dokumentacijoje, kurią gavote kartu su HP OfficeJet 3830 series.

Šiame skyriuje aprašomos tokios temos:

- ["Hewlett-Packard Company" pastabos](#page-143-0)
- Specifikacijos
- [Produkto aplinkos priežiūros programa](#page-147-0)
- [Reglamentinės pastabos](#page-155-0)

## <span id="page-143-0"></span>**"Hewlett-Packard Company" pastabos**

Šiame dokumente pateikiama informacija gali būti keičiama iš anksto neįspėjus.

Visos teisės saugomos. Šią medžiagą atgaminti, pritaikyti ar versti be išankstinio raštiško "Hewlett-Packard" sutikimo draudžiama, išskyrus autoriaus teisių įstatymuose numatytus atvejus. "HP" produktų ir paslaugų garantijos nustatytos specialiuose garantiniuose pareiškimuose, kurie pateikiami kartu su produktais ir paslaugomis. Jokia čia pateikta informacija neturėtų būti suprasta kaip papildoma garantija. "HP" neatsako už technines ar redakcines šio leidinio klaidas.

© Copyright 2018 HP Development Company, L.P.

"Microsoft®", "Windows®", "Windows® XP", "Windows Vista®", "Windows® 7" ir "Windows® 8" ir "Windows® 8.1" JAV registruotieji "Microsoft Corporation" prekių ženklai.
# **Specifikacijos**

Šiame skyriuje pateikiamos HP 0fficeJet 3830 series techninės specifikacijos. Visas produkto specifikacijas rasite produkto duomenų lape [www.hp.com/support](http://h20180.www2.hp.com/apps/Nav?h_pagetype=s-001&h_page=hpcom&h_client=s-h-e008-1&h_product=7172320&h_lang=lt&h_cc=lt) .

#### **Sistemos reikalavimai**

● Informacijos apie programinės įrangos ir operacinės sistemos reikalavimus ir būsimus išleidimus, taip pat pagalbos rasite oficialioje HP pagalbos svetainėje adresu [www.hp.com/support](http://h20180.www2.hp.com/apps/Nav?h_pagetype=s-001&h_page=hpcom&h_client=s-h-e008-1&h_product=7172320&h_lang=lt&h_cc=lt) .

### **Aplinkos techniniai duomenys**

- Rekomenduojamas darbinės temperatūros diapazonas: nuo 15 ºC iki 30 ºC (nuo 59 ºF iki 86 ºF)
- Leistinos darbinės temperatūros diapazonas: nuo 5ºC iki 40ºC (nuo 41ºF iki 104ºF)
- Drėgmė: santykinis drėgnumas nuo 15 % iki 80 %. be kondensacijos; 28 ºC maksimalus rasojimo taškas
- Leistinos nedarbinės (saugojimo) temperatūros diapazonas: nuo –40 ºC iki 60 ºC (nuo -40 ºF iki 140 ºF)
- **Esant stipriam elektromagnetiniam laukui, HP OfficeJet 3830 series išvesties rezultatuose galimi** nedideli iškraipymai
- HP rekomenduoja naudoti 3 m arba trumpesnį USB kabelį, kad dėl stipraus elektromagnetinio lauko indukuojami trukdžiai būtų kuo mažesni.

#### **Įvesties dėklo talpa**

- Paprasto popieriaus lapai (80 g/m2 [20 svarų]): Iki 60
- Vokai: Iki 5
- Rodyklės kortelės: Iki 20
- Fotopopieriaus lapai: Iki 20

#### **Išvesties dėklo talpa**

- Paprasto popieriaus lapai (80 g/m2 [20 svarų]): Iki 25
- Vokai: Iki 5
- Rodyklės kortelės: Iki 10
- Fotopopieriaus lapai: Iki 10

#### **Dokumentų tiekimo dėklo talpa:**

Paprasto popieriaus lapai (80 g/m2 [20 svarų]): Iki 35

#### **Popieriaus dydis**

Visų tinkamo dydžio lapų sąrašo ieškokite spausdintuvo programinėje įrangoje.

#### **Popieriaus svoris**

- Paprastas popierius: 64–90 g/m<sup>2</sup> (nuo 16 iki 24 svarų)
- Vokai: 75–90 g/m<sup>2</sup> (nuo 20 iki 24 svarų)
- Kortelės: iki 200 g/m<sup>2</sup> (ne daugiau kaip 110 svarai)
- Fotopopierius: iki 280 g/m² (75 svarai)

### **Spausdinimo techniniai duomenys**

- Spausdinimo greitis kinta priklausomai nuo dokumento sudėtingumo
- Būdas: šiluminis "lašas pagal komandą" rašalinis spausdinimas
- Kalba: PCL3 GUI

#### **Kopijavimo specifikacijos**

- Skaitmeninis vaizdų apdorojimas
- Kopijavimo sparta priklauso nuo modelio ir kopijuojamo dokumento sudėtingumo

### **Nuskaitymo techninės specifikacijos**

Skiriamoji geba: iki 1200 x 1200 tc optinė

Daugiau informacijos apie taškais colyje išreikštą skyrą rasite skaitytuvo programinėje įrangoje.

- Spalvotai: 24 bitų spalvos, 8 bitų pilka (256 pilkos spalvos lygiai)
- Maksimalus nuskaityto vaizdo nuo stiklo dydis: 21,6 x 29,7 cm

#### **Fakso specifikacijos**

- Nespalvotų arba spalvotų faksogramų siuntimas / gavimas.
- Iki 99 sparčiojo rikimo įrašų.
- Iki 99 puslapių atmintis (naudojant "ITU-T Test Image # 1" standartinę skyrą). Sudėtingesnių puslapių arba didesnės raiškos vaizdų apdorojimas trunka ilgiau ir naudoja daugiau atminties.
- Rankinis faksogramų siuntimas ir priėmimas.
- Automatinis numerio perrinkimas iki penkių kartų, kai užimta (skiriasi priklausomai nuo modelio).
- Automatinis numerio perrinkimas vieną arba du kartus, kai neatsiliepiama (skiriasi priklausomai nuo modelio).
- Patvirtinimo ir veiklos ataskaitos.
- CCITT/ITU 3 grupės faksas su klaidų taisymo režimu.
- 33,6 KB/s duomenų perdavimo sparta.
- 4 sekundės puslapiui 33,6 Kb/s sparta (pagal "ITU-T Test Image #1" standartinę skyrą). Sudėtingesnių puslapių arba didesnės raiškos vaizdų apdorojimas trunka ilgiau ir naudoja daugiau atminties.
- Skambučio užfiksavimas ir automatinio fakso/atsakiklio įsijungimo funkcija.

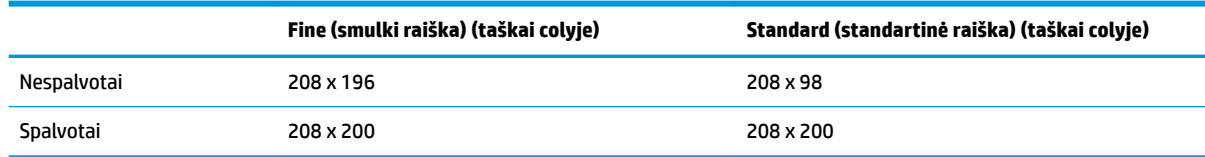

## **Kasečių išeiga**

● Apsilankykite tinklalapyje [www.hp.com/go/learnaboutsupplies](http://www.hp.com/go/learnaboutsupplies), kur rasite daugiau informacijos apie apskaičiuotą kasečių išeigą.

## **Garsinė informacija**

· Jei turite prieigą prie interneto, galite gauti akustinę "HP" interneto svetainės informaciją.

# **Produkto aplinkos priežiūros programa**

"Hewlett-Packard" įsipareigojusi gaminti kokybiškus produktus aplinkai nekenkiančiu būdu. Šiame gaminyje numatytos perdirbimo galimybės. Skirtingų medžiagų skaičius sumažintas iki minimumo, kartu garantuojant tinkamą funkcionalumą ir patikimumą. Gaminys sukurtas taip, kad nepanašias medžiagas būtų lengva atskirti. Tvirtinimo elementus ir kitas jungtis lengva rasti, pasiekti ir atjungti įprastiniais įrankiais. Labai svarbios dalys buvo sukurtos taip, kad jas būtų lengva pasiekti, ardyti ir taisyti.

Daugiau informacijos rasite tinklalapyje "HP Commitment to the Environment" ("HP" įsipareigojimas saugoti aplinką):

[www.hp.com/hpinfo/globalcitizenship/environment/](http://www.hp.com/hpinfo/globalcitizenship/environment/index.html)

- Aplinkosaugos patarimai
- [Europos Komisijos reglamentas 1275/2008](#page-148-0)
- [Popieriaus naudojimas](#page-148-0)
- [Plastikinės dalys](#page-148-0)
- [Medžiagų saugos duomenų lapai](#page-148-0)
- [Perdirbimo programa](#page-148-0)
- ["HP" rašalinių spausdintuvų eksploatacinių medžiagų perdirbimo programa](#page-148-0)
- [Energijos suvartojimas](#page-148-0)
- [Nereikalingą įrangą šalina vartotojai](#page-149-0)
- [Cheminės medžiagos](#page-149-0)
- [Baterijos išmetimas Taivane](#page-149-0)
- [Pastaba Brazilijai dėl baterijos](#page-149-0)
- [Kalifornijos valstijos pranešimas dėl medžiagų, kurių sudėtyje yra perchlorato](#page-149-0)
- **[ES baterijų direktyva](#page-150-0)**
- [Medžiagų, kurių naudojimas yra apribotas, ženklinimo deklaracija \(Taivanas\)](#page-151-0)
- [Pavojingų medžiagų arba elementų ir jų turinio lentelė \(Kinija\)](#page-152-0)
- [Pavojingų medžiagų apribojimas \(Ukraina\)](#page-152-0)
- [Pavojingų medžiagų apribojimas \(Indija\)](#page-152-0)
- **[EPEAT](#page-153-0)**
- [Kinijos SEPA ekologinio ženklo naudotojo informacija](#page-153-0)
- [Kinijos energijos etiketė spausdintuvams, faksams ir kopijavimo aparatams](#page-154-0)

## **Aplinkosaugos patarimai**

"HP" siekia padėti klientams mažiau teršti aplinką. Norėdami sužinoti daugiau apie "HP" aplinkosaugos iniciatyvas, apsilankykite "HP" aplinkosaugos programų ir iniciatyvų svetainėje.

[www.hp.com/hpinfo/globalcitizenship/environment/](http://www.hp.com/hpinfo/globalcitizenship/environment/)

## <span id="page-148-0"></span>**Europos Komisijos reglamentas 1275/2008**

Informaciją apie gaminio energijos suvartojimą, įskaitant prie tinklo prijungto gaminio suvartojamą energiją budėjimo režimu, kai prijungti visi laidinio tinklo prievadai ir suaktyvinti visi belaidžio tinklo prievadai, žr. produkto IT ECO deklaracijos skyriuje P14 "Papildoma informacija" svetainėje [www.hp.com/hpinfo/](http://www.hp.com/hpinfo/globalcitizenship/environment/productdata/itecodesktop-pc.html) [globalcitizenship/environment/productdata/itecodesktop-pc.html](http://www.hp.com/hpinfo/globalcitizenship/environment/productdata/itecodesktop-pc.html).

## **Popieriaus naudojimas**

Šis gaminys pritaikytas naudoti perdirbtą popierių pagal standartus DIN 19309 ir EN 12281:2002.

## **Plastikinės dalys**

Plastikinės dalys, sveriančios daugiau kaip 25 gramus, paženklintos pagal tarptautinius standartus; tai padidina galimybę identifikuoti plastikines dalis, kurias, baigus eksploatuoti produktą, galima atiduoti perdirbti.

## **Medžiagų saugos duomenų lapai**

Medžiagų saugos duomenų lapus (MSDS) galite rasti "HP" tinklalapyje:

### [www.hp.com/go/msds](http://www.hp.com/go/msds)

## **Perdirbimo programa**

"HP" siūlo vis daugiau gaminių grąžinimo ir perdirbimo programų daugelyje šalių (regionų) ir bendradarbiauja su kai kuriais didžiausiais pasaulio elektroninės įrangos perdirbimo centrais. "HP" saugo išteklius perparduodama kai kuriuos populiariausius savo gaminius. Daugiau informacijos apie "HP" gaminių perdirbimą pateikiama internete adresu:

[www.hp.com/hpinfo/globalcitizenship/environment/recycle/](http://www.hp.com/hpinfo/globalcitizenship/environment/recycle/)

## **"HP" rašalinių spausdintuvų eksploatacinių medžiagų perdirbimo programa**

"HP" įsipareigoja saugoti aplinką. "HP" rašalinių spausdintuvų eksploatacinių medžiagų perdirbimo programa vykdoma daugelyje šalių (regionų) ir leidžia nemokamai perdirbti panaudotas spausdinimo ir rašalo kasetes. Plačiau apie tai žr. interneto svetainėje:

[www.hp.com/hpinfo/globalcitizenship/environment/recycle/](http://www.hp.com/hpinfo/globalcitizenship/environment/recycle/)

## **Energijos suvartojimas**

"Hewlett-Packard" spausdinimo ir vaizdo perteikimo įranga, pažymėta "ENERGY STAR®" logotipu, yra patvirtinta JAV aplinkos apsaugos agentūros. "ENERGY STAR" reikalavimus atitinkantys vaizdo perteikimo produktai yra paženklinti:

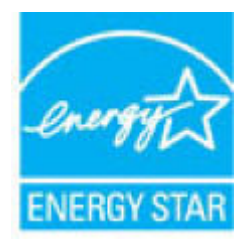

Papildomos informacijos apie "ENERGY STAR" patvirtintus vaizdo perteikimo modelius rasite adresu: [www.hp.com/go/energystar](http://www.hp.com/go/energystar)

## <span id="page-149-0"></span>**Nereikalingą įrangą šalina vartotojai**

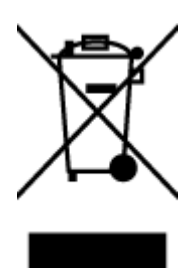

Šis simbolis reiškia, kad gaminio negalima šalinti kartu su kitomis buitinėmis atliekomis. Vietoj to, jūs turėtumėte saugoti žmonių sveikatą ir aplinką, atiduodami nereikalingą įrangą į specializuotą surinkimo punktą pakartotinai pedirbti elektrinę ir elektroninę aparatūrą. Dėl papildomos informacijos kreipkitės į savo buitinių atliekų tvarkymo tarnybą arba apsilankykite<http://www.hp.com/recycle>.

## **Cheminės medžiagos**

"HP" yra įsipareigojusi suteikti informciją apie produktuose naudojamas chemines medžiagas, kad atitiktų teisinius reikalavimus, pvz., REACH *(Europos Parlamento ir Tarybos direktyva EC nr.1907/2006)*. Šio produkto cheminės informacijos ataskaitą rasite: [www.hp.com/go/reach.](http://www.hp.com/go/reach)

## **Baterijos išmetimas Taivane**

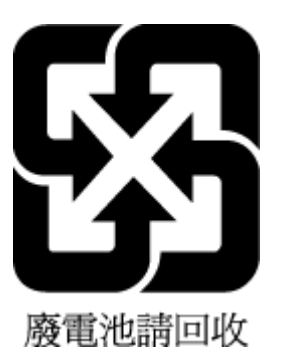

## **Pastaba Brazilijai dėl baterijos**

A bateria deste equipamento não foi projetada para ser removida pelo cliente.

## **Kalifornijos valstijos pranešimas dėl medžiagų, kurių sudėtyje yra perchlorato**

#### **California Perchiorate Material Notice**

Perchlorate material - special handling may apply. See: http://www.dtsc.ca.gov/hazardouswaste/perchlorate/

This product's real-time clock battery or coin cell battery may contain perchlorate and may require special handling when recycled or disposed of in California.

## <span id="page-150-0"></span>**ES baterijų direktyva**

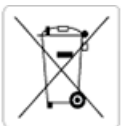

European Union Battery Directive<br>This product contains a battery that is used to maintain data integrity of real time clock or product settings and is designed to last the life of the<br>product. Any attempt to service or rep

Directive sur les batteries de l'Union Européenne<br>Ce produit contient une batterie qui permet de maintenir l'intégrité des données pour les paramètres du produit ou l'horloge en temps réel et qui a été conçue pour durer aussi longtemps que le produit. Toute tentative de réparation ou de remplacement de cette batterie doit être effectuée par un technicien qualifié.

#### Batterie-Richtlinie der Europäischen Union

Dieses Produkt enthält eine Batterie, die dazu dient, die Datenintegrität der Echtzeituhr sowie der Produkteinstellungen zu erhalten, und die für die<br>Lebensdauer des Produkts ausreicht. Im Bedarfsfall sollte das Instandhal durchgeführt werden.

#### Direttiva dell'Unione Europea relativa alla raccolta, al trattamento e allo smaltimento di batterie e accumulatori

Suesto prodotto contiene una batteria utilizzata per preservare l'integrità dei dati dell'orologio in tempo reale o delle impostazioni del prodotto e<br>La sua durata si intende pari a quella del prodotto. Eventuali intervent tecnico dell'assistenza qualificato

#### Directiva sobre baterias de la Unión Europea

orrectiva sobre parareas ae la union curopiea<br>Este producto contiene una batería que se utiliza para conservar la integridad de los datos del reloj de tiempo real o la configuración del producto<br>y está disenada para durar mantenimiento cualificado.

Směrnice Evropské unie pro nakládání s bateriemi<br>Tento výrobek obsahuje baterii, která slouží k uchování správných dat hodin reálného času nebo nastavení výrobku. Baterie je navržena tak, aby<br>vydržela celou životnost výrob

#### **EU's batteridirektiv**

En dukket indeholder et batteri, som bruges til at vedligeholde dataintegriteten for realtidsur- eller produktindstillinger og er beregnet til at holde i<br>Inde produktets levetid. Service på batteriet eller udskiftning bør

#### Richtlijn batterijen voor de Europese Unie

Dit product bevat een batterij die wordt gebruikt voor een juiste tijdsaanduiding van de klok en het behoud van de productinstellingen. Bovendien is<br>deze ontworpen om gedurende de levensduur van het product mee te gaan. He gekwalificeerde onde .<br>hhoudstechnicus worden uitgevoe

Euroopa Liidu aku direktiiv<br>Toode sisaldab akut, mida kasutatakse reaalaja kella andmeühisuse või toote sätete säilitamiseks. Aku on valmistatud kestma terve toote kasutusaja.<br>Akut tohib hooldada või vahetada ainutt kvalif

#### an unionin paristodirektiivi

Tämä laite sisältää pariston, jota käytetään reaaliaikaisen kellon tietojen ja laitteen asetusten sailyttämiseen. Pariston on suunniteltu kestävän laitteen<br>koko käyttöiän ajan. Pariston mahdollinen korjaus tai vaihto on jä

#### Οδηγία της Ευρωπαϊκής Ένωσης για τις ηλεκτρικές στηλες

ο της της ευρωπαϊκής ενώ στης για τις ηλεκτρικές στηλεί για τη διατήρηση της ακεραιότητας των δεδομένων ρολογιού πραγματικού<br>Αυτό το προϊόν περιλαμβάνει μια μπαταρία, η οποία χρησιμοποιείται για τη διατήρηση της ακεραιότη

Az Európai unió telepek és akkumulátorok direktívája<br>A termék tartalmaz egy elemet, melynek feladata az, hogy biztosítsa a valós idejű óra vagy a termék beállításainak adatintegritását. Az elem úgy<br>van tervezve, hogy végig

Eiropas Savienības Bateriju direktīva<br>Produktam ir baterija, ko izmanto reālā laika pulksteņa vai produkta iestatījumu datu integritātes saglabāšanai, un tā ir paredzēta visam produkta<br>dzīves ciklam. Jebkura apkope vai bat

Europos Sąjungos baterijų ir akumuliatorių direktyva<br>Šiame gaminyje yra baterija, kuri naudojama, kad būtų galima prižiūrėti realaus laiko laikrodžio veikimą arba gaminio nuostatas; ji skirta veikti<br>visą gaminio eksploatav

#### Dyrektywa Unii Europejskiej w sprawie baterii i akumulatorów

Produkt zawiera baterię wykorzystywaną do zachowania integralności danych zegara czasu rzeczywistego lub ustawień produktu, która<br>podtrzymuje działanie produktu. Przegląd lub wymiana baterii powinny być wykonywane wyłączni

#### Diretiva sobre baterias da União Européia

Este produto contém uma bateria que é usada para manter a integridade dos dados do relógio em tempo real ou das configurações do produto e<br>é projetada para ter a mesma duração que este. Qualquer tentativa de consertar ou s qualificado.

Smernica Európskej únie pre zaobchádzanie s batériami<br>Tento výrobok obsahuje batériu, ktorá slúži na uchovanie správnych údajov hodín reálneho času alebo nastavení výrobku. Batéria je skonštruovaná<br>tak, aby vydržala celú ž

Direktiva Evropske unije o baterijah in akumulatorjih<br>V tem izdelku je baterija, ki zagotavlja natančnost podatkov ure v realnem času ali nastavitev izdelka v celotni življenjski dobi izdelka. Kakršno koli<br>popravilo ali za

#### **EU:s batteridirektiv**

Produkten innehåller ett batteri som används för att upprätthålla data i realtidsklockan och produktinställningarna. Batteriet ska räcka produktens<br>hela livslängd. Endast kvalificerade servicetekniker får utföra service på

#### Директива за батерии на Европейския съюз

-<br>Този продукт съдържа батерия, която се използва за поддържане на целостта на данните на часовника в реално време или настройките за продукта, създадена на издържи през целия живот на продукта. Сервизът или замяната на батерията трябва да се извършва от квалифициран

#### Directiva Uniunii Europene referitoare la baterii

one a continuo contra contrato con este unificată pentru a menține integritatea datelor ceasului de timp real sau setărilor produsului și care este<br>Protectată să funcționeze pe întreaga durată de viață a produsului. Orice un tehnician de service calificat.

## <span id="page-151-0"></span>**Medžiagų, kurių naudojimas yra apribotas, ženklinimo deklaracija (Taivanas)**

## 限用物質含有情況標示聲明書

Declaration of the Presence Condition of the Restricted Substances Marking

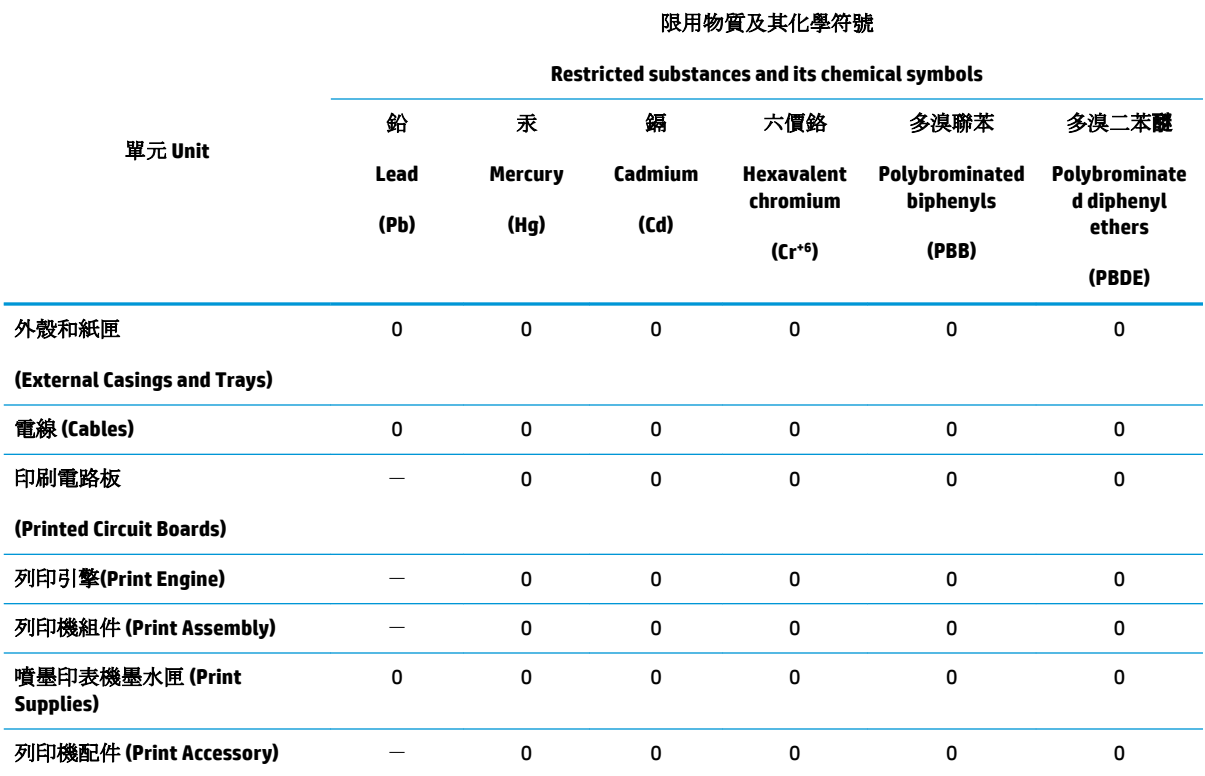

備考 1. 〝超出 0.1 wt %″及 〝超出 0.01 wt %″係指限用物質之百分比含量超出百分比含量基準值。

Note 1: "Exceeding 0.1 wt %" and "exceeding 0.01 wt %" indicate that the percentage content of the restricted substance exceeds the reference percentage value of presence condition.

備考 2. No″ 係指該項限用物質之百分比含量未超出百分比含量基準值。

Note 2: "0" indicates that the percentage content of the restricted substance does not exceed the percentage of reference value of presence.

備考 3.〝-〞係指該項限用物質為排除項目。

Note 3: The "−" indicates that the restricted substance corresponds to the exemption.

若要存取產品的最新使用指南或手冊,請前往 [www.support.hp.com](http://www.support.hp.com)。選取搜尋您的產品,然後依照 畫 面上的指示繼續執行。

To access the latest user guides or manuals for your product, go to [www.support.hp.com.](http://www.support.hp.com) Select **Find your product**, and then follow the onscreen instructions.

<span id="page-152-0"></span>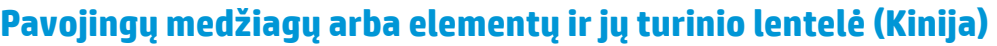

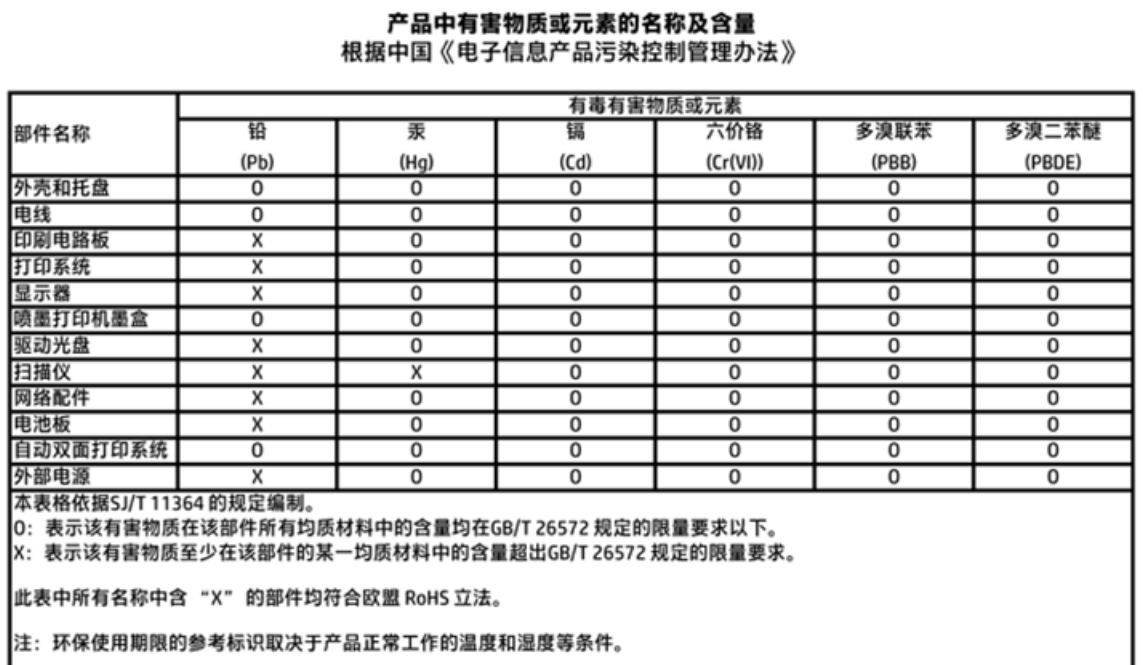

## **Pavojingų medžiagų apribojimas (Ukraina)**

## Технічний регламент щодо обмеження використання небезпечних речовин (Україна)

Обладнання відповідає вимогам Технічного регламенту щодо обмеження використання деяких небезпечних речовин в електричному та електронному обладнанні, затвердженого постановою Кабінету Міністрів України від 3 грудня 2008 № 1057

# **Pavojingų medžiagų apribojimas (Indija)**

### Restriction of hazardous substances (India)

This product complies with the "India E-waste (Management and Handling) Rule 2011" and<br>prohibits use of lead, mercury, hexavalent chromium, polybrominated biphenyls or polybrominated diphenyl ethers in concentrations exceeding 0.1 weight % and 0.01 weight % for cadmium, except for the exemptions set in Schedule 2 of the Rule.

## <span id="page-153-0"></span>**EPEAT**

## **EPEAT**

Most HP products are designed to meet EPEAT. EPEAT is a comprehensive environmental rating that helps identify greener electronics equipment. For more information on EPEAT go to www.epeat.net. For information on HP's EPEAT registered products go to

www.hp.com/hpinfo/globalcitizenship/environment/pdf/epeat\_printers.pdf.

## **Kinijos SEPA ekologinio ženklo naudotojo informacija**

中国环境标识认证产品用户说明

噪声大于63.0Db(A)的办公设备不宜放置于办公室内,请在独立的隔离区域使用。

如需长时间使用本产品或打印大量文件,请确保在通风良好的房间内使用。

如您需要确认本产品处于零能耗状态,请按下电源关闭按钮,并将插头从电源插 座断开。

您可以使用再生纸,以减少资源耗费。

<span id="page-154-0"></span>**Kinijos energijos etiketė spausdintuvams, faksams ir kopijavimo aparatams**

# 复印机、打印机和传真机能源效率标识 实施规则

依据"复印机、打印机和传真机能源效率标识实施规则",该打印机具有中国能效标识。标识上显示的能效等级 和操作模式值根据"复印机、打印机和传真机能效限定值及能效等级"标准("GB 21521")来确定和计算。

1. 能效等级

产品能效等级分为 3 级,其中 1 级能效最高。能效限定值根据产品类型和打印速度由标准确定。能效等级则根据 基本功耗水平以及网络接口和内存等附加组件和功能的功率因子之和来计算。

2. 能效信息

喷墨打印机

- 操作模式功率 睡眠状态的能耗按照 GB 21521 标准来衡量和计算。该数据以瓦特 (W) 表示。
- 待机功率

待机状态是产品连接到电网电源上功率最低的状态。该状态可以延续无限长时间,且使用者无法改变此 状态下产品的功率。对于"成像设备"产品,"待机"状态通常相当于"关闭"状态,但也可能相当于 "准备"状态或"睡眠"状态。该数据以瓦特(W)表示。

- 睡眠状态预设延迟时间 出厂前由制造商设置的时间决定了该产品在完成主功能后进入低耗模式(例如睡眠、自动关机)的时间。 该数据以分钟表示。
- 附加功能功率因子之和 网络接口和内存等附加功能的功率因子之和。该数据以瓦特(W)表示。

标识上显示的能耗数据是根据典型配置测量得出的数据,此类配置包含登记备案的打印机依据复印机、打印机和 传真机能源效率标识实施规则所选的所有配置。因此,该特定产品型号的实际能耗可能与标识上显示的数据有所 不同。

要了解规范的更多详情, 请参考最新版的 GB 21521 标准。

# **Reglamentinės pastabos**

HP OfficeJet 3830 series atitinka jūsų šalyje/regione reglamentuojančių agentūrų taikomus reikalavimus produktams.

Šiame skyriuje aprašomos tokios temos:

- Reglamentinis modelio identifikacijos numeris
- [Federalinės ryšių komisijos pareiškimas](#page-156-0)
- [Pranešimas vartotojams Korėjoje](#page-156-0)
- [VCCI \(B klasės\) sutikimo pareiškimas vartotojams Japonijoje](#page-156-0)
- [Pranešimas vartotojams Japonijoje dėl maitinimo laido](#page-156-0)
- [Triukšmo skleidimo pareiškimas Vokietijai](#page-157-0)
- [Pranešimas dėl kompiuterinių darbo vietų su ekranu Vokietijos vartotojams](#page-157-0)
- [Europos Sąjungos reglamentinė informacija](#page-157-0)
- [Atitikties deklaracija](#page-159-0)
- [Reglamentiniai belaidžio ryšio patvirtinimai](#page-160-0)
- [Pranešimas JAV telefono tinklo vartotojams: FCC reikalavimai](#page-163-0)
- [Pranešimas Kanados telefonų tinklo vartotojams](#page-164-0)
- [Pranešimas Vokietijos telefonų tinklo vartotojams](#page-165-0)
- [Pareiškimas Australijos rinkai dėl laidinių fakso aparatų](#page-165-0)

## **Reglamentinis modelio identifikacijos numeris**

Kad būtų galima užtikrinti atpažinimą pagal normatyvus, šis produktas pažymėtas normatyviniu modelio numeriu. Jūsų gaminio normatyvinis modelio numeris yra SNPRH-1502. Šio norminio numerio nederėtų painioti su prekės pavadinimu (HP OfficeJet 3830 serijos All-in-One spausdintuvas ir kt.) arba gaminio numeriais (F5R95A, F5R95B ir kt.).

# <span id="page-156-0"></span>**Federalinės ryšių komisijos pareiškimas**

#### **FCC** statement

The United States Federal Communications Commission (in 47 CFR 15.105) has specified that the following notice be brought to the attention of users of this product.

This equipment has been tested and found to comply with the limits for a Class B digital device, pursuant to Part 15 of the FCC Rules. These limits are designed to provide reasonable protection against harmful interference in a residential installation. This equipment generates, uses and can radiate radio frequency energy and, if not installed and used in accordance with the instructions, may cause harmful interference to radio communications. However, there is no guarantee that interference will not occur in a particular installation. If this equipment does cause harmful interference to radio or television reception, which can be determined by turning the equipment off and on, the user is encouraged to try to correct the interference by one or more of the following measures:

- Reorient or relocate the receivina antenna.
- Increase the separation between the equipment and the receiver.
- Connect the equipment into an outlet on a circuit different from that to which the receiver is connected.
- Consult the dealer or an experienced radio/TV technician for help.
- For further information, contact:

Manager of Corporate Product Regulations Hewlett-Packard Company 3000 Hanover Street Palo Alto, Ca 94304 (650) 857-1501

#### Modifications (part 15.21)

The FCC requires the user to be notified that any changes or modifications made to this device that are not expressly approved by HP may void the user's authority to operate the equipment.

This device complies with Part 15 of the FCC Rules. Operation is subject to the following two conditions: (1) this device may not cause harmful interference, and (2) this device must accept any interference received, including interference that may cause undesired operation.

## **Pranešimas vartotojams Korėjoje**

이 기기는 가정용(B급)으로 전자파적합등록을 한 B급기기 기기로서 주 로 가정에서 사용하는 것을 목적으로 하며, (가정용 방송통신기기) 모든 지역에서 사 용할 수 있습니다.

## **VCCI (B klasės) sutikimo pareiškimas vartotojams Japonijoje**

この装置は、クラスB情報技術装置です。この装置は、家庭環境で使用することを目的として いますが、この装置がラジオやテレビジョン受信機に近接して使用されると、受信障害を引き 起こすことがあります。取扱説明書に従って正しい取り扱いをして下さい。

VCCI-B

## **Pranešimas vartotojams Japonijoje dėl maitinimo laido**

製品には、同梱された電源コードをお使い下さい。 同梱された電源コードは、他の製品では使用出来ません。

## <span id="page-157-0"></span>**Triukšmo skleidimo pareiškimas Vokietijai**

## Geräuschemission

LpA < 70 dB am Arbeitsplatz im Normalbetrieb nach DIN 45635 T. 19

## **Pranešimas dėl kompiuterinių darbo vietų su ekranu Vokietijos vartotojams**

## GS-Erklärung (Doutschland)

Das Gerät ist nicht für die Benutzung im unmittelbaren Gesichtsfeld am Bildschirmarbeitsplatz. vorgesehen. Um störende Reflexionen am Bildschirmarbeitsplatz zu vermeiden, darf dieses Produkt nicht im unmittelbaren Gesichtsfeld platziert werden.

## **Europos Sąjungos reglamentinė informacija**

 $\epsilon$ 

Gaminiai su CE žyma atitinka vieną ar daugiau iš toliau galimai taikytinų nurodytų ES direktyvų: Žemųjų įtampų direktyva 2006/95/EB, Elektromagnetinio suderinamumo direktyva 2004/108/EB, Ekologinio projektavimo direktyva 2009/125/EB, Radijo įrenginių ir telekomunikacijų galinių įrenginių (R&TTE) direktyva 1999/5/EB, Direktyva dėl tam tikrų pavojingų medžiagų naudojimo elektros ir elektroninėje įrangoje apribojimo 2011/65/ES. Atitiktis šioms direktyvoms įvertinta naudojant darniuosius Europos standartus. Visa atitikties deklaracija pateikiama šioje svetainėje: www.hp.com/go/certificates (ieškokite pagal gaminio modelio pavadinimą arba jo kontrolinį modelio numerį (angl. Regulatory Model Number (RMN), kurį rasite ant kontrolinės kortelės).

Jei turite klausimų dėl reglamento, susisiekite su:

Hewlett-Packard GmbH, Dept./MS: HQ-TRE, Herrenberger Strasse 140, 71034 Boeblingen, GERMANY (VOKIETIJA)

## **Gaminiai su belaidžio ryšio funkcija**

#### **EMF**

Šis gaminys atitinka tarptautines rekomendacijas (INCIRP) dėl radijo dažnio spinduliuotės poveikio.

Jei įprastai naudojamas radijo bangas siunčiantis ir priimantis įrenginys yra atskirtas 20 cm atstumu, tai užtikrina, kad radijo dažnio poveikio lygis atitinka ES reikalavimus.

### **Belaidžio ryšio funkcija Europoje**

● Šis gaminys skirtas naudoti be apribojimų visose ES šalyse ir Islandijoje, Lichtenšteine, Norvegijoje bei Šveicarijoje.

## **Europos telefono tinklo deklaracija (modemas / faksas)**

HP gaminiai su FAKSO funkcija atitinka R&TTE direktyvą 1999/5/EB (II priedas) ir atitinkamai yra pažymėti CE žyma. Tačiau dėl skirtingose šalyse pasitaikančių PSTN skirtumų, patvirtinimas savaime neužtikrina besąlygiškai sėkmingo viso PSTN tinklo veikimo. Jei iškils problemų, pirmiausia kreipkitės į savo įrangos pardavėją.

## <span id="page-159-0"></span>**Atitikties deklaracija**

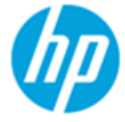

**Supplier's Name:** 

## **DECLARATION OF CONFORMITY**

according to ISO/IEC 17050-1 and EN 17050-1

**Hewlett-Packard Company** 

DoC #: SNPRH-1502-R2

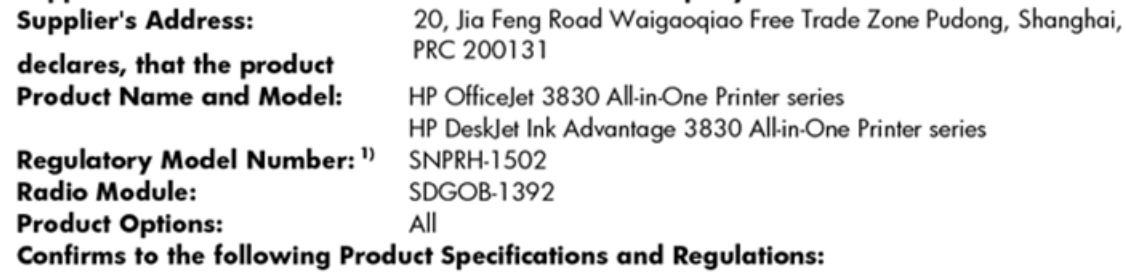

#### EMC:

CISPR 22:2008 Class B EN 55022:2010 Class B EN 55024:2010 EN 61000-3-2:2006 +A1:2009 +A2:2009 EN 61000-3-3:2008 FCC CFR 47 Part 15 Class B ICES-003, Issue 5 Class B

#### Safety:

EN 60950-1:2006 +A11:2009 +A1:2010 +A12:2011 IEC 60950-1:2005 +A1:2009 EN 62479:2010

#### Telecom:

EN 300 328 v1.8.1 EN 301 489-1 v1.9.2 EN 301 489-17 v2.2.1 IEC 62311: 2007 / EN 62311:2008 ETSI ES 203 021:2006 FCC Rules and Regulation 47 CFR Part 68, TIA-968-B, TIA-1096-A CS-03, Part 1, Issue 9, Amendment 4, December 2010

#### **Energy Use:**

Regulation (EC) No. 1275/2008 ENERGY STAR® Qualified Imaging Equipment Operational Mode (OM) Test Procedure EN 50564:2011 IEC 62301:2005

#### **RoHS:**

EN 50581:2012

The product herewith complies with the requirements of the Low Voltage Directive 2006/95/EC, the EMC Directive 2004/108/EC, the R&TTE Directive 1999/5/EC, the Ecodesign Directive 2009/125/EC, the RoHS Directive 2011/65/EU and carries the CE marking accordinaly.

This device complies with part 15 of the FCC Rules. Operation is subject to the following two conditions:

(1) This device may not cause harmful interference, and (2) this device must accept any interference received, including interference that may cause undesired operation.

### **Additional Information:**

1) This product is assigned a Regulatory Model Number which stays with the regulatory aspects of the design. The Regulatory Model Number is the main product identifier in the regulatory documentation and test reports, this number should not be confused with the marketing name or the product numbers.

Shen HongBo

2014 24<sup>th</sup> June ICS Product Hardware Quality Engineering, Manager

#### Local contact for regulatory topics only:

Hewlett-Packard GmbH, HQ-TRE, Herrenberger Strasse 140, 71034 Boeblingen, Germany EU:

 $U.S.:$ Hewlett-Packard, 3000 Hanover St., Palo Alto, CA 94304, U.S.A. 650-857-1501

## <span id="page-160-0"></span>**Reglamentiniai belaidžio ryšio patvirtinimai**

Šiame skyriuje pateikia su belaide įranga susijusi norminė informacija:

- Radijo dažnių apšvitos poveikis
- Pranešimas Brazilijos vartotojams
- [Pranešimas Kanados vartotojams](#page-161-0)
- [Pastaba Meksikos vartotojams](#page-161-0)
- [Pranešimas Taivano vartotojams](#page-162-0)
- [Pastaba Japonijos vartotojams](#page-162-0)
- [Pranešimas vartotojams Korėjoje](#page-162-0)

## **Radijo dažnių apšvitos poveikis**

### Exposure to radio frequency radiation

Caution The radiated output power of this device is far below the FCC radio frequency exposure limits. Nevertheless, the device shall be used in such a manner that the potential for human contact during normal operation is minimized. This product and any attached external antenna, if supported, shall be placed in such a manner to minimize the potential for human contact during normal operation. In order to avoid the possibility of exceeding the FCC radio frequency exposure limits, human proximity to the antenna shall not be less than 20 cm (8 inches) during normal operation.

## **Pranešimas Brazilijos vartotojams**

### Aviso aos usuários no Brasil

Este equipamento opera em caráter secundário, isto é, não tem direito à proteção contra interferência prejudicial, mesmo de estações do mesmo tipo, e não pode causar interferência a sistemas operando em caráter primário.

## <span id="page-161-0"></span>**Pranešimas Kanados vartotojams**

#### Notice to users in Canada/Note à l'attention des utilisateurs canadiens

Under Industry Canada regulations, this radio transmitter may only operate using an antenna of a type and maximum (or lesser) gain approved for the transmitter by Industry Canada. To reduce potential radio interference to other users, the antenna type and its gain should be so chosen that the equivalent isotropically radiated power (e.i.r.p.) is not more than that necessary for successful communication.

This device complies with Industry Canada licence-exempt RSS standard(s). Operation is subject to the following two conditions: (1) this device may not cause interference, and (2) this device must accept any interference, including interference that may cause undesired operation of the device.

WARNING! Exposure to Radio Frequency Radiation The radiated output power of this device is below the Industry Canada radio frequency exposure limits. Nevertheless, the device should be used in such a manner that the potential for human contact is minimized during normal operation.

To avoid the possibility of exceeding the Industry Canada radio frequency exposure limits, human proximity to the antennas should not be less than 20 cm (8 inches).

Conformément au Règlement d'Industrie Canada, cet émetteur radioélectrique ne peut fonctionner qu'avec une antenne d'un type et d'un gain maximum (ou moindre) approuvé par Industrie Canada. Afin de réduire le brouillage radioélectrique potentiel pour d'autres utilisateurs, le type d'antenne et son gain doivent être choisis de manière à ce que la puissance isotrope rayonnée équivalente (p.i.r.e.) ne dépasse pas celle nécessaire à une communication réussie.

Cet appareil est conforme aux normes RSS exemptes de licence d'Industrie Canada. Son fonctionnement dépend des deux conditions suivantes : (1) cet appareil ne doit pas provoquer d'interférences nuisibles et (2) doit accepter toutes interférences reçues, y compris des interférences pouvant provoquer un fonctionnement non souhaité de l'appareil.

AVERTISSEMENT relatif à l'exposition aux radiofréquences. La puissance de rayonnement de cet appareil se trouve sous les limites d'exposition de radiofréquences d'Industrie Canada. Néanmoins, cet appareil doit être utilisé de telle sorte qu'il soit mis en contact le moins possible avec le corps humain.

Afin d'éviter le dépassement éventuel des limites d'exposition aux radiofréquences d'Industrie Canada, il est recommandé de maintenir une distance de plus de 20 cm entre les antennes et l'utilisateur.

## **Pastaba Meksikos vartotojams**

### Aviso para los usuarios de México

La operación de este equipo está sujeta a las siguientes dos condiciones: (1) es posible que este equipo o dispositivo no cause interferencia perjudicial y (2) este equipo o dispositivo debe aceptar cualquier interferencia, incluyendo la que pueda causar su operación no deseada.

Para saber el modelo de la tarjeta inalámbrica utilizada, revise la etiqueta regulatoria de la impresora.

## <span id="page-162-0"></span>**Pranešimas Taivano vartotojams**

低功率電波輻射性電機管理辦法

第十二條

經型式認證合格之低功率射頻電機,非經許可,公司、商號或使用者均不得擅自變更頻 率、加大功率或變更設計之特性及功能。

第十四條

低功率射频電機之使用不得影響飛航安全及干擾合法通信;經發現有干擾現象時,應立 即停用,並改善至無干擾時方得繼續使用。

前项合法通信,指依電信法規定作業之無線電通信。低功率射频電機須忍受合法通信或 工業、科學及醫藥用電波輻射性電機設備之干擾。

## **Pastaba Japonijos vartotojams**

この機器は技術基準適合証明又は工事設計認証を受けた無線設備を搭載しています。

## **Pranešimas vartotojams Korėjoje**

해당 무선설비는 전파혼신 가능성이 있으므로 인명안전과 관련된 서비스는 할 수 없음

## <span id="page-163-0"></span>**Pranešimas JAV telefono tinklo vartotojams: FCC reikalavimai**

#### Notico to usors of the U.S Telephone network: FCC requirements

This equipment complies with Part 68 of the FCC rules and the requirements adopted by the ACTA. On the rear (or bottom) of this equipment is a label that contains, among other information, a product identifier in the format US:AAAEQ##TXXXX. If requested, this number must be provided to the telephone company.

Applicable connector jack Universal Service Order Codes ("USOC") for the Equipment is: RJ-11C.

A plug and jack used to connect this equipment to the premises wiring and telephone network must comply with the applicable FCC Part 68 rules and requirements adopted by the ACTA. A compliant take phone cont and modular plug is provided with this product. It is designed to be connected to a<br>telephone cont and modular plug is provided with this product. It is designed to be connected to a<br>compatible modular jack

The REN is used to determine the number of devices that may be connected to a telephone line. Excessive RENs on a telephone line may result in the devices not ringing in response to an incoming call. In most but not all areas, the sum of RENs should not exceed five (5.0). To be certain of the number of in the set of the base of the state of the set of the set of the set of the base of the local telephone<br>company. For products approved after July 23, 2001, the REN for this product is part of the product identitier that has the format US:AAAEQ##TXXXX. The digits represented by ## are the REN without a decimal point (e.g., 00 is a REN of 0.0).

If this equipment causes harm to the telephone network, the telephone company will notify you in advance that temporary discontinuance of service may be required. But if advance notice isn't practical, the telephone company will notify the customer as soon as possible. Also, you will be advised of your right to file a complaint with the FCC if you believe it is necessary.

The telephone company may make changes in its facilities, equipment, operations or procedures that<br>could affect the operation of the equipment. If this happens the telephone company will provide advance notice in order for you to make necessary modifications to maintain uninterrupted service.

If trouble is experienced with this equipment, please contact the manufacturer, or look elsewhere in this<br>manual, for repair or warranty information. If the equipment is causing harm to the telephone network, the telephone company may request that you disconnect the equipment until the problem is resolved.

Connection to party line service is subject to state tariffs. Contact the state public utility commission, public service commission or corporation commission for information

If your home has specially wired alarm equipment connected to the telephone line, ensure the installation of this equipment does not disable your alarm equipment. If you have questions about what will disable alarm equipment, consult your telephone company or a qualified installer.

WHEN PROGRAMMING EMERGENCY NUMBERS ANDIORI MAKING TEST CALLS TO EMERGENCY NUMBERS:

1) Remain on the line and briefly explain to the dispatcher the reason for the call.

2) Perform such activities in the off-peak hours, such as early morning or late evenings.

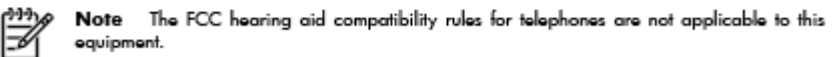

The Telephone Consumer Protection Act of 1991 makes it unlawful for any person to use a computer or other electronic device, including FAX machines, to send any message unless such message clearly contains in a margin at the top or bottom of each transmitted page or on the first page of the transmission, the date and time it is sent and an identification of the business or other entity, or other individual sending the message and the telephone number of the sending machine or such business, other entity, or individual. (The telephone number provided may not be a 900 number or any other number for which charges exceed local or long-distance transmission charges.)

In order to program this information into your FAX machine, you should complete the steps described in the reftween

# <span id="page-164-0"></span>**Pranešimas Kanados telefonų tinklo vartotojams**

## Note à l'attention des utilisateurs du réseau téléphonique Canadien/notice to users of the Canadian telephone network

Cet appareil est conforme aux spécifications techniques des équipements terminaux d'Industrie Canada. Le numéro d'enregistrement atteste de la conformité de l'appareil. L'abréviation IC qui précède le numéro d'enregistrement indique que l'enregistrement a été effectué dans le cadre d'une Déclaration de conformité stipulant que les spécifications techniques d'Industrie Canada ont été respectées. Néanmoins, cette abréviation ne signifie en aucun cas que l'appareil a été validé par Industrie Canada.

Pour leur propre sécurité, les utilisateurs doivent s'assurer que les prises électriques reliées à la terre de la source d'alimentation, des lignes téléphoniques et du circuit métallique d'alimentation en eau sont, le cas échéant, branchées les unes aux autres. Cette précaution est particulièrement importante dans les zones rurales.

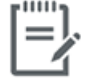

Remarque Le numéro REN (Ringer Equivalence Number) attribué à chaque appareil terminal fournit une indication sur le nombre maximal de terminaux qui peuvent être connectés à une interface téléphonique. La terminaison d'une interface peut se composer de n'importe quelle combinaison d'appareils, à condition que le total des numéros REN ne dépasse pas 5.

Basé sur les résultats de tests FCC Partie 68, le numéro REN de ce produit est 0.1.

This equipment meets the applicable Industry Canada Terminal Equipment Technical Specifications. This is confirmed by the registration number. The abbreviation IC before the registration number signifies that registration was performed based on a Declaration of Conformity indicating that Industry Canada technical specifications were met. It does not imply that Industry Canada approved the equipment. Users should ensure for their own protection that the electrical ground connections of the power utility, telephone lines and internal metallic water pipe system, if present, are connected together. This precaution might be particularly important in rural areas.

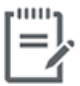

Note The Ringer Equivalence Number (REN) assigned to each terminal device provides an indication of the maximum number of terminals allowed to be connected to a telephone interface. The termination on an interface might consist of any combination of devices subject only to the requirement that the sum of the Ringer Equivalence Numbers of all the devices does not exceed 5.

The REN for this product is 0.1, based on FCC Part 68 test results.

# <span id="page-165-0"></span>**Pranešimas Vokietijos telefonų tinklo vartotojams**

### Hinweis für Benutzer des deutschen Telefonnetzwerks

Dieses HP-Fax ist nur für den Anschluss eines analogen Public Switched Telephone Network (PSTN) godacht. Schließen Sie den TAE N-Telefonstecker, der im Lieferumfang des HP All-in-One enthalten ist, an die Wandsteckdose (TAE 6) Code N an. Dieses HP-Fax kann als einzelnes Gerät und/oder in Verbindung (mit seriellem Anschluss) mit anderen zugelassenen Endgeräten verwendet werden.

## **Pareiškimas Australijos rinkai dėl laidinių fakso aparatų**

In Australia, the HP device must be connected to Telecommunication Network through a line cord which meets the requirements of the Technical Standard AS/ACIF S008.

# **B Papildoma fakso sąranka**

Šiame skyriuje sužinosite, kaip nustatyti spausdintuvą, kad duomenų perdavimas faksu būtų sėkmingas ir tada, kai prie tos pačios telefono linijos galbūt yra prijungtų kitų įrenginių arba linija naudojama ir kitoms paslaugoms.

**<sup>\*\*</sup> PATARIMAS:** Taip pat galite naudoti "Fax Setup Wizard" (fakso sąrankos vediklis) ("Windows") arba "HP Utility" (HP paslaugų programa) ("OS X"), kad greitai nustatytumėte kai kurias svarbias faksogramų nuostatas, pavyzdžiui, atsakymo būdą ir faksogramų antraštės informaciją. Šias priemones rasite HP spausdintuvo programinėje įrangoje. Paleidę šias priemones, vadovaukitės šioje dalyje pateiktais nurodymais, kad užbaigtumėte fakso sąranką.

Šiame skyriuje aprašomos tokios temos:

- **[Fakso funkcijų nustatymas \(lygiagrečiosios telefono sistemos\)](#page-167-0)**
- [Fakso sąrankos patikra](#page-188-0)

# <span id="page-167-0"></span>**Fakso funkcijų nustatymas (lygiagrečiosios telefono sistemos)**

Prieš pradėdami nustatyti spausdintuvą, nurodykite, kokia telefono sistema naudojama jūsų šalyje / regione. Atsižvelgiant į tai, ar naudojate lygiagrečiojo, ar nuosekliojo jungimo telefono sistemą, skiriasi nurodymai, kaip nustatyti faksą.

- Jeigu savo šalies / regiono pateiktoje lentelėje nematote, greičiausiai jūsų telefono sistema yra nuosekliojo tipo. Nuosekliojo tipo telefono sistemoje dėl bendrai naudojamos telefono įrangos (modemų, telefonų ir atsakiklių) jungties jų negalima prijungti prie spausdintuvo "2-EXT" prievado. Tokiu atveju visus įrenginius reikia jungti į sieninį telefono lizdą.
- *PASTABA:* Gali reikėti prijungti telefono laidą prie savo šalies (regiono) adapterio.
- Jeigu jūsų šalis / regionas nurodytas lentelėje, greičiausiai jūsų telefono sistema yra lygiagrečiojo tipo. Lygiagrečiojo tipo telefono sistemoje bendrai naudojamą telefono įrangą prie telefono linijos galite prijungti naudodami "2-EXT" prievadą, esantį spausdintuvo gale.
- **PASTABA:** Jeigu naudojate lygiagrečiojo tipo telefono sistemą, HP rekomenduoja prijungti dvilaidį telefono laidą prie telefono sieninio lizdo.

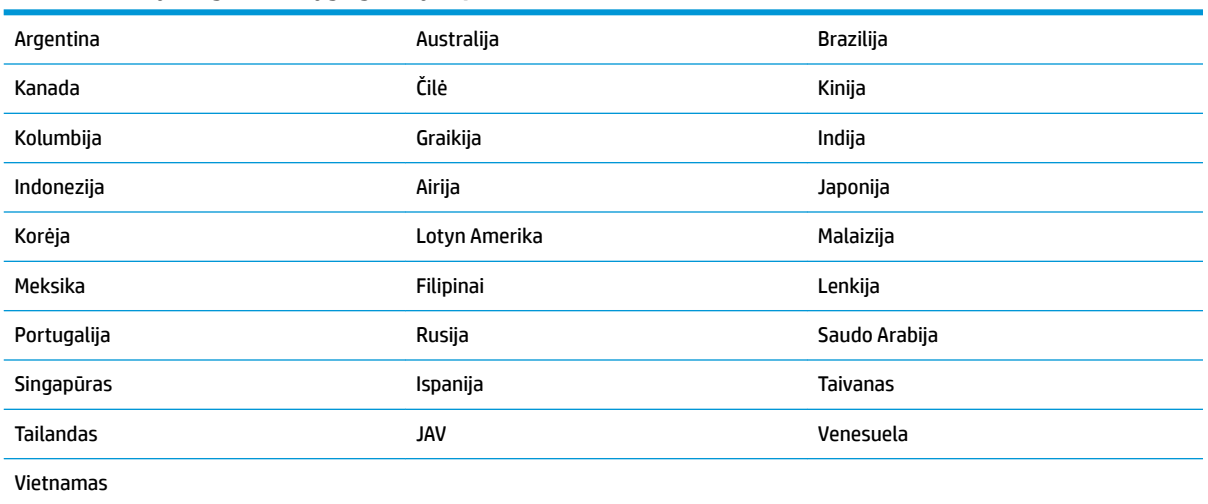

#### **B-1 lentelė Šalys/regionai su lygiagrečiojo tipo telefono sistema**

Jeigu nežinote, kuria telefono sistema (nuoseklia ar lygiagrečia) naudojate, pasiteiraukite savo telefono kompanijos.

Šiame skyriuje aprašomos tokios temos:

- [Tinkamos fakso sąrankos namams ar biurui parinkimas](#page-168-0)
- [A variantas. Atskira fakso linija \(telefono skambučiai nepriimami\)](#page-170-0)
- **[B variantas. Spausdintuvo nustatymas darbui su DSL](#page-170-0)**
- [C variantas. Spausdintuvo nustatymas darbui su PBX telefono sistema arba ISDN linija](#page-171-0)
- [D variantas. Faksas su skiriamojo skambėjimo paslauga ta pačia linija](#page-172-0)
- [E variantas. Bendrai naudojama telefono ir fakso linija](#page-173-0)
- [F variantas. Bendrai naudojama telefono ir fakso linija su balso pašto paslauga](#page-174-0)
- <span id="page-168-0"></span>● [G variantas. Fakso linija, naudojama bendrai su kompiuterio modemu \(telefono skambučiai nepriimami\)](#page-175-0)
- [H variantas. Telefono ir fakso linija, naudojama bendrai su kompiuterio modemu](#page-178-0)
- [I variantas. Bendrai naudojama telefono ir fakso linija su atsakikliu](#page-181-0)
- [J variantas. Bendrai naudojama telefono / fakso linija su kompiuterio modemu ir automatiniu atsakikliu](#page-182-0)
- [K variantas. Bendrai naudojama telefono ir fakso linija su kompiuterio modemu ir balso paštu](#page-186-0)

## **Tinkamos fakso sąrankos namams ar biurui parinkimas**

Kad perdavimas faksu vyktų sklandžiai, reikia žinoti, kokiai įrangai ar paslaugoms (jei tokių yra) naudojama telefono linija, prijungta prie spausdintuvo. Tai svarbu, nes gali tekti jungti kokius nors įrenginius tiesiai prie spausdintuvo arba keisti kai kuriuos fakso parametrus prieš pradedant siųsti faksogramas.

**1.** Nustatykite, ar jūsų telefono sistema yra nuosekli ar lygiagreti.

Išsamesnės informacijos žr. [Fakso funkcijų nustatymas \(lygiagrečiosios telefono sistemos\)](#page-167-0) 162 [puslapyje.](#page-167-0)

- **2.** Pasirinkite įrangos ir paslaugų, naudojamų jūsų fakso linijoje, derinį.
	- DSL. Telefono kompanijos teikiama skaitmeninės abonemento linijos (DSL) paslauga. (Jūsų šalyje/ regione DSL gali būti vadinama ADSL).
	- PBX: Privačios telefonų stoties (PBX) telefonų sistema.
	- ISDN: Skaitmeninio integruotų paslaugų tinklo (ISDN) sistema.
	- Skiriamojo skambėjimo paslauga. Telefono paslaugų bendrovės teikiama skiriamojo skambėjimo paslauga pateikia kelis telefono numerius su skirtingomis skambučių melodijomis.
	- Balso skambučiai: balso skambučiai gaunami į tą patį telefono numerį, kurį naudojate spausdintuvo fakso skambučiams.
	- Kompiuterio telefoninis modemas: kompiuterio telefoninis modemas prijungtas prie tos pačios telefono linijos kaip ir spausdintuvas. Jei į nors vieną iš toliau pateikiamų klausimų atsakote teigiamai, vadinasi, naudojate kompiuterio telefoninį modemą:
		- Ar faksogramas į kompiuterio programas ir iš jų siunčiate naudodamiesi telefono ryšiu?
		- ar kompiuteriu siunčiate ir gaunate el. laiškus per telefoninio ryšio liniją?
		- Ar jungiatės iš savo kompiuterio prie interneto per prieigą, prijungtą prie telefono?
	- Atsakiklis: balso skambučių atsakiklis prijungtas prie to paties telefono numerio, kurį naudojate spausdintuvo fakso skambučiams.
	- Balso pašto tarnyba: telefono paslaugų bendrovės teikiamas balso pašto abonementas prijungtas prie to paties numerio, kurį naudojate spausdintuvo fakso skambučiams.
- **3.** Lentelėje pasirinkite savo namuose arba biure naudojamos įrangos ir paslaugų derinį. Tada atraskite rekomenduojamą fakso sąranką. Tolesniuose skyriuose pateikiami išsamūs nurodymai, kaip elgtis kiekvienu atveju.

**<sup>2</sup> PASTABA:** Gali reikėti prijungti telefono laidą prie savo šalies (regiono) adapterio.

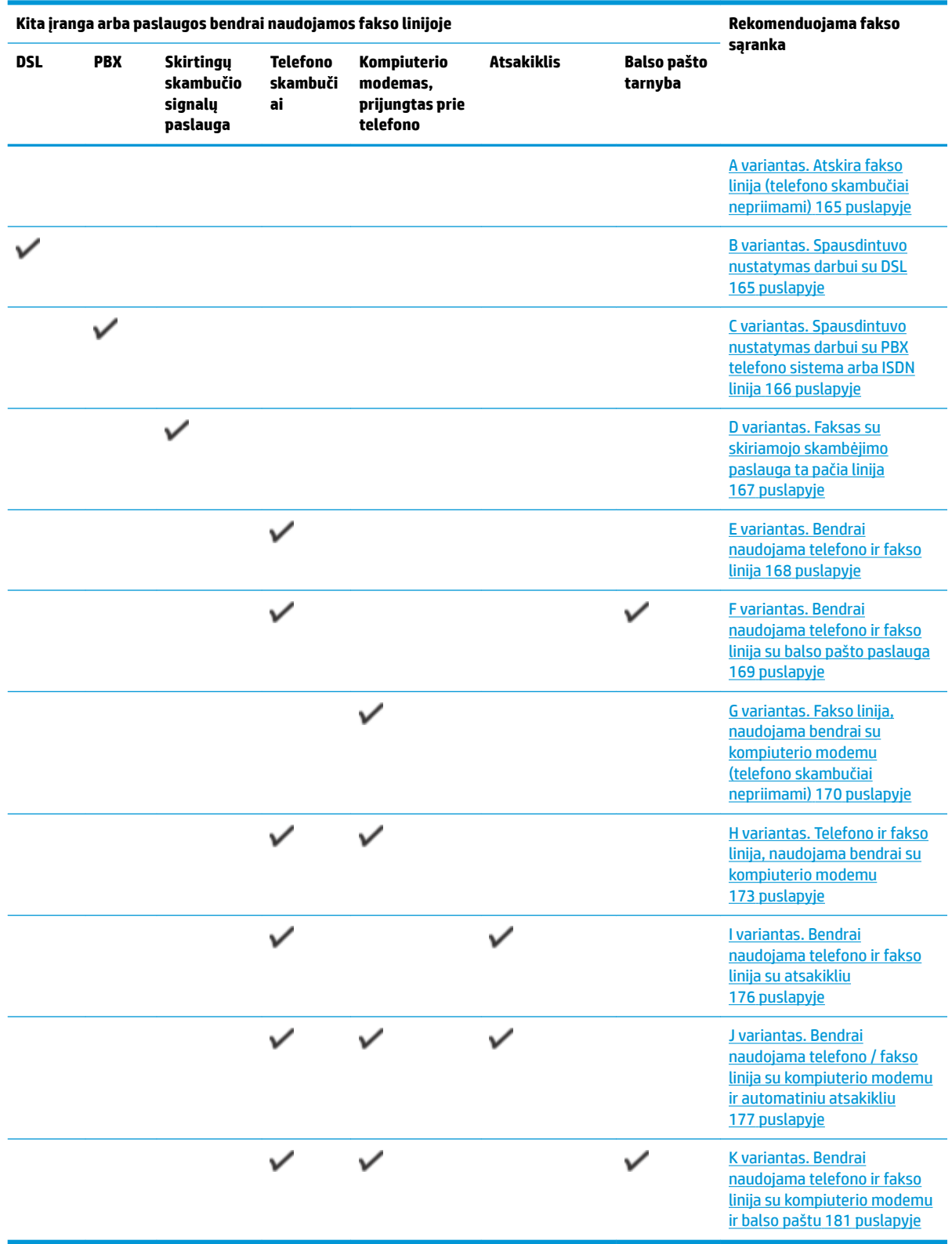

## <span id="page-170-0"></span>**A variantas. Atskira fakso linija (telefono skambučiai nepriimami)**

Jei turite atskirą telefono liniją, kuria nepriimami balso skambučiai ir neprijungta jokia kita įranga, nustatykite spausdintuvą, kaip aprašyta šiame skyriuje.

### **B-1 iliustracija** Užpakalinės spausdintuvo dalies vaizdas

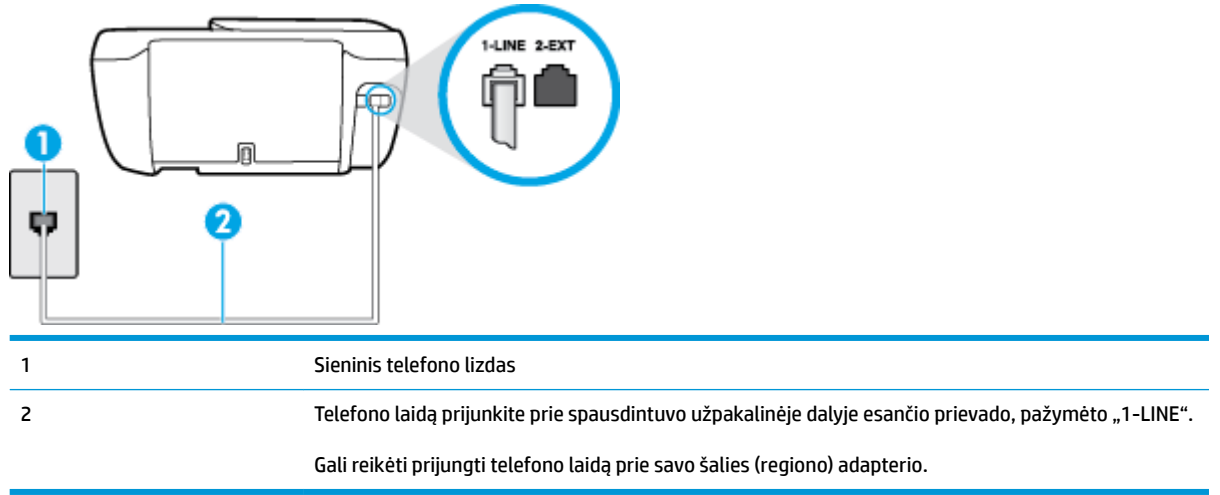

#### **Kaip nustatyti spausdintuvą darbui su atskira fakso linija**

- **1.** Vieną telefono laido galą prijunkite prie telefono sieninio lizdo, kitą prie spausdintuvo užpakalinėje dalyje esančio prievado, pažymėto "1-LINE".
- **FTASTABA:** Gali reikėti prijungti telefono laidą prie savo šalies (regiono) adapterio.
- **2.** Įjunkite nuostatą **Automatinis atsakymas** .
- 3. (Papildomai.) Pakeiskite "Rings to Answer" (po kiek skambučių atsakyti) nuostatą į mažiausią galimą (du skambučiai).
- **4.** Išbandykite faksą.

Suskambus telefonui, spausdintuvas automatiškai atsakys po skambučių skaičiaus, nustatyto parametru **"Rings to Answer" (po kiek skambučių atsakyti)** . Spausdintuvas siunčiančiam fakso aparatui pradės perduoti faksogramos gavimą reiškiančius signalus ir priims faksogramą.

## **B variantas. Spausdintuvo nustatymas darbui su DSL**

Jeigu naudojatės telekomunikacijų bendrovės teikiama DSL paslauga ir prie įrenginio nejungiate jokios įrangos, DSL filtrà prie sieninio telefono lizdo ir spausdintuvą junkite vadovaudamiesi šiame skyriuje pateiktais nurodymais. DSL filtras pašalina skaitmeninį signalą, galintį trikdyti spausdintuvo veikimą. Tuomet spausdintuvas gali tinkamai susisiekti su telefono linija. (Jūsų šalyje / regione DSL gali būti vadinama ADSL).

**PASTABA:** Jeigu turėdami DSL liniją neprijungiate DSL filtro, negalėsite spausdintuvu siųsti ir priimti faksogramų.

### <span id="page-171-0"></span>**B-2 iliustracija** Užpakalinės spausdintuvo dalies vaizdas

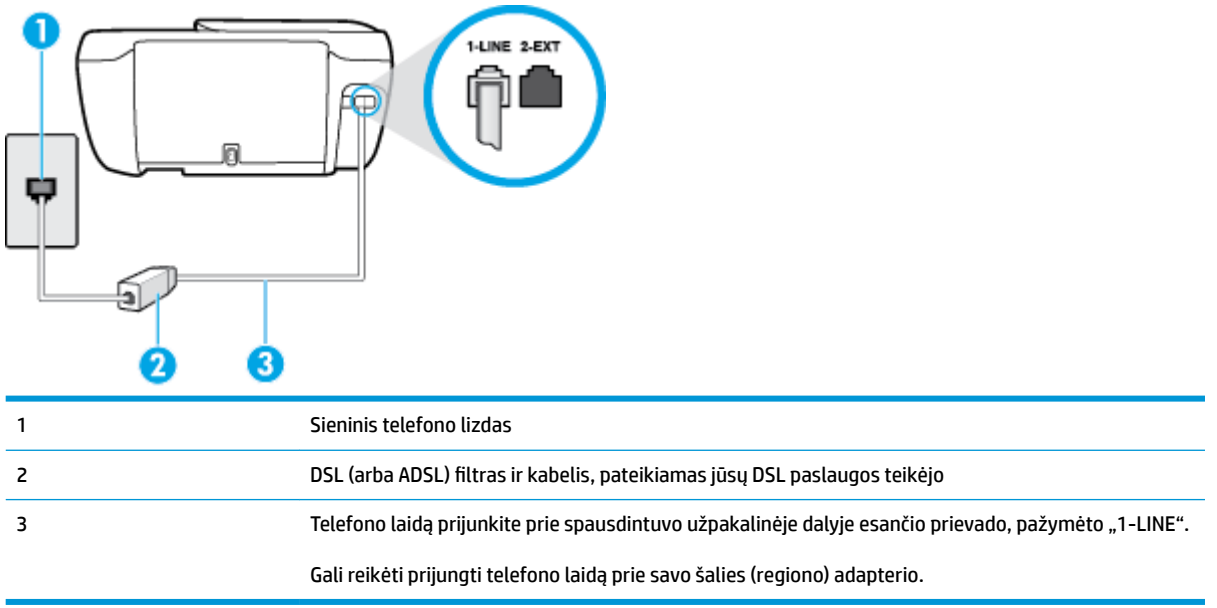

#### **Kaip nustatyti spausdintuvą darbui su DSL**

- 1. Įsigykite DSL filtrą iš savo DSL paslaugos teikėjo.
- **2.** Vieną telefono laido galą prijunkite prie DSL filtro, kitą prie spausdintuvo užpakalinėje dalyje esančio prievado, pažymėto "1-LINE".

**<sup>2</sup> PASTABA:** Gali reikėti prijungti telefono laidą prie savo šalies (regiono) adapterio.

Šiai sąrankai atlikti jums gali prireikti papildomo telefono laido.

- **3.** DSL filtro kabelį į sieninį telefono lizdą junkite papildomu telefono kabeliu.
- **4.** Išbandykite faksą.

Jei turite problemų nustatydami spausdintuvą darbui su papildoma įranga, susisiekite su vietiniu paslaugų teikėju arba pardavėju dėl papildomos pagalbos.

## **C variantas. Spausdintuvo nustatymas darbui su PBX telefono sistema arba ISDN linija**

Jei naudojate PBX telefonų sistemą arba ISDN keitiklį/terminalo adapterį, atlikite nurodytus veiksmus.

Jei naudojate PBX ar ISDN keitiklį arba galinį adapterį, junkite spausdintuvą į prievadą, skirtą faksui ir telefonui. Taip pat įsitikinkite, kad terminalo adapterio nustatytas jungimosi tipas naudojamas jūsų šalyje / regione.

- <span id="page-172-0"></span>**<sup>PASTABA: Kai kuriose ISDN sistemose galima konfigūruoti prievadus pagal konkrečią telefono įrangą.**</sup> Pavyzdžiui, vieną prievadą galima priskirti telefonui ir 3 grupės faksui, o kitą prievadą galima naudoti įvairiems tikslams. Jeigu jungdamiesi prie ISDN keitiklio fakso ir (arba) telefono prievado turite problemų, pamėginkite naudoti įvairiems tikslams skirtą prievadą (jis gali būti pažymėtas užrašu "multicombi" arba kaip nors panašiai).
- Jeigu naudojatės PBX telefono sistema, laukimo signalą nustatykite kaip "off" (išjungta).
- **PASTABA:** Daugelio skaitmeninių PBX sistemų numatytasis nustatytas laukimo signalas yra "on" (įjungtas). Laukimo signalas trikdo perdavimą faksu, todėl negalėsite spausdintuvu siųsti ar gauti faksogramų. Kaip išjungti laukimo signalą, skaitykite dokumentacijoje, gautoje kartu su PBX telefono sistema.
- Jei naudojate PBX telefono sistemą, prieš rinkdami fakso numerį surinkite išorinės linijos prieigos kodą.
- Gali reikėti prijungti telefono laidą prie savo šalies (regiono) adapterio.

Jei turite problemų nustatydami spausdintuvą darbui su papildoma įranga, susisiekite su vietiniu paslaugų teikėju arba pardavėju dėl papildomos pagalbos.

## **D variantas. Faksas su skiriamojo skambėjimo paslauga ta pačia linija**

Jei naudojatės skirtingų skambučio signalų paslauga (teikiama telekomunikacijų bendrovės), kuri suteikia galimybę vienoje telefono linijoje naudoti kelis telefono numerius su skirtingomis skambučio melodijomis, nustatykite spausdintuvą kaip aprašyta šiame skyriuje.

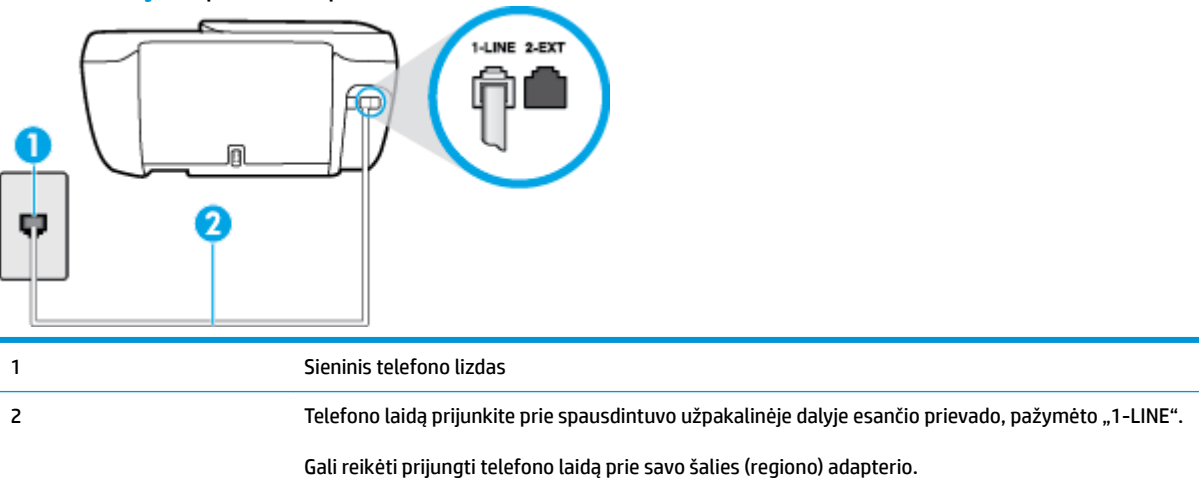

**B-3 iliustracija** Užpakalinės spausdintuvo dalies vaizdas

#### **Kaip nustatyti spausdintuvą darbui su skirtingo skambėjimo paslauga**

- **1.** Vieną telefono laido galą prijunkite prie telefono sieninio lizdo, kitą prie spausdintuvo užpakalinėje dalyje esančio prievado, pažymėto "1-LINE".
	- **<sup>2</sup> PASTABA:** Gali reikėti prijungti telefono laidą prie savo šalies (regiono) adapterio.
- **2.** Įjunkite nuostatą **Automatinis atsakymas** .
- **3.** Pakeiskite **"Distinctive Ring" (skiriamasis skambutis)** nuostatą, kad ji atitiktų šabloną, kurį telefono kompanija priskyrė jūsų fakso numeriui.
- <span id="page-173-0"></span>**PASTABA:** Pagal numatytuosius parametrus spausdintuvas yra nustatytas atsiliepti esant bet kokiai skambučio melodijai. Jei nenustatysite **"Distinctive Ring" (skiriamasis skambutis)** atitikti jūsų fakso numeriui priskirtos skambučio melodijos, spausdintuvas gali atsakyti ir į balso, ir į fakso skambučius arba neatsakyti visai.
- **PATARIMAS:** Norėdami nustatyti specialią skambučio melodiją, galite naudoti ir skambučio melodijų aptikimo funkciją spausdintuvo valdymo skydelyje. Naudojant šią funkciją spausdintuvas nustato ir įrašo priimamo skambučio melodiją ir pagal šį skambutį automatiškai nustato skambučio melodiją, telefono operatoriaus priskirtą fakso skambučiams. Išsamesnės informacijos žr. skyriuje [Atsakymo skambučio](#page-72-0) [melodijos keitimas esant skiriamųjų skambučių veiksenai](#page-72-0) 67 puslapyje.
- **4.** (Papildomai.) Pakeiskite **"Rings to Answer" (po kiek skambučių atsakyti)** nuostatą į mažiausią galimą (du skambučiai).
- **5.** Išbandykite faksą.

Spausdintuvas automatiškai atsakys į įeinamuosius fakso skambučius, kurių skambučio melodija bus tokia, kokią pasirinkote (parametras **"Distinctive Ring" (skiriamasis skambutis)** ), po nustatyto skambučių skaičiaus (parametras **"Rings to Answer" (po kiek skambučių atsakyti)** ). Spausdintuvas siunčiančiam fakso aparatui pradės perduoti faksogramos gavimą reiškiančius signalus ir priims faksogramą.

Jei turite problemų nustatydami spausdintuvą darbui su papildoma įranga, susisiekite su vietiniu paslaugų teikėju arba pardavėju dėl papildomos pagalbos.

## **E variantas. Bendrai naudojama telefono ir fakso linija**

Jeigu tuo pačiu telefono numeriu priimami ir balso, ir fakso skambučiai, o kita biuro įranga (arba balso paštu) šia telefono linija nesinaudojate, spausdintuvą nustatykite taip, kaip aprašyta šiame skyriuje.

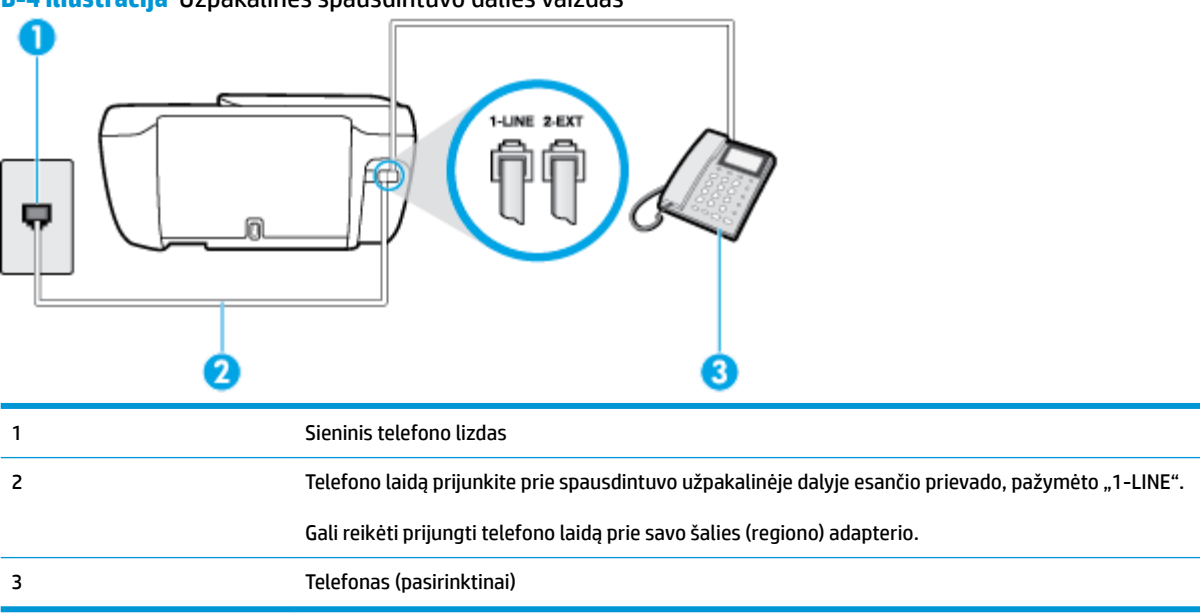

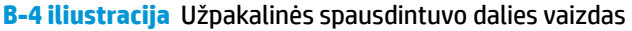

## **Kaip nustatyti spausdintuvą darbui su bendra telefono / fakso linija**

**1.** Vieną telefono laido galą prijunkite prie telefono sieninio lizdo, kitą – prie spausdintuvo užpakalinėje dalyje esančio prievado, pažymėto "1-LINE".

#### <span id="page-174-0"></span> $\mathbb{R}$ **PASTABA:** Gali reikėti prijungti telefono laidą prie savo šalies (regiono) adapterio.

- **2.** Atlikite vieną iš nurodytų veiksmų.
	- Jeigu naudojatės lygiagrečiojo tipo telefono sistema, ištraukite baltą kaištį iš prievado, pažymėto "2-EXT" (2 PAPILDOMA), esančio spausdintuvo užpakalinėje sienelėje, ir prijunkite telefoną prie šio prievado.
	- Jei naudojatės nuosekliojo tipo telefono sistema, telefoną reikia jungti tiesiog su spausdintuvo kabeliu, kuris turi prijungtą sieninį kištuką.
- **3.** Dabar turite nuspręsti, kaip spausdintuvas turėtų atsiliepti į skambučius automatiškai ar rankiniu būdu.
	- Jei spausdintuvą esate nustatę atsiliepti į skambučius **automatiškai**, jis atsilieps į visus skambučius ir priims faksogramas. Spausdintuvas šiuo atveju negali atskirti fakso skambučių nuo balso skambučių. Jei manote, kad skambutis yra balso, atsiliepkite anksčiau nei spausdintuvas atsilieps į skambutį. Norint nustatyti spausdintuvą atsakyti į skambučius automatiškai, reikia įjungti parametrą **Automatinis atsakymas** .
	- Jei spausdintuvą nustatėte į fakso skambučius atsakyti **rankiniu būdu**, turite būti šalia fakso ir patys atsakyti į fakso skambučius. Kitaip spausdintuvas faksogramų nepriims. Norint nustatyti spausdintuvą atsiliepti į skambučius rankiniu būdu, reikia išjungti parametrą **Automatinis atsakymas** .
- **4.** Išbandykite faksą.

Jeigu telefono ragelį pakelsite nelaukdami, kol atsilieps spausdintuvas, ir išgirsite siunčiančio fakso aparato signalus, turėsite atsiliepti į fakso skambutį patys (rankiniu būdu).

Jei turite problemų nustatydami spausdintuvą darbui su papildoma įranga, susisiekite su vietiniu paslaugų teikėju arba pardavėju dėl papildomos pagalbos.

## **F variantas. Bendrai naudojama telefono ir fakso linija su balso pašto paslauga**

Jei tuo pačiu telefono numeriu priimate balso bei fakso skambučius ir iš telekomunikacijų bendrovės esate užsisakę balso pašto paslaugą, nustatykite spausdintuvą, kaip nurodyta šiame skyriuje.

**PASTABA:** Jeigu tuo pačiu telefono numeriu, naudojamu fakso skambučiams, teikiama ir balso pašto paslauga, automatiniu būdu faksogramų priimti negalima. Turite priimti faksogramas rankiniu būdu; tai reiškia, kad pats turite atsakyti į fakso skambučius. Jei vis tiek norite priimti faksogramas automatiškai, susisiekite su savo telefono bendrove ir užsisakykite skiriamojo skambėjimo paslaugą arba gaukite atskirą telefono liniją faksui.

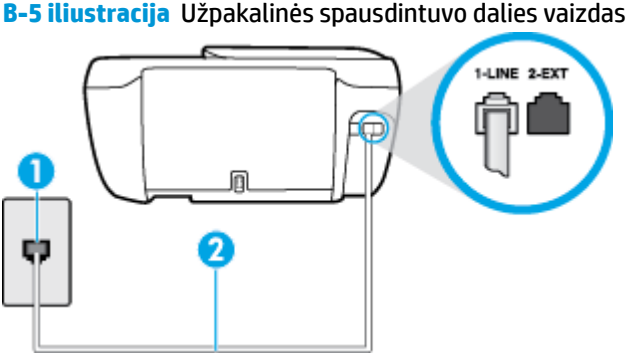

<span id="page-175-0"></span>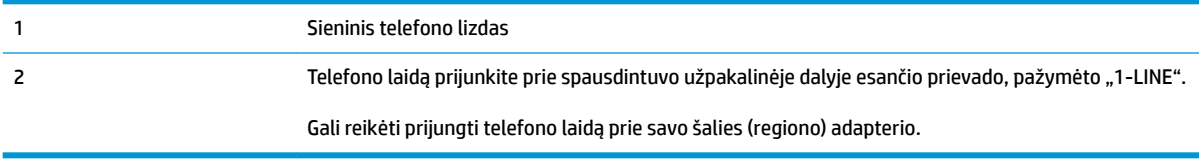

#### **Kaip nustatyti spausdintuvą darbui su balso paštu**

**1.** Vieną telefono laido galą prijunkite prie telefono sieninio lizdo, kitą – prie spausdintuvo užpakalinėje dalyje esančio prievado, pažymėto "1-LINE".

**<sup>2</sup> PASTABA:** Gali reikėti prijungti telefono laidą prie savo šalies (regiono) adapterio.

- **2.** Išjunkite nuostatą **Automatinis atsakymas** .
- **3.** Išbandykite faksą.

Turite būti šalia fakso aparato ir patys atsiliepti į fakso skambučius, nes priešingu atveju spausdintuvas negalės priimti faksogramų. Turite priimti faksogramą rankiniu būdu, kol balso paštas neperėmė skambučio.

Jei turite problemų nustatydami spausdintuvą darbui su papildoma įranga, susisiekite su vietiniu paslaugų teikėju arba pardavėju dėl papildomos pagalbos.

## **G variantas. Fakso linija, naudojama bendrai su kompiuterio modemu (telefono skambučiai nepriimami)**

Jei turite fakso liniją, kuria balso skambučių nepriimate, ir prie šios linijos prijungtas kompiuterio modemas, nustatykite spausdintuvą, kaip aprašyta šiame skyriuje.

**PASTABA:** Jeigu turite telefoninį kompiuterio modemą, jis bendrai naudos telefono liniją su spausdintuvu. Negalite vienu metu naudoti modemo ir spausdintuvo. Pavyzdžiui, negalėsite spausdintuvu siųsti faksogramos, jei tuo metu telefoninį kompiuterio modemą naudojate el. laiškams siųsti ar jungtis prie interneto.

- Spausdintuvo nustatymas darbui su telefoniniu kompiuterio modemu
- [Spausdintuvo nustatymas darbui su DSL/ADSL kompiuterio modemu](#page-177-0)

### **Spausdintuvo nustatymas darbui su telefoniniu kompiuterio modemu**

Jeigu per tą pačią telefono liniją siunčiate faksogramas ir jungiatės telefoniniu kompiuterio modemu, spausdintuvą nustatykite vadovaudamiesi šiais nurodymais.

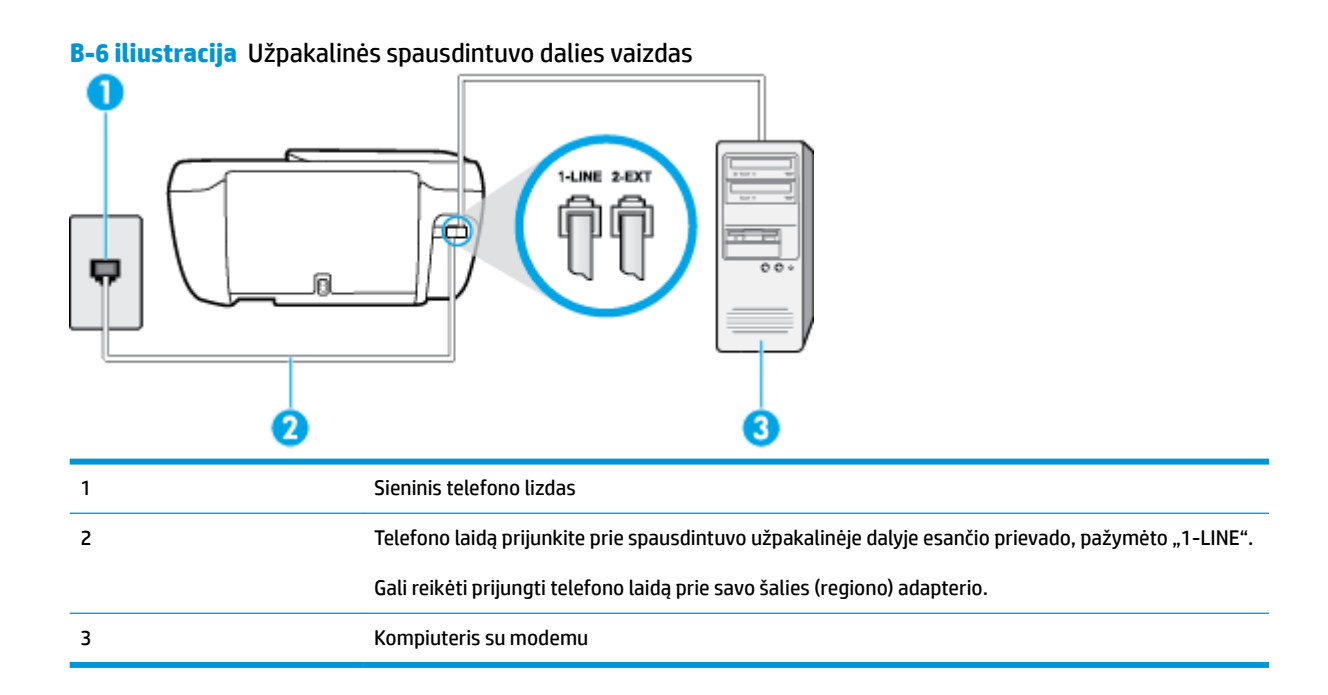

### **Kaip nustatyti spausdintuvą darbui su kompiuterio modemu, prijungtu prie telefono**

- 1. Iš spausdintuvo užpakalinėje dalyje esančio prievado, pažymėto "2-EXT" (2 PAPILDOMA), ištraukite baltą kištuką.
- **2.** Susiraskite telefono laidą, jungiantį užpakalinę kompiuterio dalį (telefoninį kompiuterio modemą) ir sieninį telefono lizdą. Išjunkite šį laidą iš sieninio telefono lizdo ir įjunkite į spausdintuvo užpakalinėje dalyje esantį prievadą, pažymėtą "2-EXT" (2 PAPILDOMA).
- **3.** Vieną telefono laido galą prijunkite prie telefono sieninio lizdo, kitą prie spausdintuvo užpakalinėje dalyje esančio prievado, pažymėto "1-LINE".
	- **<sup>F</sup> PASTABA:** Gali reikėti prijungti telefono laidą prie savo šalies (regiono) adapterio.
- **4.** Jei programinė modemo įranga nustatyta faksogramas automatiškai priimti į kompiuterį, šią nuostatą išiunkite.
- **<sup>2</sup> PASTABA:** Jeigu neišjungsite modemo programinės įrangos automatinio fakso priėmimo parametro, spausdintuvas faksogramų priimti negalės.
- **5.** Įjunkite nuostatą **Automatinis atsakymas** .
- 6. (Papildomai.) Pakeiskite "**Rings to Answer" (po kiek skambučių atsakyti)** nuostatą į mažiausią galimą (du skambučiai).
- **7.** Išbandykite faksą.

Suskambus telefonui, spausdintuvas automatiškai atsakys po skambučių skaičiaus, nustatyto parametru **"Rings to Answer" (po kiek skambučių atsakyti)** . Spausdintuvas siunčiančiam fakso aparatui pradės perduoti faksogramos gavimą reiškiančius signalus ir priims faksogramą.

Jei turite problemų nustatydami spausdintuvą darbui su papildoma įranga, susisiekite su vietiniu paslaugų teikėju arba pardavėju dėl papildomos pagalbos.

## <span id="page-177-0"></span>**Spausdintuvo nustatymas darbui su DSL/ADSL kompiuterio modemu**

Jeigu turite DSL liniją ir per telefono liniją siunčiate faksogramas, faksą nustatykite vadovaudamiesi šiais nurodymais.

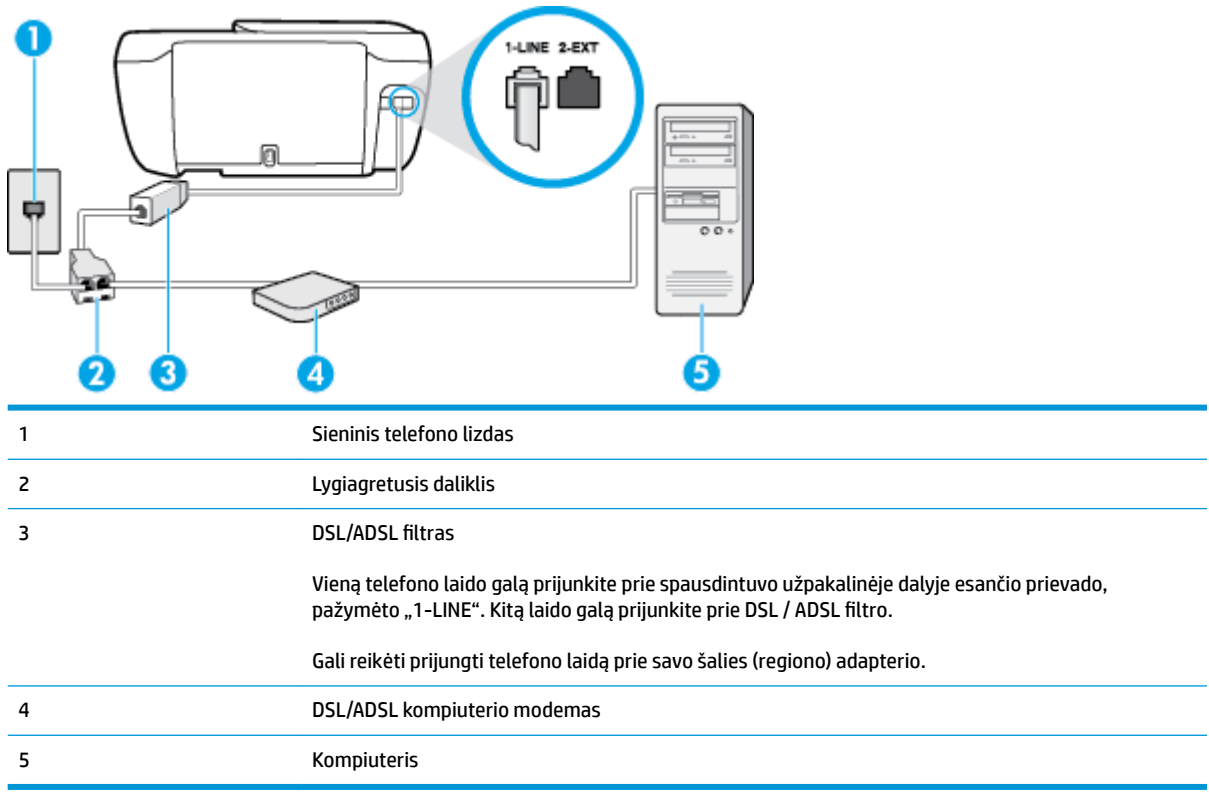

**PASTABA:** Turite įsigyti lygiagretųjį daliklį. Lygiagrečiojo daliklio priekyje yra vienas, užpakalinėje dalyje – du RJ-11 prievadai. Nenaudokite dviejų linijų telefono daliklio, nuosekliojo arba lygiagrečiojo daliklio, kurio priekyje yra du RJ-11 prievadai, o užpakalinėje dalyje – kištukas.

**B-7 iliustracija** Lygiagrečiojo daliklio pavyzdys

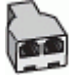

### **Kaip nustatyti spausdintuvą darbui su DSL/ADSL kompiuterio modemu**

- 1. Įsigykite DSL filtrą iš savo DSL paslaugos teikėjo.
- **2.** Vieną telefono laido galą prijunkite prie DSL filtro, kitą prie spausdintuvo užpakalinėje dalyje esančio prievado, pažymėto "1-LINE".

**<sup>2</sup> PASTABA:** Gali reikėti prijungti telefono laidą prie savo šalies (regiono) adapterio.

- **3.** Prijunkite DSL filtrą prie lygiagrečiojo daliklio.
- **4.** Prijunkite DSL modemą prie lygiagrečiojo daliklio.
- **5.** Junkite lygiagretųjį daliklį į sieninį lizdą.
- **6.** Išbandykite faksą.

<span id="page-178-0"></span>Suskambus telefonui, spausdintuvas automatiškai atsakys po skambučių skaičiaus, nustatyto parametru **"Rings to Answer" (po kiek skambučių atsakyti)** . Spausdintuvas siunčiančiam fakso aparatui pradės perduoti faksogramos gavimą reiškiančius signalus ir priims faksogramą.

Jei turite problemų nustatydami spausdintuvą darbui su papildoma įranga, susisiekite su vietiniu paslaugų teikėju arba pardavėju dėl papildomos pagalbos.

## **H variantas. Telefono ir fakso linija, naudojama bendrai su kompiuterio modemu**

Yra du spausdintuvo sujungimo su kompiuteriu būdai. Kurį naudoti, priklauso nuo jūsų kompiuteryje esančių telefono prievadų skaičiaus. Prieš pradėdami darbą, pažiūrėkite, kiek jūsų kompiuteris turi telefono prievadų: vieną ar du.

**PASTABA:** Jeigu kompiuteryje yra tik viena telefono jungtis, turite įsigyti lygiagretųjį daliklį (dar vadinamą šakotuvu), vaizduojamą iliustracijoje. (Lygiagrečiojo daliklio priekyje yra vienas, o gale – du RJ-11 prievadai. Nenaudokite dviejų linijų telefoninio daliklio, nuosekliojo arba lygiagrečiojo daliklio, kurio priekyje yra du RJ-11 prievadai, o užpakalinėje dalyje – kištukas.)

- Bendrai naudojama telefono/fakso linija su telefoniniu kompiuterio modemu
- [Bendrai naudojama telefono/fakso linija su DSL/ADSL modemu](#page-180-0)

## **Bendrai naudojama telefono/fakso linija su telefoniniu kompiuterio modemu**

Jeigu per telefono liniją priimate ir telefono, ir fakso skambučius, faksą nustatykite pagal šiuo nurodymus.

Yra du spausdintuvo sujungimo su kompiuteriu būdai. Kurį naudoti, priklauso nuo jūsų kompiuteryje esančių telefono prievadų skaičiaus. Prieš pradėdami darbą, pažiūrėkite, kiek jūsų kompiuteris turi telefono prievadų: vieną ar du.

**PASTABA:** Jeigu kompiuteryje yra tik viena telefono jungtis, turite įsigyti lygiagretųjį daliklį (dar vadinamą šakotuvu), vaizduojamą iliustracijoje. (Lygiagrečiojo daliklio priekyje yra vienas, o gale – du RJ-11 prievadai. Nenaudokite dviejų linijų telefoninio daliklio, nuosekliojo arba lygiagrečiojo daliklio, kurio priekyje yra du RJ-11 prievadai, o užpakalinėje dalyje – kištukas.)

**B-8 iliustracija** Lygiagrečiojo daliklio pavyzdys

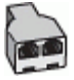

**B-9 iliustracija** Užpakalinės spausdintuvo dalies vaizdas

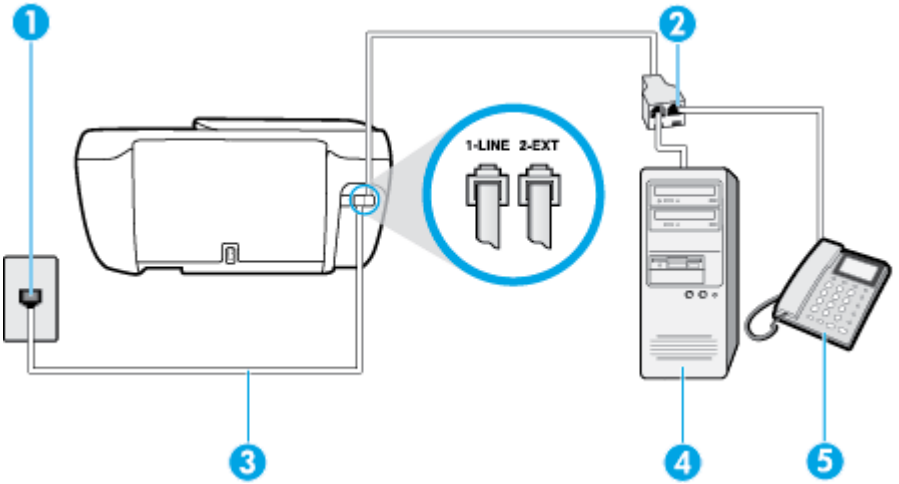

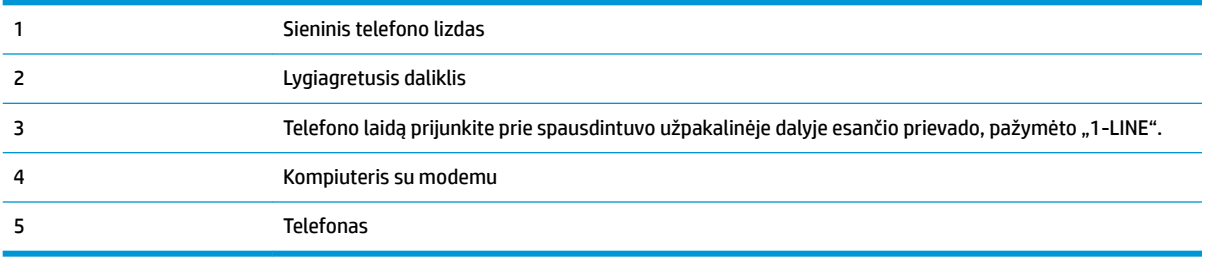

### **Kaip nustatyti spausdintuvą darbui toje pačioje telefono linijoje su kompiuteriu ir dviem telefono prievadais**

- 1. Iš spausdintuvo užpakalinėje dalyje esančio prievado, pažymėto "2-EXT" (2 PAPILDOMA), ištraukite baltą kištuką.
- **2.** Susiraskite telefono laidą, jungiantį užpakalinę kompiuterio dalį (telefoninį kompiuterio modemą) ir sieninį telefono lizdą. Išjunkite šį laidą iš sieninio telefono lizdo ir įjunkite į spausdintuvo užpakalinėje dalyje esantį prievadą, pažymėtą "2-EXT" (2 PAPILDOMA).
- **3.** Telefoną prijunkite prie kompiuterio modemo gale esančio prievado su užrašu "OUT" (išvadas).
- **4.** Vieną telefono laido galą prijunkite prie telefono sieninio lizdo, kitą prie spausdintuvo užpakalinėje dalyje esančio prievado, pažymėto "1-LINE".

**<sup>2</sup> PASTABA:** Gali reikėti prijungti telefono laidą prie savo šalies (regiono) adapterio.

- **5.** Jei programinė modemo įranga nustatyta faksogramas automatiškai priimti į kompiuterį, šią nuostatą išjunkite.
- **<sup>2</sup> PASTABA:** Jeigu neišjungsite modemo programinės įrangos automatinio fakso priėmimo parametro, spausdintuvas faksogramų priimti negalės.
- **6.** Dabar turite nuspręsti, kaip spausdintuvas turėtų atsiliepti į skambučius automatiškai ar rankiniu būdu.
	- Jei spausdintuvą esate nustatę atsiliepti į skambučius **automatiškai**, jis atsilieps į visus skambučius ir priims faksogramas. Spausdintuvas šiuo atveju negali atskirti fakso skambučių nuo balso skambučių. Jei manote, kad skambutis yra balso skambutis, atsiliepkite anksčiau nei spausdintuvas atsilieps į skambutį. Norint nustatyti spausdintuvą atsakyti į skambučius automatiškai, reikia įjungti parametrą **Automatinis atsakymas** .
	- Jei spausdintuvą nustatėte į fakso skambučius atsakyti **rankiniu būdu**, turite būti šalia fakso ir patys atsakyti į fakso skambučius. Kitaip spausdintuvas faksogramų nepriims. Norint nustatyti spausdintuvą atsiliepti į skambučius rankiniu būdu, reikia išjungti parametrą **Automatinis atsakymas** .
- **7.** Išbandykite faksą.

Jeigu telefono ragelį pakelsite nelaukdami, kol atsilieps spausdintuvas, ir išgirsite siunčiančio fakso aparato signalus, turėsite atsiliepti į fakso skambutį patys (rankiniu būdu).

Jeigu telefono liniją naudojate telefono bei fakso skambučiams ir telefoniniam kompiuterio modemui jungti, faksą nustatykite pagal šiuos nurodymus.

Jei turite problemų nustatydami spausdintuvą darbui su papildoma įranga, susisiekite su vietiniu paslaugų teikėju arba pardavėju dėl papildomos pagalbos.
## **Bendrai naudojama telefono/fakso linija su DSL/ADSL modemu**

Jeigu kompiuteryje įrengtas DSL/ADSL modemas, vadovaukitės šiais nurodymais

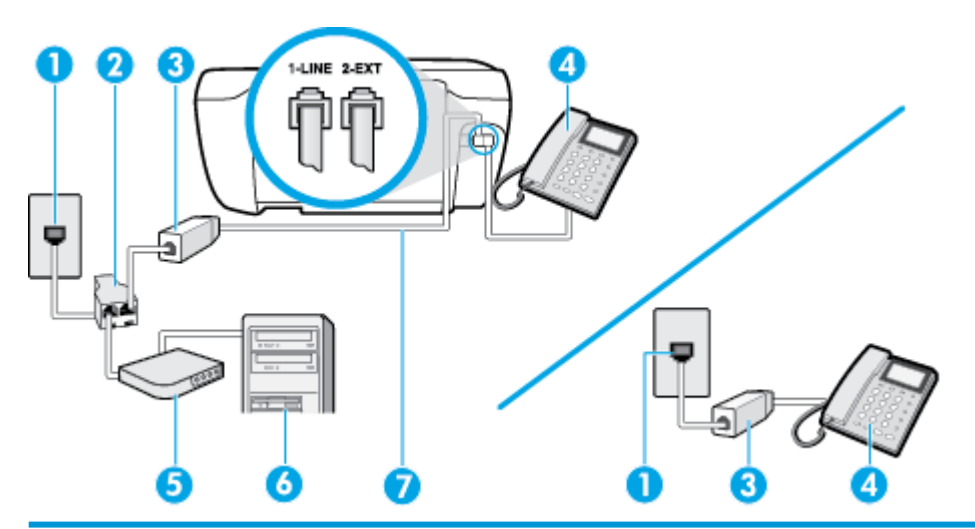

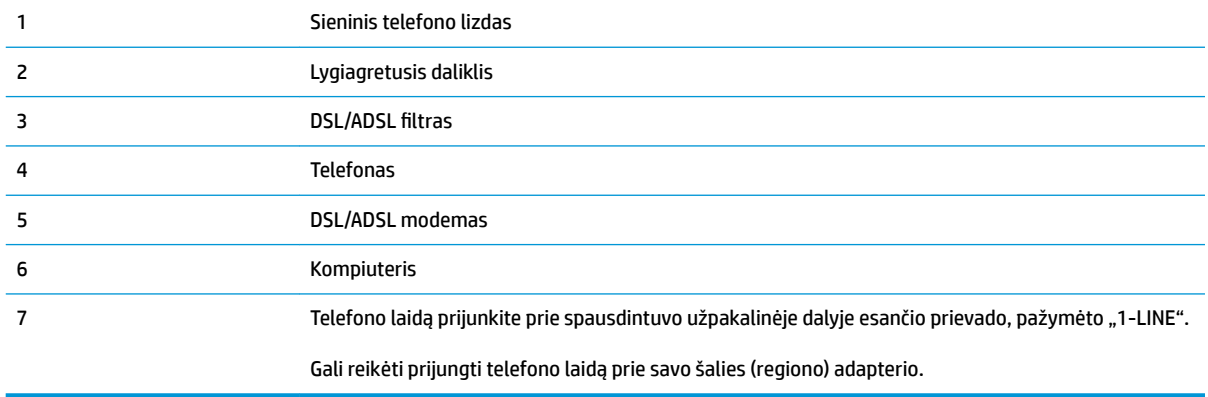

**PASTABA:** Turite įsigyti lygiagretųjį daliklį. Lygiagrečiojo daliklio priekyje yra vienas, užpakalinėje dalyje – du RJ-11 prievadai. Nenaudokite dviejų linijų telefono daliklio, nuosekliojo arba lygiagrečiojo daliklio, kurio priekyje yra du RJ-11 prievadai, o užpakalinėje dalyje – kištukas.

**B-10 iliustracija** Lygiagrečiojo daliklio pavyzdys

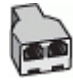

#### **Kaip nustatyti spausdintuvą darbui su DSL/ADSL kompiuterio modemu**

- 1. Įsigykite DSL filtrą iš savo DSL paslaugos teikėjo.
- **PASTABA:** Kitose namų ar biuro vietose esančius telefonus, kurių telefono numeris toks pats, kaip ir DSL paslaugos, reikės jungti prie papildomų DSL filtrų, nes antraip kalbėdami telefonu girdėsite trikdžius.
- **2.** Vieną telefono laido galą prijunkite prie DSL filtro, kitą prie spausdintuvo užpakalinėje dalyje esančio prievado, pažymėto "1-LINE".
	- **<sup>2</sup> PASTABA:** Gali reikėti prijungti telefono laidą prie savo šalies (regiono) adapterio.
- <span id="page-181-0"></span>**3.** Jeigu naudojatės lygiagrečiojo tipo telefono sistema, ištraukite baltą kaištį iš prievado, pažymėto "2- EXT" (2 PAPILDOMA), esančio spausdintuvo užpakalinėje sienelėje, ir prijunkite telefoną prie šio prievado.
- **4.** Prijunkite DSL filtrą prie lygiagrečiojo daliklio.
- **5.** Prijunkite DSL modemą prie lygiagrečiojo daliklio.
- **6.** Junkite lygiagretųjį daliklį į sieninį lizdą.
- **7.** Išbandykite faksą.

Suskambus telefonui, spausdintuvas automatiškai atsakys po skambučių skaičiaus, nustatyto parametru **"Rings to Answer" (po kiek skambučių atsakyti)** . Spausdintuvas siunčiančiam fakso aparatui pradės perduoti faksogramos gavimą reiškiančius signalus ir priims faksogramą.

Jei turite problemų nustatydami spausdintuvą darbui su papildoma įranga, susisiekite su vietiniu paslaugų teikėju arba pardavėju dėl papildomos pagalbos.

## **I variantas. Bendrai naudojama telefono ir fakso linija su atsakikliu**

Jei tuo pačiu telefono numeriu priimate balso bei fakso skambučius ir prie šios linijos prijungtas atsakiklis, atsiliepiantis į telefono skambučius, spausdintuvą nustatykite, kaip nurodyta šiame skyriuje.

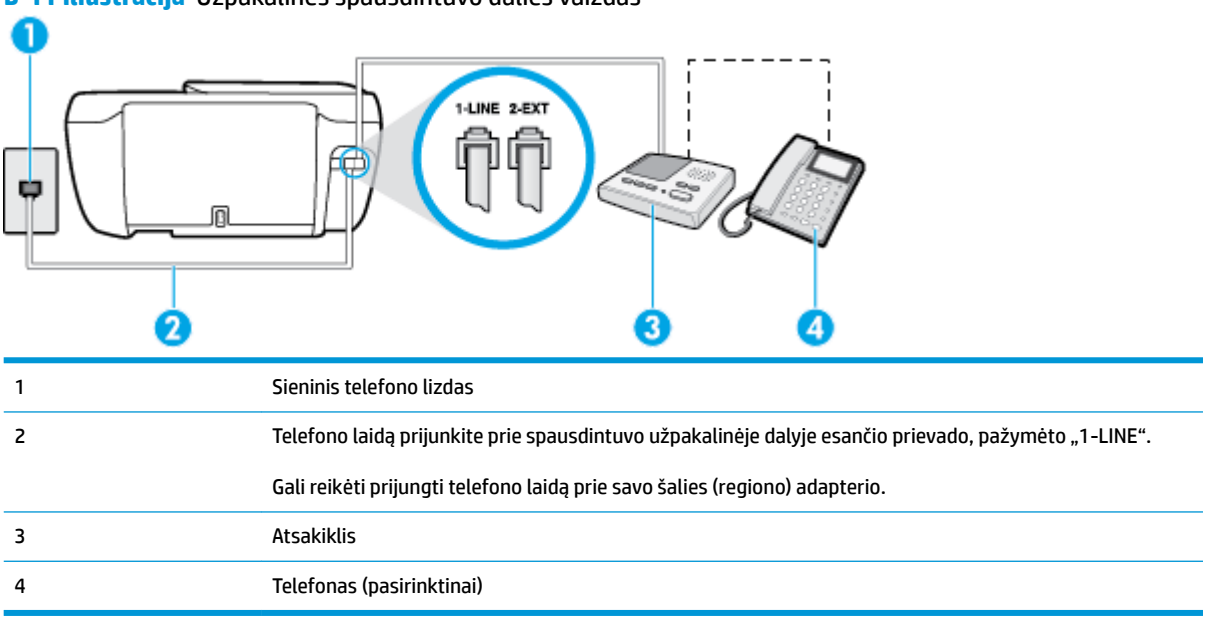

**B-11 iliustracija** Užpakalinės spausdintuvo dalies vaizdas

#### **Kaip nustatyti spausdintuvą darbui su bendra telefono / fakso linija ir atsakikliu**

- 1. Iš spausdintuvo užpakalinėje dalyje esančio prievado, pažymėto "2-EXT" (2 PAPILDOMA), ištraukite baltą kištuką.
- 2. Atjunkite atsakiklį nuo sieninio telefono lizdo ir prijunkite prie prievado, pažymėto "2-EXT" (2 PAPILDOMA), kuris yra užpakalinėje spausdintuvo dalyje.

**<sup>2</sup> PASTABA:** Jeigu atsakiklio nejungsite tiesiai prie spausdintuvo, siunčiančio fakso aparato signalai gali būti įrašyti atsakiklyje, o spausdintuvas tikriausiai nepriims faksogramų.

- <span id="page-182-0"></span>**3.** Vieną telefono laido galą prijunkite prie telefono sieninio lizdo, kitą – prie spausdintuvo užpakalinėje dalyje esančio prievado, pažymėto "1-LINE".
	- **PASTABA:** Gali reikėti prijungti telefono laidą prie savo šalies (regiono) adapterio.
- **4.** (Galimybė.) Jei atsakiklyje neįrengtas telefonas, galbūt norėsite prijungti telefoną prie atsakiklio užpakalinėje dalyje esančio OUT (išvadas) prievado.
- **PASTABA:** Jeigu prie atsakiklio negalite prijungti išorinio telefono, galite įsigyti ir naudoti lygiagretųjį daliklį (dar žinomą kaip šakotuvą) ir per jį prijungti atsakiklį ir telefoną prie spausdintuvo. Šioms jungtims galite naudoti standartinius telefono kabelius.
- **5.** Įjunkite nuostatą **Automatinis atsakymas** .
- **6.** Nustatykite atsakiklį į skambučius atsakyti po nedidelio signalų skaičiaus.
- **7.** Pakeiskite spausdintuvo parametrą **"Rings to Answer" (po kiek skambučių atsakyti)** maksimaliu spausdintuvui tinkamu signalų skaičiumi. (maksimalus signalų skaičius skiriasi, atsižvelgiant į šalį / regioną.)
- **8.** Išbandykite faksą.

Telefonui suskambus atsakiklis po nustatyto signalų skaičiaus automatiškai atsiliepia ir paleidžia jūsų įrašytą pasisveikinimą. Tuo metu spausdintuvas stebi skambučius, tikrindamas, ar nėra faksogramos signalų. Aptikęs įeinančios faksogramos signalus, spausdintuvas išsiunčia faksogramos priėmimo signalus ir priima faksogramą; jei faksogramos signalų nėra, spausdintuvas nustoja stebėti liniją, o atsakiklis gali įrašyti balso pranešimą.

Jei turite problemų nustatydami spausdintuvą darbui su papildoma įranga, susisiekite su vietiniu paslaugų teikėju arba pardavėju dėl papildomos pagalbos.

## **J variantas. Bendrai naudojama telefono / fakso linija su kompiuterio modemu ir automatiniu atsakikliu**

Jei tuo pačiu telefono numeriu priimate balso bei fakso skambučius, ir prie šios linijos prijungtas kompiuterio modemas bei atsakiklis, nustatykite spausdintuvą, kaip aprašyta šiame skyriuje.

**PASTABA:** Kadangi jūsų kompiuterio modemas naudojasi telefono linija bendrai su spausdintuvu, negalėsite vienu metu naudotis ir kompiuterio modemu, ir spausdintuvu. Pavyzdžiui, negalėsite spausdintuvu siųsti faksogramos, jei tuo metu telefoninį kompiuterio modemą naudojate el. laiškams siųsti ar jungtis prie interneto.

- Bendrai naudojama telefono/fakso linija su kompiuterio modemu ir atsakikliu
- [Bendrai naudojama telefono/fakso linija su DSL/ADSL modemu ir atsakikliu](#page-184-0)

## **Bendrai naudojama telefono/fakso linija su kompiuterio modemu ir atsakikliu**

Yra du spausdintuvo sujungimo su kompiuteriu būdai. Kurį naudoti, priklauso nuo jūsų kompiuteryje esančių telefono prievadų skaičiaus. Prieš pradėdami darbą, pažiūrėkite, kiek jūsų kompiuteris turi telefono prievadų: vieną ar du.

**PASTABA:** Jeigu kompiuteryje yra tik viena telefono jungtis, turite įsigyti lygiagretųjį daliklį (dar vadinamą šakotuvu), vaizduojamą iliustracijoje. (Lygiagrečiojo daliklio priekyje yra vienas, o gale – du RJ-11 prievadai. Nenaudokite dviejų linijų telefoninio daliklio, nuosekliojo arba lygiagrečiojo daliklio, kurio priekyje yra du RJ-11 prievadai, o užpakalinėje dalyje – kištukas.)

**B-12 iliustracija** Lygiagrečiojo daliklio pavyzdys

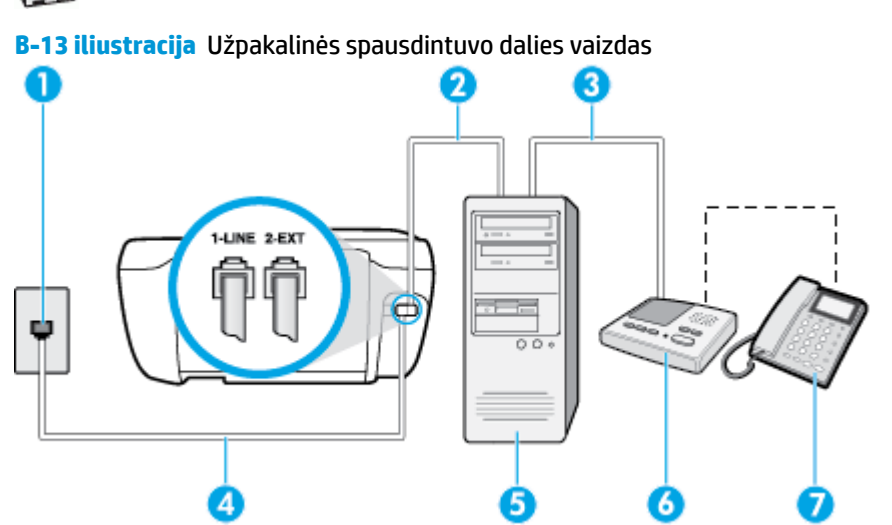

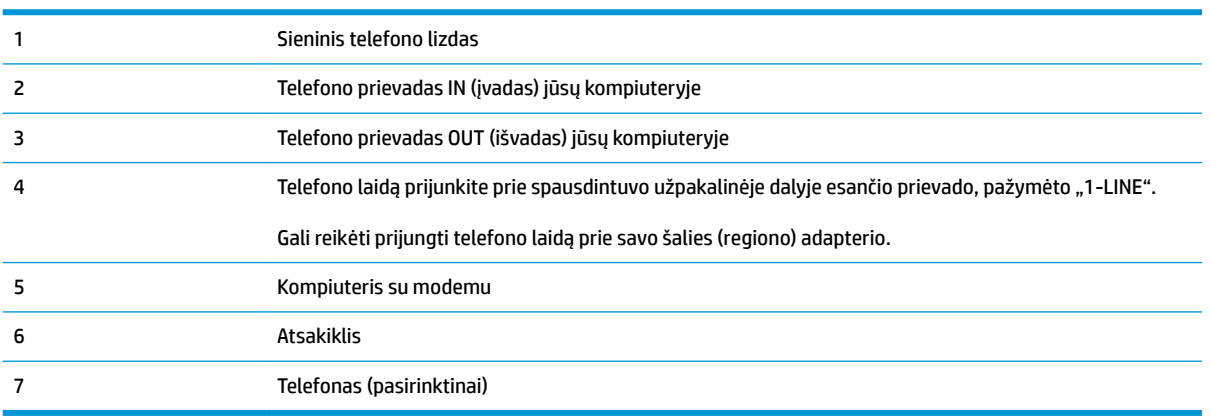

**Kaip nustatyti spausdintuvą darbui toje pačioje telefono linijoje su kompiuteriu ir dviem telefono prievadais**

- 1. Iš spausdintuvo užpakalinėje dalyje esančio prievado, pažymėto "2-EXT" (2 PAPILDOMA), ištraukite baltą kištuką.
- **2.** Susiraskite telefono laidą, jungiantį užpakalinę kompiuterio dalį (telefoninį kompiuterio modemą) ir sieninį telefono lizdą. Išjunkite šį laidą iš sieninio telefono lizdo ir įjunkite į spausdintuvo užpakalinėje dalyje esantį prievadą, pažymėtą "2-EXT" (2 PAPILDOMA).
- **3.** Automatinį atsakiklį išjunkite iš sieninio telefono lizdo ir įjunkite į prievadą OUT (išvadas), esantį kompiuterio galinėje sienelėje (telefoninis kompiuterio modemas).
- **4.** Vieną telefono laido galą prijunkite prie telefono sieninio lizdo, kitą prie spausdintuvo užpakalinėje dalyje esančio prievado, pažymėto "1-LINE".
	- **<sup>2</sup> PASTABA:** Gali reikėti prijungti telefono laidą prie savo šalies (regiono) adapterio.
- **5.** (Galimybė.) Jei atsakiklyje neįrengtas telefonas, galbūt norėsite prijungti telefoną prie atsakiklio užpakalinėje dalyje esančio OUT (išvadas) prievado.
- <span id="page-184-0"></span>**PASTABA:** Jeigu prie atsakiklio negalite prijungti išorinio telefono, galite įsigyti ir naudoti lygiagretųjį daliklį (dar žinomą kaip šakotuvą) ir per jį prijungti atsakiklį ir telefoną prie spausdintuvo. Šioms jungtims galite naudoti standartinius telefono kabelius.
- **6.** Jei programinė modemo įranga nustatyta faksogramas automatiškai priimti į kompiuterį, šią nuostatą išjunkite.
- **<sup>2</sup>/ PASTABA:** Jeigu neišjungsite modemo programinės įrangos automatinio fakso priėmimo parametro, spausdintuvas faksogramų priimti negalės.
- **7.** Įjunkite nuostatą **Automatinis atsakymas** .
- **8.** Nustatykite atsakiklį į skambučius atsakyti po nedidelio signalų skaičiaus.
- **9.** Pakeiskite parametrą **"Rings to Answer" (po kiek skambučių atsakyti)** gaminio palaikomu maksimaliu signalų skaičiumi. (Maksimalus signalų skaičius priklauso nuo šalies / regiono).
- **10.** Išbandykite faksą.

Telefonui suskambus atsakiklis po nustatyto signalų skaičiaus automatiškai atsiliepia ir paleidžia jūsų įrašytą pasisveikinimą. Tuo metu spausdintuvas stebi skambučius, tikrindamas, ar nėra faksogramos signalų. Aptikęs įeinančios faksogramos signalus, spausdintuvas išsiunčia faksogramos priėmimo signalus ir priima faksogramą; jei faksogramos signalų nėra, spausdintuvas nustoja stebėti liniją, o atsakiklis gali įrašyti balso pranešimą.

Jei turite problemų nustatydami spausdintuvą darbui su papildoma įranga, susisiekite su vietiniu paslaugų teikėju arba pardavėju dėl papildomos pagalbos.

## **Bendrai naudojama telefono/fakso linija su DSL/ADSL modemu ir atsakikliu**

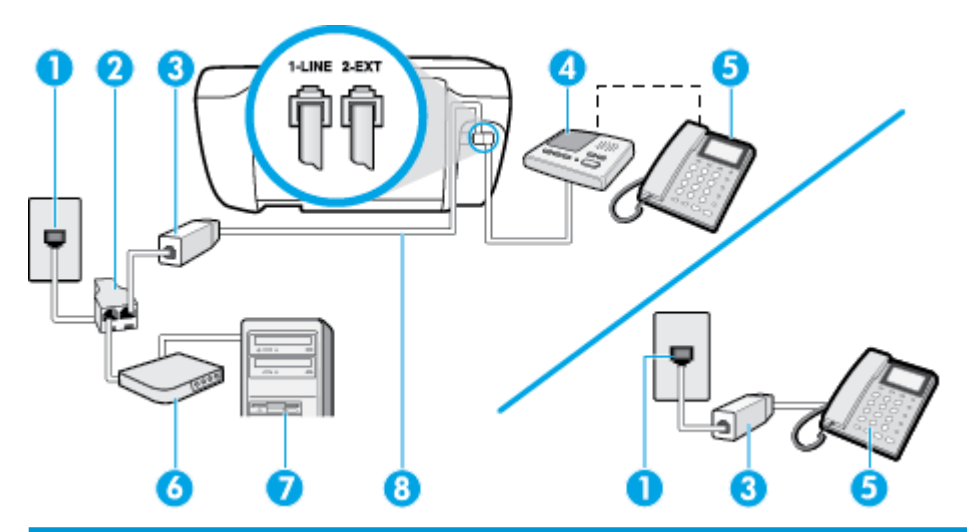

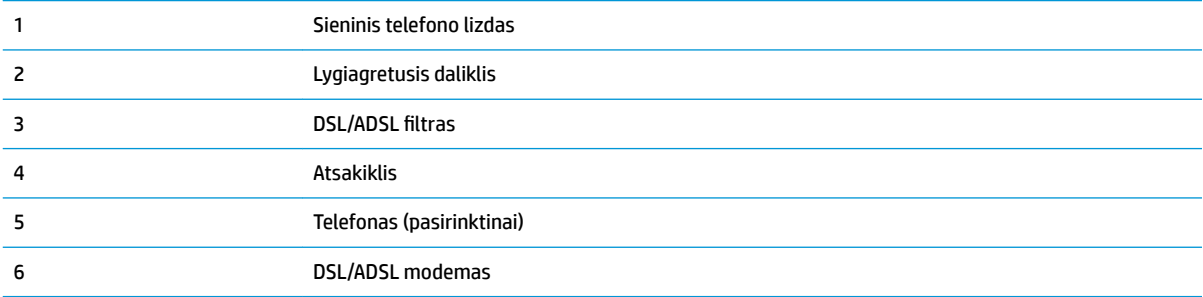

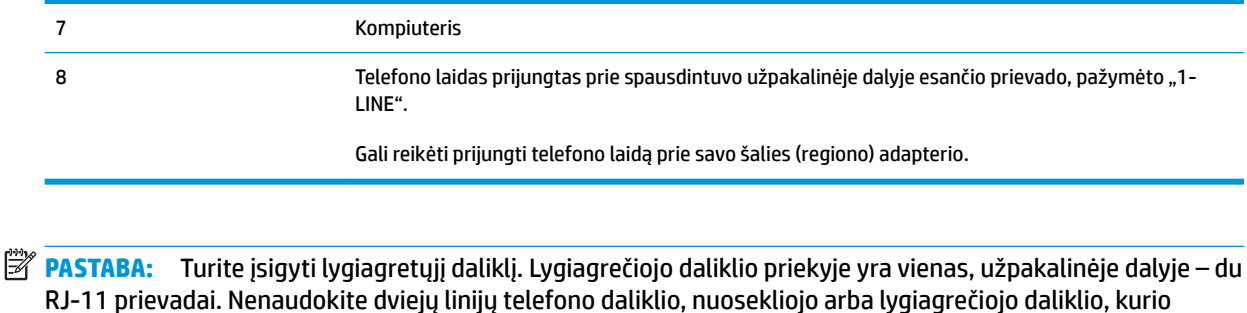

priekyje yra du RJ-11 prievadai, o užpakalinėje dalyje – kištukas.

**B-14 iliustracija** Lygiagrečiojo daliklio pavyzdys

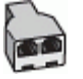

## **Kaip nustatyti spausdintuvą darbui su DSL/ADSL kompiuterio modemu**

- **1.** Įsigykite DSL/ADSL filtrà iš savo DSL/ADSL paslaugos teikėjo.
	- **PASTABA:** Kitose namų ar biuro vietose esančius telefonus, kurių telefono numeris toks pats, kaip ir DSL / ADSL paslaugos, reikės jungti prie papildomų DSL / ADSL filtrų, nes antraip kalbėdami telefonu girdėsite trikdžius.
- **2.** Vieną telefono laido galą prijunkite prie DSL / ADSL filtro, kitą prie spausdintuvo užpakalinėje dalyje esančio prievado, pažymėto "1-LINE".
	- **PASTABA:** Gali reikėti prijungti telefono laidą prie savo šalies (regiono) adapterio.
- **3.** Prijunkite DSL/ADSL filtra prie daliklio.
- **4.** Atjunkite atsakiklį nuo sieninio telefono lizdo ir prijunkite prie užpakalinėje spausdintuvo dalyje esančio prievado, pažymėto "2-EXT" (2 PAPILDOMA).
- **PASTABA:** Jeigu atsakiklio nejungsite tiesiai prie spausdintuvo, siunčiančio fakso aparato signalai gali būti įrašyti atsakiklyje, o spausdintuvas tikriausiai nepriims faksogramų.
- **5.** Prijunkite DSL modemą prie lygiagrečiojo daliklio.
- **6.** Junkite lygiagretųjį daliklį į sieninį lizdą.
- **7.** Nustatykite atsakiklį į skambučius atsakyti po nedidelio signalų skaičiaus.
- 8. Pakeiskite spausdintuvo parametrą "Rings to Answer" (po kiek skambučių atsakyti) spausdintuvui tinkamu maksimaliu signalų skaičiumi.

**PASTABA:** Didžiausias signalų skaičius gali būti skirtingas – tai priklauso nuo šalies ir (arba) regiono.

**9.** Išbandykite faksą.

Telefonui suskambus atsakiklis po nustatyto signalų skaičiaus automatiškai atsiliepia ir paleidžia jūsų įrašytą pasisveikinimą. Šiuo metu spausdintuvas stebi liniją ir tikrina, ar joje nėra fakso signalų. Aptikęs įeinančios faksogramos signalus, spausdintuvas išsiunčia faksogramos priėmimo signalus ir priima faksogramą; jei faksogramos signalų nėra, spausdintuvas nustoja stebėti liniją, o atsakiklis gali įrašyti balso pranešimą.

Jeigu tą pačią telefono liniją naudojate telefono bei fakso skambučiams ir DSL kompiuterio modemui jungti, faksą nustatykite pagal šiuos nurodymus.

Jei turite problemų nustatydami spausdintuvą darbui su papildoma įranga, susisiekite su vietiniu paslaugų teikėju arba pardavėju dėl papildomos pagalbos.

## <span id="page-186-0"></span>**K variantas. Bendrai naudojama telefono ir fakso linija su kompiuterio modemu ir balso paštu**

Jei tuo pačiu telefono numeriu priimate balso ir fakso skambučius, toje pačioje linijoje naudojate kompiuterio modemą ir iš telekomunikacijų bendrovės esate užsisakę balso pašto paslaugą, spausdintuvą nustatykite, kaip aprašyta šiame skyriuje.

**<sup>2</sup> PASTABA:** Jeigu tuo pačiu telefono numeriu, naudojamu fakso skambučiams, teikiama ir balso pašto paslauga, automatiniu būdu faksogramų priimti negalima. Turite priimti faksogramas rankiniu būdu; tai reiškia, kad pats turite atsakyti į fakso skambučius. Jei vis tiek norite priimti faksogramas automatiškai, susisiekite su savo telefono bendrove ir užsisakykite skiriamojo skambėjimo paslaugą arba gaukite atskirą telefono liniją faksui.

Kadangi jūsų kompiuterio modemas naudojasi telefono linija bendrai su spausdintuvu, negalėsite vienu metu naudotis ir kompiuterio modemu, ir spausdintuvu. Pavyzdžiui, negalėsite spausdintuvu siųsti faksogramos, jei tuo metu telefoninį kompiuterio modemą naudojate el. laiškams siųsti ar jungtis prie interneto.

Yra du spausdintuvo sujungimo su kompiuteriu būdai. Kurį naudoti, priklauso nuo jūsų kompiuteryje esančių telefono prievadų skaičiaus. Prieš pradėdami darbą, pažiūrėkite, kiek jūsų kompiuteris turi telefono prievadų: vieną ar du.

Jeigu kompiuteryje yra tik viena telefono jungtis, turite įsigyti lygiagretųjį daliklį (dar vadinamą šakotuvu), vaizduojamą iliustracijoje. (Lygiagrečiojo daliklio priekyje yra vienas, o gale – du RJ-11 prievadai. Nenaudokite dviejų linijų telefoninio daliklio, nuosekliojo arba lygiagrečiojo daliklio, kurio priekyje yra du RJ-11 prievadai, o užpakalinėje dalyje – kištukas.)

**B-15 iliustracija** Lygiagrečiojo daliklio pavyzdys

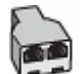

Jeigu kompiuteryje yra dvi telefono jungtys, spausdintuvą nustatykite toliau aprašytu būdu.

2 3 1 Sieninis telefono lizdas 2 Prie prievado "1-LINE" (1 LINIJA) junkitės telefono kabeliu, kurį gavote kartu su spausdintuvu

**B-16 iliustracija** Užpakalinės spausdintuvo dalies vaizdas

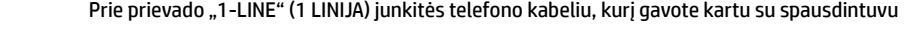

Gali reikėti prijungti telefono laidą prie savo šalies (regiono) adapterio.

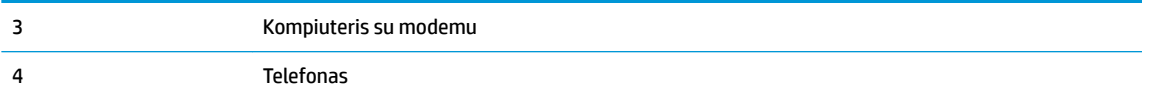

#### **Kaip nustatyti spausdintuvą darbui toje pačioje telefono linijoje su kompiuteriu ir dviem telefono prievadais**

- 1. Iš spausdintuvo užpakalinėje dalyje esančio prievado, pažymėto "2-EXT" (2 PAPILDOMA), ištraukite baltą kištuką.
- **2.** Susiraskite telefono laidą, jungiantį užpakalinę kompiuterio dalį (telefoninį kompiuterio modemą) ir sieninį telefono lizdą. Išjunkite šį laidą iš sieninio telefono lizdo ir įjunkite į spausdintuvo užpakalinėje dalyje esantį prievadą, pažymėtą "2-EXT" (2 PAPILDOMA).
- **3.** Telefoną prijunkite prie kompiuterio modemo gale esančio prievado su užrašu "OUT" (išvadas).
- **4.** Vieną telefono laido galą prijunkite prie telefono sieninio lizdo, kitą prie spausdintuvo užpakalinėje dalyje esančio prievado, pažymėto "1-LINE".
- **<sup>2</sup> PASTABA:** Gali reikėti prijungti telefono laidą prie savo šalies (regiono) adapterio.
- **5.** Jei programinė modemo įranga nustatyta faksogramas automatiškai priimti į kompiuterį, šią nuostatą išjunkite.
- **<sup>2</sup> PASTABA:** Jeigu neišjungsite modemo programinės įrangos automatinio fakso priėmimo parametro, spausdintuvas faksogramų priimti negalės.
- **6.** Išjunkite nuostatą **Automatinis atsakymas** .
- **7.** Išbandykite faksą.

Turite būti šalia fakso aparato ir patys atsiliepti į fakso skambučius, nes priešingu atveju spausdintuvas negalės priimti faksogramų.

Jei turite problemų nustatydami spausdintuvą darbui su papildoma įranga, susisiekite su vietiniu paslaugų teikėju arba pardavėju dėl papildomos pagalbos.

## <span id="page-188-0"></span>**Fakso sąrankos patikra**

Galite išbandyti fakso sąranką ir patikrinti spausdintuvo būseną, norėdami įsitikinti, kad jis tinkamai nustatytas atlikti fakso funkciją. Atlikite ši bandymą, kai baigsite spausdintuvo fakso sąranką. Bandymo metu atliekami toliau nurodyti veiksmai.

- išbandoma techninė fakso įranga,
- Patikrinama, ar prie spausdintuvo prijungėte tinkamą telefono kabelį
- patikrinama, ar telefono kabelis įjungtas į tinkamą lizdą,
- patikrinama, ar yra numerio rinkimo signalas,
- patikrinama, ar telefono linija aktyvi,
- patikrinama telefono ryšio būsena.

Spausdintuvas spausdina ataskaitą su bandymo rezultatais. Jei bandymas nepavyksta, ataskaitoje paieškokite informacijos apie tai, kaip ištaisyti problemą, ir pakartokite bandymą.

#### **Kaip patikrinti fakso sąranką spausdintuvo valdymo skydeliu**

- **1.** Vadovaudamiesi konkrečiais namų arba biuro sąrankos nurodymais, nustatykite spausdintuvą veikti kaip faksą.
- **2.** Prieš pradėdami tikrinimą įsitikinkite, kad rašalo kasetės įdėtos, o įvesties dėkle yra viso dydžio popieriaus.
- **3.** Spausdintuvo valdymo skyde palieskite **Faksas** .
- **4.** Palieskite "Setup" (Saranka).
- **5.** Palieskite **Tools (Įrankiai)** , tada palieskite **Fakso tikrinimas** .

Spausdintuvo ekrane bus rodoma bandymo būsena ir bus išspausdinta ataskaita.

- **6.** Peržiūrėkite ataskaitą.
	- Jei patikra pavyko, tačiau vis tiek kyla problemų siunčiant arba priimant faksogramas, patikrinkite, ar tinkamos ataskaitoje nurodytos fakso nuostatos. Problemos naudojantis faksu gali kilti dėl nenustatytų arba netinkamai nustatytų fakso nuostatų.
	- Jei patikra nepavyko, peržiūrėkite ataskaitą joje rasite informacijos, kaip pašalinti rastas problemas.

# **Rodyklė**

#### **Simboliai/skaitmenys**

"Embedded Web Server" (Integruotasis žiniatinklio serveris) atidarymas [96](#page-101-0) "VoIP" [72](#page-77-0) "Webscan" [51](#page-56-0) "Windows" sistemos reikalavimai [139](#page-144-0)

## **A**

abonento atpažinimo kodas [66](#page-71-0) ADSL, fakso sąranka su lygiagrečiosios telefono sistemos [165](#page-170-0) antraštė, faksograma [66](#page-71-0) aplinka aplinkos techniniai duomenys [139](#page-144-0) Produkto aplinkos priežiūros programa [142](#page-147-0) ataskaitos klaida, fakso [74](#page-79-0) nepavyko fakso patikra [121](#page-126-0) patvirtinimas, faksogramos [73](#page-78-0) atmintis išsaugoti faksogramas [59](#page-64-0) pakartotinai spausdinti faksogramas [59](#page-64-0) atsakiklis įrašomi faksogramos signalai [128](#page-133-0) nustatyti su faksu (lygiagrečiosios telefono sistemos) [176](#page-181-0) sąranka su faksu ir modemu [177](#page-182-0) atsakymo skambučio melodija keisti [67](#page-72-0) lygiagrečiosios telefono sistemos [167](#page-172-0)

automatinis faksogramos sumažinimas [60](#page-65-0)

## **B**

balso paštas nustatyti su faksu (lygiagrečiosios telefono sistemos) [169](#page-174-0) nustatyti su faksu ir balso paštu (lygiagrečiosios telefono sistemos) [181](#page-186-0) bandymai, faksas fakso linijos būklė [124](#page-129-0) fakso telefono kabelio tipo bandymas nepavyko [123](#page-128-0) prijungimas prie prievado, nepavyko [122](#page-127-0) rinkimo signalas, nepavyko [124](#page-129-0) sieninis telefono lizdas [122](#page-127-0) techninė įranga, nepavyko [122](#page-127-0) blokuoti faksų numeriai nustatyti [61](#page-66-0) būsenos piktogramos [5](#page-10-0)

## **D**

dėklai išimkite užstrigusį popierių [100](#page-105-0) popieriaus tiekimo trikčių diagnostika ir šalinimas [104](#page-109-0) DSL, fakso sąranka su lygiagrečiosios telefono sistemos [165](#page-170-0)

## **F**

faksas ataskaitos [73](#page-78-0) atsakiklis, nustatyti (lygiagrečiosios telefono sistemos) [176](#page-181-0) atsakymo būdas [66](#page-71-0)

atsiliepti automatiškai [66](#page-71-0) atskiros linijos sąranka (lygiagrečiosios telefono sistemos) [165](#page-170-0) balso paštas, nustatyti (lygiagrečiosios telefono sistemos) [169](#page-174-0) bendrai naudojamos telefono linijos sąranka (lygiagrečiosios telefono sistemos) [168](#page-173-0) DSL, sąranka (lygiagrečiosios telefono sistemos) [165](#page-170-0) fakso specifikacijos [140](#page-145-0) ISDN linija, nustatyti (lygiagrečiosios telefono sistemos) [166](#page-171-0) klaidų ataskaitos [74](#page-79-0) linijos būklės bandymas, nepavyko [124](#page-129-0) lygiagrečiosios telefono sistemos [162](#page-167-0) modemas ir balso paštas, kartu su (lygiagrečiosios telefono sistemos) [181](#page-186-0) modemas ir telefono linija, bendrai naudojami (lygiagrečiosios telefono sistemos) [173](#page-178-0) modemas, bendrai naudojamas (lygiagrečiosios telefono sistemos) [170](#page-175-0) numerių blokavimas [61](#page-66-0) nuostatos, keisti [66](#page-71-0) PBX sistema, nustatyti (lygiagrečiosios telefono sistemos) [166](#page-171-0) perrinkimo parinktys [68](#page-73-0) po kiek skambučių atsakyti [67](#page-72-0) rinkimo būdas, nuostata [68](#page-73-0)

rinkimo signalo bandymas, nepavyko [124](#page-129-0) sąrankos patikra [183](#page-188-0) sąrankos tipai [163](#page-168-0) sieninio lizdo bandymas, nepavyko [122](#page-127-0) skiriamasis skambėjimas, keisti melodiją [67](#page-72-0) skiriamojo skambėjimo sąranka (lygiagrečiosios telefono sistemos) [167](#page-172-0) telefono kabelio jungties bandymas, nepavyko [122](#page-127-0) telefono kabelio tipo bandymas, nepavyko [123](#page-128-0) fakso bendrai naudojamas automatinis atsakiklis ir modemas (lygiagrečiosios telefono sistemos) [177](#page-182-0) bendrai naudojamas modemas ir automatinis atsakiklis (lygiagrečiosios telefono sistemos) [177](#page-182-0) Fakso ekranas [5](#page-10-0) faksograma antraštė [66](#page-71-0) atsakiklio trikčių šalinimas [128](#page-133-0) faksogramų priėmimas į atmintį [59](#page-64-0) garsumas [70](#page-75-0) Interneto protokolu [72](#page-77-0) klaidų taisymo režimas [56](#page-61-0) numerio rinkimas stebint [56](#page-61-0) pakartotinai spausdinti [59](#page-64-0) patikra nepavyko [121](#page-126-0) patvirtinimo ataskaitos [73](#page-78-0) persiuntimas [60](#page-65-0) priėmimas, trikčių šalinimas [125](#page-130-0), [127](#page-132-0) priimti [58](#page-63-0) rankinis priėmimas [58](#page-63-0) siuntimas, trikčių šalinimas [125,](#page-130-0) [128](#page-133-0) siųsti [54](#page-59-0) sparta [69](#page-74-0) spausdinti paskutinio perdavimo informaciją [75](#page-80-0) sumažinimas [60](#page-65-0)

trikčių diagnostika ir šalinimas [121](#page-126-0) žurnalas, išvalyti [75](#page-80-0) žurnalas, spausdinimas [74](#page-79-0) faksogramų persiuntimas [60](#page-65-0) faksogramų priėmimas trikčių šalinimas [125,](#page-130-0) [127](#page-132-0) faksogramų priėmimas į atmintį [59](#page-64-0) faksogramų siuntimas trikčių šalinimas [125,](#page-130-0) [128](#page-133-0)

## **G**

garantija [135](#page-140-0) garsumas fakso garsai [70](#page-75-0)

## **I**

impulsinis rinkimas [68](#page-73-0) integruotas žiniatinklio serveris "Webscan" [51](#page-56-0) Interneto protokolas fakso aparatas, naudojimas [72](#page-77-0) ISDN linija, nustatyti su faksu lygiagrečiosios telefono sistemos [166](#page-171-0) išvalyti fakso žurnalai [75](#page-80-0)

## **K**

karietėlė pašalinkite karietėlės strigtį [104](#page-109-0) klaidų ataskaitos, fakso [74](#page-79-0) klaidų taisymo režimas [56](#page-61-0) kompiuterio modemas bendrai naudojama su faksu ir automatiniu atsakikliu (lygiagrečiosios telefono sistemos) [177](#page-182-0) bendrai naudojamas su faksu (lygiagrečiosios telefono sistemos) [170](#page-175-0) bendrai naudojamas su faksu ir telefonu (lygiagrečiosios telefono sistemos) [173](#page-178-0) su faksu ir balso paštu (lygiagrečiosios telefono sistemos) [181](#page-186-0) kopijuoti specifikacijos [140](#page-145-0) KTR. *Žr.* klaidų taisymo režimas

## **L**

lemputės, valdymo skydelis [5](#page-10-0) linijos būklės bandymas, faksas [124](#page-129-0) lygiagrečiosios telefono sistemos atsakiklio sąranka [176](#page-181-0) atskiros linijos sąranka [165](#page-170-0) bendrai naudojamos linijos sąranka [168](#page-173-0) bendrai su telefono linija naudojamo modemo sąranka [173](#page-178-0) DSL sąranka [165](#page-170-0) ISDN sąranka [166](#page-171-0) modemo ir automatinio atsakiklio saranka [177](#page-182-0) modemo ir balso pašto sąranka [181](#page-186-0) modemo sąranka [170](#page-175-0) PBX sąranka [166](#page-171-0) skiriamojo skambėjimo sąranka [167](#page-172-0) lygiagrečiosios telefonų sistemos sąrankos tipai [163](#page-168-0) šalys/regionai su [162](#page-167-0)

## **M**

maitinimas trikčių šalinimas [132](#page-137-0) mygtukai, valdymo skydelis [5](#page-10-0) Mygtukas "Help" (Žinynas) [6](#page-11-0) modemas bendrai naudojama su faksu ir automatiniu atsakikliu (lygiagrečiosios telefono sistemos) [177](#page-182-0) bendrai naudojamas su faksu (lygiagrečiosios telefono sistemos) [170](#page-175-0) bendrai naudojamas su faksu ir telefono linija (lygiagrečiosios telefono sistemos) [173](#page-178-0) kartu su faksu ir balso paštu (lygiagrečiosios telefono sistemos) [181](#page-186-0) modemas, prijungtas prie telefono bendrai naudojama su faksu ir automatiniu atsakikliu (lygiagrečiosios telefono sistemos) [177](#page-182-0)

#### **N**

nepageidaujamų faksų blokavimo veiksena [61](#page-66-0) nespalvoti puslapiai fakso [53](#page-58-0) numerio rinkimas stebint [56](#page-61-0) nuosekliosios telefono sistemos šalys/regionai su [162](#page-167-0) nuosekliosios telefonų sistemos sąrankos tipai [163](#page-168-0) nuostatos garsumas, faksas [70](#page-75-0) sparta, faksogramos perdavimo [69](#page-74-0) nuskaitymas iš "Webscan" [51](#page-56-0) nuskaityti nuskaitymo techninės specifikacijos [140](#page-145-0) nustatymų automatinis atsakiklis ir modemas (lygiagrečiosios telefono sistemos) [177](#page-182-0) kompiuterio modemas ir automatinis atsakiklis (lygiagrečiosios telefono sistemos) [177](#page-182-0)

## **P**

paimami keli lapai, trikčių diagnostika [105](#page-110-0) pakartotinai spausdinti faksogramos iš atminties [59](#page-64-0) pakrypęs, trikčių šalinimas spausdinimas [105](#page-110-0) patikros, faksas sąranka [183](#page-188-0) patikros, fakso nepavyko [121](#page-126-0) patvirtinimo ataskaitos, faksogramų [73](#page-78-0) PBX sistema, nustatyti su faksu lygiagrečiosios telefono sistemos [166](#page-171-0) perdirbti rašalo kasetes [143](#page-148-0) perrinkimo parinktys, nuostata [68](#page-73-0) po kiek skambučių atsakyti [67](#page-72-0) popieriaus tiekimo problemos, trikčių diagnostika [104](#page-109-0)

popierius HP, užsakymas [15](#page-20-0) įstrigusio popieriaus išėmimas [100](#page-105-0) kreivai tiekiami lapai [105](#page-110-0) popieriaus tiekimo trikčių diagnostika ir šalinimas [104](#page-109-0) priimti faksogramas automatinio atsakymo būdas [66](#page-71-0) numerių blokavimas [61](#page-66-0) persiuntimas [60](#page-65-0) po kiek skambučių atsakyti [67](#page-72-0) rankiniu būdu [58](#page-63-0) priimti faksogramą automatiškai [58](#page-63-0) programinė įranga "Webscan" [51](#page-56-0)

## **R**

rankinis faksogramos siuntimas siųsti [56](#page-61-0) rankinis faksogramų siuntimas priimti [58](#page-63-0) siuntimas [55](#page-60-0) reglamentinės normos belaidžio ryšio patvirtinimai [155](#page-160-0) reglamentinis modelio identifikacijos numeris [150](#page-155-0) reglamentinės pastabos [150](#page-155-0) rinkimo būdas, nuostata [68](#page-73-0) rinkimo signalo bandymas, nepavyko [124](#page-129-0)

## **S**

saugoti atmintyje esančios faksogramos [59](#page-64-0) sąranka atsakiklis (lygiagrečiosios telefono sistemos) [176](#page-181-0) atskira fakso linija (lygiagrečiosios telefono sistemos) [165](#page-170-0) balso paštas (lygiagrečiosios telefono sistemos) [169](#page-174-0) balso paštas ir kompiuterio modemas (lygiagrečiosios telefono sistemos) [181](#page-186-0) bendrai naudojama telefono linija (lygiagrečiosios telefono sistemos) [168](#page-173-0)

DSL (lygiagrečiosios telefono sistemos) [165](#page-170-0) faksas, su lygiagrečiosiomis telefono sistemomis [162](#page-167-0) fakso patikra [183](#page-188-0) fakso veiksmų planas [163](#page-168-0) ISDN linija (lygiagrečiosios telefono sistemos) [166](#page-171-0) kompiuterio modemas (lygiagrečiosios telefono sistemos) [170](#page-175-0) kompiuterio modemas ir balso paštas (lygiagrečiosios telefono sistemos) [181](#page-186-0) kompiuterio modemas ir telefono linija (lygiagrečiosios telefono sistemos) [173](#page-178-0) PBX sistema (lygiagrečiosios telefono sistemos) [166](#page-171-0) skiriamasis skambėjimas [67](#page-72-0) skiriamasis skambėjimas (lygiagrečiosios telefono sistemos) [167](#page-172-0) sieninio lizdo bandymas, faksas [122](#page-127-0) sieninis telefono lizdas, faksas [122](#page-127-0) sistemos reikalavimai [139](#page-144-0) siųsti faksogramas iš telefono [55](#page-60-0) numerio rinkimas stebint [56](#page-61-0) paprastoji faksograma [54](#page-59-0) skiriamasis skambėjimas keisti [67](#page-72-0) lygiagrečiosios telefono sistemos [167](#page-172-0) sparta bodais [69](#page-74-0) spausdinimas faksogramų žurnalai [74](#page-79-0) paskutinės faksogramos informacija [75](#page-80-0) trikčių diagnostika ir šalinimas [132](#page-137-0) spausdinti fakso ataskaitos [73](#page-78-0) faksogramos [59](#page-64-0) techniniai duomenys [140](#page-145-0) spausdintuvo programinė įranga ("Windows") atidarymas [16](#page-21-0)

spausdintuvo valdymo skydelis siųsti faksogramas [54](#page-59-0) specifikacijos sistemos reikalavimai [139](#page-144-0) **strigtys** išvalyti [100](#page-105-0) sumažinti faksogramą [60](#page-65-0)

#### **T**

techninė informacija aplinkos techniniai duomenys [139](#page-144-0) fakso specifikacijos [140](#page-145-0) kopijavimo specifikacijos [140](#page-145-0) nuskaitymo techninės specifikacijos [140](#page-145-0) spausdinimo techniniai duomenys [140](#page-145-0) techninė įranga, fakso sąrankos bandymas [122](#page-127-0) telefonas, faksograma iš priimti [58](#page-63-0) telefonas, faksogramų priėmimas siuntimas [55](#page-60-0) siuntimas, [55](#page-60-0) telefoninis modemas bendrai naudojamas su faksu ir telefono linija (lygiagrečiosios telefono sistemos) [173](#page-178-0) telefono kabelis prijungimo prie tinkamo prievado bandymas nepavyko [122](#page-127-0) tinkamo tipo bandymas nepavyko [123](#page-128-0) telefono linija, keisti atsakymo skambučio melodiją [67](#page-72-0) telefonų knyga grupės kontaktų keitimas [64](#page-69-0) grupės kontaktų nustatymus [64](#page-69-0) ištrinti kontaktus [65](#page-70-0) kontaktų keitimas [63](#page-68-0) nustatymas [63](#page-68-0) siųsti faksogramą [54](#page-59-0) tinkamo prievado bandymas, faksas [122](#page-127-0) tinkamos operacinės sistemos [139](#page-144-0) tinklo sujungimas belaidis ryšys [88](#page-93-0) toninis rinkimas [68](#page-73-0)

trikčių diagnostika ir šalinimas fakso patikros [121](#page-126-0) faksograma [121](#page-126-0) iš dėklo neįtraukiamas popierius [104](#page-109-0) kreivai tiekiami lapai [105](#page-110-0) paimami keli lapai [105](#page-110-0) popieriaus tiekimo problemos [104](#page-109-0) spausdinimas [132](#page-137-0) trikčių šalinimas atsakikliai [128](#page-133-0) fakso linijos bandymas nepavyko [124](#page-129-0) fakso rinkimo signalo bandymas nepavyko [124](#page-129-0) fakso sieninio lizdo bandymas, nepavyko [122](#page-127-0) fakso telefono kabelio prijungimo bandymas nepavyko [122](#page-127-0) fakso telefono kabelio tipo bandymas nepavyko [123](#page-128-0) faksogramų priėmimas [125](#page-130-0), [127](#page-132-0) faksogramų siuntimas [125](#page-130-0), [128](#page-133-0) maitinimas [132](#page-137-0) nepavyko fakso techninės įrangos bandymas [122](#page-127-0)

## **V**

valdymo skydelis būsenos piktogramos [5](#page-10-0) funkcijos [5](#page-10-0) lemputės [5](#page-10-0) mygtukai [5](#page-10-0) vartotojų palaikymo tarnyba garantija [135](#page-140-0)

## **Ž**

žurnalas, faksogramų spausdinimas [74](#page-79-0)